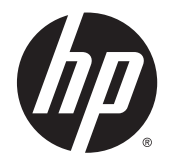

HP LaserJet Enterprise M806, HP LaserJet Enterprise flow MFP M830, HP Color LaserJet Enterprise M855 şi HP Color LaserJet Enterprise flow MFP M880 – accesorii de finisare şi de manipulare a hârtiei

Ghidul utilizatorului

# **Cuprins**

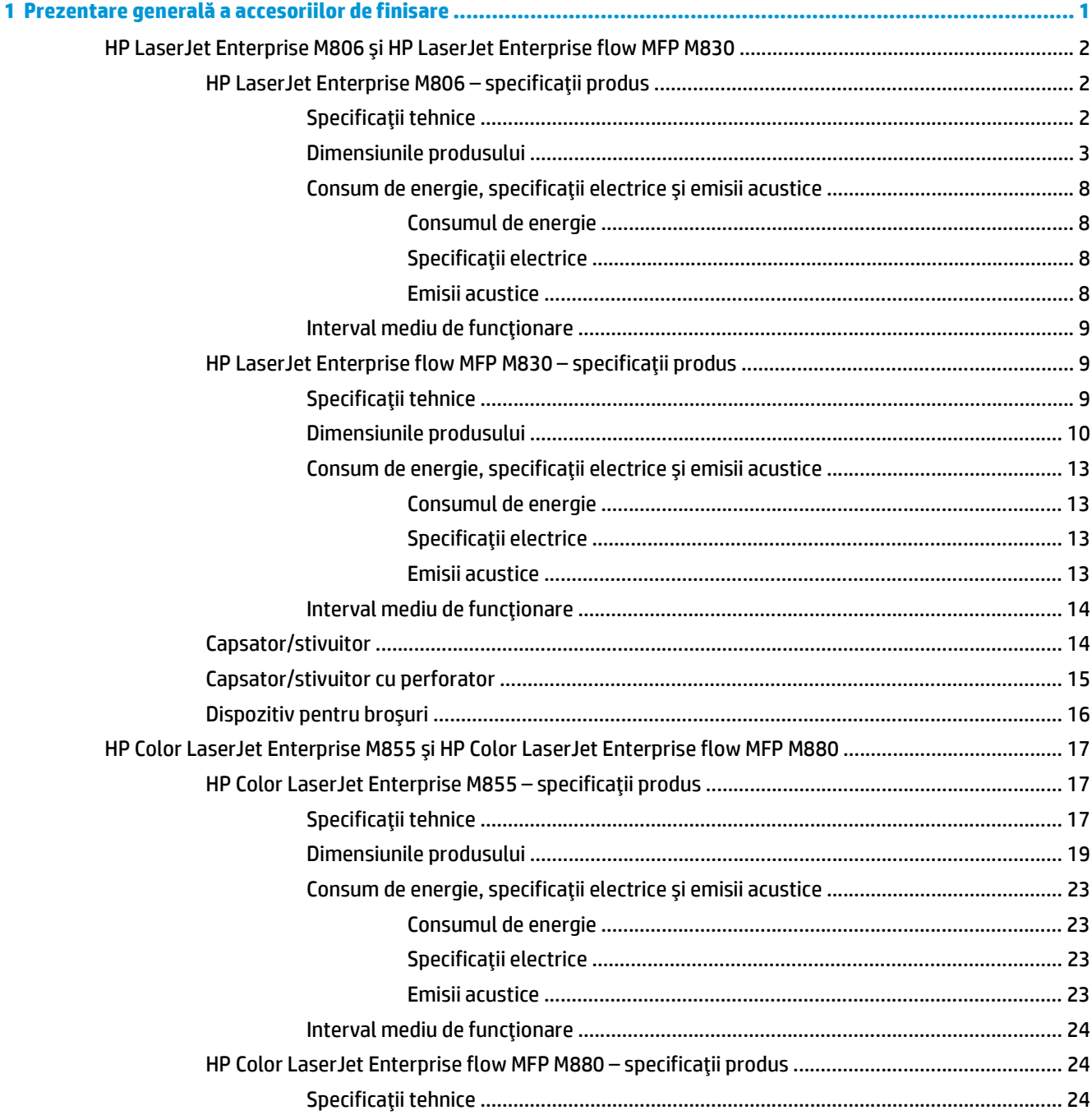

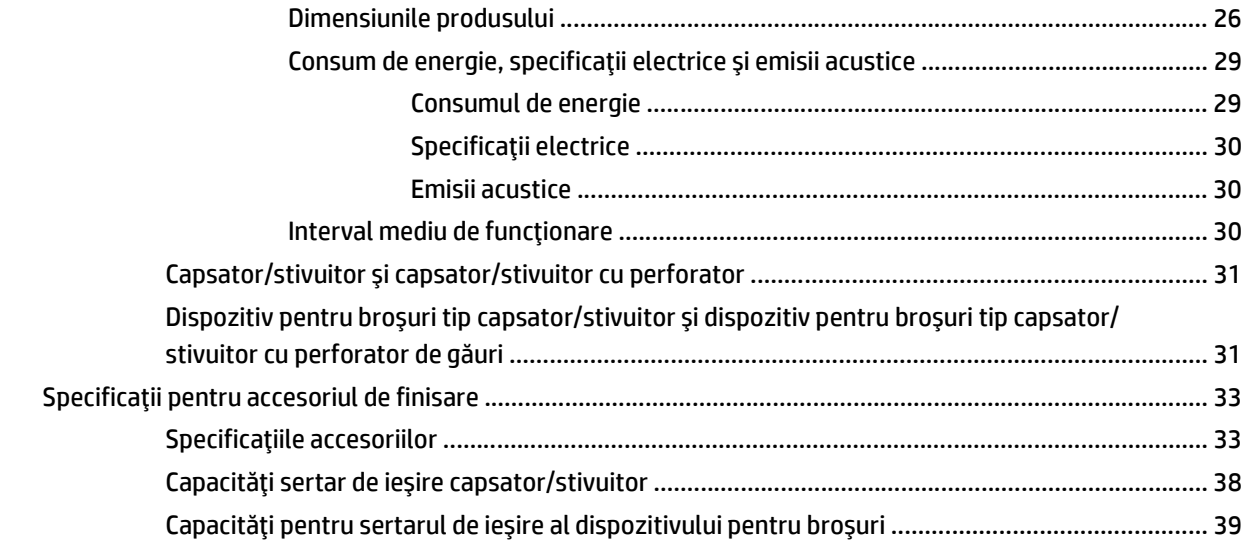

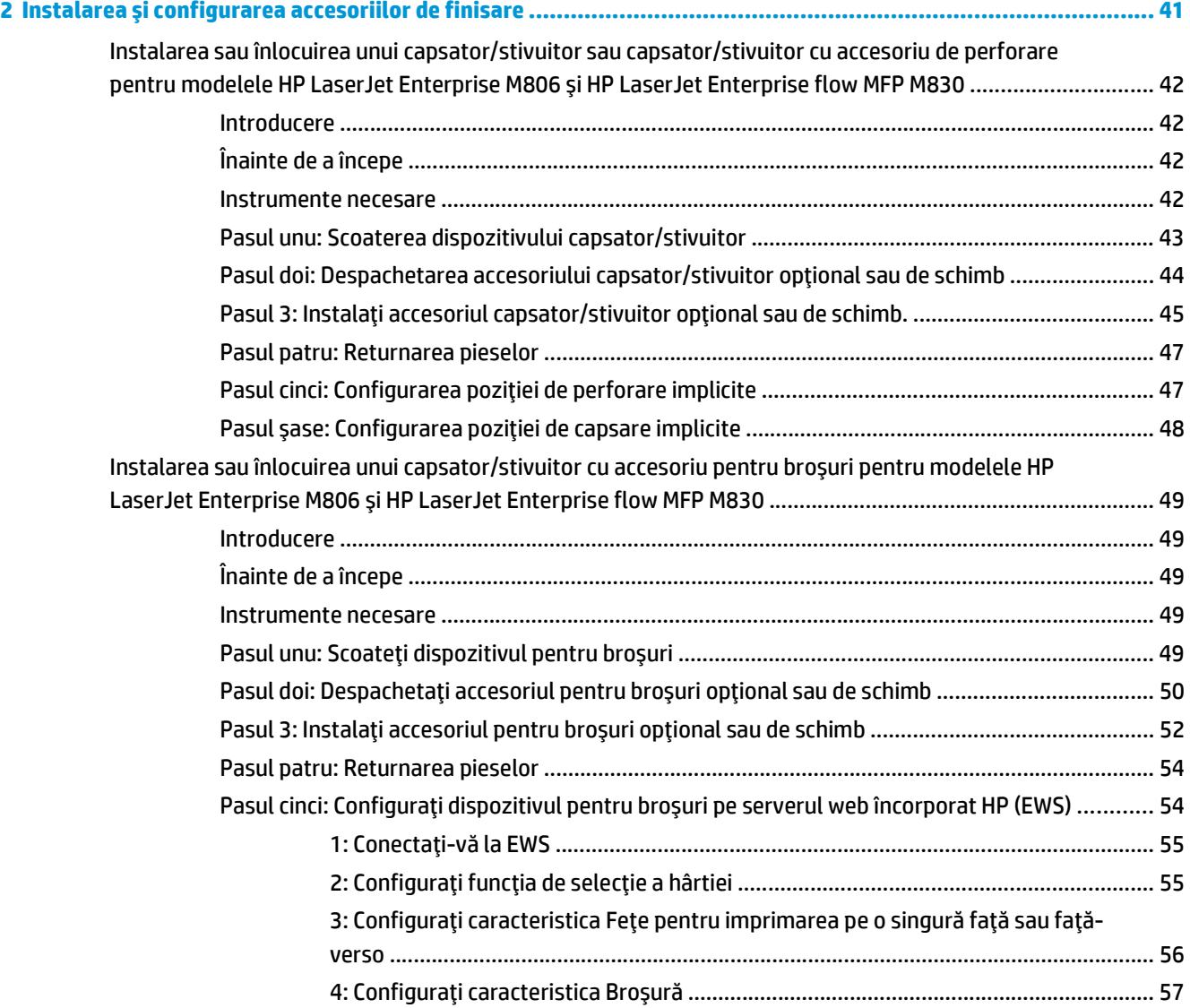

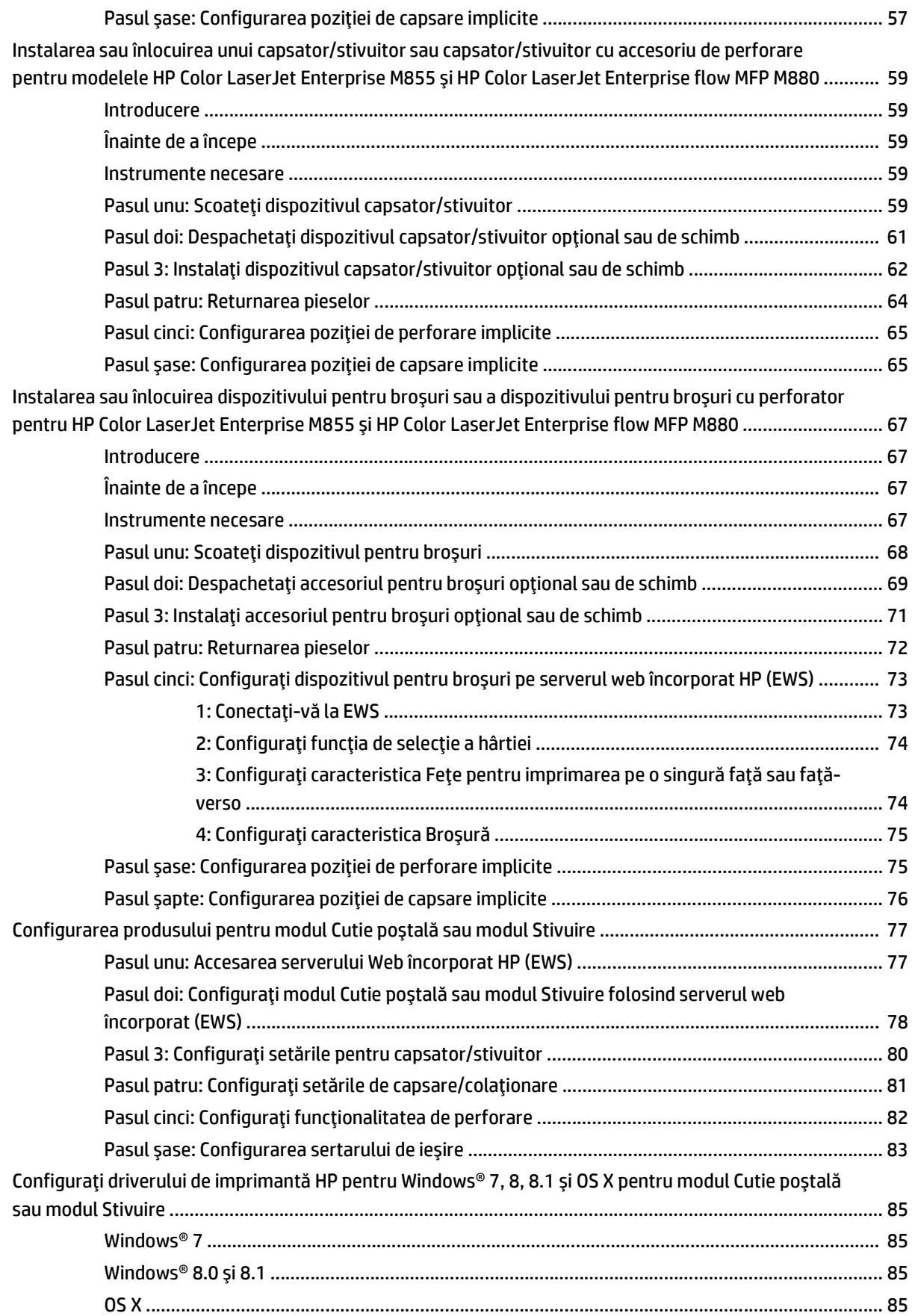

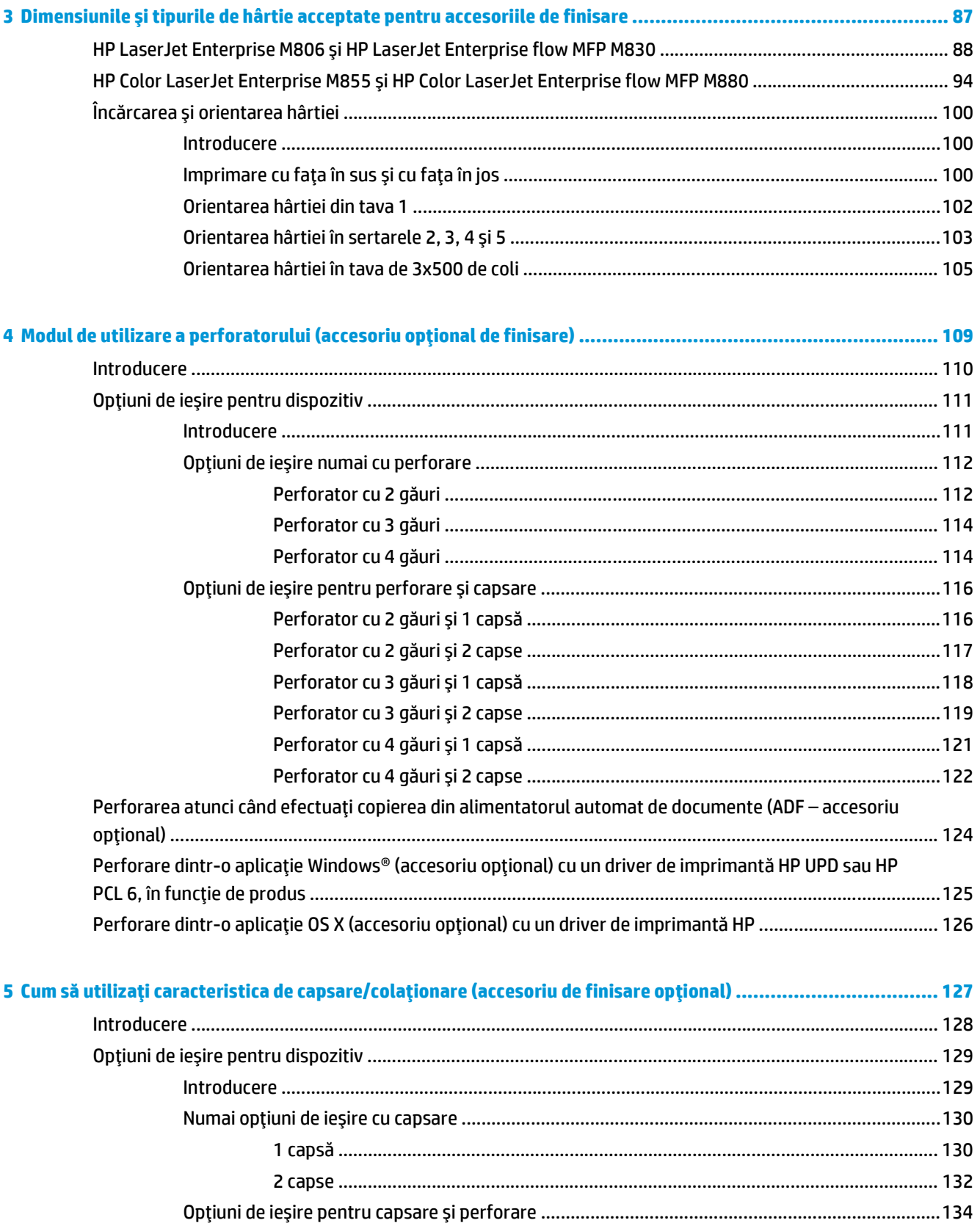

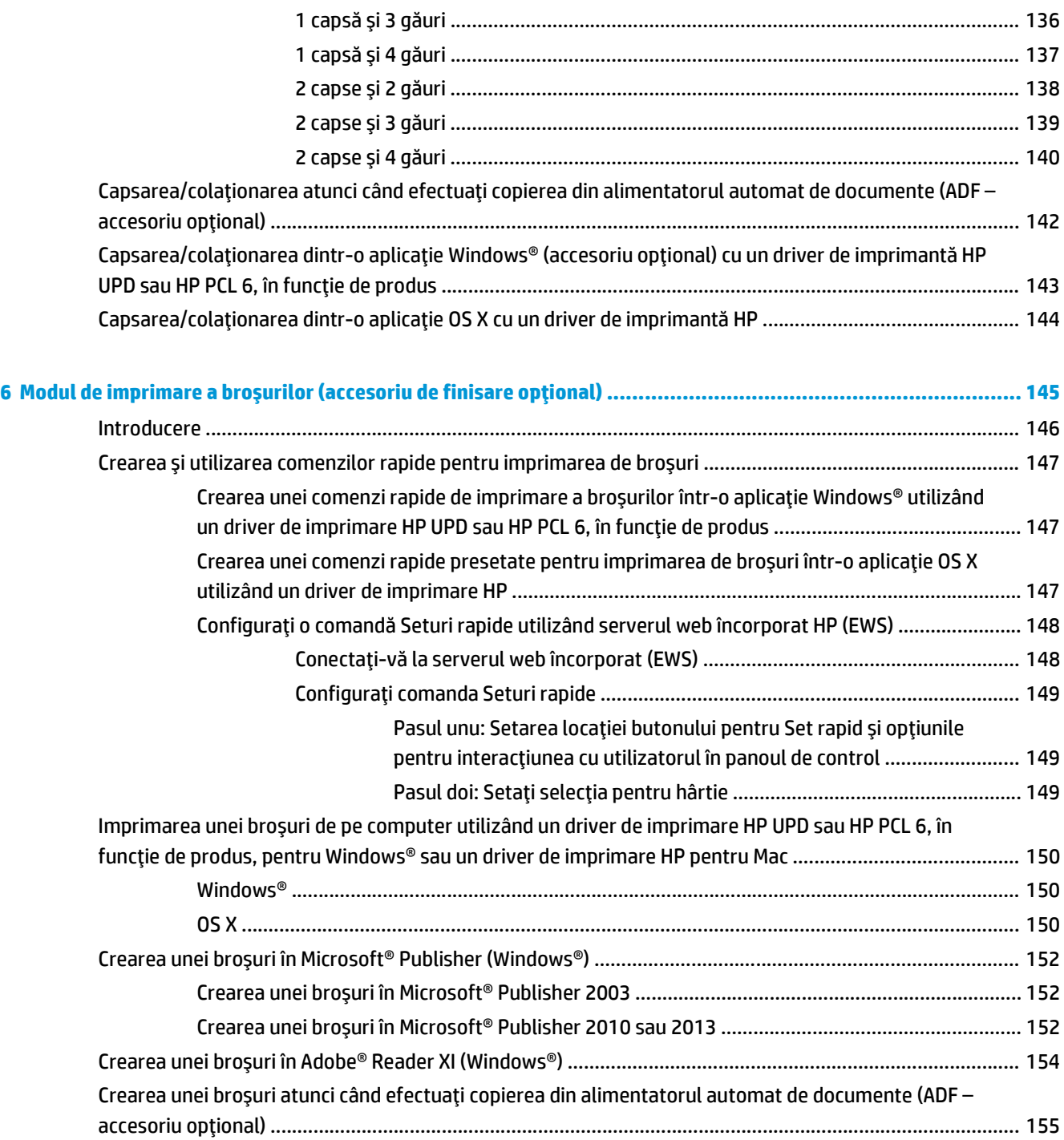

# <span id="page-8-0"></span>**1 Prezentare generală a accesoriilor de finisare**

- HP LaserJet Enterprise M806 ş[i HP LaserJet Enterprise flow MFP M830](#page-9-0)
- HP Color LaserJet Enterprise M855 ş[i HP Color LaserJet Enterprise flow MFP M880](#page-24-0)
- Specificaţ[ii pentru accesoriul de finisare](#page-40-0)

# <span id="page-9-0"></span>**HP LaserJet Enterprise M806 şi HP LaserJet Enterprise flow MFP M830**

Următorul tabel conţine accesoriile de finisare disponibile pentru modelele HP LaserJet Enterprise M806 şi HP LaserJet Enterprise flow MFP M830.

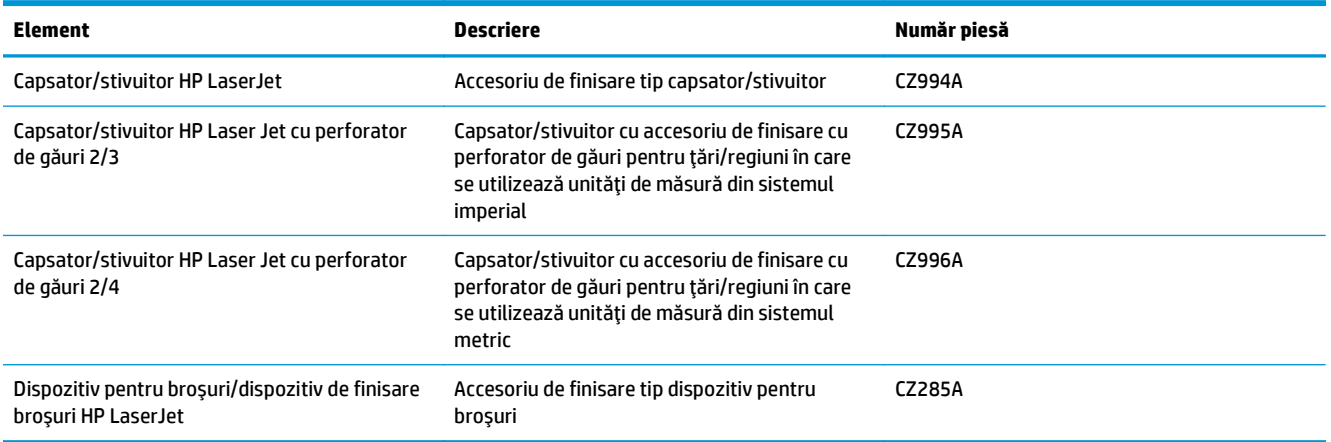

# **HP LaserJet Enterprise M806 – specificaţii produs**

- Specificaţii tehnice
- [Dimensiunile produsului](#page-10-0)
- [Consum de energie, specifica](#page-15-0)ţii electrice şi emisii acustice
- [Interval mediu de func](#page-16-0)ţionare

# **Specificaţii tehnice**

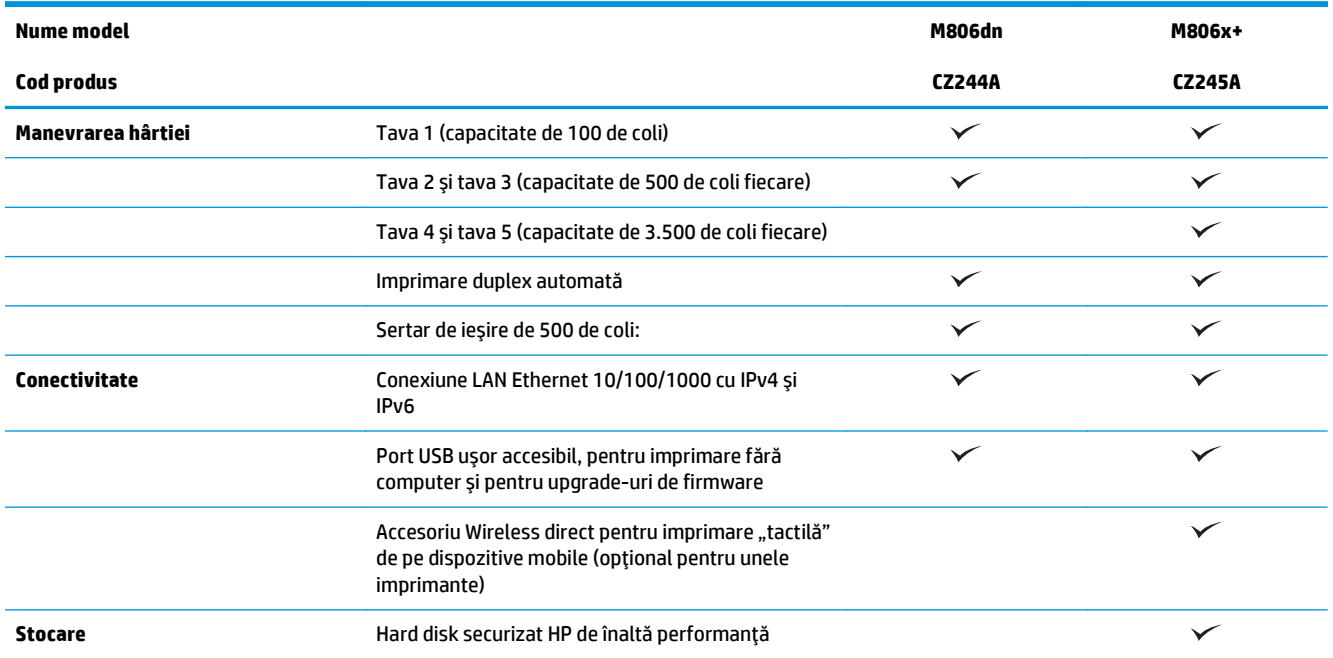

<span id="page-10-0"></span>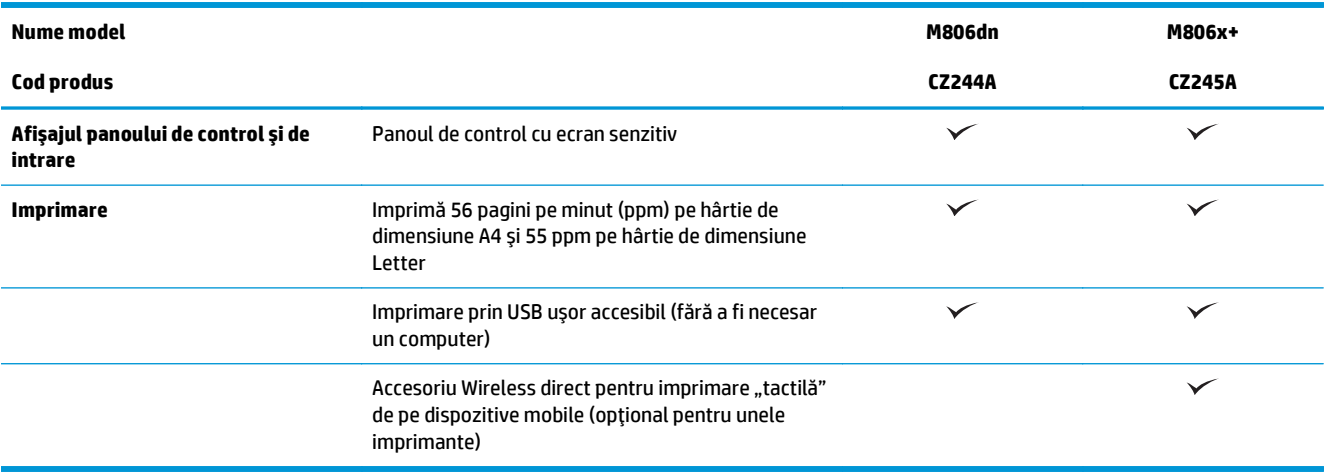

# **Dimensiunile produsului**

### **Tabelul 1-1 Dimensiunile produsului cu toate uşile închise şi cu cartuş de toner**

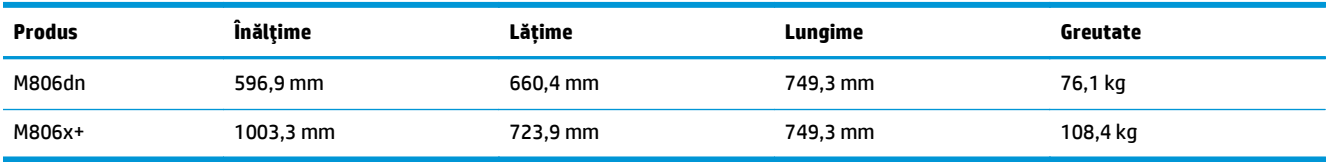

# **Figura 1-1** Dimensiunile M806dn cu toate uşile şi tăvile închise

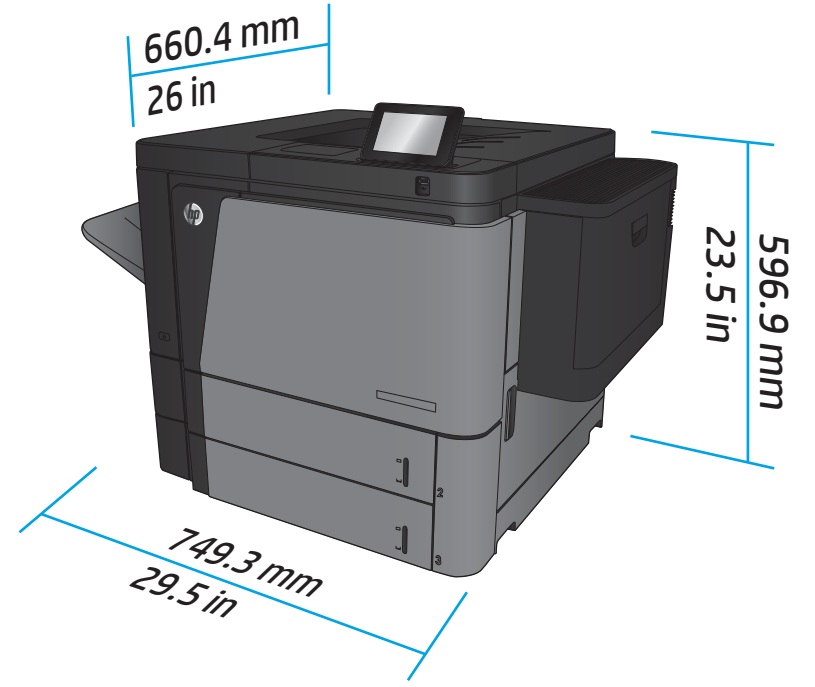

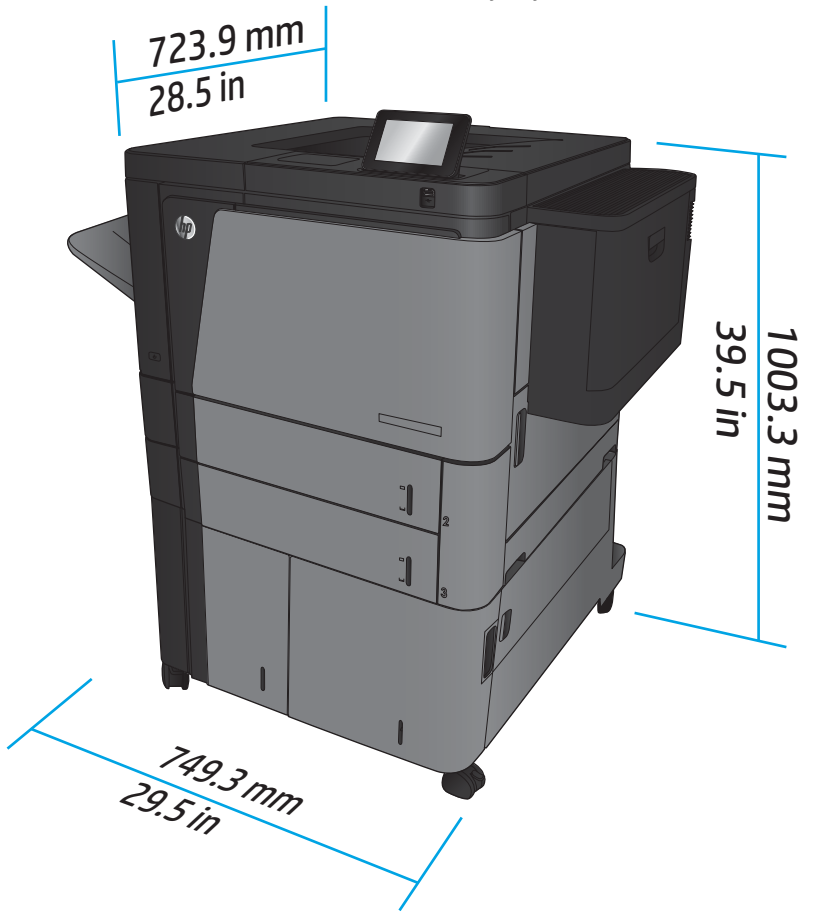

**Figura 1-2** Dimensiunile M806x+ cu toate uşile şi tăvile închise

### **Tabelul 1-2 Spaţiul necesar cu toate uşile şi tăvile deschise complet**

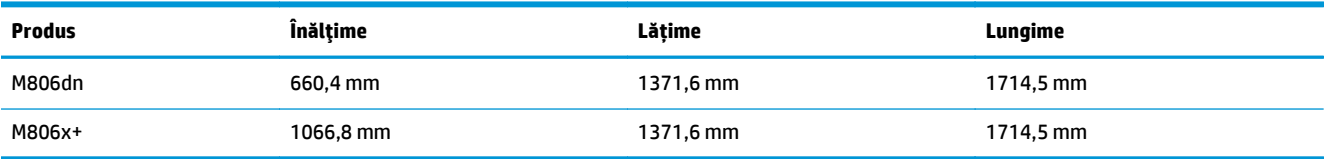

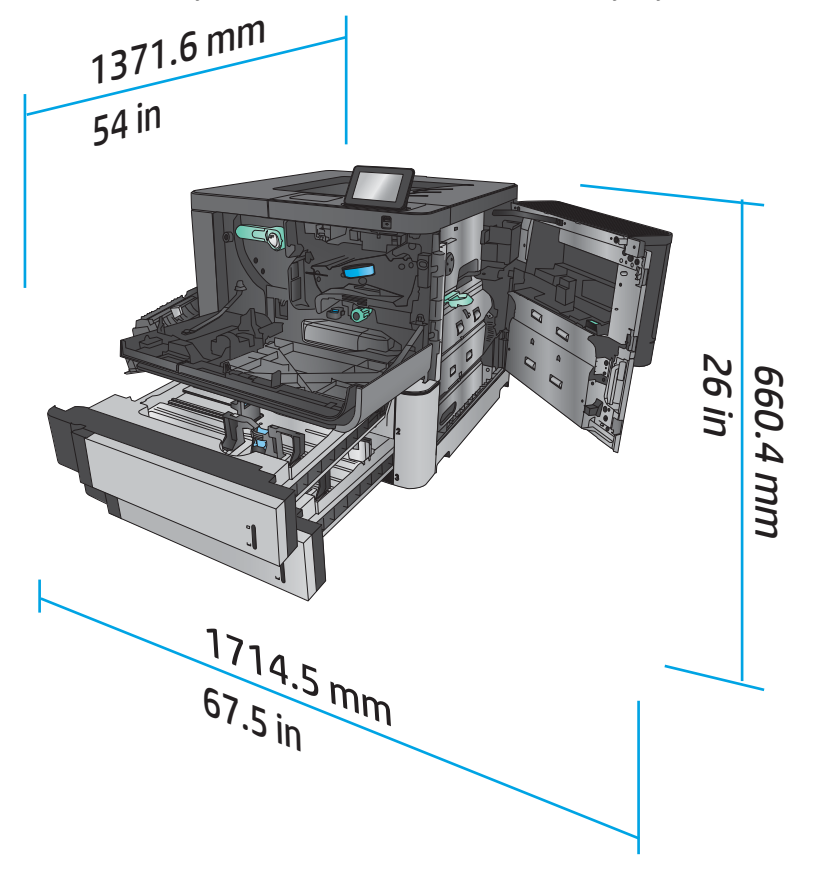

**Figura 1-3** Spaţiul necesar pentru M806dn cu toate uşile şi tăvile deschise complet

**Figura 1-4** Spaţiul necesar pentru M806x+ cu toate uşile şi tăvile deschise complet

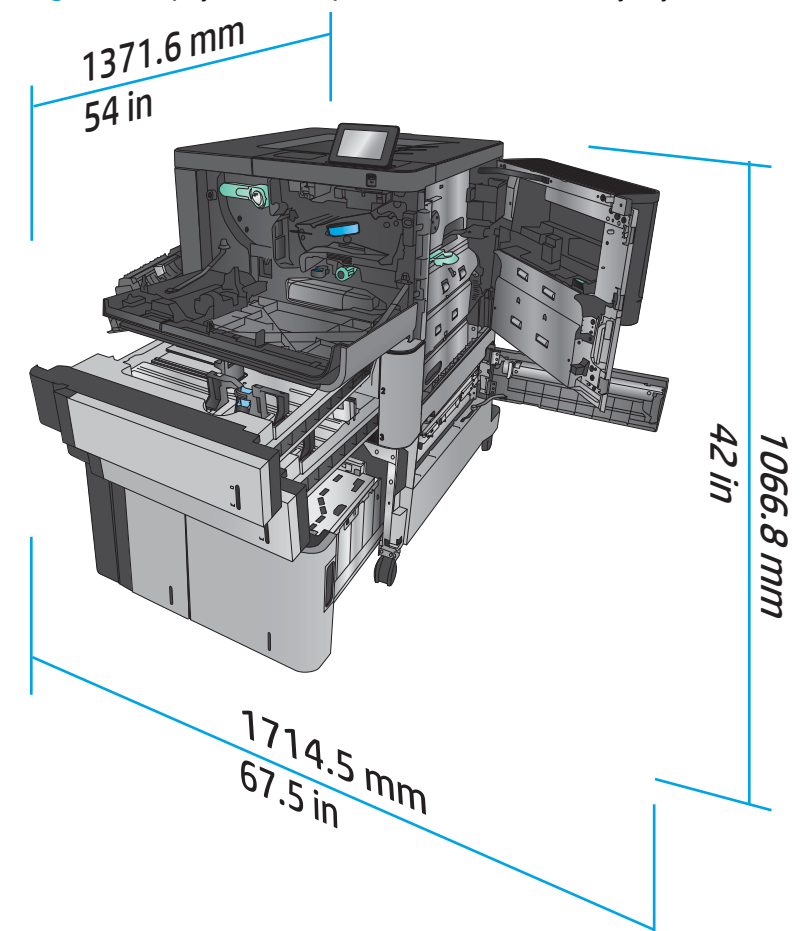

### **Tabelul 1-3 Dimensiunile fizice ale accesoriului cu toate uşile închise**

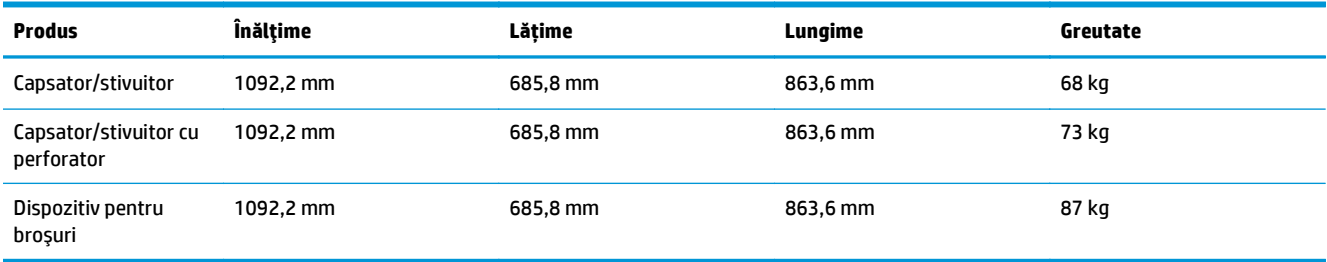

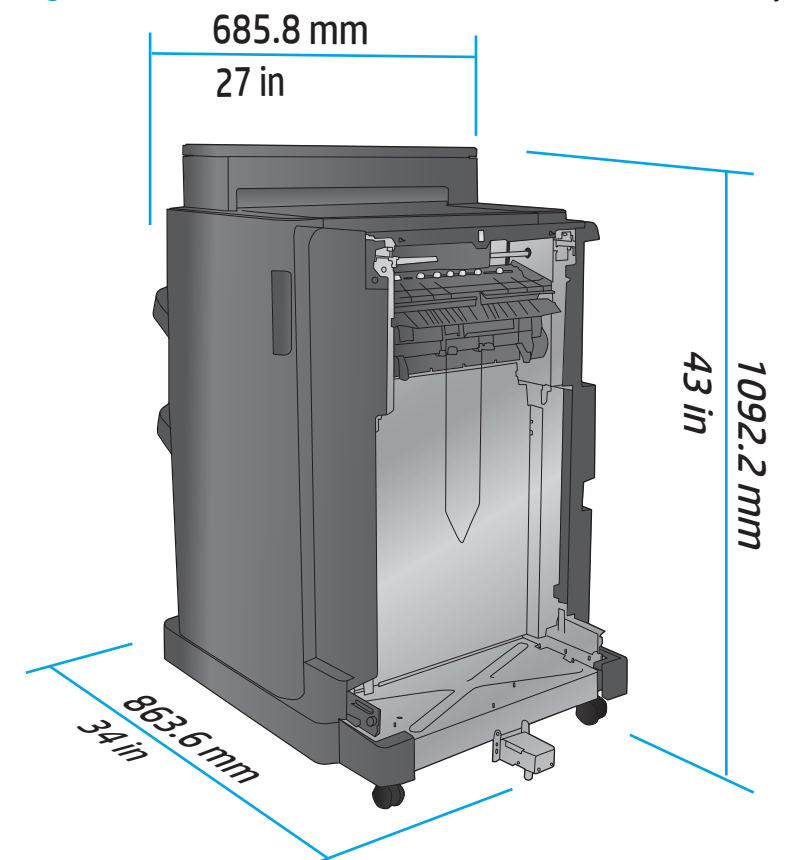

**Figura 1-5** Dimensiunile fizice ale accesoriului de finisare cu toate uşile şi tăvile închise

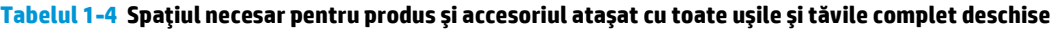

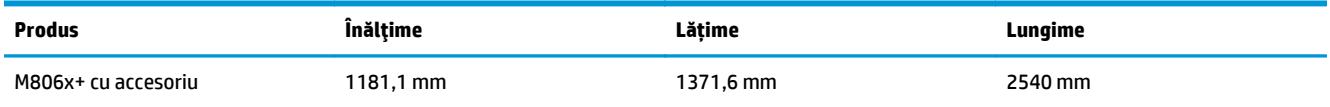

<span id="page-15-0"></span>**Figura 1-6** Spaţiul necesar pentru M806x+ şi accesoriul ataşat cu perforator şi cu toate uşile, tăvile şi alimentatorul de documente complet deschise

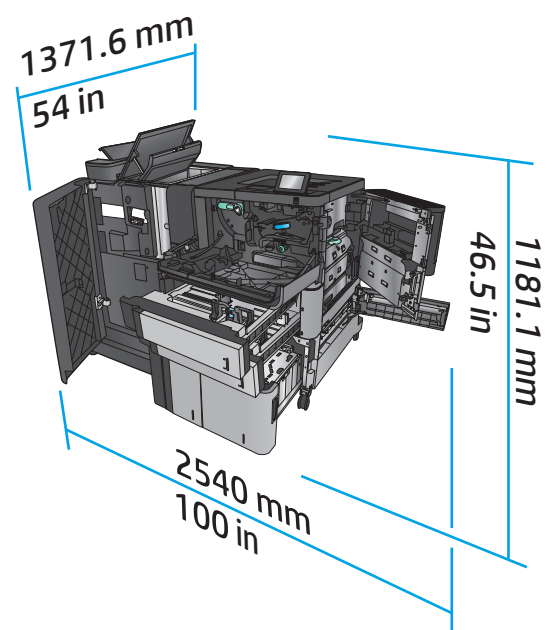

### **Consum de energie, specificaţii electrice şi emisii acustice**

### **Consumul de energie**

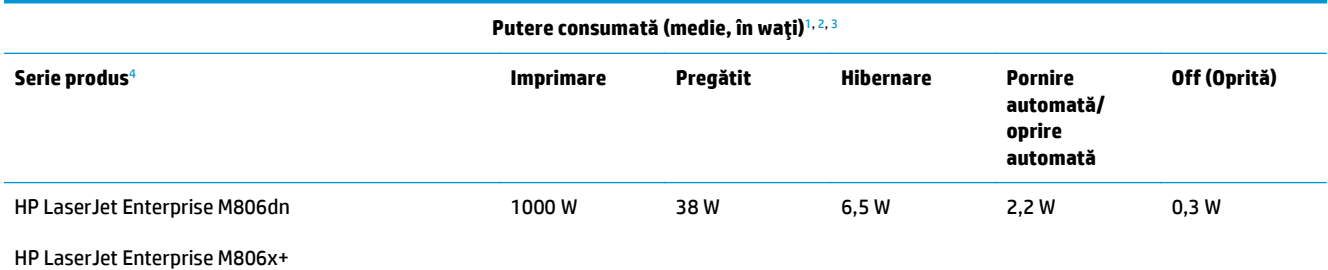

<sup>1</sup> Aceste valori pot fi supuse modificărilor.

<sup>2</sup> Puterea raportată este cea mai mare valoare măsurată pentru toate modelele de produse, utilizând tensiunile standard.

<sup>3</sup> Timpul implicit de la modul Pregătit la oprire = 15 minute

<sup>4</sup> Viteza pentru dimensiunea A4 este de 56 ppm şi de 55 ppm pentru dimensiunea Letter.

### **Specificaţii electrice**

Tensiune de alimentare de 110 volţi: 100 - 127 V c.a. (+/- 10 %), 50/60 Hz (+/- 3 Hz), 11 A

Tensiune de alimentare de 220 volţi: 220 - 240 V c.a. (+/- 10 %), 50/60 Hz (+/- 3 Hz), 5,5 A

**ATENŢIE:** Cerinţele de alimentare cu energie au la bază ţara/regiunea în care este comercializat echipamentul. Nu convertiţi tensiunile de funcţionare. Riscaţi să deterioraţi produsul şi să anulaţi garanţia.

#### **Emisii acustice**

**HP LaserJet Enterprise M806**[1](#page-16-0)

<span id="page-16-0"></span>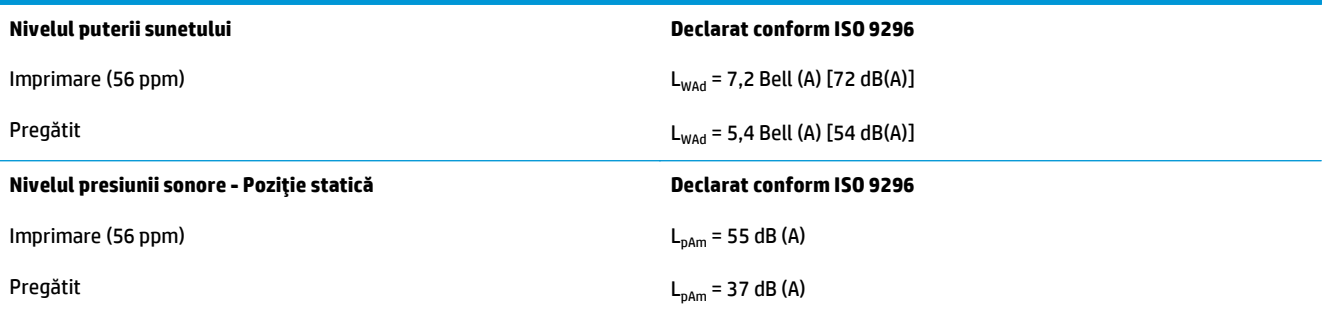

<sup>1</sup> Aceste valori se pot modifica. Configuraţie testată: HP LaserJet Enterprise M806x+, imprimare pe hârtie de dimensiune A4, la 56 ppm, în modul simplex.

### **Interval mediu de funcţionare**

#### **Tabelul 1-5 Interval mediu de funcţionare**

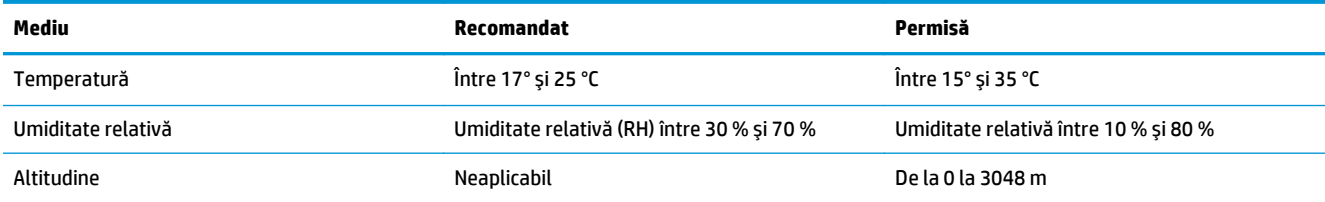

# **HP LaserJet Enterprise flow MFP M830 – specificaţii produs**

- Specificaţii tehnice
- [Dimensiunile produsului](#page-17-0)
- [Consum de energie, specifica](#page-20-0)ţii electrice şi emisii acustice
- [Interval mediu de func](#page-21-0)ţionare

# **Specificaţii tehnice**

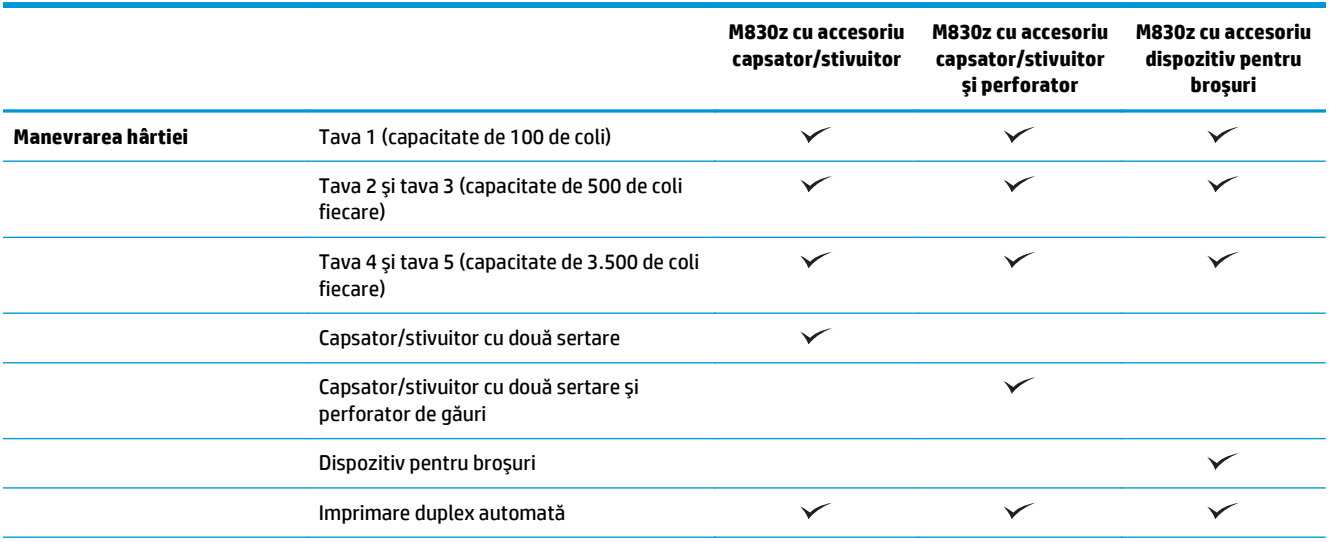

<span id="page-17-0"></span>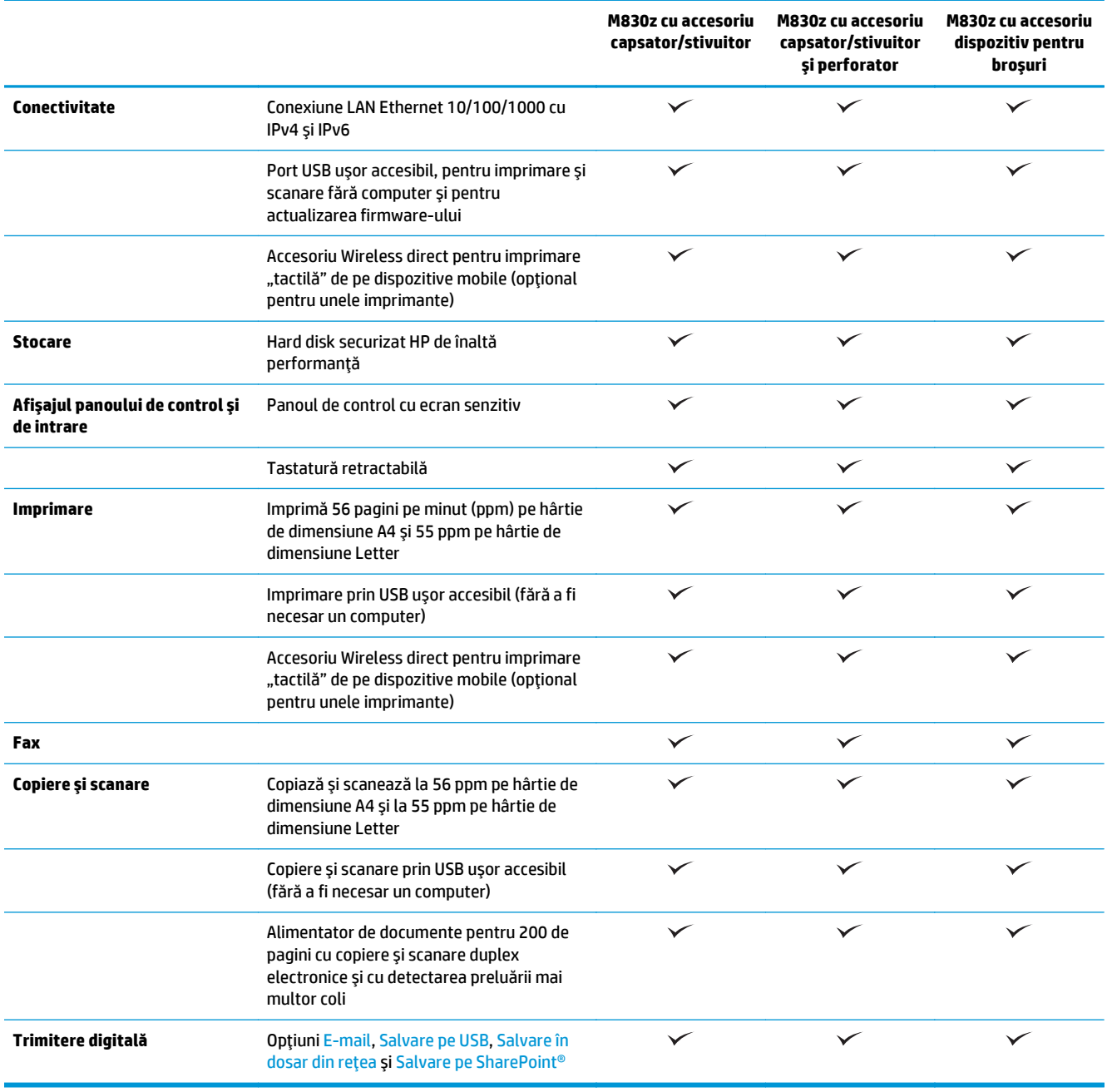

# **Dimensiunile produsului**

### **Tabelul 1-6 Dimensiunile produsului cu toate uşile închise şi cu cartuş de toner**

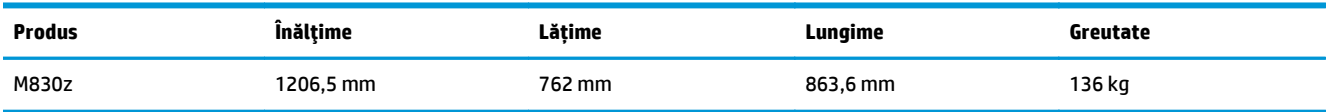

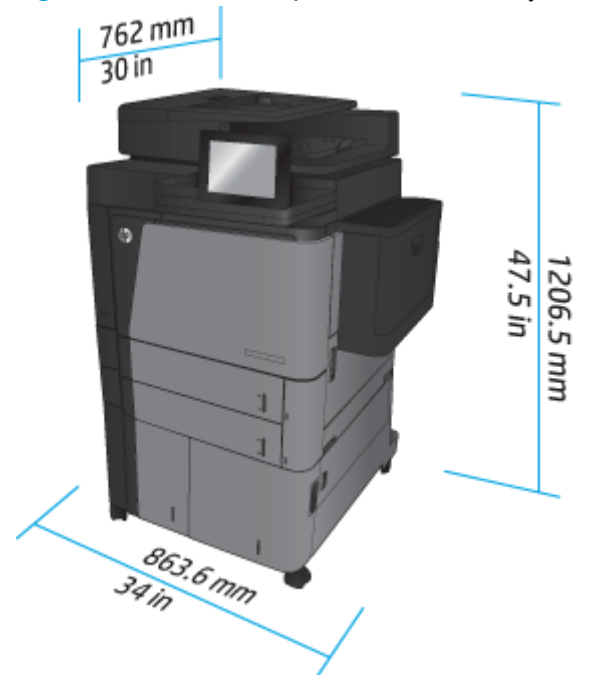

**Figura 1-7** Dimensiunile produsului cu toate uşile, tăvile şi alimentatorul de documente închise

**Tabelul 1-7 Spaţiul necesar cu toate uşile, tăvile şi alimentatorul de documente deschise complet**

| <b>Produs</b> | <b>Inălțime</b> | Lățime    | Lungime |
|---------------|-----------------|-----------|---------|
| M830z         | 1676,4 mm       | 1371,6 mm | 1524 mm |

**Figura 1-8** Spaţiul necesar cu toate uşile, tăvile şi alimentatorul de documente deschise complet

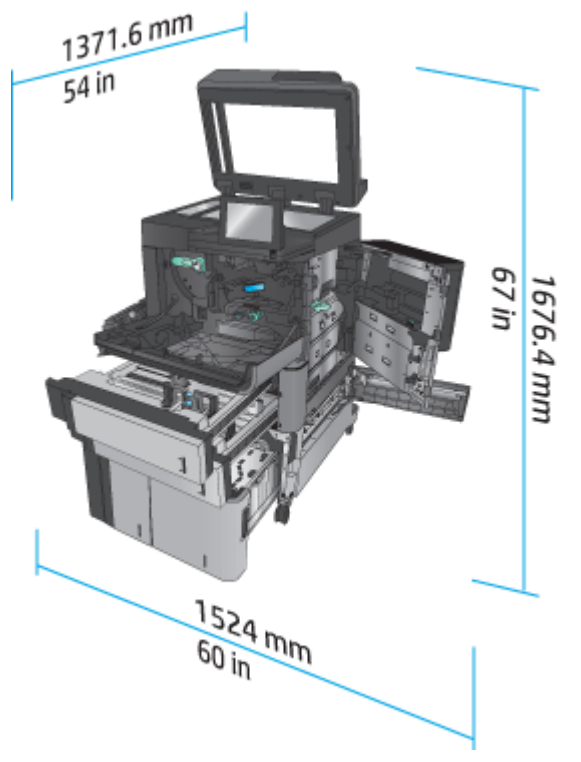

| <b>Produs</b>                       | Înăltime  | Lătime   | Lungime  | Greutate |
|-------------------------------------|-----------|----------|----------|----------|
| Capsator/stivuitor                  | 1092,2 mm | 685.8 mm | 863,6 mm | 68 kg    |
| Capsator/stivuitor cu<br>perforator | 1092,2 mm | 685.8 mm | 863,6 mm | 73 kg    |
| Dispozitiv pentru<br>broşuri        | 1092,2 mm | 685,8 mm | 863,6 mm | 87 kg    |

**Tabelul 1-8 Dimensiunile fizice ale accesoriului de finisare cu toate uşile şi tăvile închise**

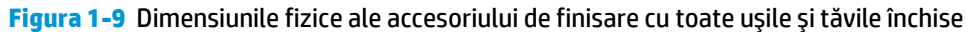

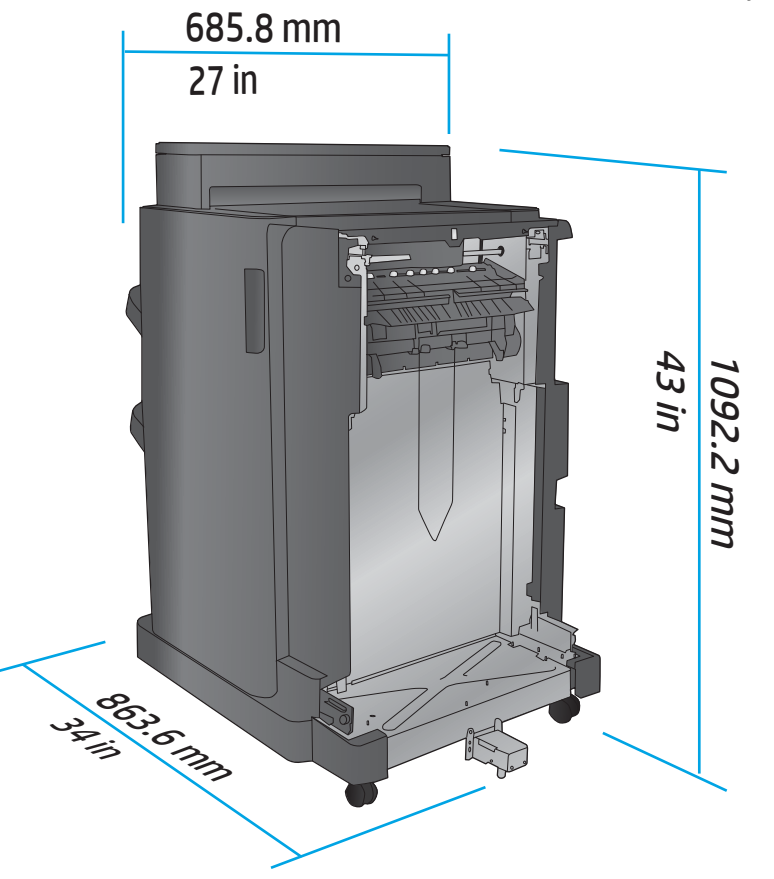

**Tabelul 1-9 Spaţiul necesar pentru produs şi accesoriul ataşat cu toate uşile, tăvile şi alimentatorul de documente complet deschise**

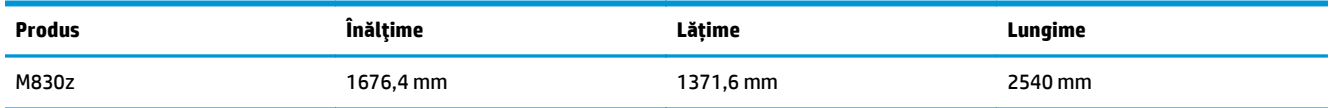

<span id="page-20-0"></span>**Figura 1-10** Spaţiul necesar pentru produs şi accesoriul ataşat cu toate uşile, tăvile şi alimentatorul de

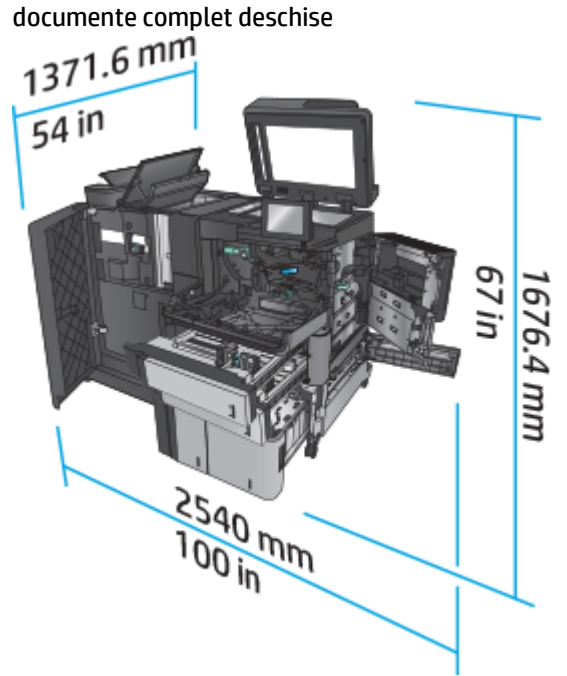

### **Consum de energie, specificaţii electrice şi emisii acustice**

#### **Consumul de energie**

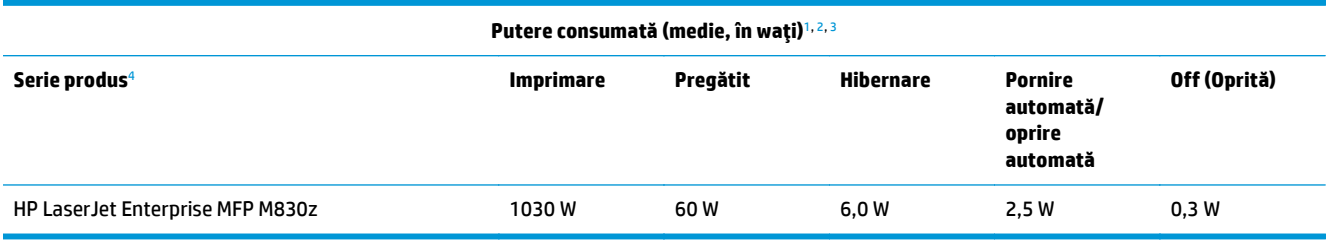

<sup>1</sup> Aceste valori pot fi supuse modificărilor.

<sup>2</sup> Puterea raportată este cea mai mare valoare măsurată pentru toate modelele de produse, utilizând tensiunile standard.

<sup>3</sup> Timpul implicit de la modul Pregătit la oprire = 10 minute

<sup>4</sup> Viteza pentru dimensiunea A4 este de 56 ppm şi de 55 ppm pentru dimensiunea Letter.

#### **Specificaţii electrice**

Tensiune de alimentare de 110 volţi: 100 - 127 V c.a. (+/- 10 %), 50/60 Hz (+/- 3 Hz), 11 A

Tensiune de alimentare de 220 volţi: 220 - 240 V c.a. (+/- 10 %), 50/60 Hz (+/- 3 Hz), 5,5 A

**ATENTIE:** Cerintele de alimentare cu energie au la bază tara/regiunea în care este comercializat echipamentul. Nu convertiți tensiunile de funcționare. Riscați să deteriorați produsul și să anulați garanția.

### **Emisii acustice**

**HP LaserJet Enterprise MFP M830**[1](#page-16-0)

<span id="page-21-0"></span>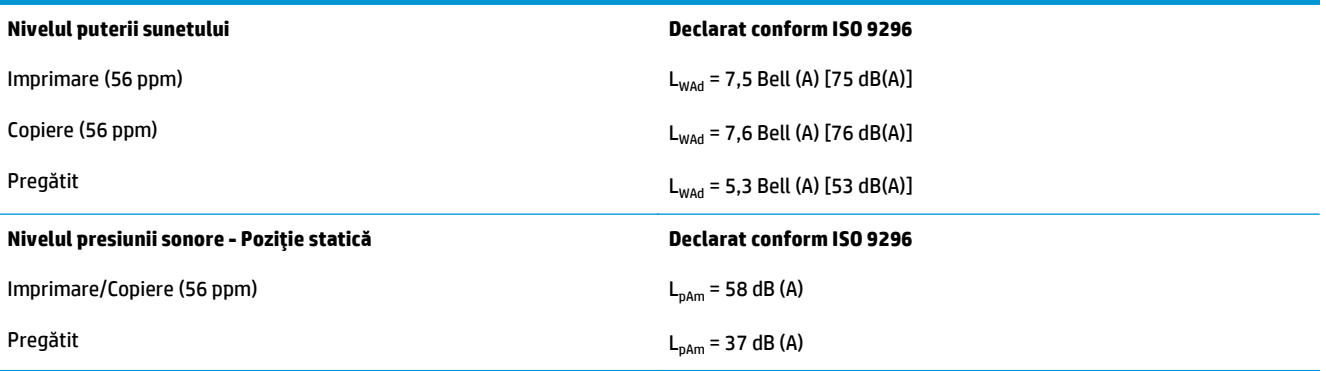

<sup>1</sup> Aceste valori se pot modifica. Configuraţie testată: HP LaserJet Enterprise MFP M830z cu capsator/stivuitor/accesoriu de perforare, imprimare pe hârtie de dimensiune A4 la 56 ppm în modul simplex.

# **Interval mediu de funcţionare**

### **Tabelul 1-10 Interval mediu de funcţionare**

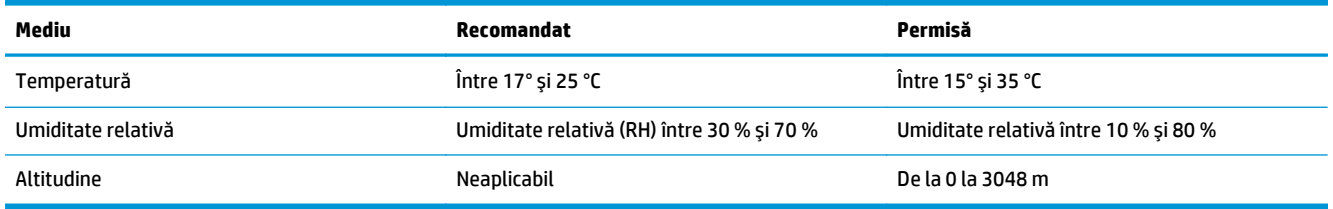

# **Capsator/stivuitor**

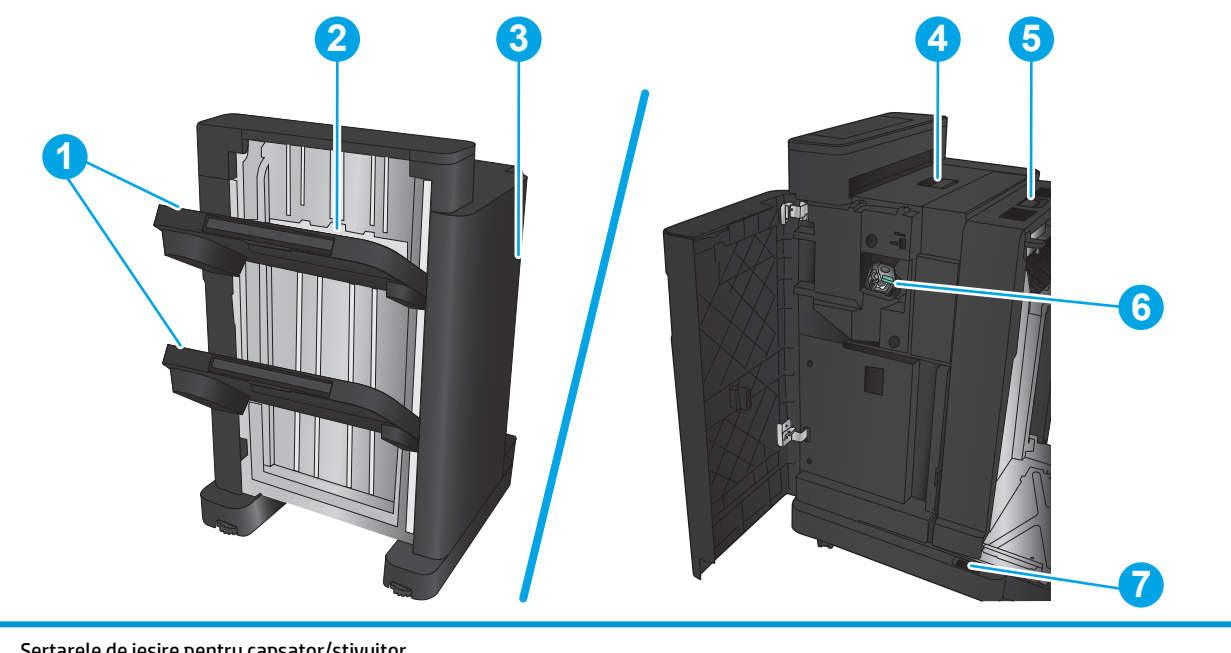

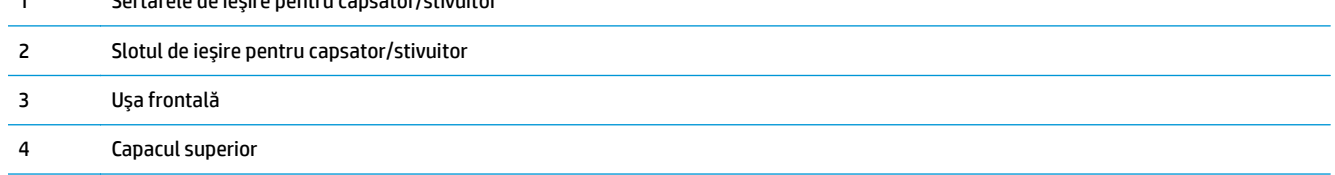

<span id="page-22-0"></span>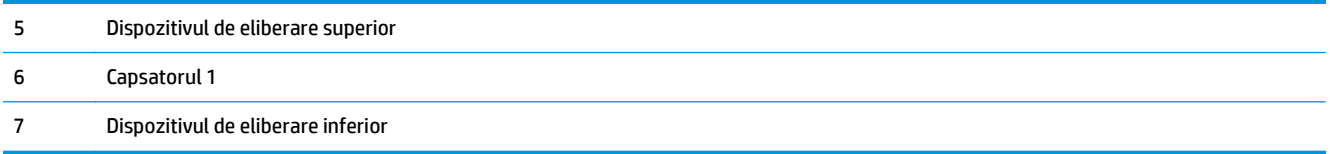

# **Capsator/stivuitor cu perforator**

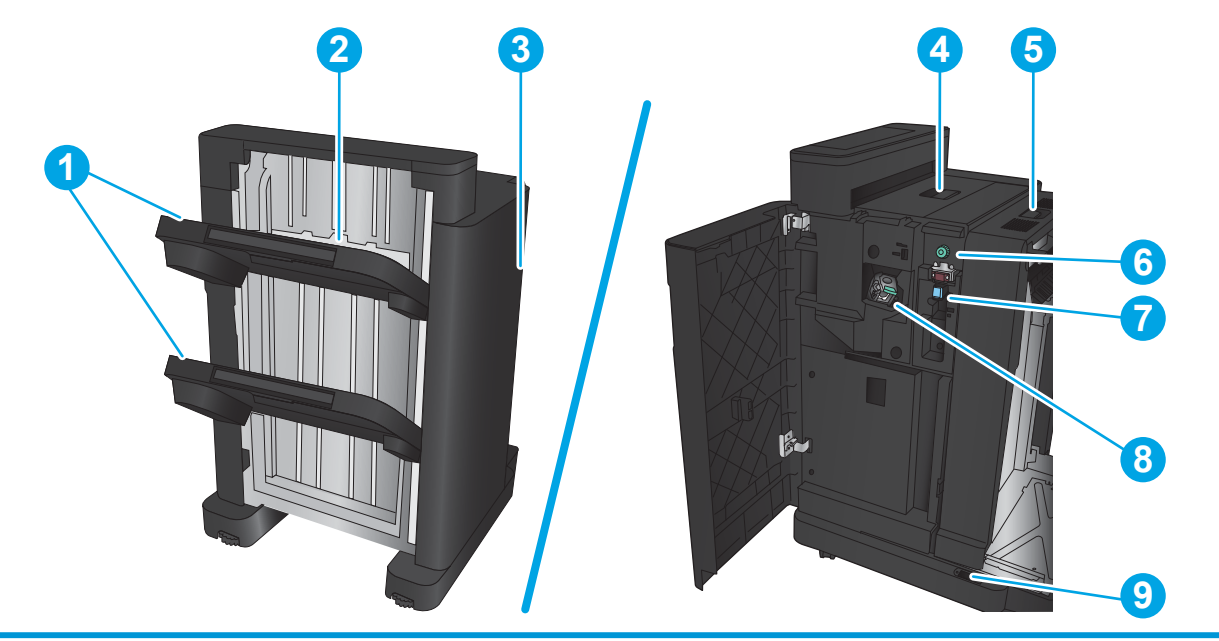

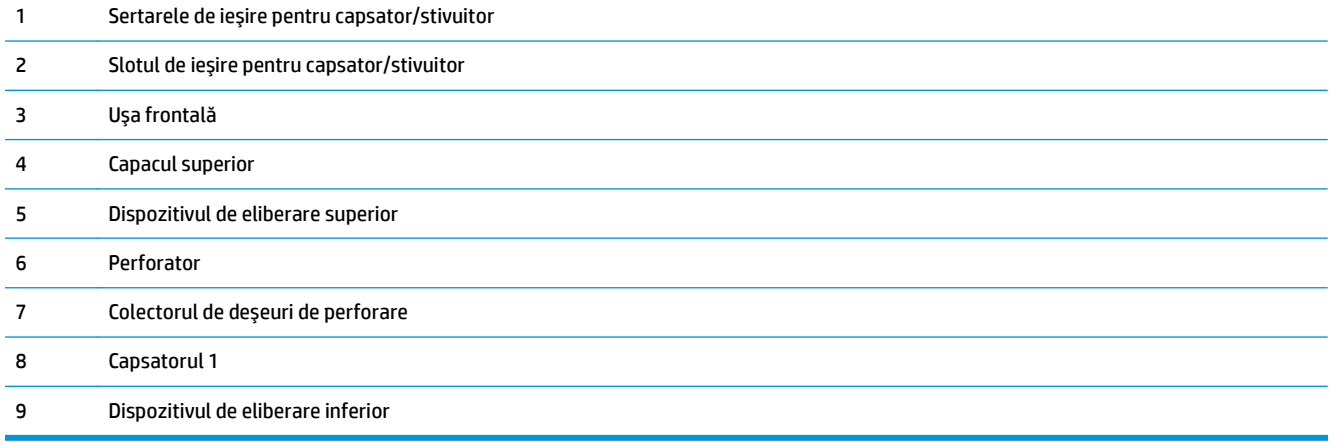

# <span id="page-23-0"></span>**Dispozitiv pentru broşuri**

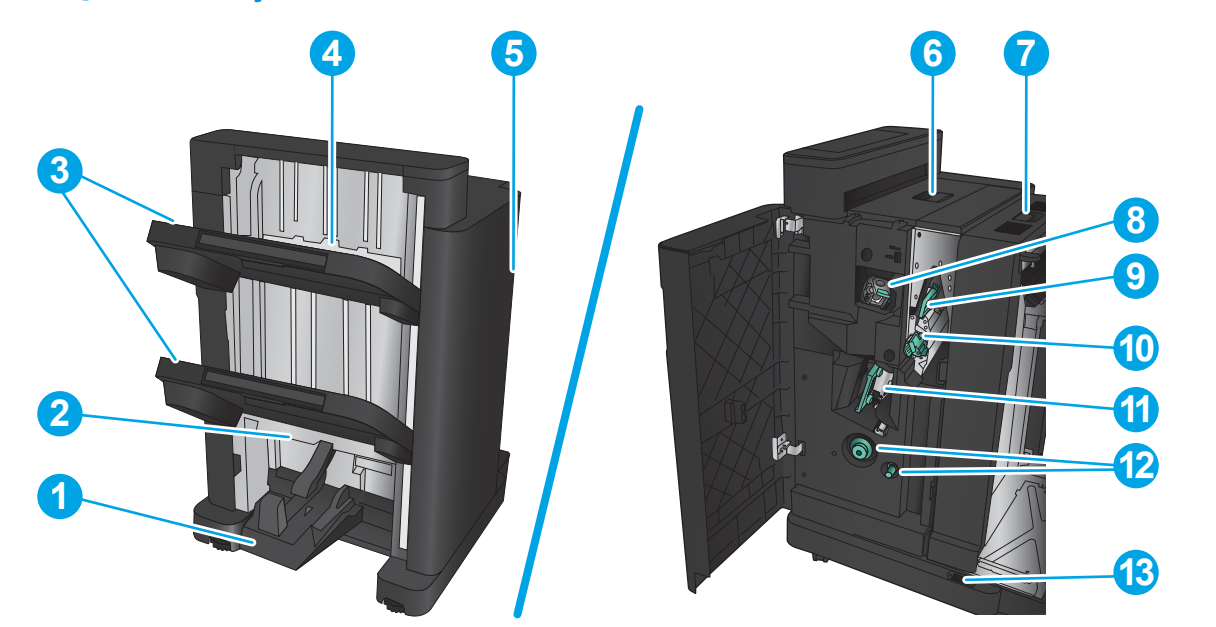

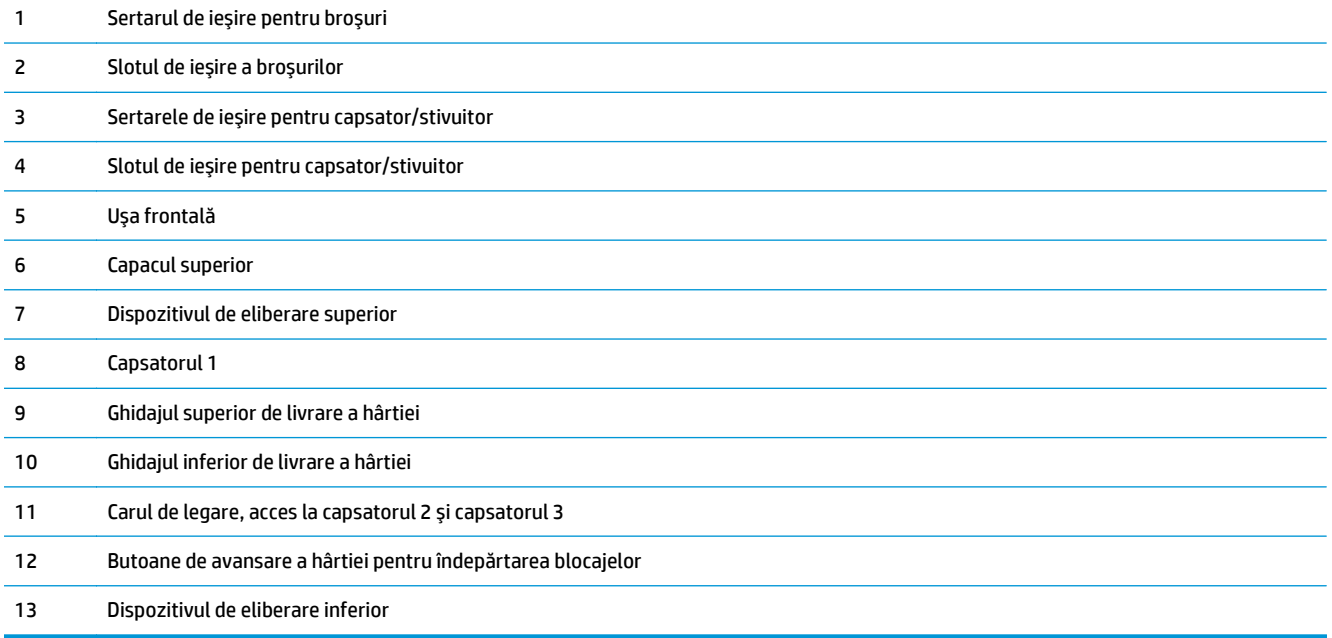

# <span id="page-24-0"></span>**HP Color LaserJet Enterprise M855 şi HP Color LaserJet Enterprise flow MFP M880**

Aceste dispozitive de finisare sunt disponibile ca accesorii pentru aceste produse.

- HP Color LaserJet Enterprise M855 specificaţii produs
- [HP Color LaserJet Enterprise flow MFP M880 specifica](#page-31-0)ţii produs
- Capsator/stivuitor ş[i capsator/stivuitor cu perforator](#page-38-0)
- Dispozitiv pentru broșuri tip capsator/stivuitor și dispozitiv pentru broș[uri tip capsator/stivuitor cu](#page-38-0) [perforator de g](#page-38-0)ăuri

Următorul tabel conține accesoriile de finisare disponibile pentru HP Color LaserJet Enterprise M855 și HP Color LaserJet Enterprise flow MFP M880.

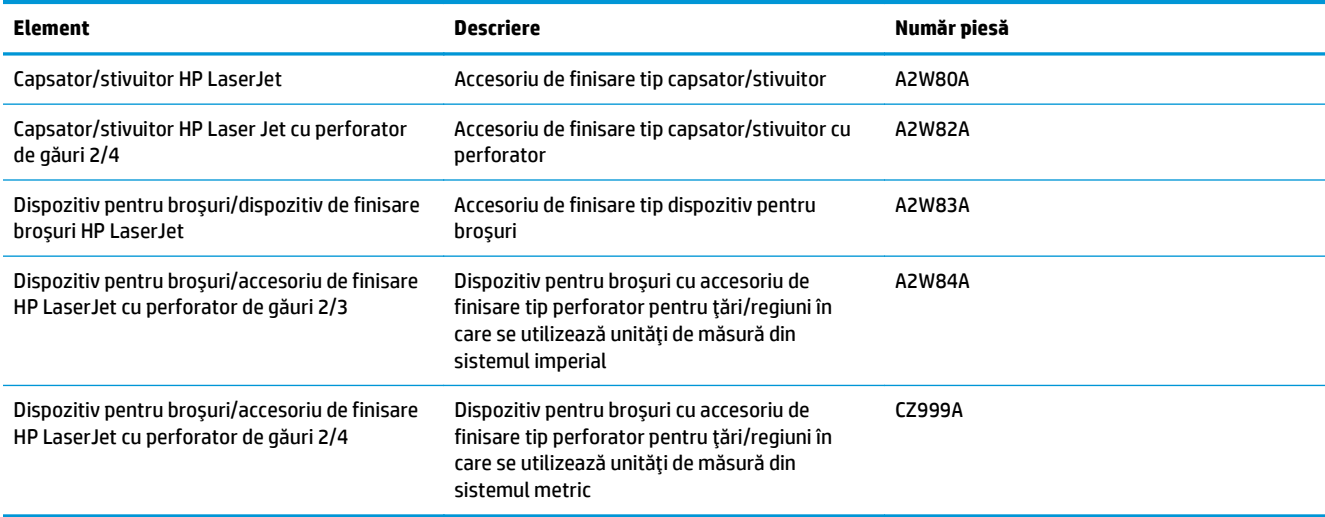

# **HP Color LaserJet Enterprise M855 – specificaţii produs**

- Specificaţii tehnice
- [Dimensiunile produsului](#page-26-0)
- [Consum de energie, specifica](#page-30-0)ţii electrice şi emisii acustice
- [Interval mediu de func](#page-31-0)ționare

### **Specificaţii tehnice**

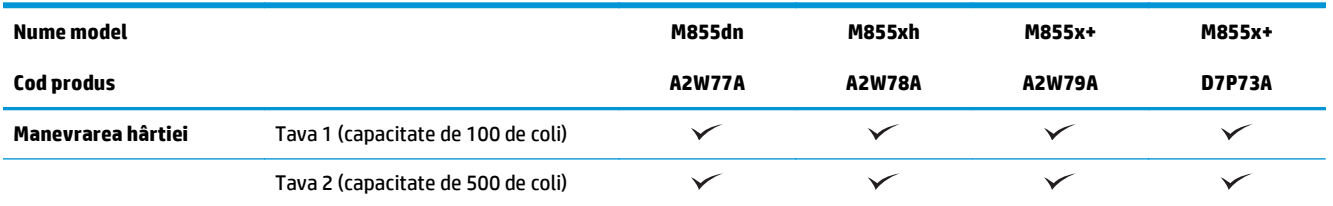

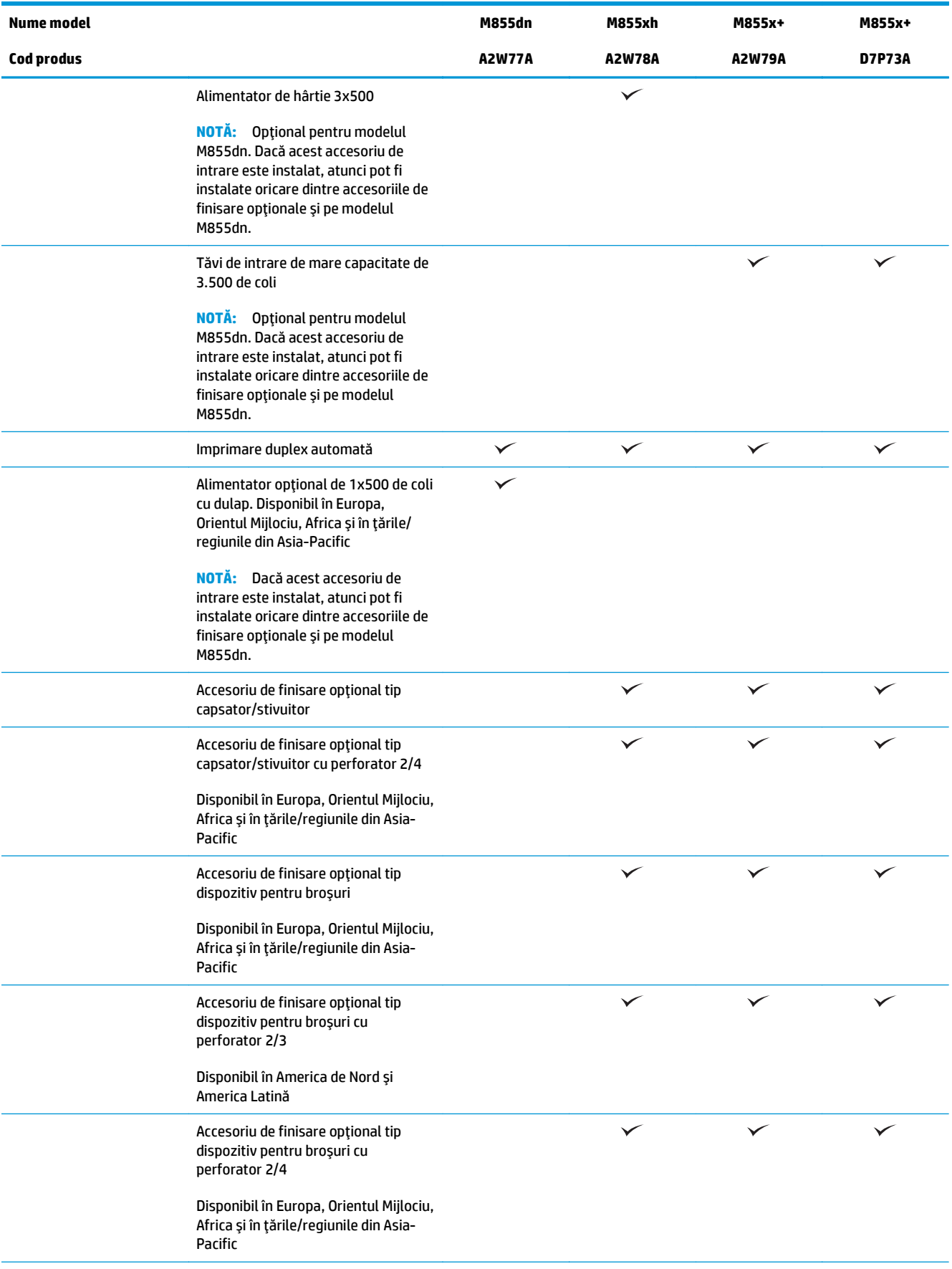

<span id="page-26-0"></span>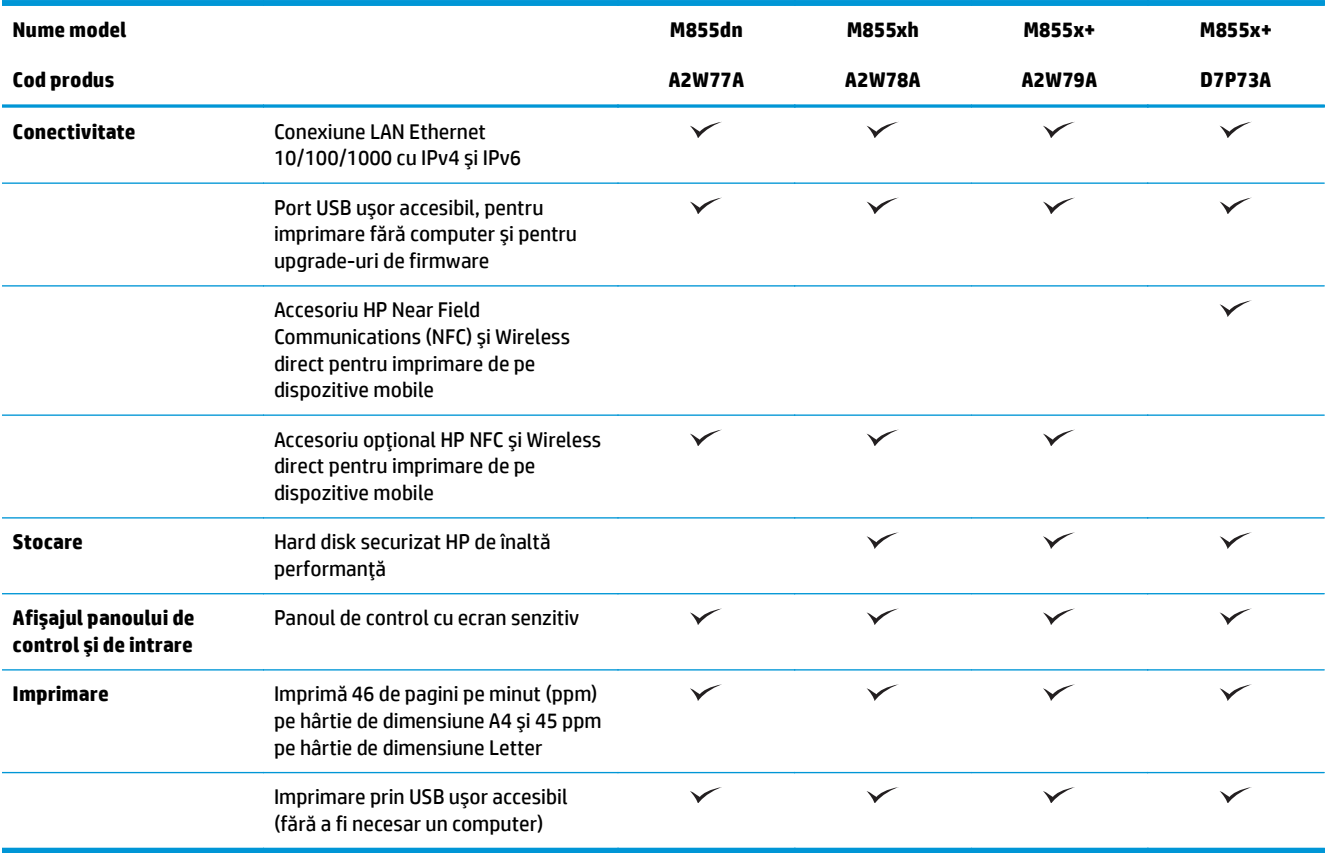

# **Dimensiunile produsului**

### **Tabelul 1-11 Dimensiunile produsului cu toate uşile închise şi cu cartuşele tonerului şi tamburele pentru imagine**

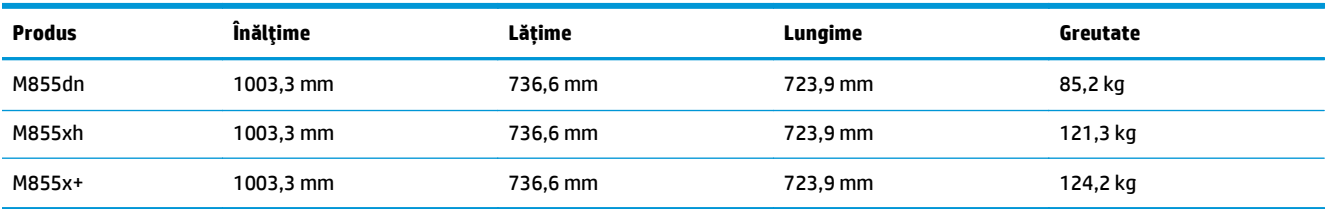

### **Figura 1-11** Dimensiunile produsului cu toate uşile şi tăvile închise

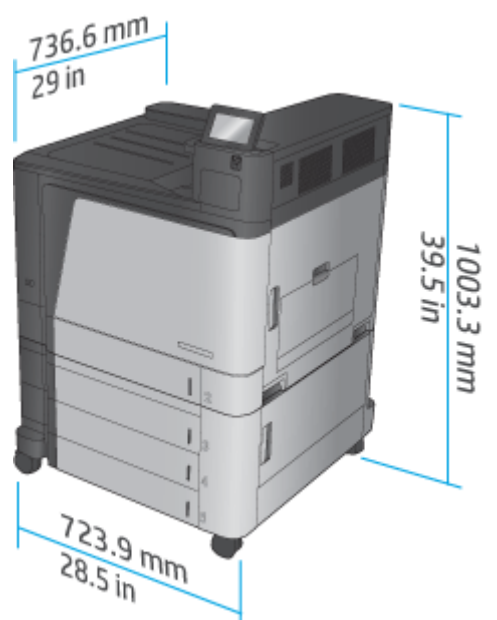

**Tabelul 1-12 Spaţiul necesar cu toate uşile şi tăvile deschise complet**

| <b>Produs</b> | Înălțime  | Lătime    | Lungime   |
|---------------|-----------|-----------|-----------|
| M855dn        | 1003,3 mm | 1498,6 mm | 1244,6 mm |
| M855xh        | 1003,3 mm | 1498,6 mm | 1244,6 mm |
| M855x+        | 1003,3 mm | 1498,6 mm | 1244,6 mm |

**Figura 1-12** Spaţiul necesar cu toate uşile şi tăvile deschise complet

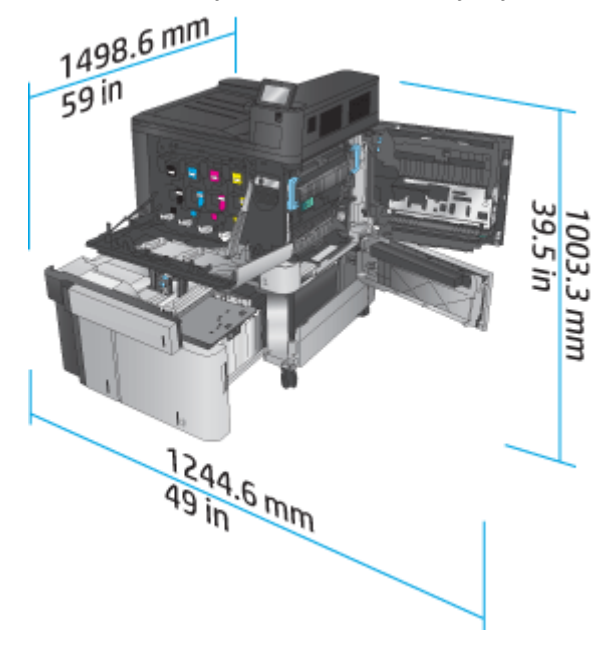

### **Tabelul 1-13 Dimensiunile fizice ale accesoriului cu toate uşile închise**

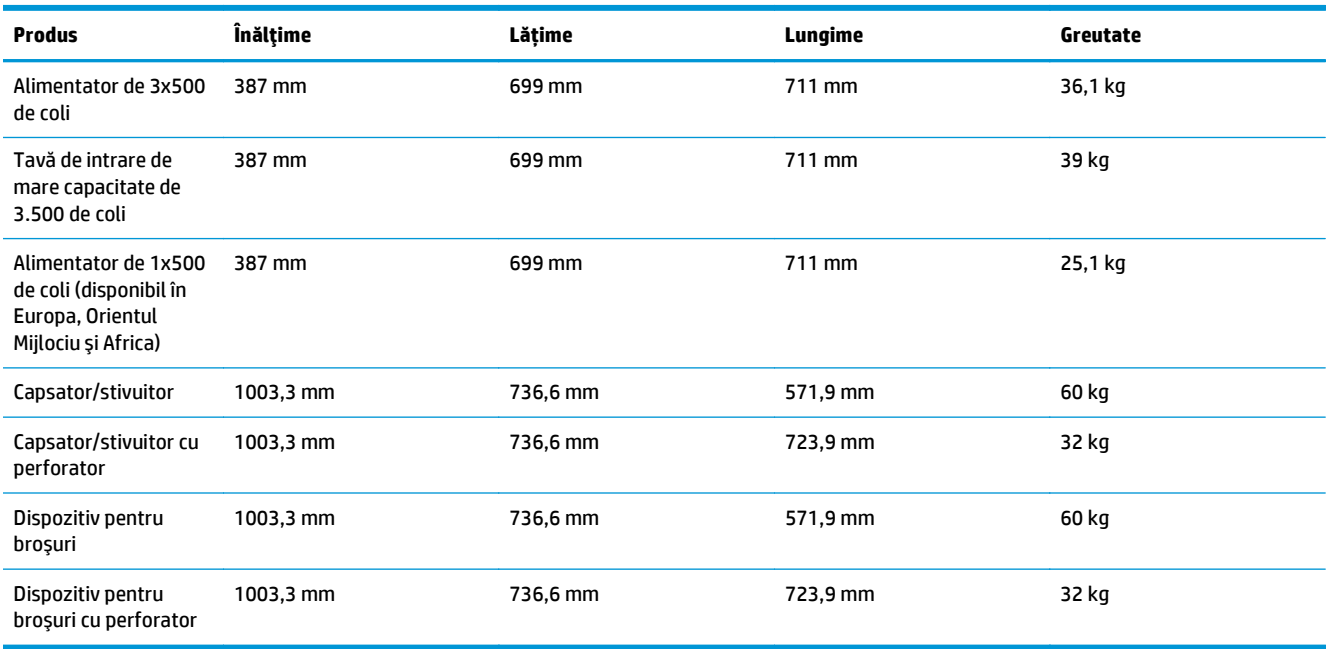

## **Figura 1-13** Dimensiunile fizice ale accesoriului cu toate uşile şi tăvile închise

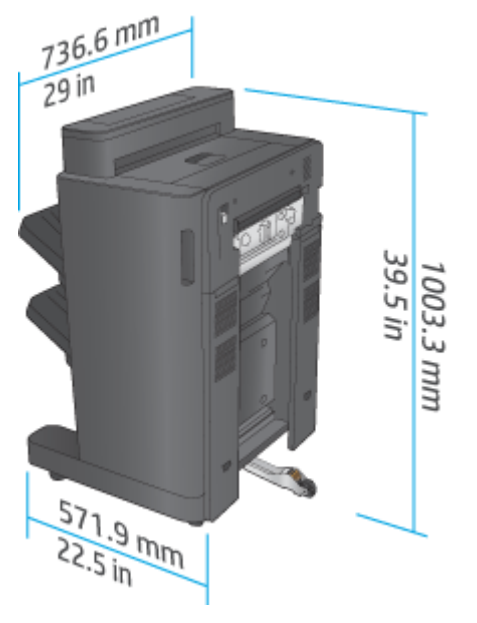

**Figura 1-14** Dimensiunile fizice ale accesoriului de finisare cu perforator şi cu toate uşile şi tăvile închise

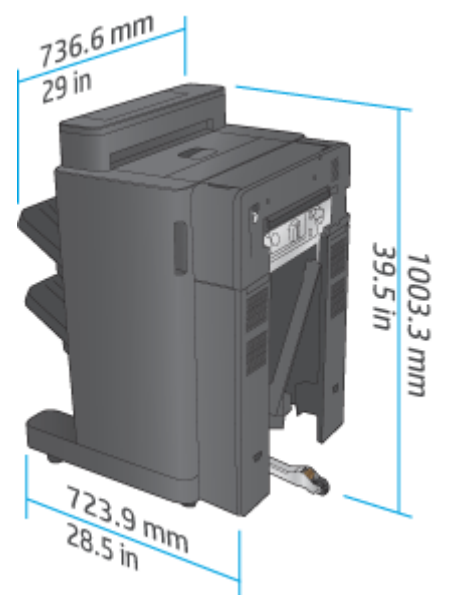

**Tabelul 1-14 Spaţiul necesar pentru produs şi accesoriul de finisare ataşat cu toate uşile şi tăvile complet deschise**

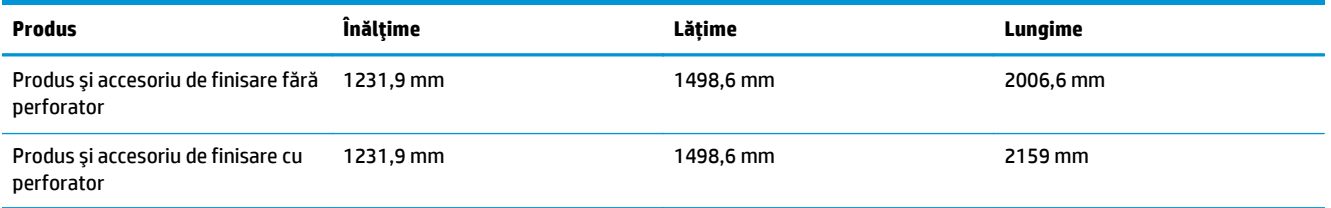

**Figura 1-15** Spaţiul necesar pentru produs şi accesoriul de finisare ataşat cu toate uşile şi tăvile complet

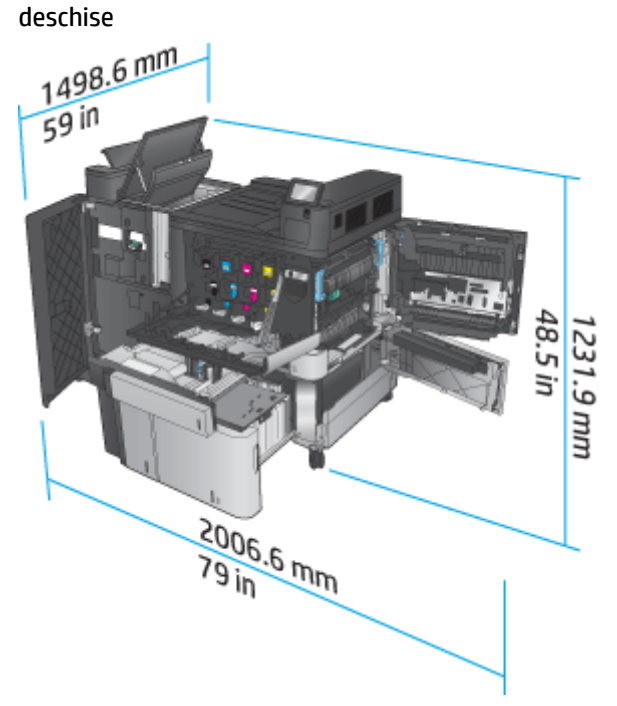

<span id="page-30-0"></span>**Figura 1-16** Spaţiul necesar pentru produs şi accesoriul de finisare ataşat cu perforator şi cu toate uşile şi tăvile complet deschise

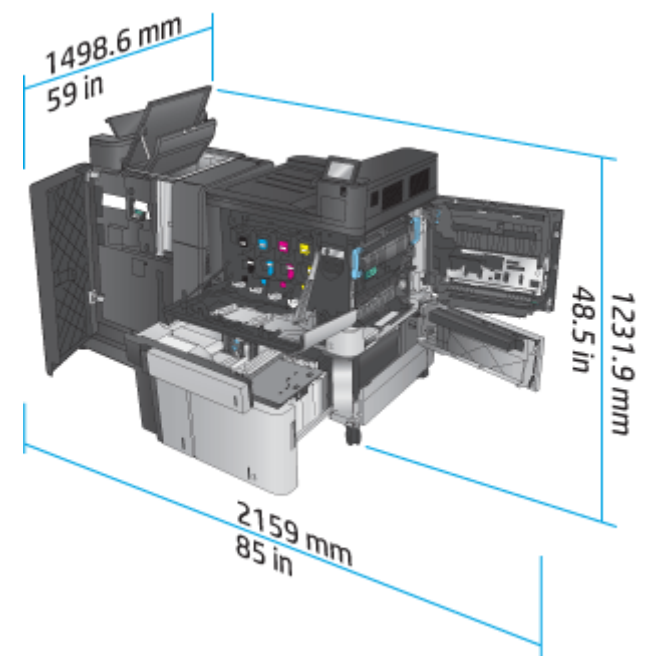

### **Consum de energie, specificaţii electrice şi emisii acustice**

### **Consumul de energie**

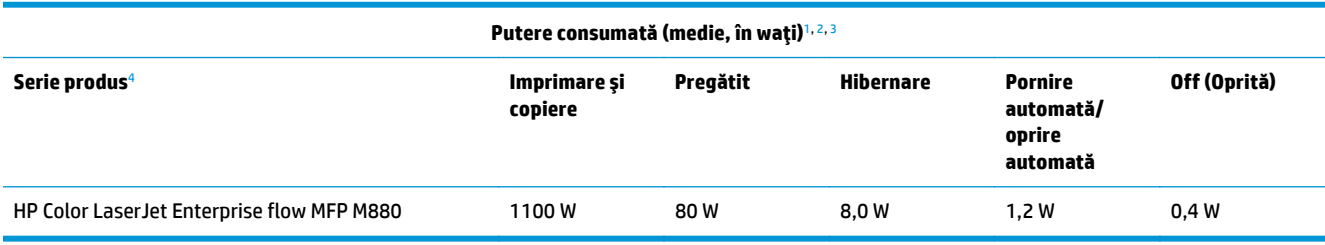

<sup>1</sup> Aceste valori pot fi supuse modificărilor.

<sup>2</sup> Puterea raportată este cea mai mare valoare măsurată pentru toate modelele de produse, utilizând tensiunile standard.

<sup>3</sup> Timpul implicit de la modul Pregătit la oprire = 15 minute

<sup>4</sup> Viteza pentru dimensiunea A4 este de 46 ppm şi de 45 ppm pentru dimensiunea Letter.

### **Specificaţii electrice**

Tensiune de alimentare de 110 volţi: De la 110 V la 127 V c.a. (+/- 10 %), 60 Hz (+/- 2 Hz), 10,5 A

Tensiune de alimentare de 220 volţi: De la 220 V la 240 V c.a. (+/- 10 %), 50 Hz (+/- 2 Hz), 5,5 A

**ATENŢIE:** Cerinţele de alimentare cu energie au la bază ţara/regiunea în care este comercializat echipamentul. Nu convertiți tensiunile de funcționare. Riscați să deteriorați produsul și să anulați garanția.

### **Emisii acustice**

**HP Color LaserJet Enterprise M855**[1](#page-16-0)

<span id="page-31-0"></span>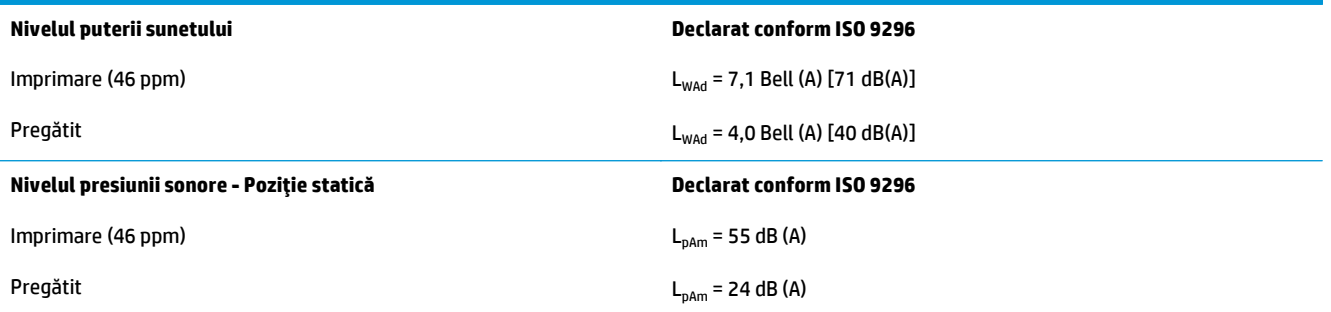

<sup>1</sup> Aceste valori se pot modifica. Configuraţie testată: HP Color LaserJet Enterprise M855dn, imprimare pe hârtie de dimensiune A4, la 46 ppm, în modul simplex.

### **Interval mediu de funcţionare**

### **Tabelul 1-15 Specificaţii de mediu de operare**

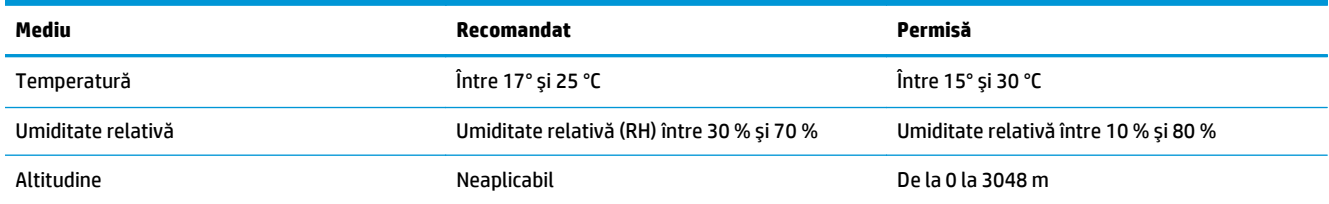

# **HP Color LaserJet Enterprise flow MFP M880 – specificaţii produs**

- Specificaţii tehnice
- [Dimensiunile produsului](#page-33-0)
- [Consum de energie, specifica](#page-36-0)ţii electrice şi emisii acustice
- [Interval mediu de func](#page-37-0)ţionare

# **Specificaţii tehnice**

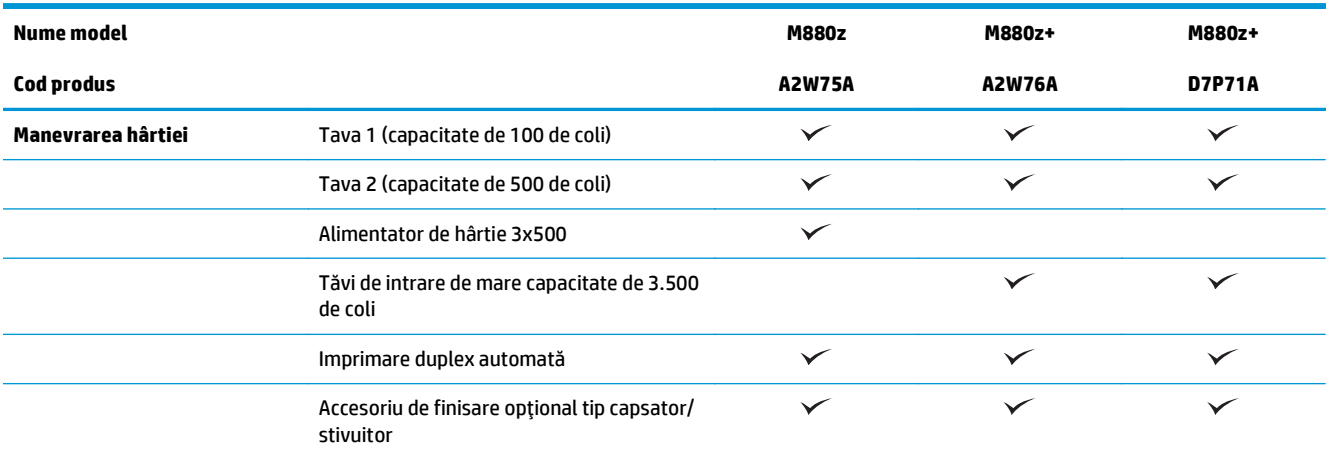

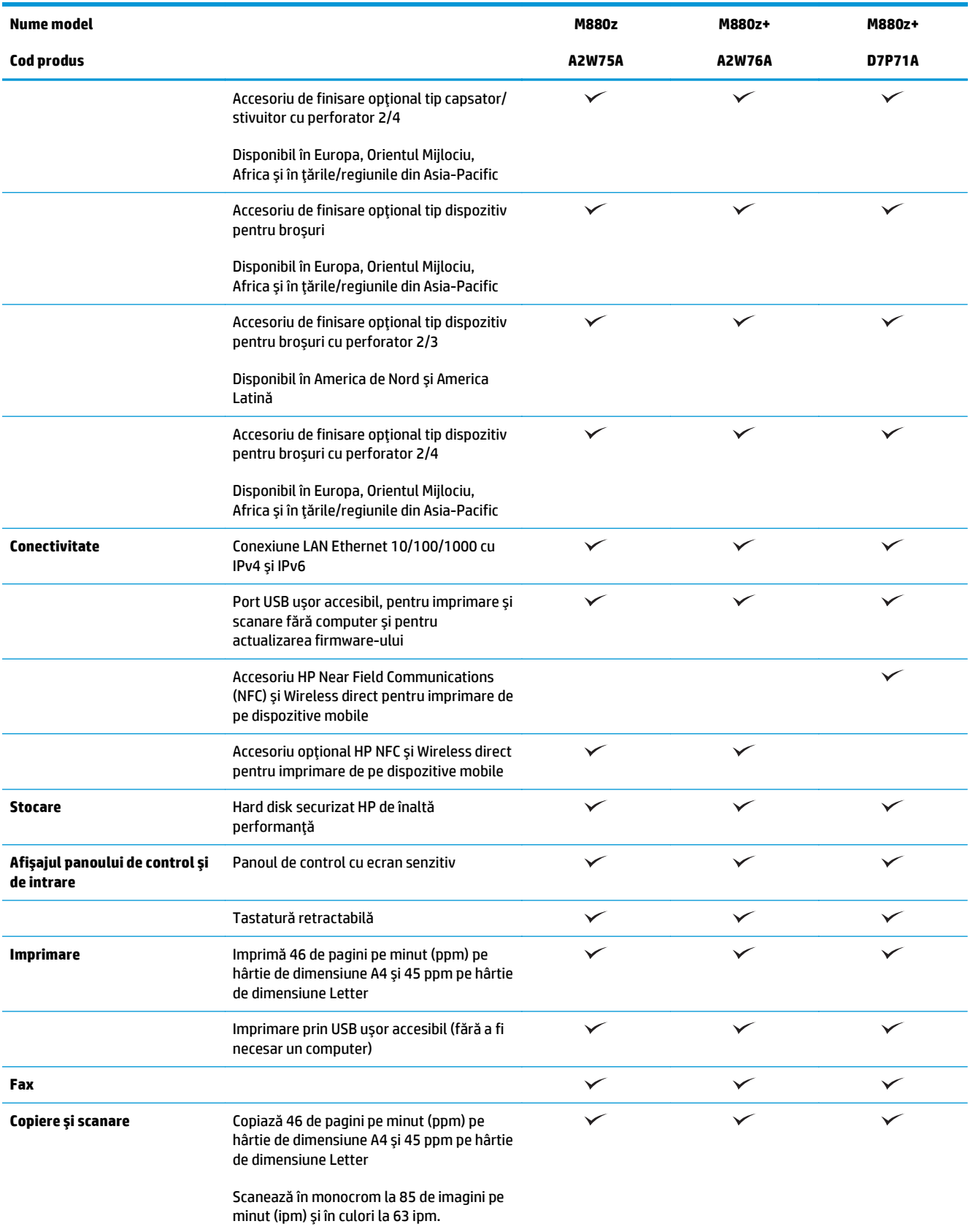

<span id="page-33-0"></span>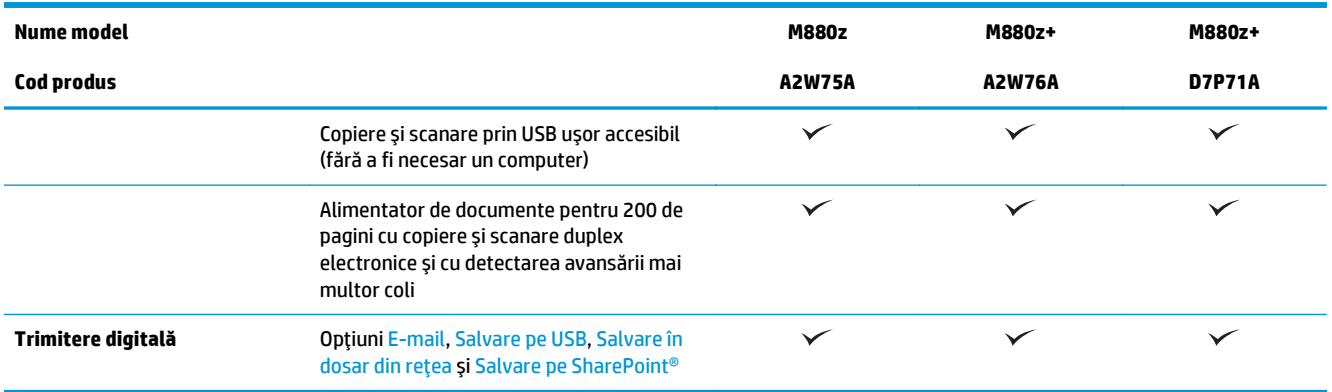

## **Dimensiunile produsului**

#### **Tabelul 1-16 Dimensiunile produsului cu toate uşile închise şi cu cartuşele tonerului şi tamburele pentru imagine**

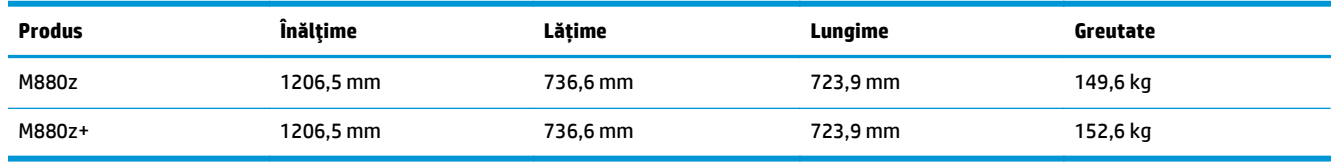

### **Figura 1-17** Dimensiunile produsului cu toate uşile, tăvile şi alimentatorul de documente închise

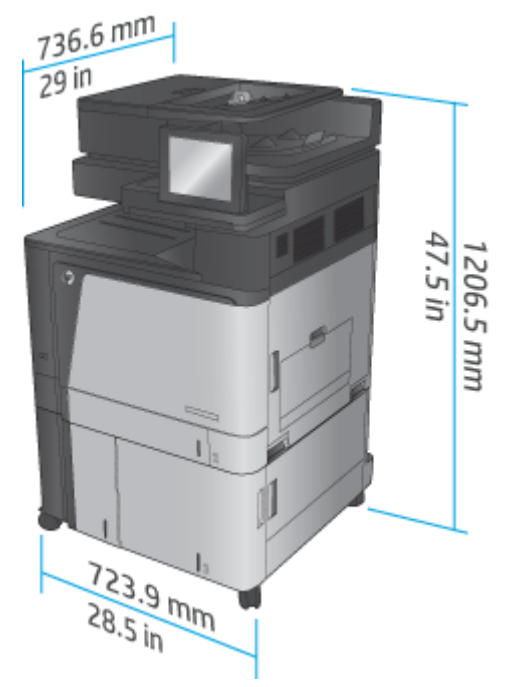

### **Tabelul 1-17 Spaţiul necesar cu toate uşile, tăvile şi alimentatorul de documente deschise complet**

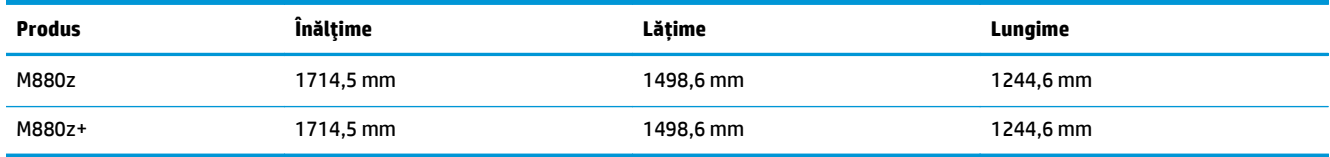

**Figura 1-18** Spaţiul necesar cu toate uşile, tăvile şi alimentatorul de documente deschise complet

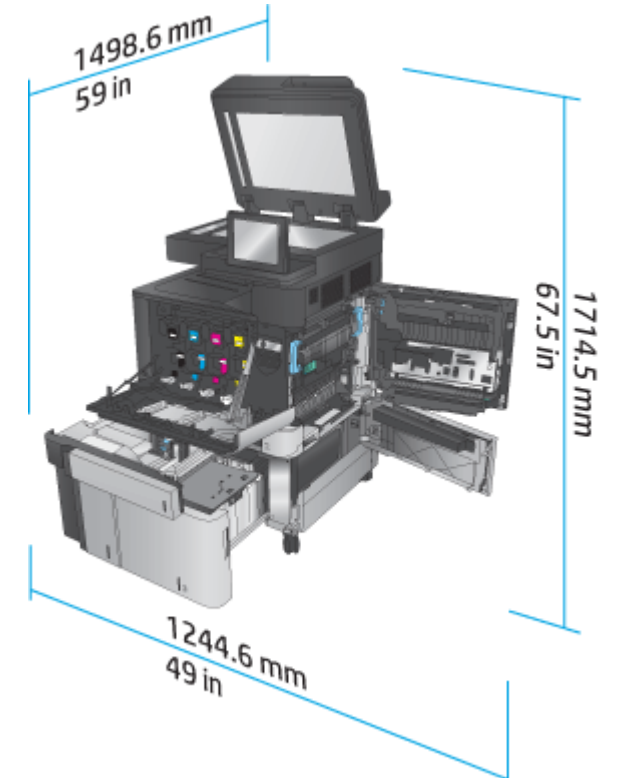

### **Tabelul 1-18 Dimensiunile fizice ale accesoriului cu toate uşile închise**

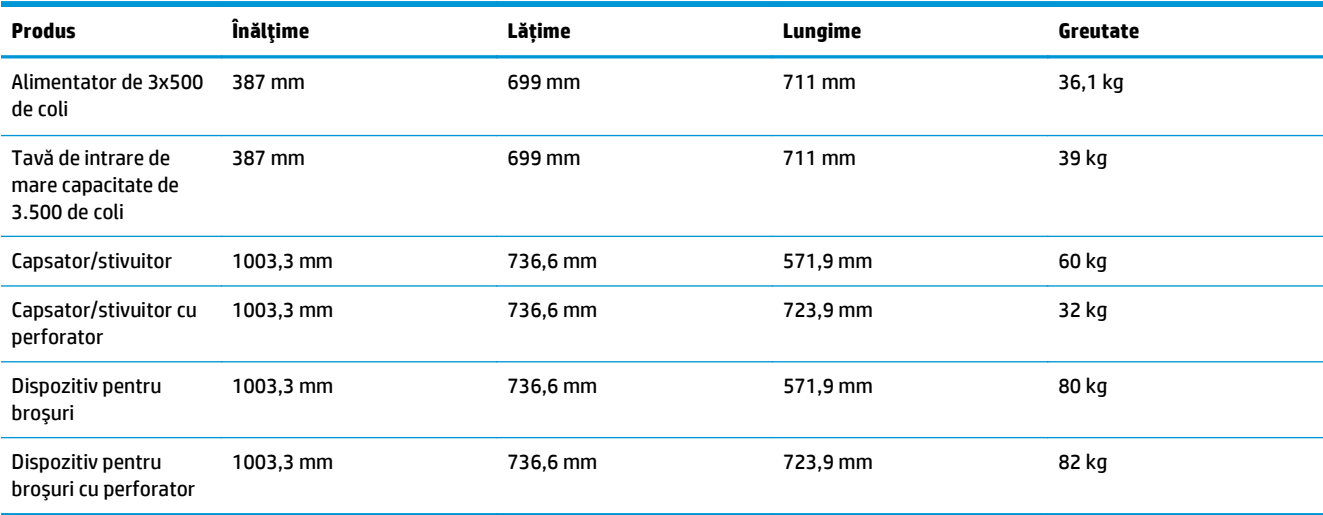

**Figura 1-19** Dimensiunile fizice ale accesoriului cu toate uşile şi tăvile închise

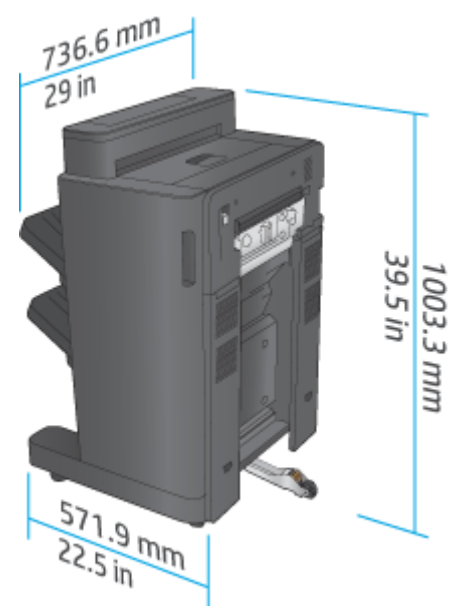

**Figura 1-20** Dimensiunile fizice ale accesoriului de finisare cu perforator şi cu toate uşile şi tăvile închise

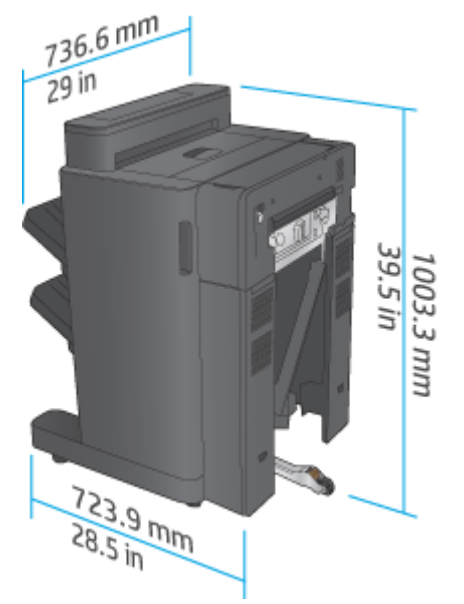

#### **Tabelul 1-19 Spaţiul necesar pentru produs şi accesoriul de finisare ataşat cu toate uşile, tăvile şi alimentatorul de documente complet deschise**

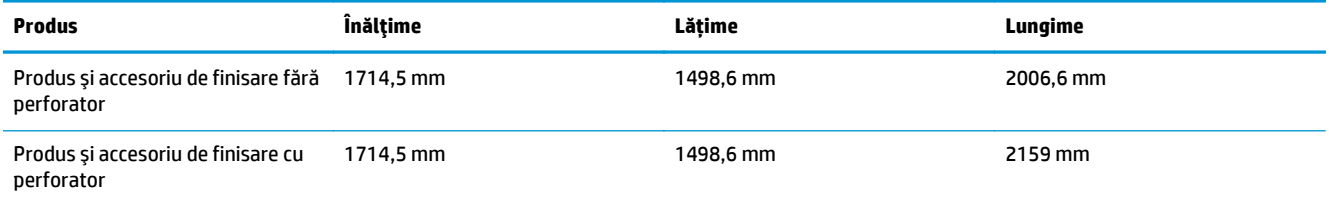
**Figura 1-21** Spaţiul necesar pentru produs şi accesoriul de finisare ataşat cu toate uşile, tăvile şi alimentatorul de documente complet deschise

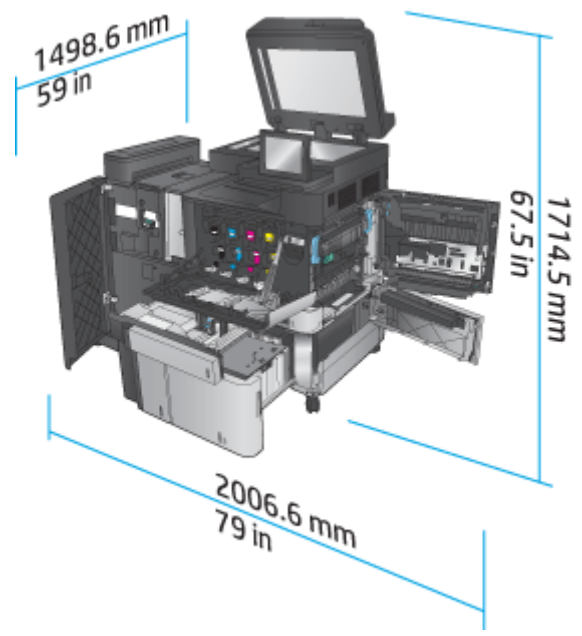

**Figura 1-22** Spaţiul necesar pentru produs şi accesoriul de finisare ataşat cu perforator şi cu toate uşile, tăvile şi alimentatorul de documente complet deschise

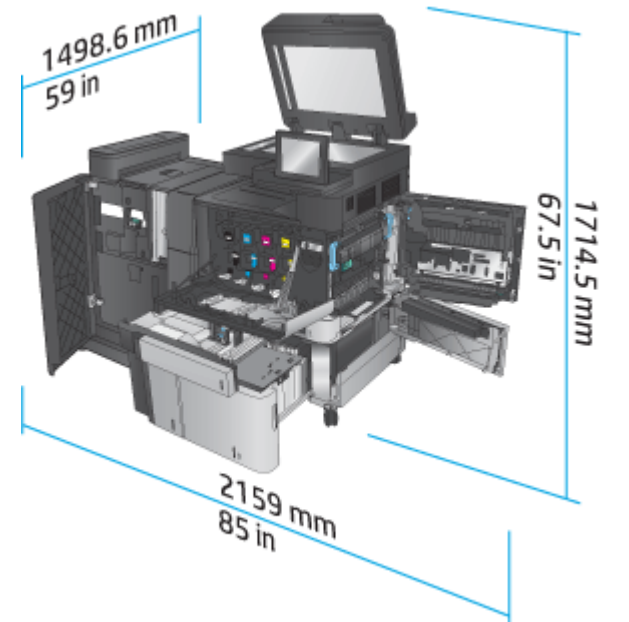

#### **Consum de energie, specificaţii electrice şi emisii acustice**

#### **Consumul de energie**

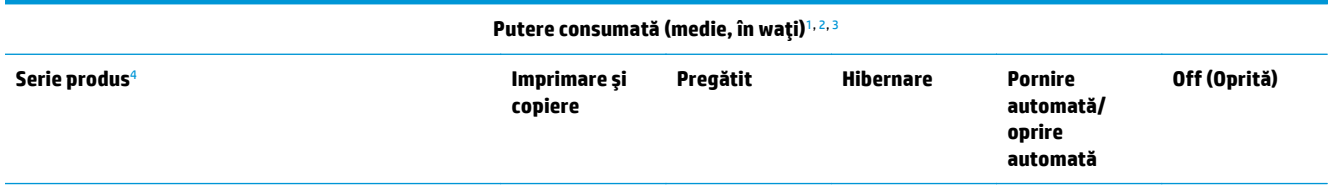

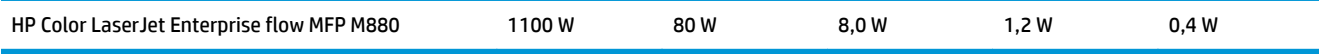

<sup>1</sup> Aceste valori pot fi supuse modificărilor.

- <sup>2</sup> Puterea raportată este cea mai mare valoare măsurată pentru toate modelele de produse, utilizând tensiunile standard.
- <sup>3</sup> Timpul implicit de la modul Pregătit la oprire = 15 minute
- <sup>4</sup> Viteza pentru dimensiunea A4 este de 46 ppm şi de 45 ppm pentru dimensiunea Letter.

#### **Specificaţii electrice**

Tensiune de alimentare de 110 volţi: De la 110 V la 127 V c.a. (+/- 10 %), 60 Hz (+/- 2 Hz), 10,5 A

Tensiune de alimentare de 220 volţi: De la 220 V la 240 V c.a. (+/- 10 %), 50 Hz (+/- 2 Hz), 5,5 A

#### **ATENŢIE:** Cerinţele de alimentare cu energie au la bază ţara/regiunea în care este comercializat echipamentul. Nu convertiţi tensiunile de funcţionare. Riscaţi să deterioraţi produsul şi să anulaţi garanţia.

#### **Emisii acustice**

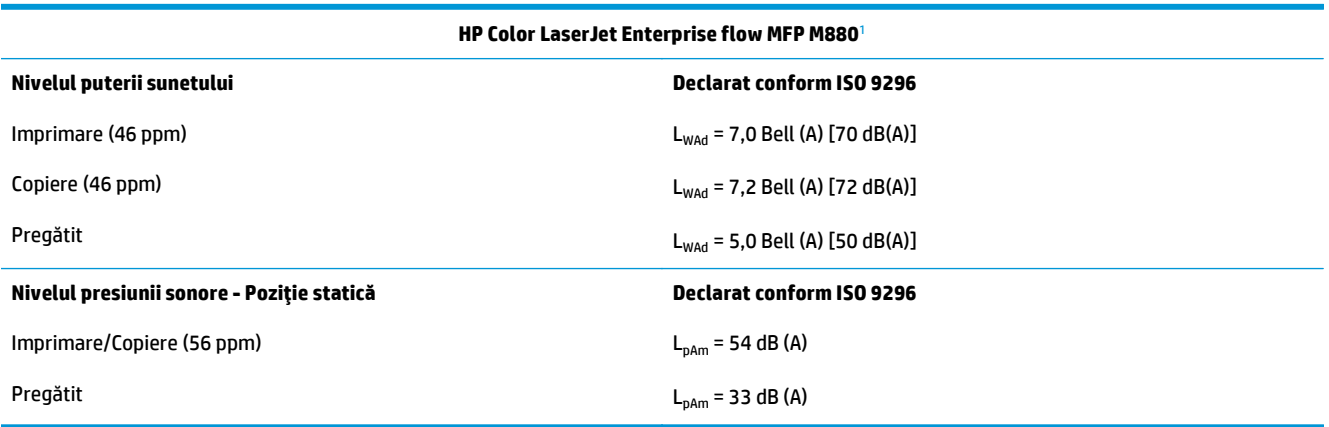

<sup>1</sup> Aceste valori se pot modifica. Configurație testată: HP Color LaserJet Enterprise flow MFP M880, imprimare pe hârtie de dimensiune A4 la 46 ppm în modurile simplex şi duplex.

#### **Interval mediu de funcţionare**

#### **Tabelul 1-20 Interval mediu de funcţionare**

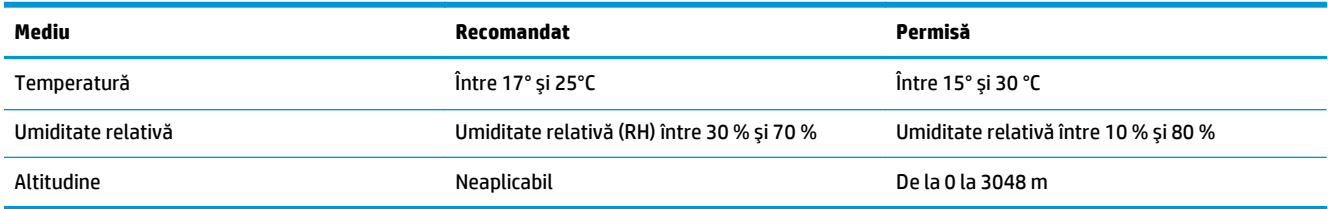

## **Capsator/stivuitor şi capsator/stivuitor cu perforator**

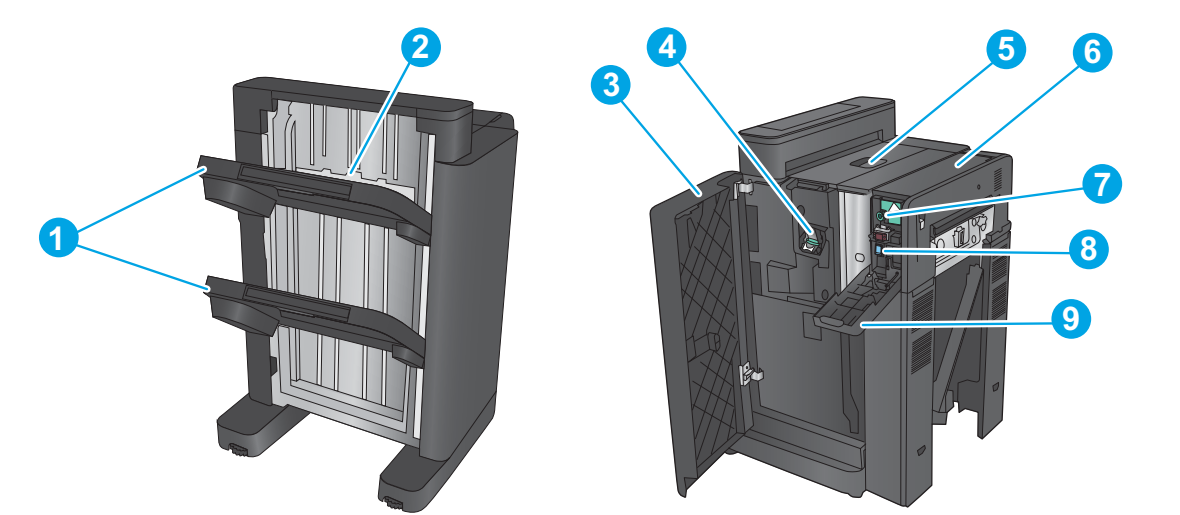

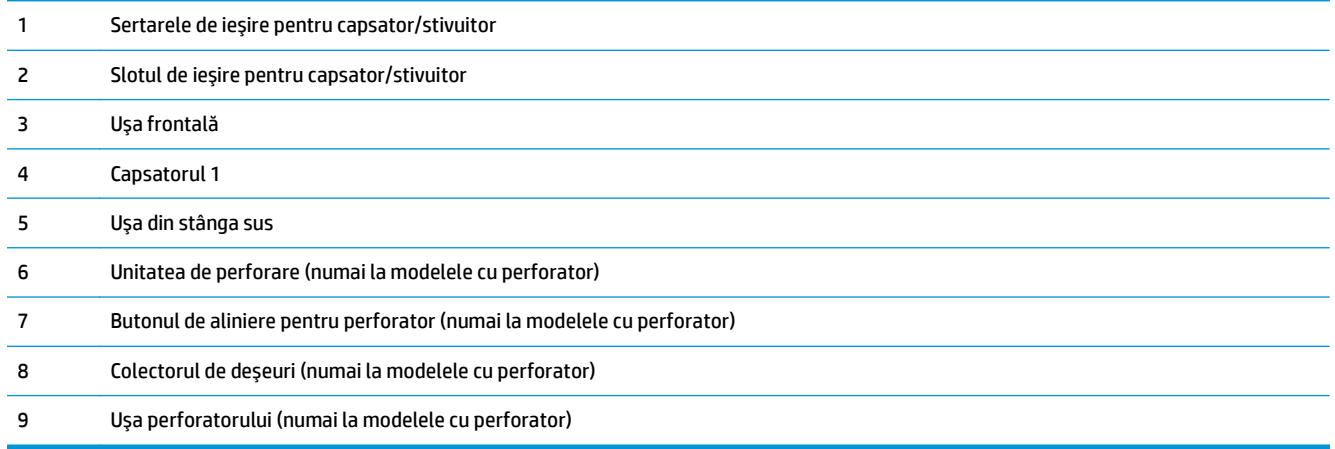

## **Dispozitiv pentru broşuri tip capsator/stivuitor şi dispozitiv pentru broşuri tip capsator/stivuitor cu perforator de găuri**

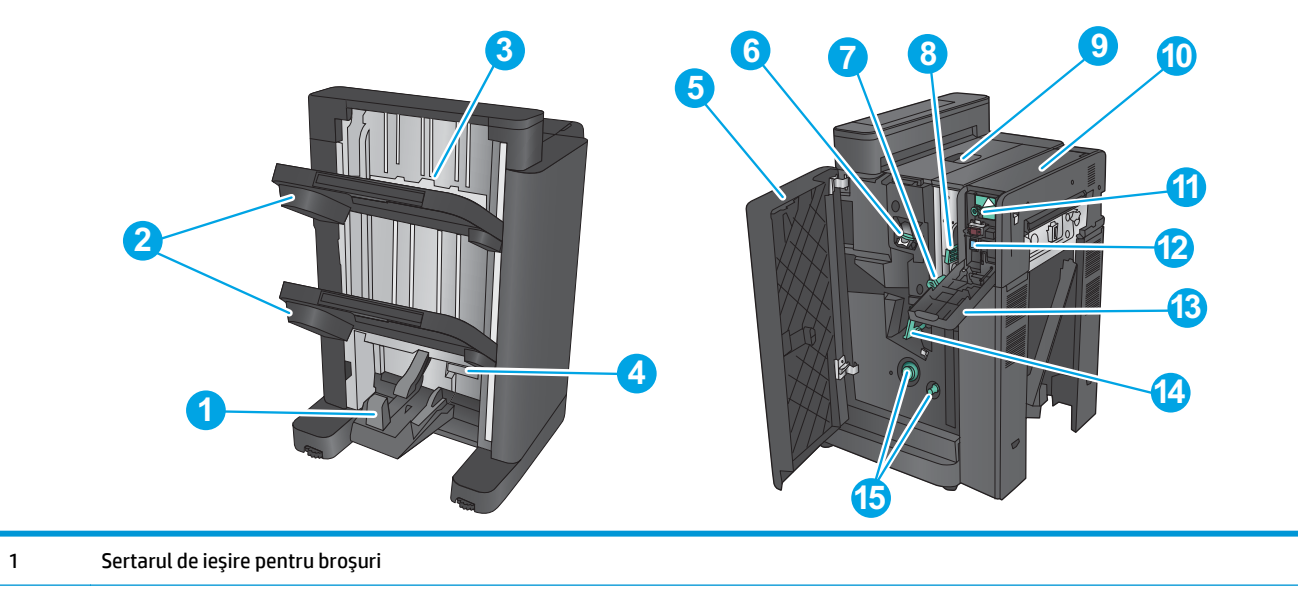

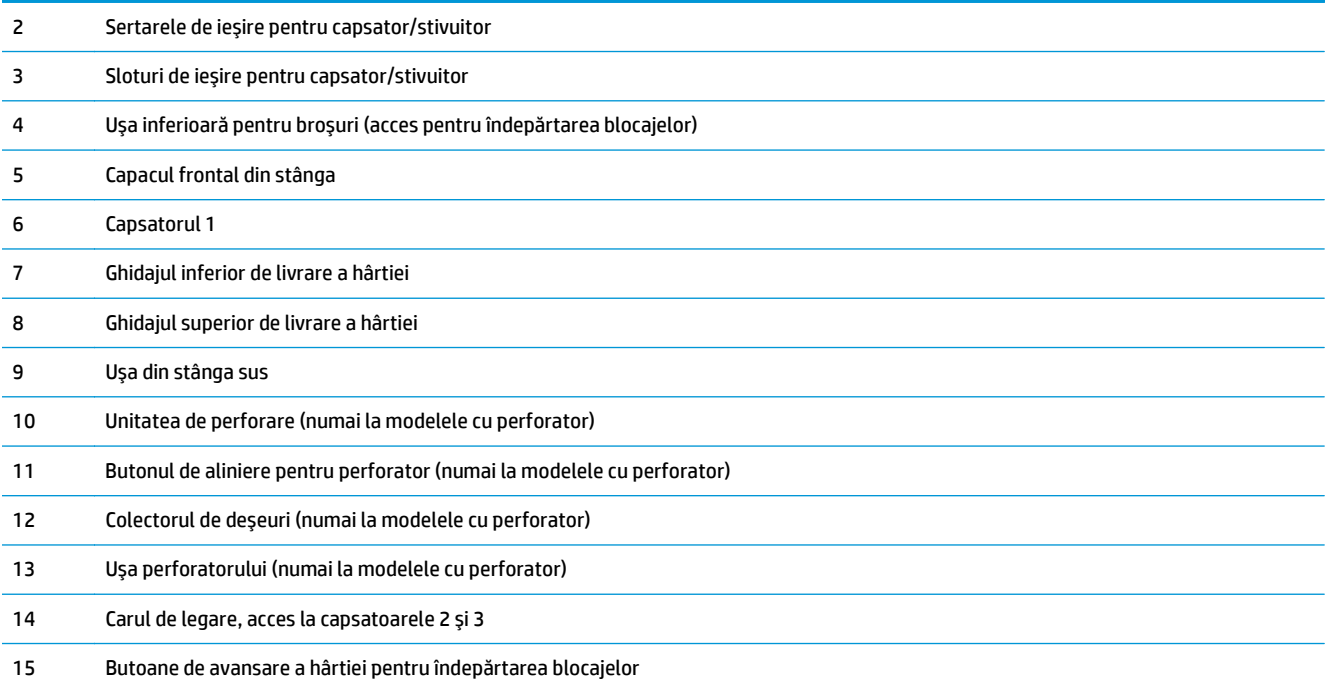

# **Specificaţii pentru accesoriul de finisare**

- Specificaţiile accesoriilor
- Capacităţi sertar de ieş[ire capsator/stivuitor](#page-45-0)
- Capacităţi pentru sertarul de ieş[ire al dispozitivului pentru bro](#page-46-0)şuri

## **Specificaţiile accesoriilor**

#### **Tabelul 1-21 Specificaţii de capsare şi stivuire (capsator/stivuitor şi dispozitiv pentru broşuri)**

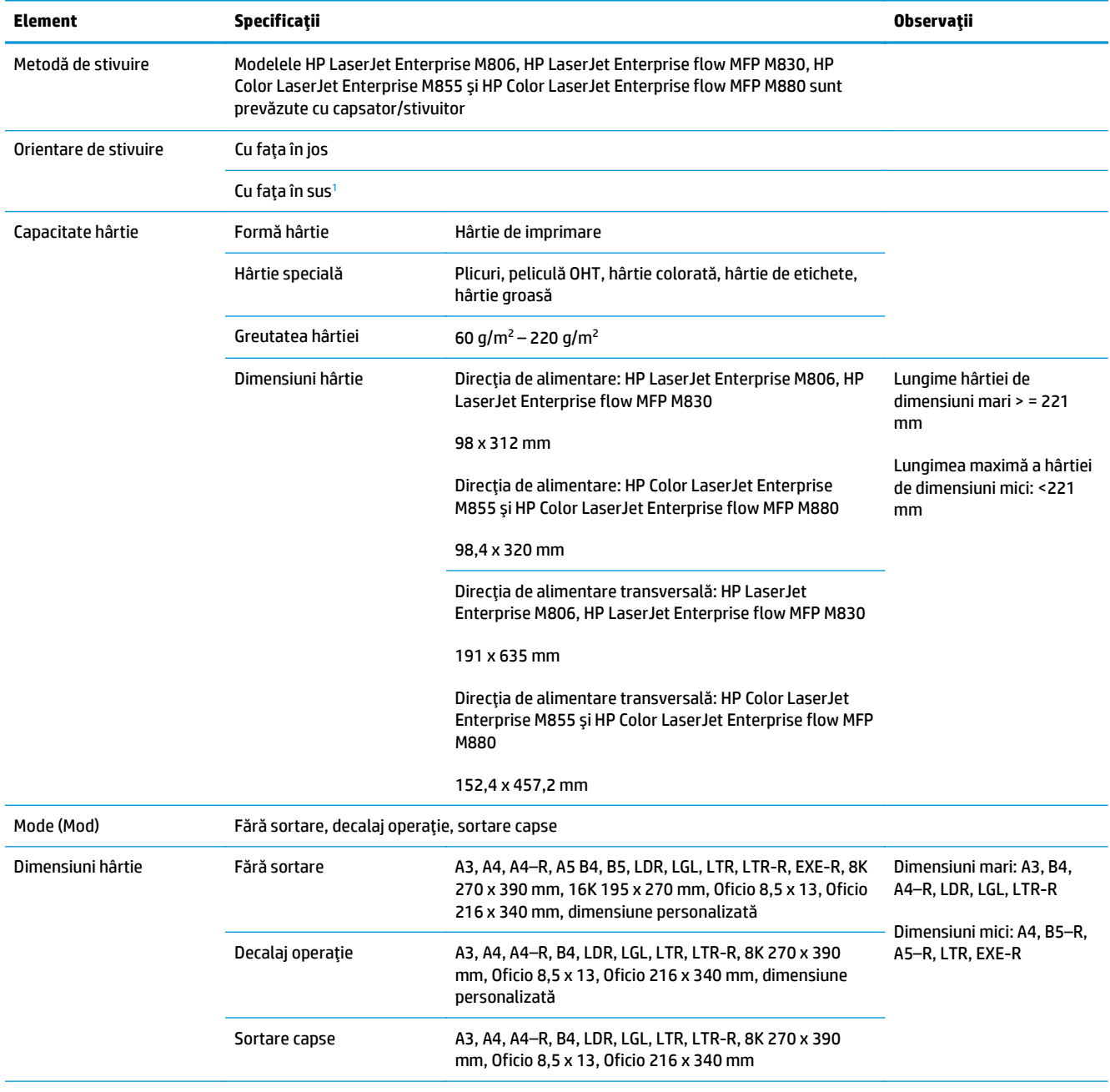

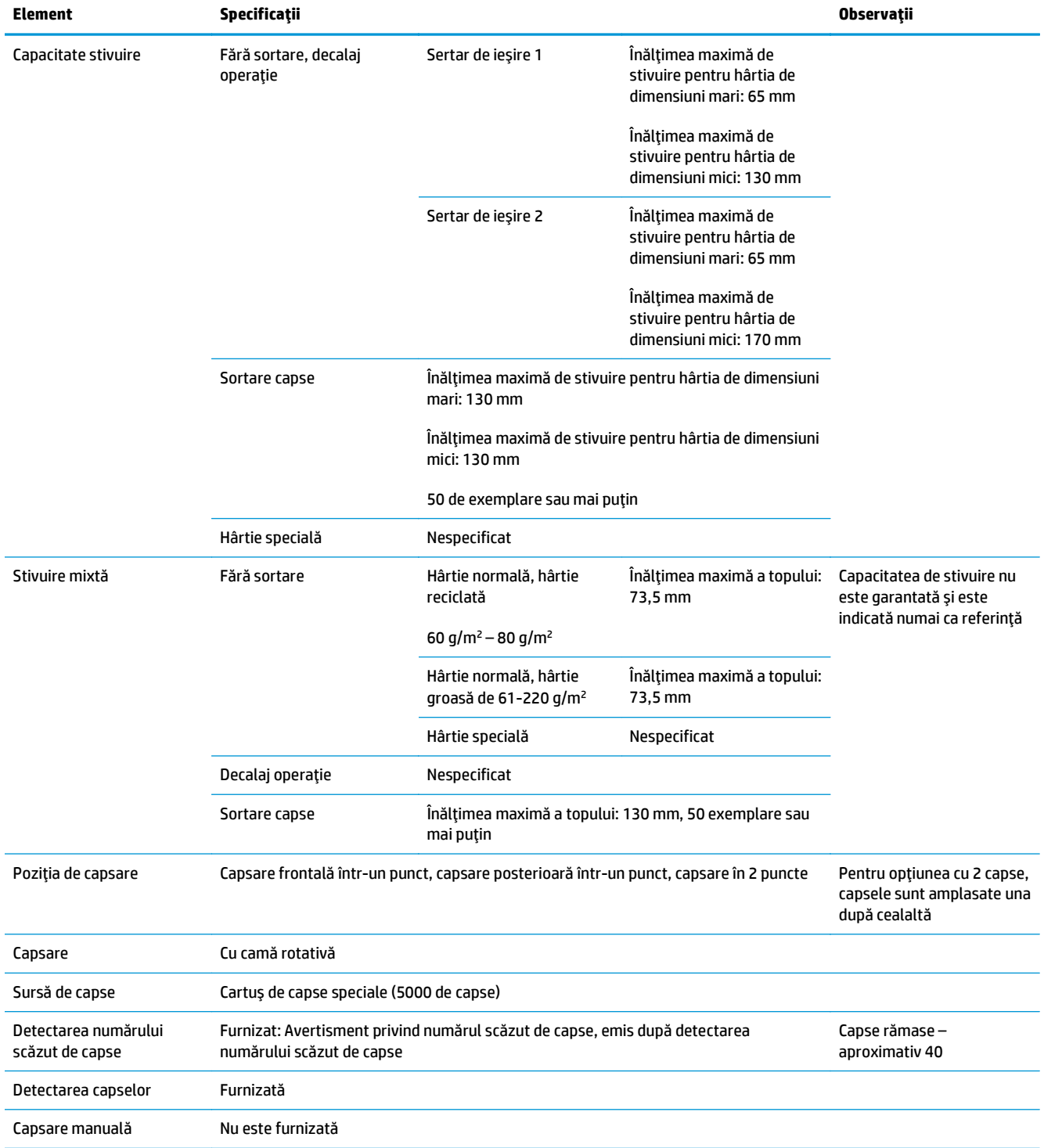

#### **Tabelul 1-21 Specificaţii de capsare şi stivuire (capsator/stivuitor şi dispozitiv pentru broşuri) (Continuare)**

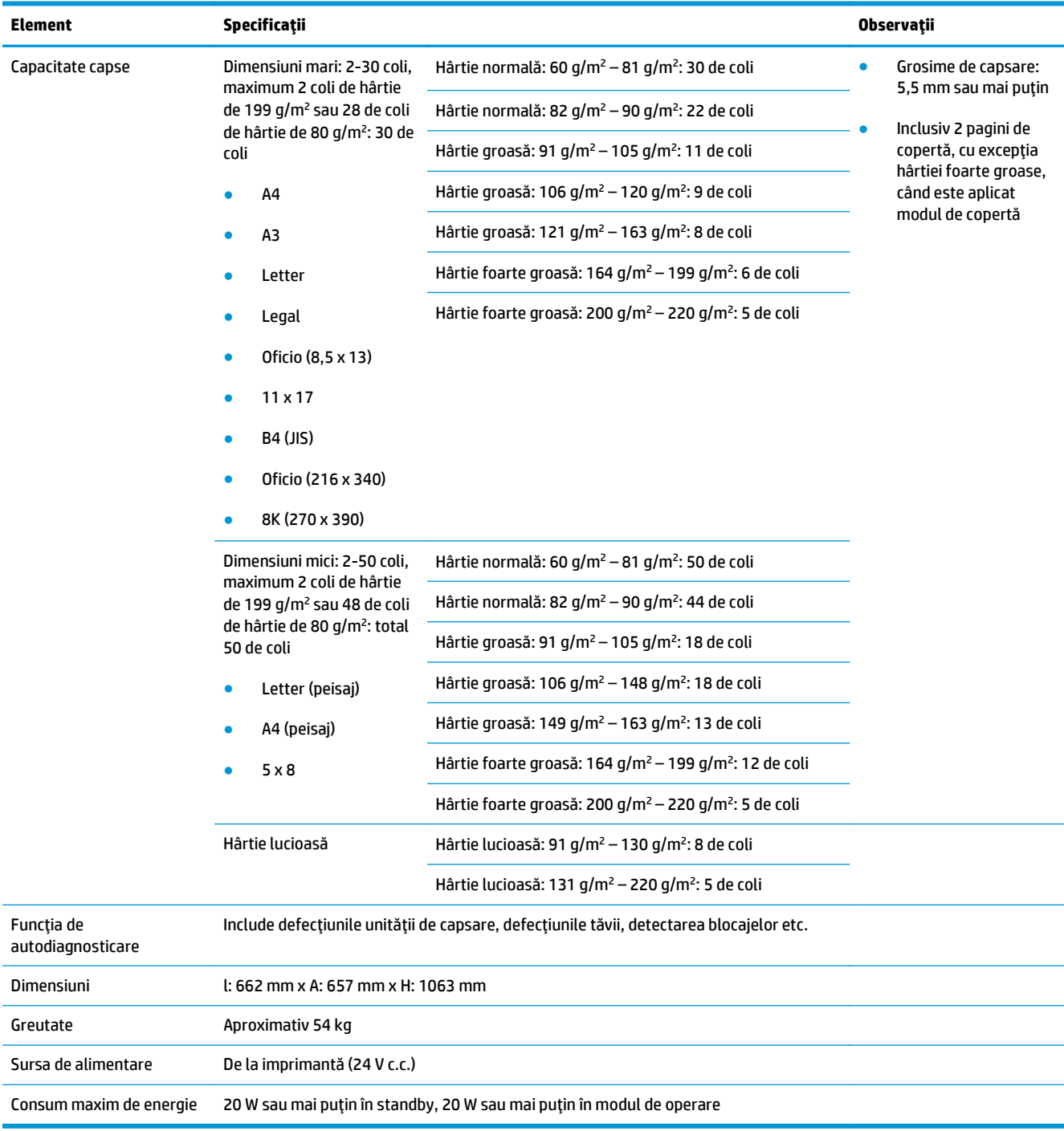

#### <span id="page-42-0"></span>**Tabelul 1-21 Specificaţii de capsare şi stivuire (capsator/stivuitor şi dispozitiv pentru broşuri) (Continuare)**

<sup>1</sup> Orientarea cu faţa în sus este acceptată numai de modelele HP LaserJet Enterprise M806 şi HP LaserJet Enterprise flow MFP M830

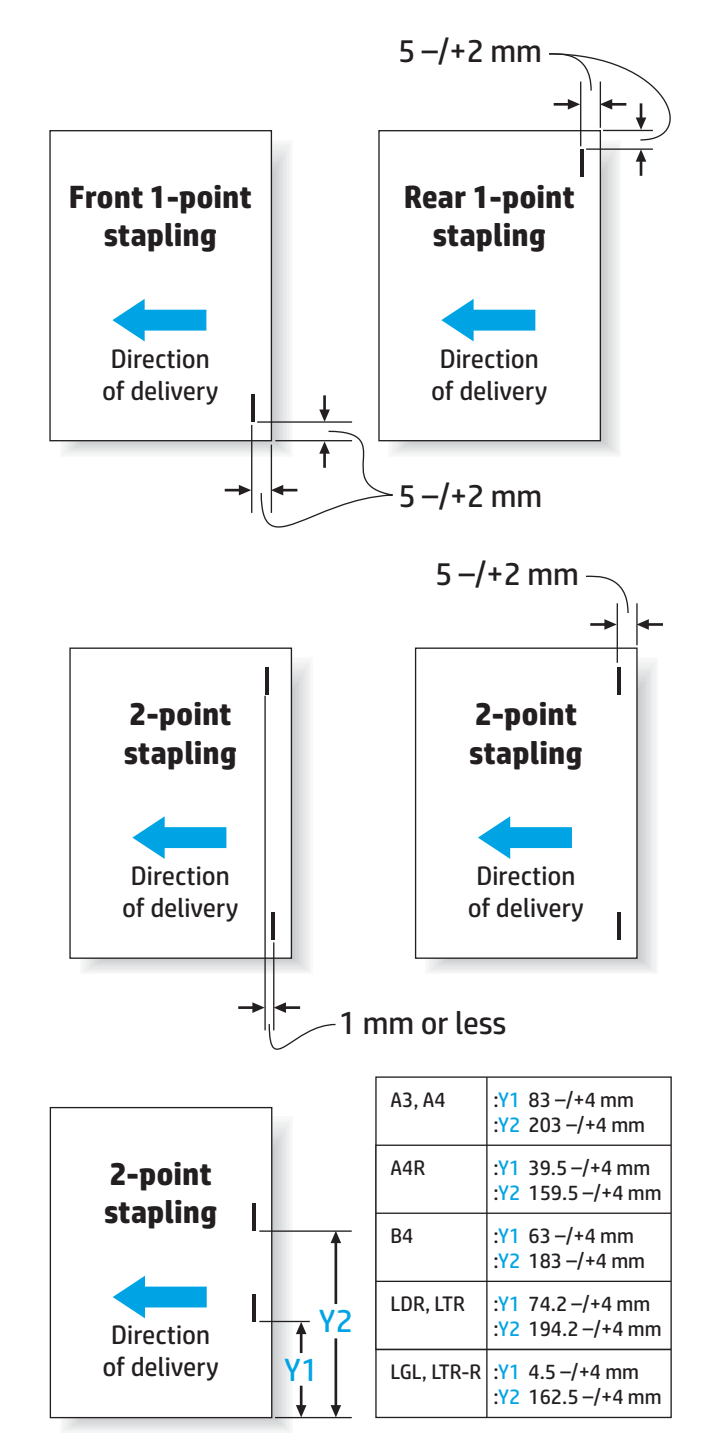

#### **Tabelul 1-22 Specificaţii pentru realizarea broşurilor (numai pentru dispozitivul pentru broşuri)**

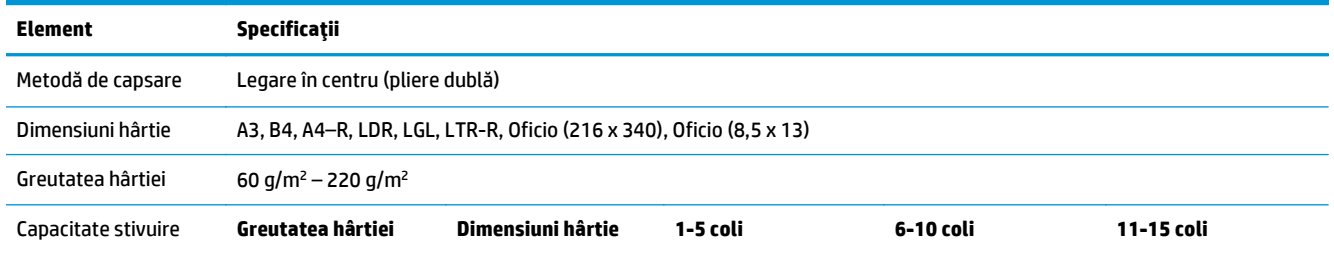

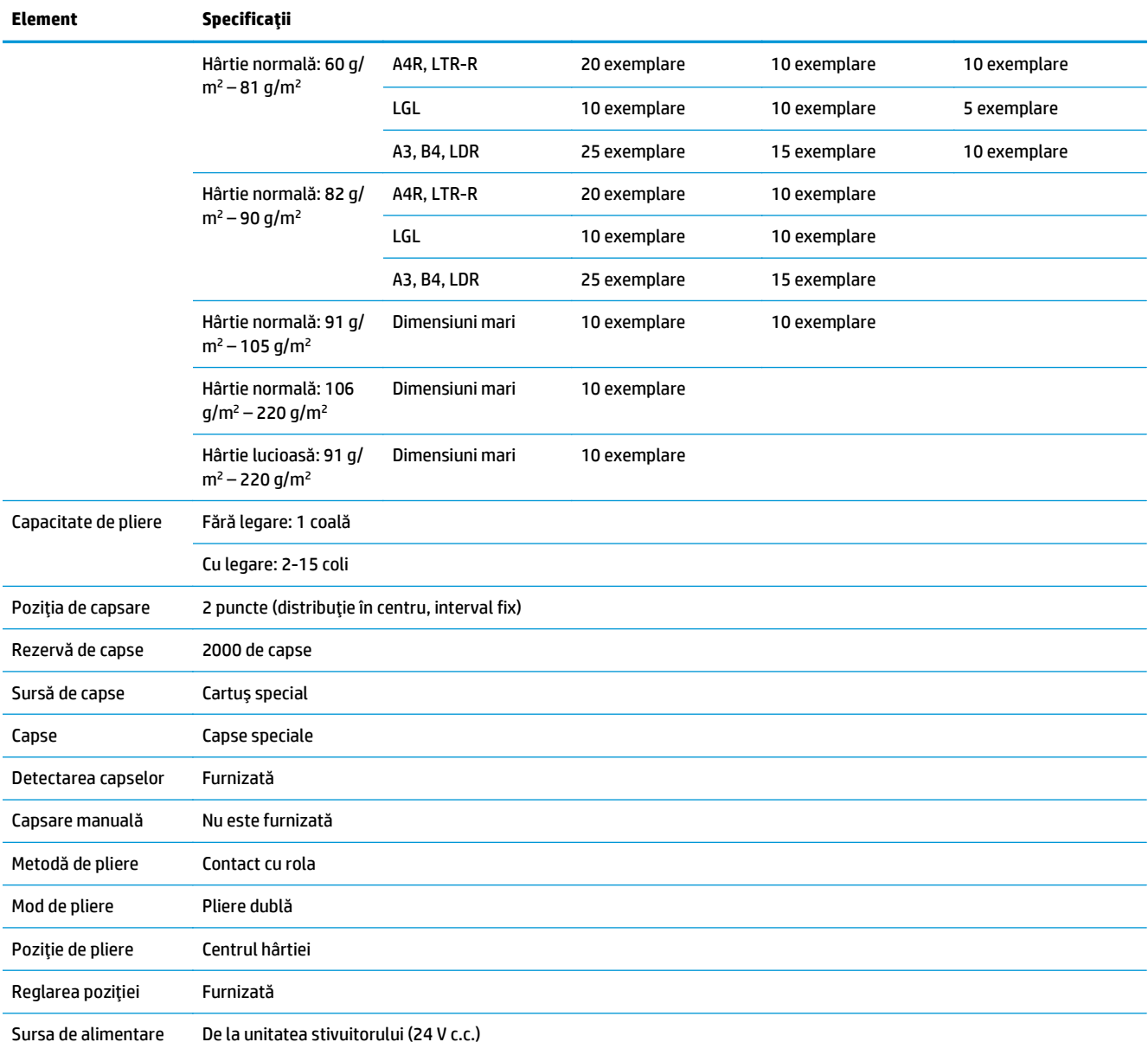

#### **Tabelul 1-22 Specificaţii pentru realizarea broşurilor (numai pentru dispozitivul pentru broşuri) (Continuare)**

<span id="page-45-0"></span>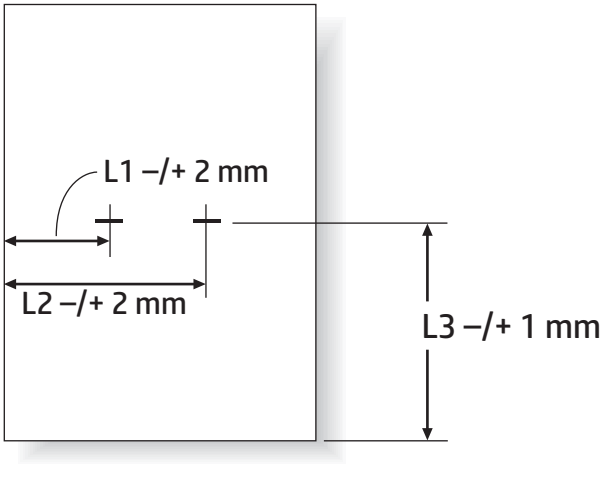

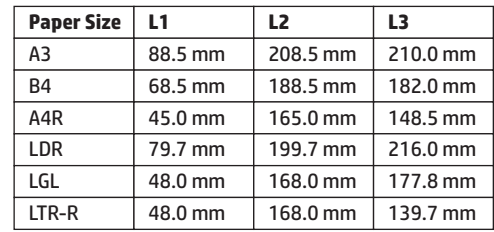

## **Capacităţi sertar de ieşire capsator/stivuitor**

Capsatorul/stivuitorul a fost conceput pentru a accepta numai 50 de lucrări de capsare pentru lucrările de capsare cu hârtie de dimensiuni mari şi hârtie de dimensiuni mici. Pentru lucrări de capsare cu hârtie de dimensiuni mari, numărul maxim de pagini este de 30. Pentru lucrări de capsare cu hârtie de dimensiuni mici, numărul maxim de pagini este de 50. Prin urmare, clienţii pot vedea mesajul **Sertar de ieşire plin** pe panoul de control cu mult înainte ca sertarul de ieşire respectiv să se afle la capacitate maximă.

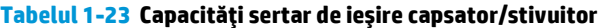

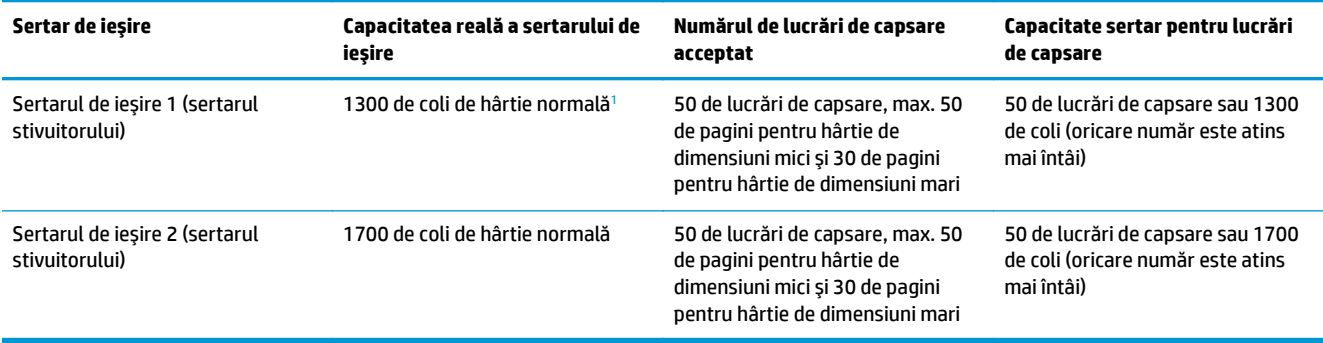

<sup>1</sup> Pentru hârtie de 75 g/m<sup>2</sup> (20 lb)

Exemplu de situaţie:

Un client trimite 60 lucrări de capsare către accesoriu, fiecare lucrare constând în numai două pagini, iar sertarul este plin la operaţia cu numărul 50, ceea ce înseamnă 100 de coli.

Clientul apelează HP pentru a reclama faptul că capsatorul nu funcţionează corect.

## <span id="page-46-0"></span>**Capacităţi pentru sertarul de ieşire al dispozitivului pentru broşuri**

Capacitatea efectivă a sertarului de ieşire pentru broşuri este de 150 de coli de hârtie normală. Cu toate acestea, dispozitivul pentru broşuri a fost conceput pentru a accepta o capacitate de numai 25 de lucrări de capsare trimise simultan, indiferent de numărul de pagini al fiecărei lucrări. Atingerea capacităţii maxime a sertarului de broşuri nu va dura mult. Prin urmare, clienţii pot vedea mesajul **Sertar de ieşire plin** pe panoul de control cu mult înainte ca sertarul să ajungă la capacitatea maximă. După 20 de lucrări, sertarul va părea plin din cauza dimensiunilor sale mici.

#### **Tabelul 1-24 Capacităţi pentru sertarul de ieşire al dispozitivului pentru broşuri**

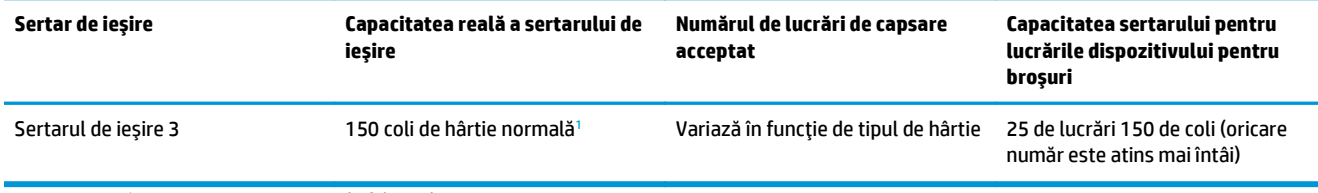

<sup>1</sup> Pentru hârtie de 75 g/m<sup>2</sup> (20 lb)

# **2 Instalarea şi configurarea accesoriilor de finisare**

- [Instalarea sau înlocuirea unui capsator/stivuitor sau capsator/stivuitor cu accesoriu de perforare pentru](#page-49-0) modelele HP LaserJet Enterprise M806 ş[i HP LaserJet Enterprise flow MFP M830](#page-49-0)
- [Instalarea sau înlocuirea unui capsator/stivuitor cu accesoriu pentru bro](#page-56-0)şuri pentru modelele HP LaserJet Enterprise M806 ş[i HP LaserJet Enterprise flow MFP M830](#page-56-0)
- [Instalarea sau înlocuirea unui capsator/stivuitor sau capsator/stivuitor cu accesoriu de perforare pentru](#page-66-0) modelele HP Color LaserJet Enterprise M855 ş[i HP Color LaserJet Enterprise flow MFP M880](#page-66-0)
- [Instalarea sau înlocuirea dispozitivului pentru bro](#page-74-0)şuri sau a dispozitivului pentru broşuri cu perforator pentru HP Color LaserJet Enterprise M855 ş[i HP Color LaserJet Enterprise flow MFP M880](#page-74-0)
- [Configurarea produsului pentru modul Cutie po](#page-84-0)ştală sau modul Stivuire
- Configurați driverului de imprimantă [HP pentru Windows® 7, 8, 8.1](#page-92-0) și OS X pentru modul Cutie poștală [sau modul Stivuire](#page-92-0)

# <span id="page-49-0"></span>**Instalarea sau înlocuirea unui capsator/stivuitor sau capsator/ stivuitor cu accesoriu de perforare pentru modelele HP LaserJet Enterprise M806 şi HP LaserJet Enterprise flow MFP M830**

- **Introducere**
- Înainte de a începe
- Instrumente necesare
- [Pasul unu: Scoaterea dispozitivului capsator/stivuitor](#page-50-0)
- [Pasul doi: Despachetarea accesoriului capsator/stivuitor op](#page-51-0)tional sau de schimb
- Pasul 3: Instalaț[i accesoriul capsator/stivuitor op](#page-52-0)țional sau de schimb.
- [Pasul patru: Returnarea pieselor](#page-54-0)
- [Pasul cinci: Configurarea pozi](#page-54-0)ției de perforare implicite
- Pasul şase: Configurarea poziț[iei de capsare implicite](#page-55-0)

#### **Introducere**

Aceste informații indică procedurile de instalare sau înlocuire a accesoriului capsator/stivuitor pentru modelele HP LaserJet Enterprise M806 şi HP LaserJet Enterprise flow MFP M830.

**■ <mark>NOTĂ: ■</mark> P**entru a vedea un scurt clip video care demonstrează această procedură, faceți clic <u>aici</u>.

## **Înainte de a începe**

Utilizaţi tabelul de mai jos pentru identificarea codului corect de produs pentru accesoriul dvs., apoi accesaţi adresa [www.hp.com/buy/parts](http://www.hp.com/buy/parts) pentru a comanda accesoriul.

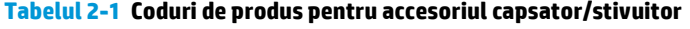

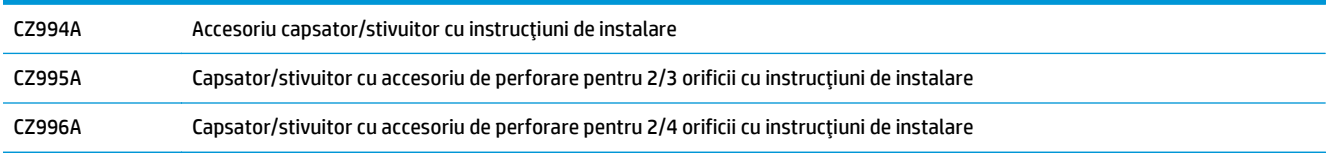

Pentru a înlocui un capsator/stivuitor existent, accesați [Pasul unu: Scoaterea dispozitivului capsator/](#page-50-0) [stivuitor, la pagina 43](#page-50-0).

Pentru a instala un nou capsator/stivuitor, accesați Pasul 3: Instalaț[i accesoriul capsator/stivuitor op](#page-52-0)țional [sau de schimb., la pagina 45.](#page-52-0)

#### **Instrumente necesare**

Pentru instalarea acestui accesoriu nu sunt necesare instrumente speciale.

## <span id="page-50-0"></span>**Pasul unu: Scoaterea dispozitivului capsator/stivuitor**

- **WAOTĂ:** Dacă produsul dvs. nu are un capsator/stivuitor instalat și instalați un capsator/stivuitor opțional, mergeţi la Pasul 3: Instalaţi accesoriul capsator/stivuitor opţ[ional sau de schimb., la pagina 45.](#page-52-0)
	- **1.** Opriţi produsul şi deconectaţi cablul de alimentare.
		- **ATENŢIE:** Opriţi produsul, aşteptaţi cinci secunde şi deconectaţi cablul de alimentare înainte de a efectua lucrări asupra produsului.
	- **2.** În partea din spate a produsului, deconectaţi cablul de interfaţă al accesoriului de finisare.

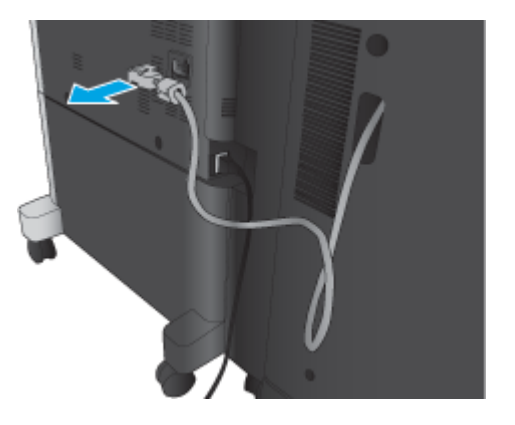

- **3.** Deschideţi capacul frontal al accesoriului de finisare. Eliberaţi şi ţineţi de mânerul inferior, apoi eliberaţi şi ţineţi de mânerul superior. Ţinând ambele mânere în acelaşi timp, glisaţi accesoriul de finisare de pe produs.
	- **ATENŢIE:** Nerespectarea acestor instrucţiuni poate cauza defectarea produsului.

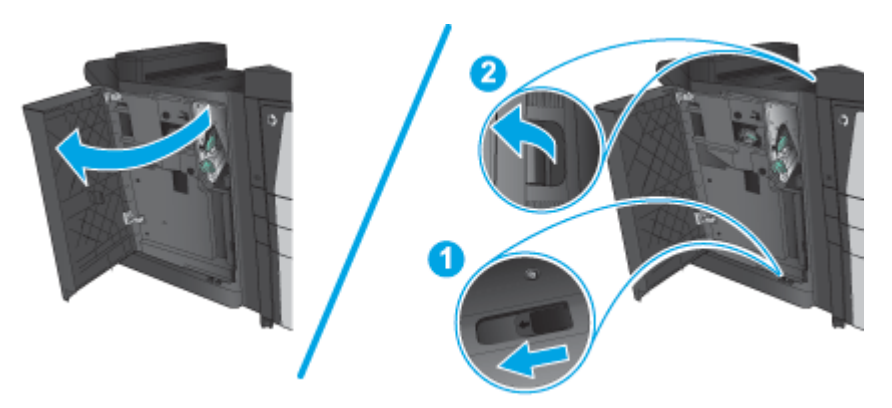

<span id="page-51-0"></span>**4.** Demontaţi complet accesoriul de finisare.

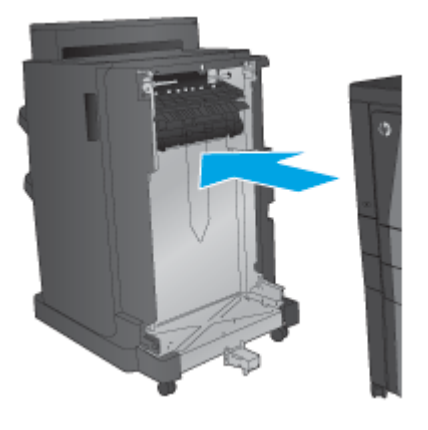

## **Pasul doi: Despachetarea accesoriului capsator/stivuitor opţional sau de schimb**

Scoateţi unitatea de capsator/stivuitor din ambalaj.

**MOTĂ:** Îndepărtați benzile și materialele de ambalare de pe exteriorul accesoriului. Deschideți toate ușile și îndepărtaţi benzile şi materialele de ambalare din interiorul produsului.

Pentru informații despre reciclare, accesați adresa [www8.hp.com/us/en/hp-information/environment/](http://www8.hp.com/us/en/hp-information/environment/product-recycling.html) [product-recycling.html.](http://www8.hp.com/us/en/hp-information/environment/product-recycling.html)

- **NOTĂ:** HP recomandă eliminarea responsabilă la deşeuri a unităţii de capsator/stivuitor defecte.
	- **1.** Îndepărtaţi toate benzile de protecţie la transport de pe accesoriu.

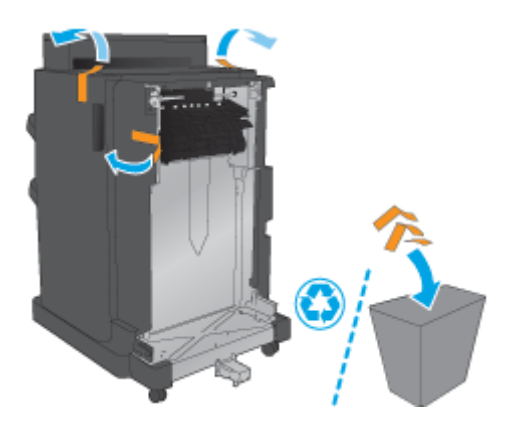

<span id="page-52-0"></span>**2.** Deschideţi uşa frontală a accesoriului şi îndepărtaţi toate benzile şi materialele de ambalare din interiorul accesoriului.

Închideţi uşa frontală.

**ATENŢIE:** Asiguraţi-vă că aţi scos tot ambalajul din interiorul accesoriului.

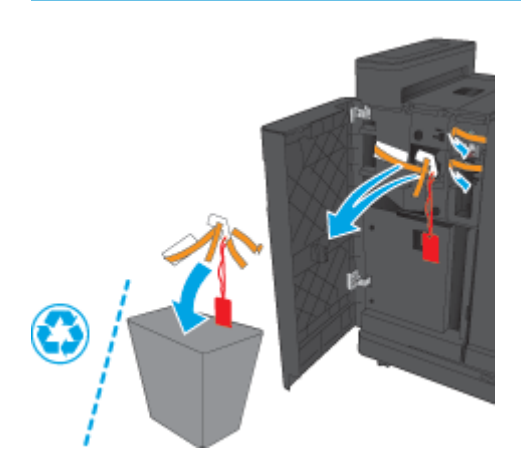

## **Pasul 3: Instalaţi accesoriul capsator/stivuitor opţional sau de schimb.**

- **1.** Dacă nu aţi făcut deja acest lucru, opriţi produsul şi deconectaţi cablul de alimentare.
- **ATENŢIE:** Opriţi produsul, aşteptaţi cinci secunde şi deconectaţi cablul de alimentare înainte de a efectua lucrări asupra produsului.
- **2.** Conectaţi accesoriul la produs.

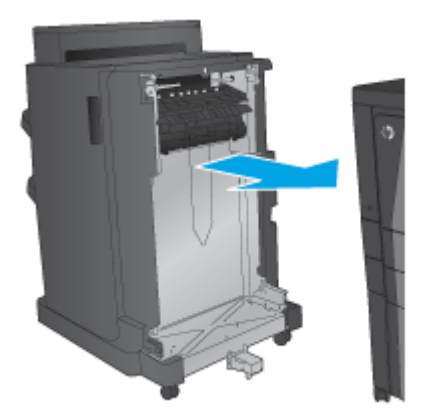

- **3.** Utilizaţi discurile de reglare ale accesoriului pentru a alinia accesoriul cu marginea produsului.
- **ET NOTĂ:** Dacă accesoriul nu este aliniat corect cu produsul, hârtia se poate bloca excesiv.

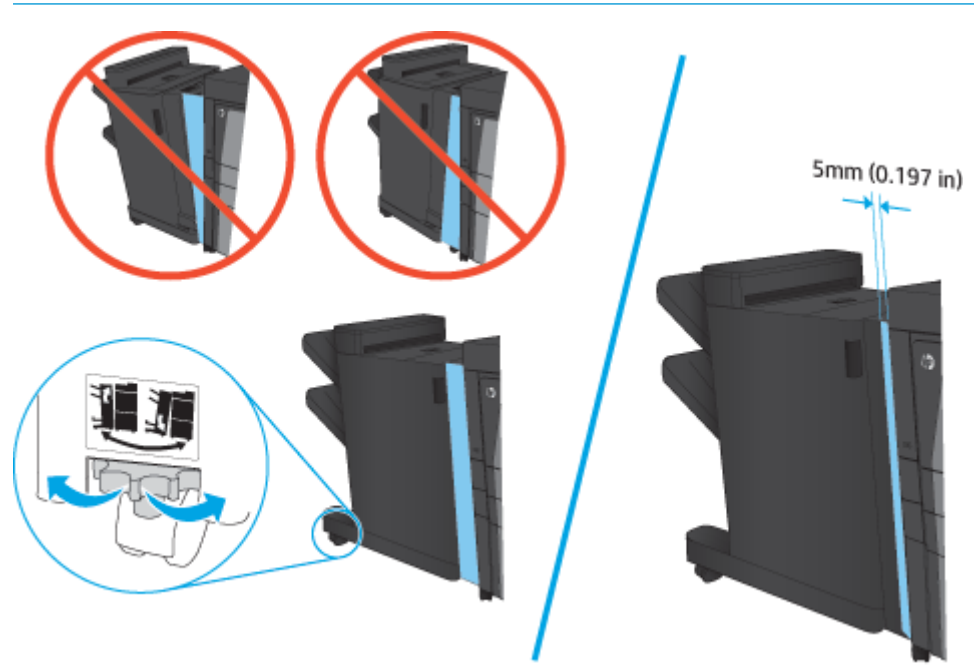

**4.** Dacă instalaţi un accesoriu opţional pentru prima dată, scoateţi capacul cablului de interfaţă pentru accesoriu din partea din spate a produsului.

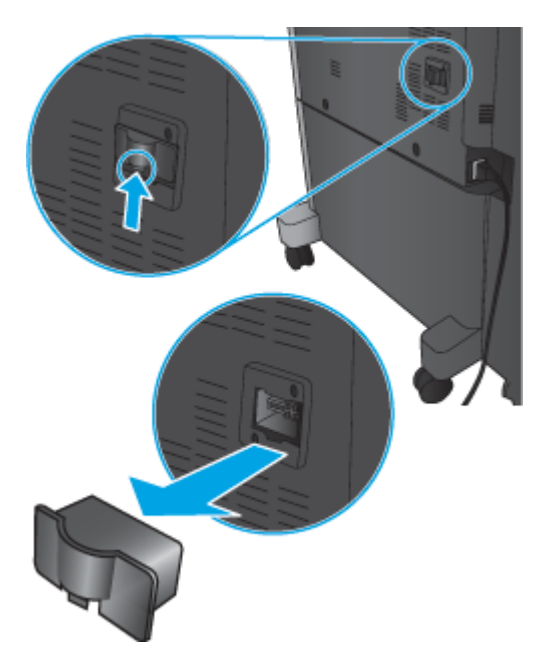

<span id="page-54-0"></span>**5.** Conectaţi cablul de interfaţă al accesoriului de finisare.

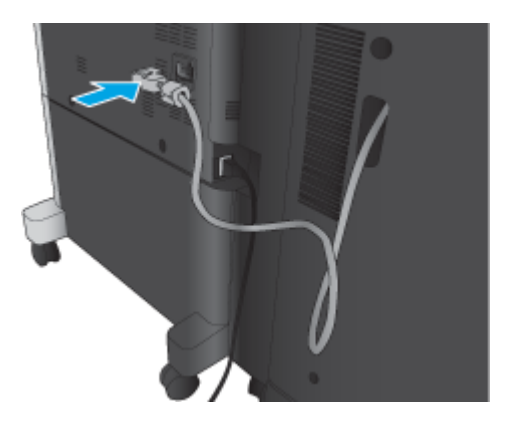

**6.** Conectaţi cablul de alimentare al produsului şi porniţi produsul.

### **Pasul patru: Returnarea pieselor**

Următorul URL oferă informaţii despre modul în care puteţi returna piese către HP, în vederea reutilizării şi reciclării: Returnarea ş[i reciclarea produselor](http://www8.hp.com/us/en/hp-information/environment/product-recycling.html)

**NOTĂ:** HP recomandă eliminarea responsabilă la deşeuri a unităţii de capsator/stivuitor defecte.

## **Pasul cinci: Configurarea poziţiei de perforare implicite**

- **1.** În ecranul principal de pe panoul de control al produsului, derulaţi la şi atingeţi butonul Administrare.
- **2.** Deschideți următoarele meniuri:
	- Setări capsator/stivuitor
	- Perforare găuri
- **3.** Selectaţi o poziţie de perforare din lista de opţiuni, apoi atingeţi butonul Salvare. Următoarele opţiuni de perforare sunt disponibile pentru perforatorul cu 2/3 găuri sau cel cu 2/4 găuri:

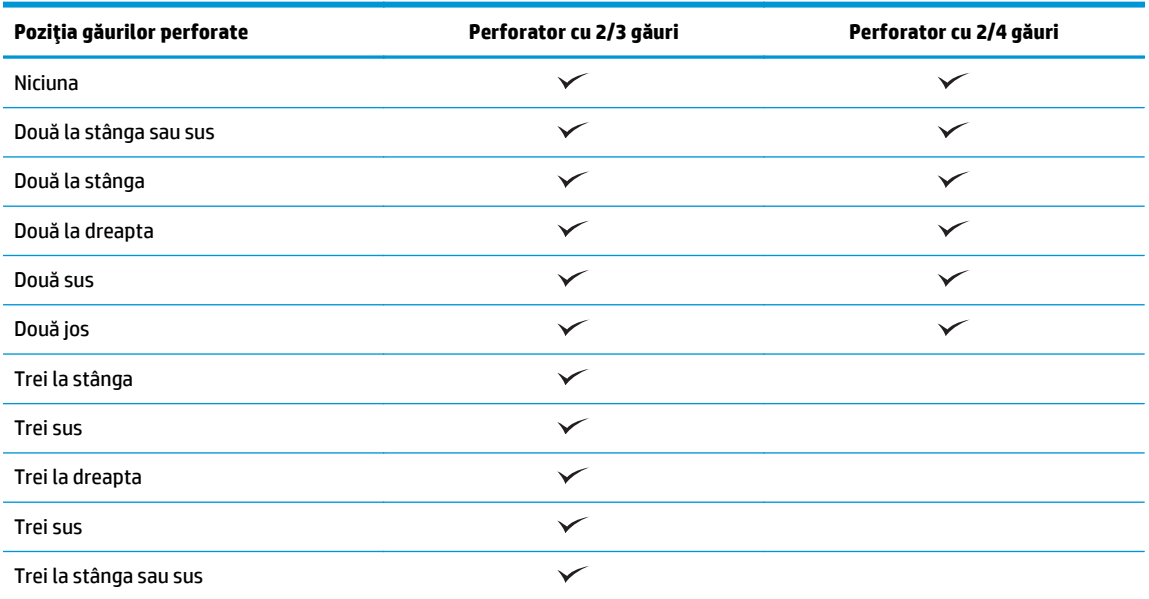

ROWW Instalarea sau înlocuirea unui capsator/stivuitor sau capsator/stivuitor cu accesoriu de perforare pentru modelele HP LaserJet Enterprise M806 şi HP LaserJet Enterprise flow MFP M830 47

<span id="page-55-0"></span>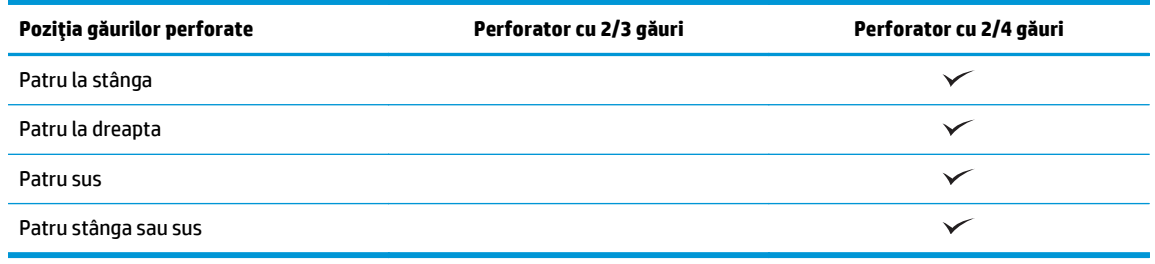

**W NOTĂ:** Nu sunt disponibile toate opțiunile. Opțiunile disponibile depind de numărul de găuri al accesoriului de perforare (2/3 sau 2/4).

**W** NOTĂ: Pentru a utiliza perforatorul de găuri, încărcați hârtie Letter sau A4 cu marginea lungă a colilor de-a lungul marginii drepte a tăvii (alimentare cu marginea lungă).

## **Pasul şase: Configurarea poziţiei de capsare implicite**

- **1.** În ecranul principal de pe panoul de control al produsului, derulaţi la şi atingeţi butonul Administrare.
- **2.** Deschideţi următoarele meniuri:
	- Setări capsator/stivuitor
	- Capsare
- 3. Selectați o poziție de capsare din lista de opțiuni, apoi atingeți butonul Salvare. Sunt disponibile următoarele două opţiuni de capsare:
	- Niciuna
	- Stânga sus
	- Dreapta sus
	- Două la stânga
	- Două la dreapta
	- Două sus
	- Două sus sau la stânga

# <span id="page-56-0"></span>**Instalarea sau înlocuirea unui capsator/stivuitor cu accesoriu pentru broşuri pentru modelele HP LaserJet Enterprise M806 şi HP LaserJet Enterprise flow MFP M830**

- Introducere
- Înainte de a începe
- Instrumente necesare
- Pasul unu: Scoateți dispozitivul pentru broșuri
- Pasul doi: Despachetaț[i accesoriul pentru bro](#page-57-0)șuri opțional sau de schimb
- Pasul 3: Instalaţ[i accesoriul pentru bro](#page-59-0)şuri opţional sau de schimb
- [Pasul patru: Returnarea pieselor](#page-61-0)
- Pasul cinci: Configurați dispozitivul pentru broș[uri pe serverul web încorporat HP \(EWS\)](#page-61-0)
- Pasul şase: Configurarea poziț[iei de capsare implicite](#page-64-0)

#### **Introducere**

Acest document indică procedurile de instalare sau înlocuire a dispozitivului pentru broşuri pentru modelele HP LaserJet Enterprise M806 şi HP LaserJet Enterprise Flow MFP M830.

 $\mathbb{R}^n$  **NOTĂ: ■ Pentru a vedea un scurt clip video care demonstrează această procedură, faceți clic <u>aici</u>.** 

## **Înainte de a începe**

Utilizaţi tabelul de mai jos pentru identificarea codului corect de produs pentru accesoriu şi apoi mergeţi la [www.hp.com/buy/parts](http://www.hp.com/buy/parts) pentru a comanda accesoriul.

#### **Tabelul 2-2 Coduri de produs pentru accesoriul dispozitivului pentru broşuri**

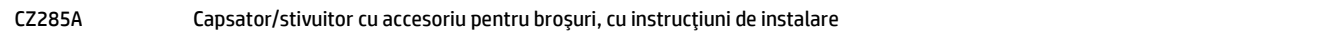

Pentru a înlocui un dispozitiv pentru broşuri existent, accesaţi Pasul unu: Scoateţi dispozitivul pentru broşuri, la pagina 49.

Pentru a instala un nou dispozitiv pentru broşuri, accesați Pasul doi: Despachetaț[i accesoriul pentru bro](#page-57-0)șuri opt[ional sau de schimb, la pagina 50](#page-57-0).

#### **Instrumente necesare**

Pentru instalarea acestui accesoriu nu sunt necesare instrumente speciale.

## **Pasul unu: Scoateţi dispozitivul pentru broşuri**

**1.** Opriti produsul și deconectați cablul de alimentare.

**ATENŢIE:** Opriţi produsul, aşteptaţi cinci secunde şi deconectaţi cablul de alimentare înainte de a efectua lucrări asupra produsului.

<span id="page-57-0"></span>**2.** În partea din spate a produsului, deconectaţi cablul de interfaţă al accesoriului de finisare.

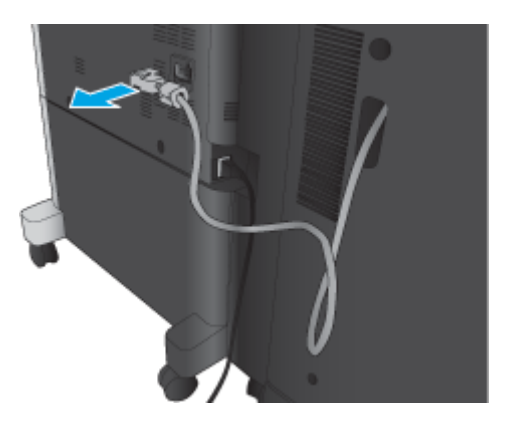

- **3.** Deschideţi capacul frontal al accesoriului de finisare. Eliberaţi şi ţineţi de mânerul inferior, apoi eliberaţi şi ţineţi de mânerul superior. Ţinând ambele mânere în acelaşi timp, glisaţi accesoriul de finisare de pe produs.
	- **ATENŢIE:** Nerespectarea acestor instrucţiuni poate cauza defectarea produsului.

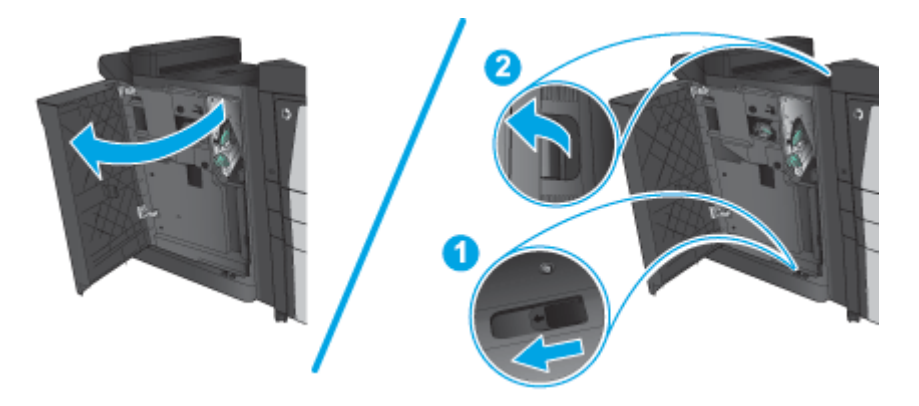

**4.** Demontaţi complet accesoriul de finisare.

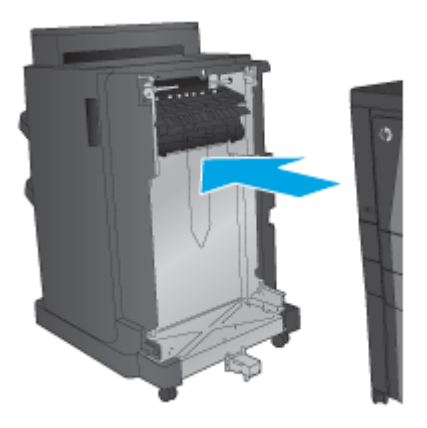

## **Pasul doi: Despachetaţi accesoriul pentru broşuri opţional sau de schimb**

Scoateţi dispozitivul pentru broşuri din ambalaj.

**NOTĂ:** Îndepărtaţi benzile şi materialele de ambalare de pe exteriorul accesoriului. Deschideţi toate uşile şi îndepărtaţi benzile şi materialele de ambalare din interiorul produsului.

Pentru informații despre reciclare, accesați adresa [www8.hp.com/us/en/hp-information/environment/](http://www8.hp.com/us/en/hp-information/environment/product-recycling.html) [product-recycling.html.](http://www8.hp.com/us/en/hp-information/environment/product-recycling.html)

- **W NOTĂ:** HP recomandă eliminarea responsabilă la deșeuri a dispozitivului pentru broșuri defect.
	- **1.** Îndepărtaţi toate benzile de protecţie la transport de pe accesoriu.

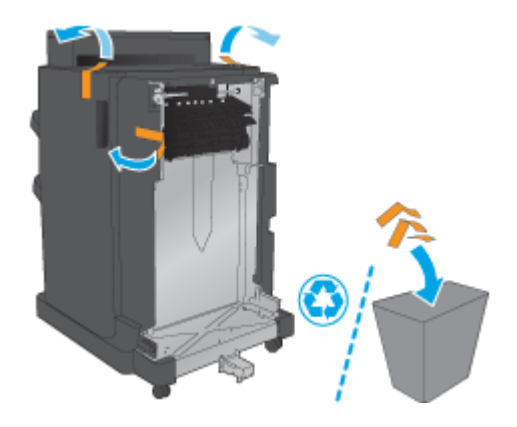

**2.** Deschideţi uşa frontală a accesoriului şi îndepărtaţi toate benzile şi materialele de ambalare din interiorul accesoriului.

Închideţi uşa frontală.

**ATENŢIE:** Asiguraţi-vă că aţi scos tot ambalajul din interiorul accesoriului.

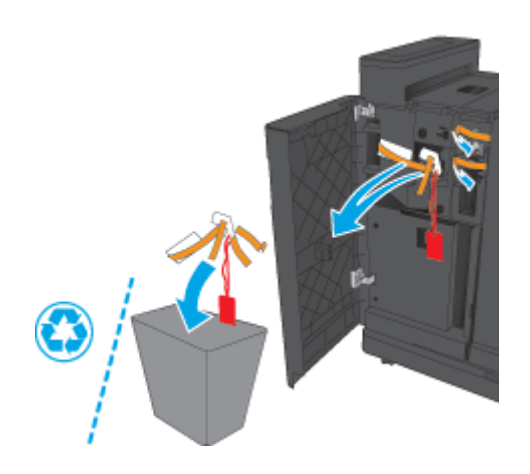

<span id="page-59-0"></span>**3.** Îndepărtaţi toate benzile şi materialele de ambalare din sertarele de ieşire.

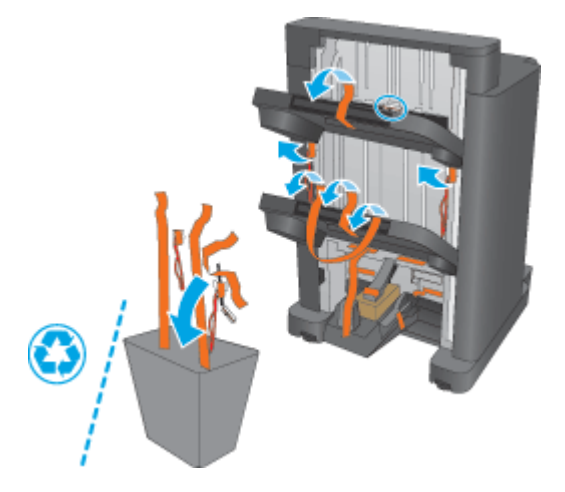

**4.** Îndepărtaţi toate benzile şi materialele de ambalare din sertarul de ieşire pentru broşuri.

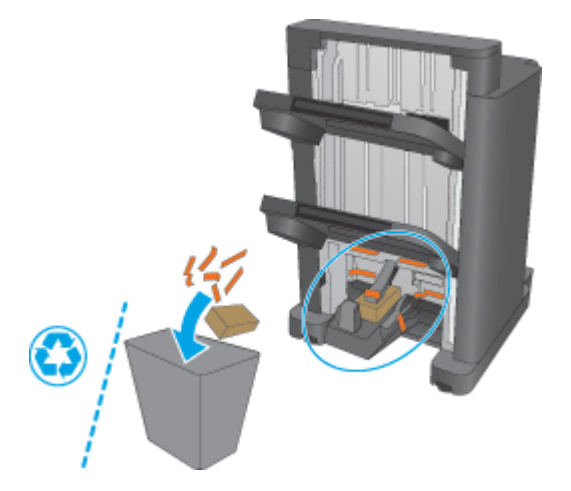

## **Pasul 3: Instalaţi accesoriul pentru broşuri opţional sau de schimb**

**1.** Dacă nu aţi făcut deja acest lucru, opriţi produsul şi deconectaţi cablul de alimentare.

**ATENŢIE:** Opriţi produsul, aşteptaţi cinci secunde şi deconectaţi cablul de alimentare înainte de a efectua lucrări asupra produsului.

**2.** Conectaţi accesoriul la produs.

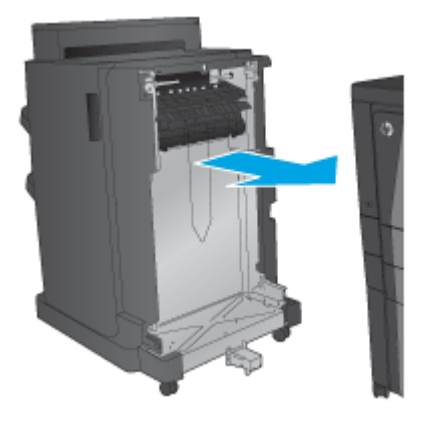

**3.** Utilizaţi discurile de reglare ale accesoriului pentru a alinia accesoriul cu marginea produsului.

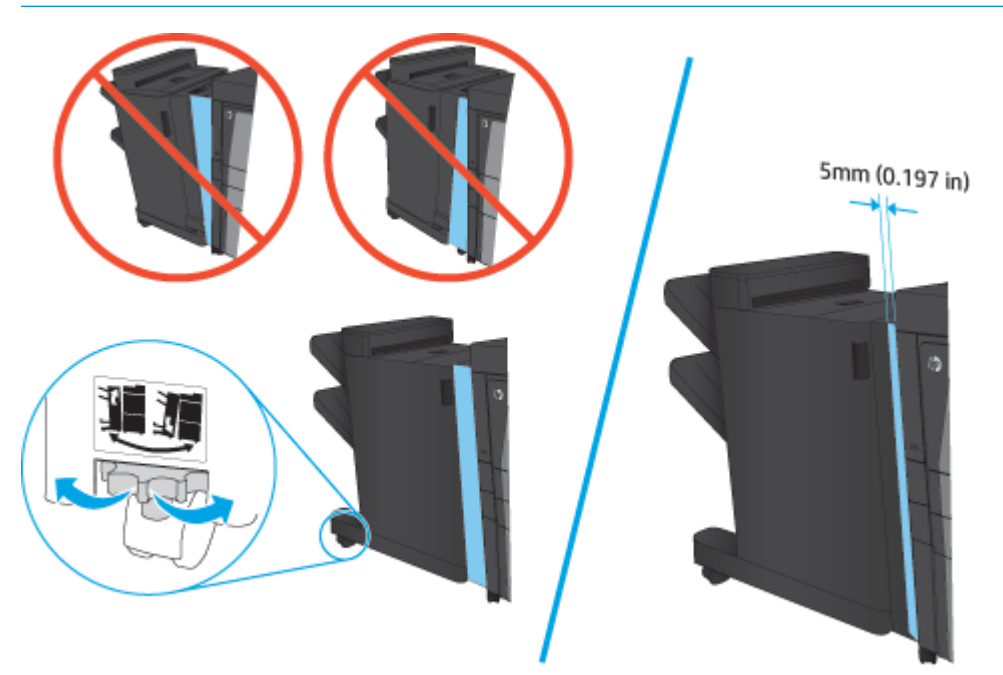

**TOTĂ:** Dacă accesoriul nu este aliniat corect cu produsul, hârtia se poate bloca excesiv.

<span id="page-61-0"></span>**4.** Dacă instalaţi un accesoriu opţional pentru prima dată, scoateţi capacul cablului de interfaţă pentru accesoriu din partea din spate a produsului.

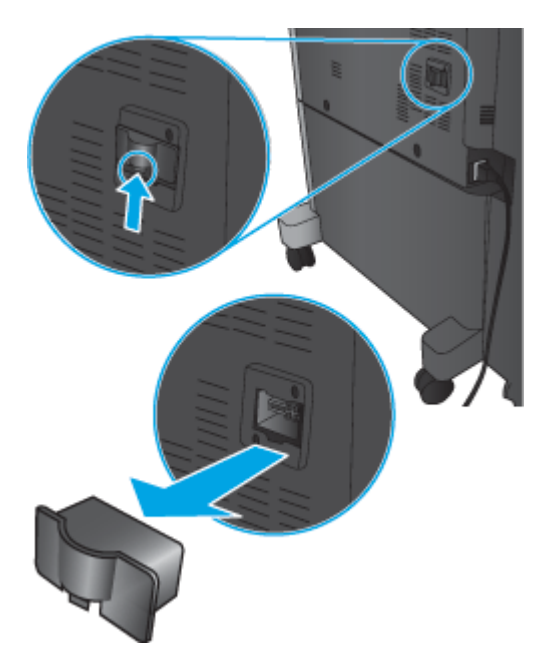

**5.** Conectaţi cablul de interfaţă al accesoriului de finisare.

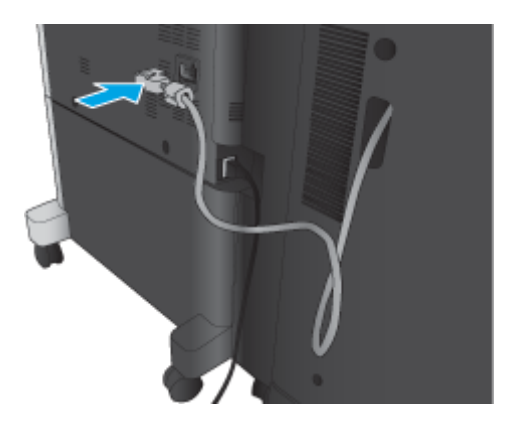

**6.** Conectaţi cablul de alimentare al produsului şi porniţi produsul.

## **Pasul patru: Returnarea pieselor**

Următorul URL oferă informaţii despre modul în care puteţi returna piese către HP, în vederea reutilizării şi reciclării: Returnarea ş[i reciclarea produselor](http://www8.hp.com/us/en/hp-information/environment/product-recycling.html)

**NOTĂ:** HP recomandă eliminarea responsabilă la deşeuri a unităţii de capsator/stivuitor defecte.

## **Pasul cinci: Configuraţi dispozitivul pentru broşuri pe serverul web încorporat HP (EWS)**

- [1: Conecta](#page-62-0)ţi-vă la EWS
- [2: Configura](#page-62-0)ți funcția de selecție a hârtiei
- 3: Configurați caracteristica Feț[e pentru imprimarea pe o singur](#page-63-0)ă față sau față-verso

4: Configuraț[i caracteristica Bro](#page-64-0)șură

#### <span id="page-62-0"></span>**1: Conectaţi-vă la EWS**

- **1.** În ecranul principal de pe panoul de control al produsului, atingeți butonul Rețea **perf** pentru a afișa adresa IP sau numele de gazdă.
- **2.** Deschideţi un browser web şi, în linia de adresă, tastaţi adresa IP sau numele de gazdă exact cum sunt afișate pe panoul de control al produsului. Apăsați tasta Enter de pe tastatura computerului. Se deschide EWS.

https://10.10.XXXXX/

**NOTĂ:** Dacă browserul web afişează mesajul **Există o problemă cu certificatul de securitate al acestui site web** când încercaţi să deschideţi EWS, faceţi clic pe **Continuare cu acest site web (nerecomandat)**.

Dacă alegeţi **Continuare la acest site web (nerecomandat)**, acest lucru nu va dăuna computerului în timp ce navigaţi în EWS pentru produsul HP. Dacă eroarea apare în afara EWS al produsului HP, computerul poate fi expus riscurilor.

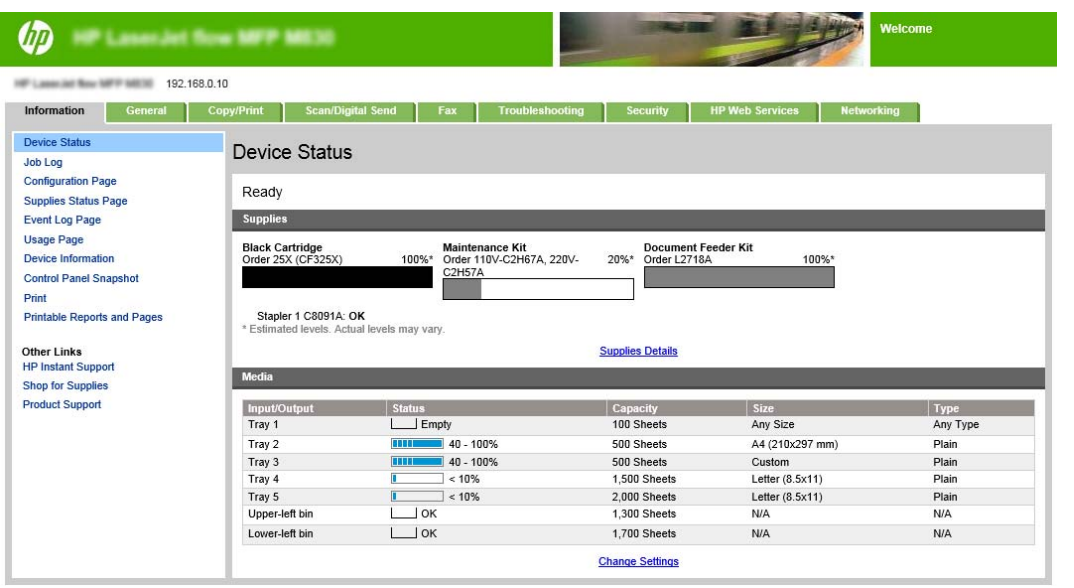

**NOTĂ:** Pentru a preveni modificările neautorizate ale setărilor produsului, este preferabil ca administratorii să adauge o parolă pentru a limita accesul la EWS. Faceti clic [aici](http://www.hp.com/cposupport/en/docs/c03953675.html) pentru a afla mai multe.

#### **2: Configuraţi funcţia de selecţie a hârtiei**

Selectați tava care conține tipul și dimensiunea corespunzătoare de hârtie pentru operație sau alegeți opțiunea Selectare automată dacă doriți ca produsul să selecteze tava pe baza setărilor de configurare ale tăvii.

- **1.** Faceţi clic pe fila Copiere/Imprimare.
- **2.** În panoul din partea stângă, faceţi clic pe Setări copiere. Aceste setări pot fi suprascrise de driverele de imprimantă, cerinţele privind fişierele etc.

<span id="page-63-0"></span>**3.** În zona Setări copiere, setaţi dimensiunea hârtiei, de exemplu, Ledger sau A3 279 x 420 mm, făcând clic pe pictograma Selectare hârtie. Selectați tava corespunzătoare dimensiunii hârtiei încărcate.

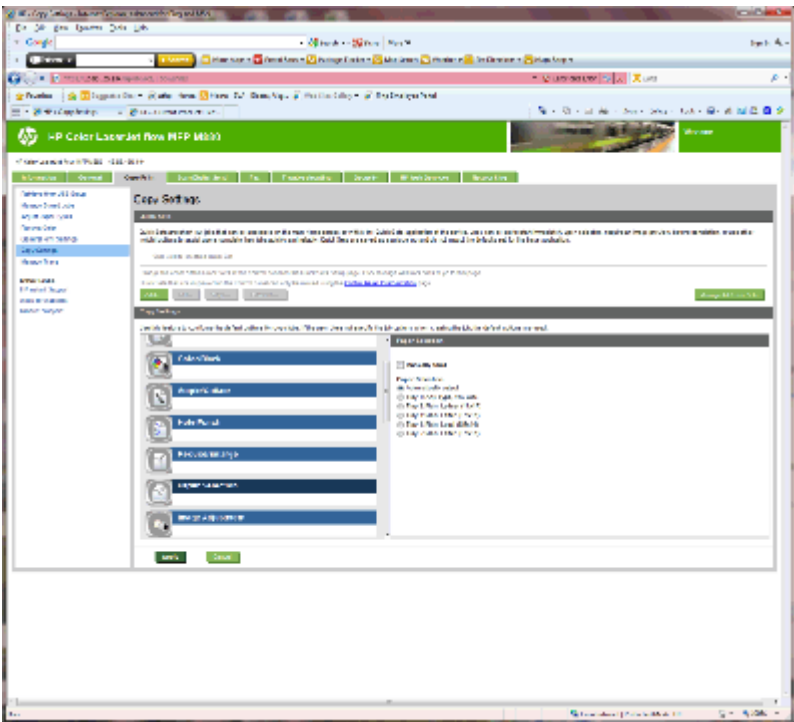

**4.** Faceţi clic pe Aplicare.

#### **3: Configuraţi caracteristica Feţe pentru imprimarea pe o singură faţă sau faţă-verso**

Utilizaţi această caracteristică pentru a indica dacă documentul original este imprimat pe o faţă sau pe ambele feţe şi dacă exemplarele trebuie imprimate pe o faţă sau pe ambele feţe. De exemplu, selectaţi Original cu o faţă, imprimare faţă-verso când originalul este imprimat pe o faţă, dar doriţi să efectuaţi copii faţă-verso.

**1.** Căutaţi pictograma Feţe şi faceţi clic pe aceasta.

<span id="page-64-0"></span>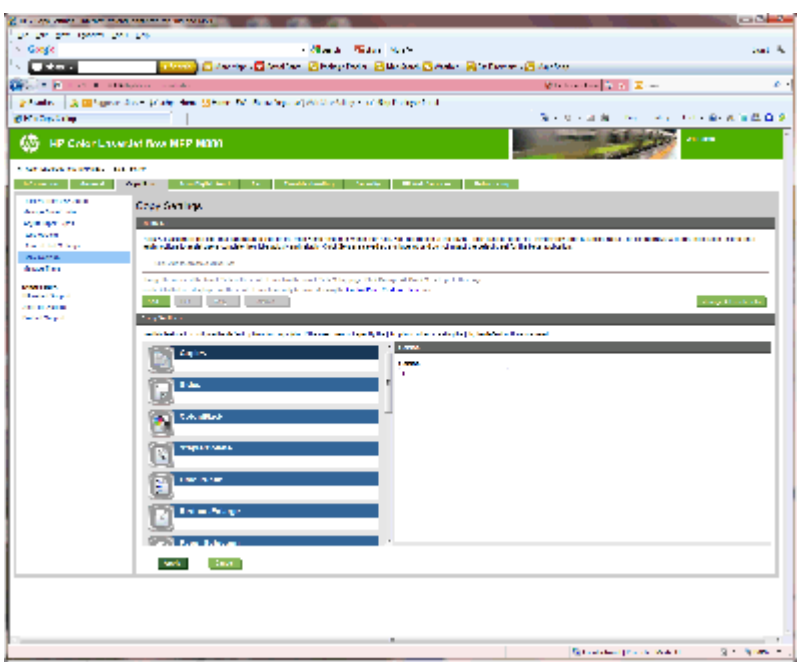

- 2. Selectați Original cu o față, imprimare față-verso sau setarea corespunzătoare pentru originalul utilizat.
- **3.** Faceti clic pe Aplicare.

#### **4: Configuraţi caracteristica Broşură**

- **1.** Căutaţi pictograma Broşură şi faceţi clic pe acesta pentru a selecta tipul de broşuri dorit.
- **2.** Pentru a plia şi capsa broşura, selectaţi caseta de validare Pliere şi coasere.

**MOTĂ:** Capsarea nu este o opțiune separată dacă ați selectat Broșură la Format broșură.

**3.** Selectaţi stilul dorit al broşurii şi faceţi clic pe Aplicare.

#### **Pasul şase: Configurarea poziţiei de capsare implicite**

- **1.** În ecranul principal de pe panoul de control al produsului, derulaţi la şi atingeţi butonul Administrare.
- **2.** Deschideţi următoarele meniuri:
	- Setări capsator/stivuitor
	- Capsare
- **3.** Selectați o poziție de capsare din lista de opțiuni, apoi atingeți butonul Salvare. Sunt disponibile următoarele două opţiuni de capsare:
	- Niciuna
	- Stânga sus
	- Dreapta sus
	- Două la stânga
	- Două la dreapta
- Două sus
- Două sus sau la stânga

## <span id="page-66-0"></span>**Instalarea sau înlocuirea unui capsator/stivuitor sau capsator/ stivuitor cu accesoriu de perforare pentru modelele HP Color LaserJet Enterprise M855 şi HP Color LaserJet Enterprise flow MFP M880**

- Introducere
- Înainte de a începe
- Instrumente necesare
- Pasul unu: Scoateți dispozitivul capsator/stivuitor
- Pasul doi: Despachetaț[i dispozitivul capsator/stivuitor op](#page-68-0)țional sau de schimb
- Pasul 3: Instalaț[i dispozitivul capsator/stivuitor op](#page-69-0)țional sau de schimb
- [Pasul patru: Returnarea pieselor](#page-71-0)
- [Pasul cinci: Configurarea pozi](#page-72-0)ției de perforare implicite
- Pasul şase: Configurarea poziț[iei de capsare implicite](#page-72-0)

#### **Introducere**

Acest document indică procedurile de instalare sau înlocuire a unui accesoriu tip capsator/stivuitor pentru modelele HP Color LaserJet Enterprise M855 şi HP Color LaserJet Enterprise Flow MFP M880.

 $\mathbb{R}^n$  **NOTĂ: ■ Pentru a vedea un scurt clip video care demonstrează această procedură, faceți clic <u>aici</u>.** 

## **Înainte de a începe**

Utilizaţi tabelul de mai jos pentru identificarea codului corect de produs pentru accesoriu şi apoi mergeţi la [www.hp.com/buy/parts](http://www.hp.com/buy/parts) pentru a comanda accesoriul.

#### **Tabelul 2-3 Coduri de produs pentru accesoriul capsator/stivuitor**

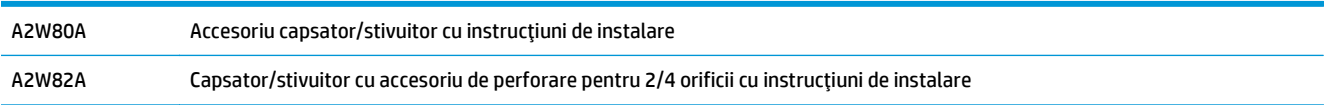

Pentru a înlocui un capsator/stivuitor existent, accesați Pasul unu: Scoateți dispozitivul capsator/stivuitor, la pagina 59.

Pentru a instala un nou capsator/stivuitor, accesati Pasul doi: Despachetat[i dispozitivul capsator/stivuitor](#page-68-0) opt[ional sau de schimb, la pagina 61](#page-68-0).

#### **Instrumente necesare**

Pentru instalarea acestui accesoriu nu sunt necesare instrumente speciale.

## **Pasul unu: Scoateţi dispozitivul capsator/stivuitor**

- **1.** Opriţi produsul şi deconectaţi cablul de alimentare.
- ROWW Instalarea sau înlocuirea unui capsator/stivuitor sau capsator/stivuitor cu accesoriu de perforare pentru modelele HP Color LaserJet Enterprise M855 şi HP Color LaserJet Enterprise flow MFP M880 59
- **ATENŢIE:** Pentru a evita deteriorarea produsului, opriţi produsul, aşteptaţi cinci secunde şi deconectaţi cablul de alimentare înainte de a efectua lucrări asupra produsului.
- **2.** În partea din spate a produsului, deconectaţi cablul de interfaţă al accesoriului de finisare.

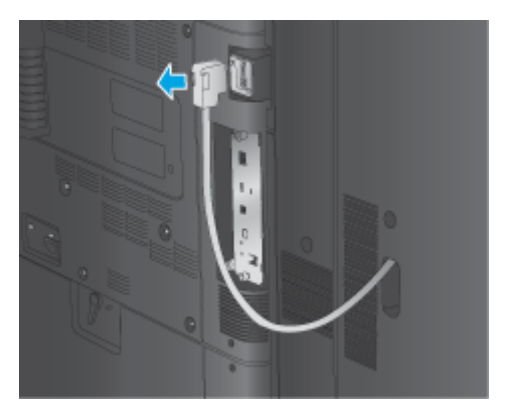

**3.** Pentru a detaşa accesoriul de finisare de la produs, apăsaţi butonul de eliberare în jos şi ţineţi-l apăsat în timp ce trageţi accesoriul de finisare afară din produs.

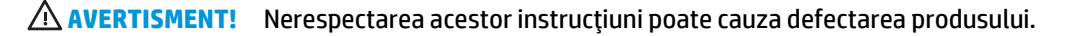

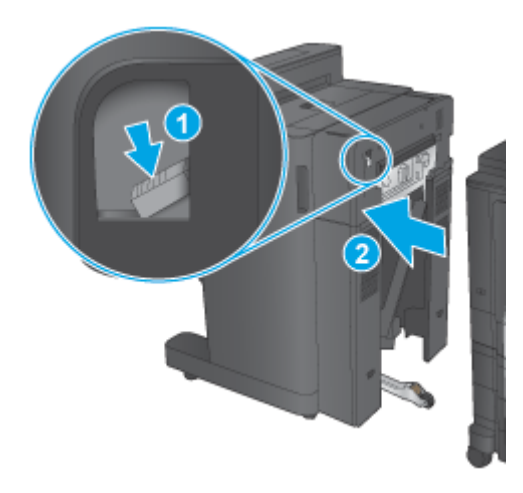

**4.** Demontaţi complet accesoriul de finisare.

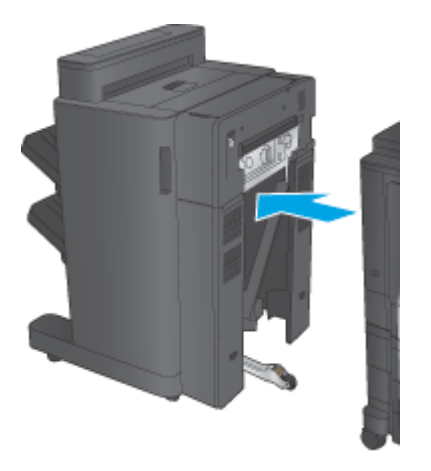

## <span id="page-68-0"></span>**Pasul doi: Despachetaţi dispozitivul capsator/stivuitor opţional sau de schimb**

Scoateţi unitatea de capsator/stivuitor din ambalaj.

**NOTĂ:** Îndepărtaţi benzile şi materialele de ambalare de pe exteriorul accesoriului. Deschideţi toate uşile şi îndepărtaţi toate benzile şi materialele de ambalare din interiorul accesoriului.

Pentru informații despre reciclare, accesați adresa [www8.hp.com/us/en/hp-information/environment/](http://www8.hp.com/us/en/hp-information/environment/product-recycling.html) [product-recycling.html.](http://www8.hp.com/us/en/hp-information/environment/product-recycling.html)

- **W NOTĂ:** HP recomandă eliminarea responsabilă la deșeuri a unității de capsator/stivuitor defecte.
	- **1.** Îndepărtaţi toate benzile de protecţie la transport de pe accesoriu.

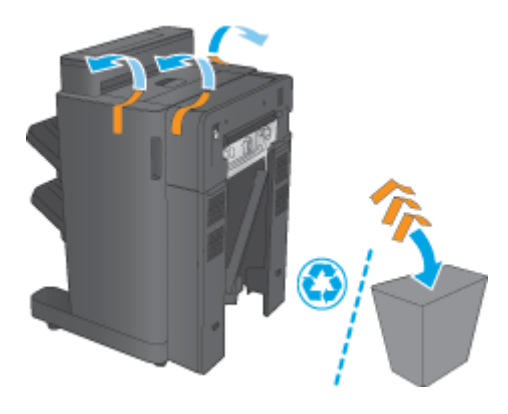

**2.** Deschideţi uşa frontală a accesoriului şi îndepărtaţi toate benzile şi materialele de ambalare din interiorul accesoriului.

Închideţi uşa frontală.

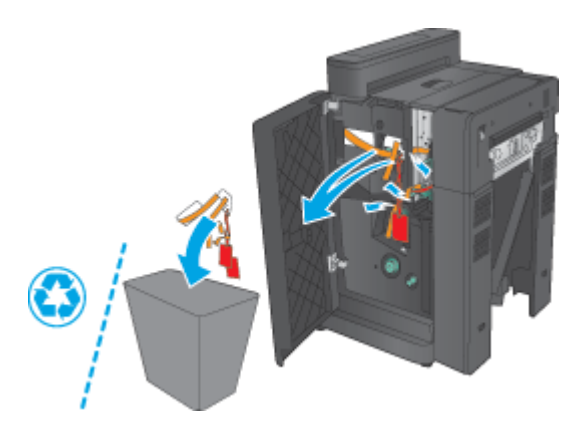

<span id="page-69-0"></span>**3.** Îndepărtaţi toate benzile şi materialele de ambalare din sertarele de ieşire.

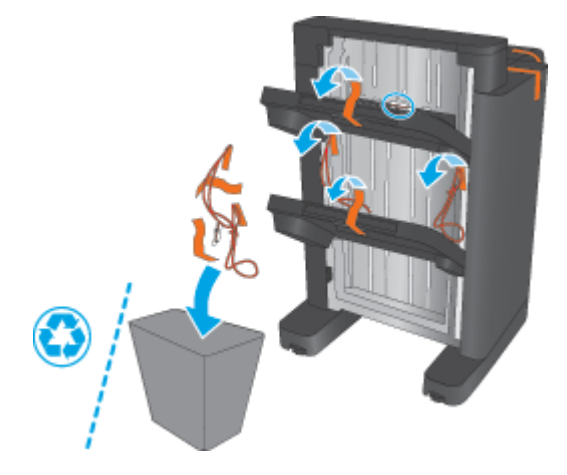

- **4.** Dacă instalaţi un capsator/stivuitor opţional, scoateţi din ambalaj unitatea intermediară de transport al hârtiei (IPTU) şi capacul unităţii de legare.
- **W NOTĂ:** Dacă înlocuiți un capsator/stivuitor existent, aceste componente sunt deja instalate în produs, înlocuirea lor nefiind necesară.

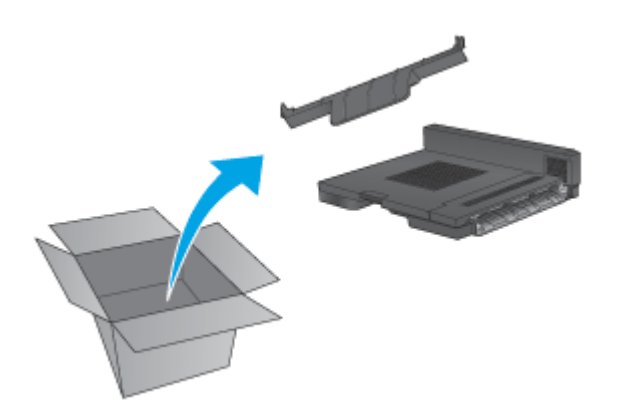

## **Pasul 3: Instalaţi dispozitivul capsator/stivuitor opţional sau de schimb**

**1.** Dacă nu aţi făcut deja acest lucru, opriţi produsul şi deconectaţi cablul de alimentare.

**ATENŢIE:** Pentru a evita deteriorarea produsului, opriţi produsul, aşteptaţi cinci secunde şi deconectaţi cablul de alimentare înainte de a efectua lucrări asupra produsului.

**a.** Scoateţi cele două şuruburi moletate.

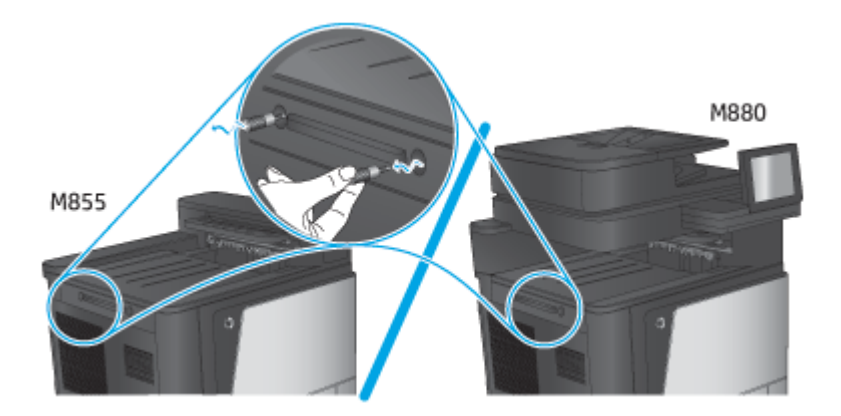

**b.** Scoateţi capacul (referinţa 1). Eliberaţi urechea şi scoateţi tava (referinţa 2).

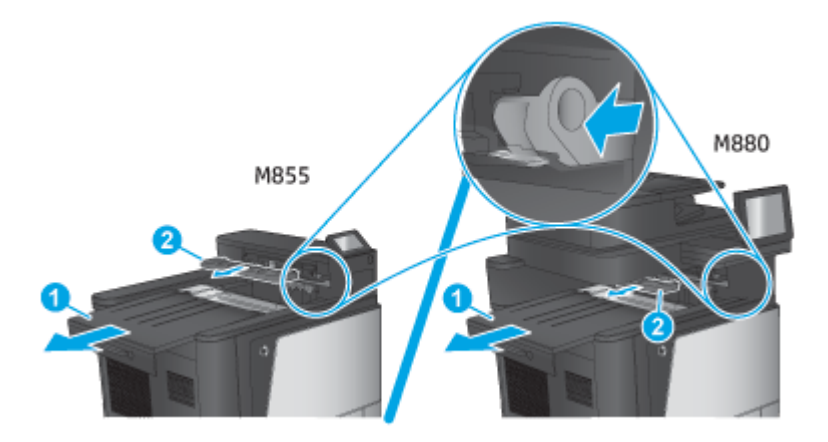

**c.** Instalaţi unitatea IPTU (referinţa 1) şi apoi instalaţi capacul unităţii de legare (referinţa 2).

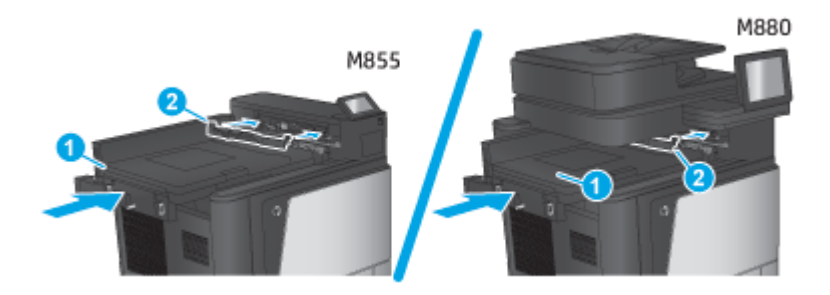

<span id="page-71-0"></span>**2.** Conectaţi accesoriul la produs.

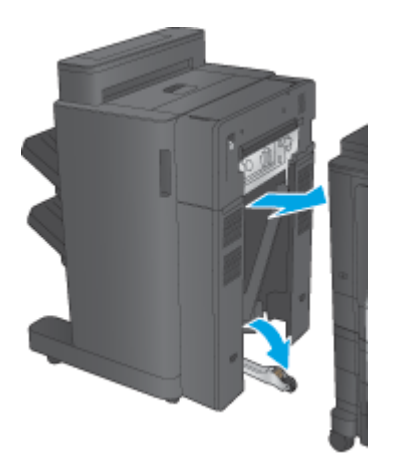

**3.** Utilizaţi discurile de reglare ale accesoriului pentru a alinia accesoriul cu marginea produsului.

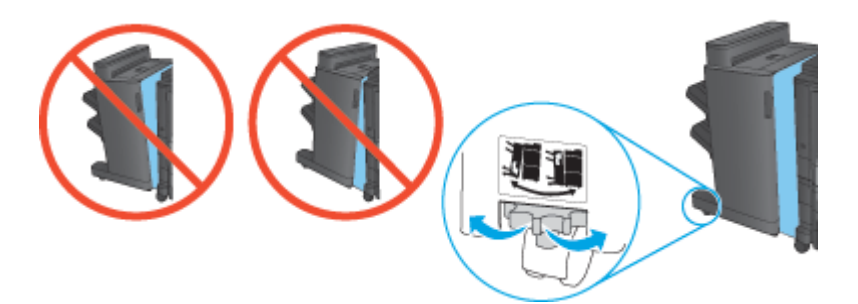

**W NOTĂ:** Dacă accesoriul nu este aliniat corect cu produsul, pot surveni blocaje excesive de hârtie.

**4.** Conectaţi cablul de interfaţă al accesoriului de finisare.

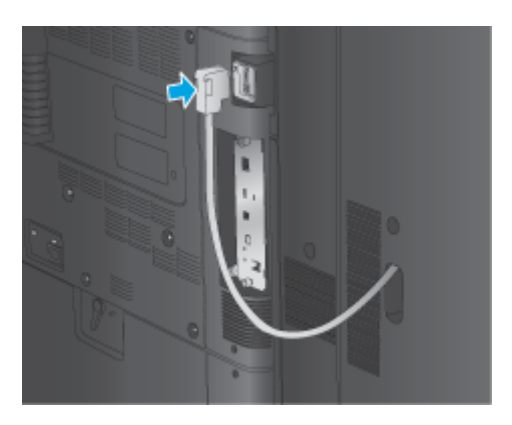

**5.** Conectaţi cablul de alimentare al produsului şi porniţi produsul.

## **Pasul patru: Returnarea pieselor**

Următorul URL oferă informaţii despre modul în care puteţi returna piese către HP, în vederea reutilizării şi reciclării: Returnarea ş[i reciclarea produselor](http://www8.hp.com/us/en/hp-information/environment/product-recycling.html)

**W NOTĂ:** HP recomandă eliminarea responsabilă la deșeuri a unității de capsator/stivuitor defecte.
### **Pasul cinci: Configurarea poziţiei de perforare implicite**

- **1.** În ecranul principal de pe panoul de control al produsului, derulaţi la şi atingeţi butonul Administrare.
- **2.** Deschideţi următoarele meniuri:
	- Setări capsator/stivuitor
	- Perforare găuri
- **3.** Selectați o poziție de perforare din lista de opțiuni, apoi atingeți butonul Salvare. Următoarele opțiuni de perforare sunt disponibile pentru perforatorul cu 2/3 găuri sau cel cu 2/4 găuri:

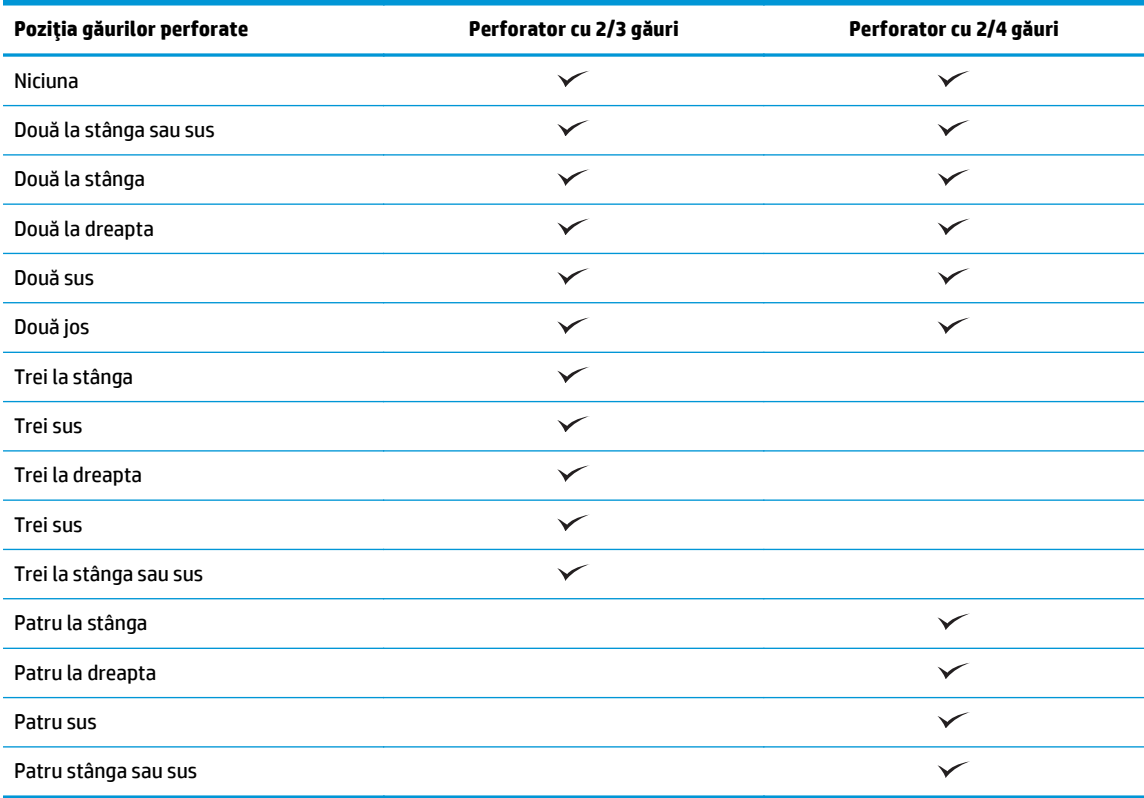

**<sup>2</sup> NOTĂ:** Nu sunt disponibile toate opțiunile. Opțiunile disponibile depind de numărul de găuri al accesoriului de perforare (2/3 sau 2/4).

**NOTĂ:** Pentru a utiliza perforatorul de găuri, încărcaţi hârtie Letter sau A4 cu marginea lungă a colilor de-a lungul marginii drepte a tăvii (alimentare cu marginea lungă).

### **Pasul şase: Configurarea poziţiei de capsare implicite**

- **1.** În ecranul principal de pe panoul de control al produsului, derulaţi la şi atingeţi butonul Administrare.
- **2.** Deschideţi următoarele meniuri:
- Setări capsator/stivuitor
- Capsare
- **3.** Selectaţi o poziţie de capsare din lista de opţiuni, apoi atingeţi butonul Salvare. Sunt disponibile următoarele două opţiuni de capsare:
	- Niciuna
	- Stânga sus
	- Dreapta sus
	- Două la stânga
	- Două la dreapta
	- Două sus
	- Două sus sau la stânga

## **Instalarea sau înlocuirea dispozitivului pentru broşuri sau a dispozitivului pentru broşuri cu perforator pentru HP Color LaserJet Enterprise M855 şi HP Color LaserJet Enterprise flow MFP M880**

- Introducere
- Înainte de a începe
- Instrumente necesare
- Pasul unu: Scoateț[i dispozitivul pentru bro](#page-75-0)șuri
- Pasul doi: Despachetaț[i accesoriul pentru bro](#page-76-0)șuri opțional sau de schimb
- Pasul 3: Instalaț[i accesoriul pentru bro](#page-78-0)șuri opțional sau de schimb
- [Pasul patru: Returnarea pieselor](#page-79-0)
- Pasul cinci: Configurati dispozitivul pentru broș[uri pe serverul web încorporat HP \(EWS\)](#page-80-0)
- Pasul şase: Configurarea poziț[iei de perforare implicite](#page-82-0)
- Pasul ş[apte: Configurarea pozi](#page-83-0)ției de capsare implicite

### **Introducere**

Acest document indică procedurile de instalare sau înlocuire a dispozitivului pentru broşuri pentru modelele HP Color LaserJet Enterprise M855 şi HP Color LaserJet Enterprise flow MFP M880.

### **Înainte de a începe**

Utilizaţi tabelul de mai jos pentru identificarea codului corect de produs pentru accesoriu şi apoi mergeţi la [www.hp.com/buy/parts](http://www.hp.com/buy/parts).

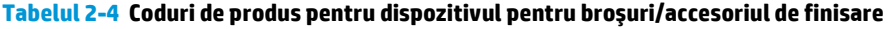

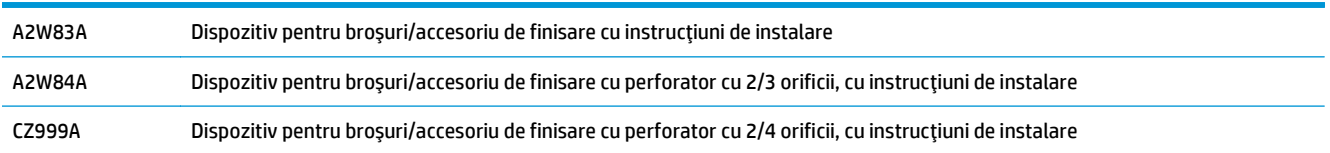

Pentru a înlocui un dispozitiv pentru broșuri existent, accesați Pasul unu: Scoateț[i dispozitivul pentru bro](#page-75-0)șuri, [la pagina 68](#page-75-0).

Pentru a instala un nou dispozitiv pentru broşuri, accesați Pasul doi: Despachetaț[i accesoriul pentru bro](#page-76-0)șuri opţ[ional sau de schimb, la pagina 69](#page-76-0).

### **Instrumente necesare**

Pentru instalarea acestui accesoriu nu sunt necesare instrumente speciale.

### <span id="page-75-0"></span>**Pasul unu: Scoateţi dispozitivul pentru broşuri**

**1.** Opriţi produsul şi deconectaţi cablul de alimentare.

**ATENŢIE:** Pentru a evita deteriorarea produsului, opriţi produsul, aşteptaţi cinci secunde şi deconectaţi cablul de alimentare înainte de a efectua lucrări asupra produsului.

**2.** În partea din spate a produsului, deconectaţi cablul de interfaţă al accesoriului de finisare.

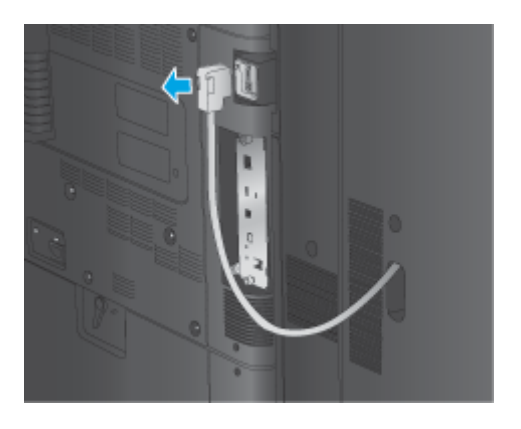

- **3.** Pentru a detaşa accesoriul de finisare de la produs, apăsaţi butonul de eliberare în jos şi ţineţi-l apăsat în timp ce trageţi accesoriul de finisare afară din produs.
	- **ATENŢIE:** Nerespectarea acestor instrucţiuni poate cauza defectarea produsului.

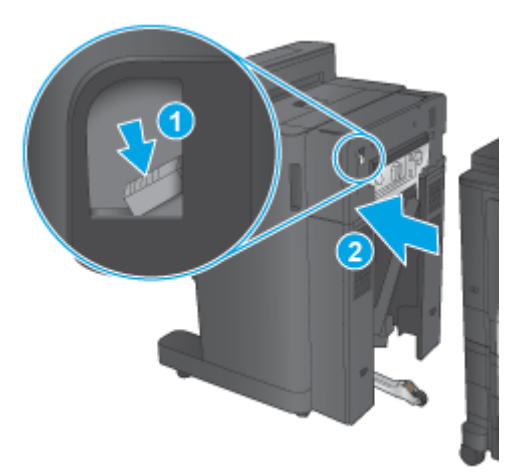

<span id="page-76-0"></span>**4.** Demontaţi complet accesoriul de finisare.

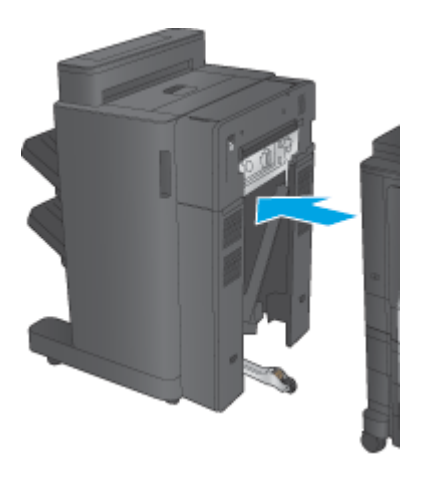

### **Pasul doi: Despachetaţi accesoriul pentru broşuri opţional sau de schimb**

Scoateţi dispozitivul pentru broşuri din ambalaj.

**NOTĂ:** Îndepărtaţi benzile şi materialele de ambalare de pe exteriorul accesoriului. Deschideţi toate uşile şi îndepărtaţi toate benzile şi materialele de ambalare din interiorul accesoriului.

Pentru informații despre reciclare, accesați adresa [www8.hp.com/us/en/hp-information/environment/](http://www8.hp.com/us/en/hp-information/environment/product-recycling.html) [product-recycling.html.](http://www8.hp.com/us/en/hp-information/environment/product-recycling.html)

**NOTĂ:** HP recomandă eliminarea responsabilă la deşeuri a dispozitivului pentru broşuri defect.

**1.** Îndepărtaţi toate benzile de protecţie la transport de pe exteriorul accesoriului.

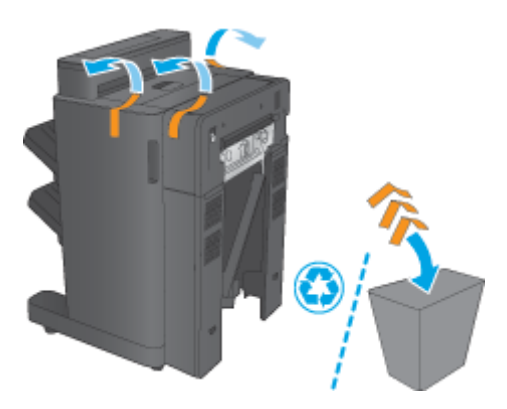

**2.** Deschideţi uşa frontală a accesoriului şi îndepărtaţi toate benzile şi materialele de ambalare din interiorul accesoriului.

Închideţi uşa frontală.

**ATENŢIE:** Asiguraţi-vă că aţi scos tot ambalajul din interiorul accesoriului.

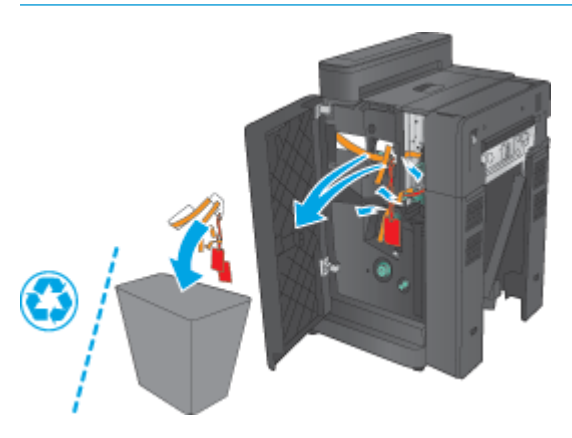

**3.** Îndepărtaţi toate benzile şi materialele de ambalare din sertarele de ieşire (referinţa 1) şi sertarul de ieşire pentru broşuri (referinţa 2).

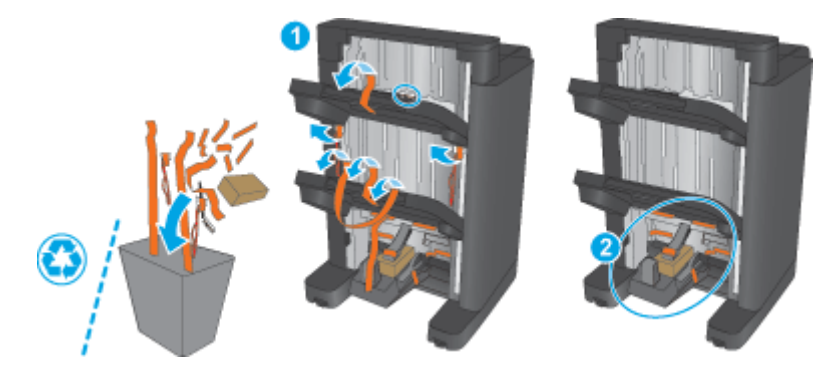

- **4.** Dacă instalaţi un dispozitiv pentru broşuri opţional, scoateţi din ambalaj unitatea intermediară de transport al hârtiei (IPTU) şi capacul unităţii de legare.
	- **NOTĂ:** Dacă înlocuiţi un dispozitiv pentru broşuri existent, aceste componente sunt deja instalate în produs, înlocuirea lor nefiind necesară.

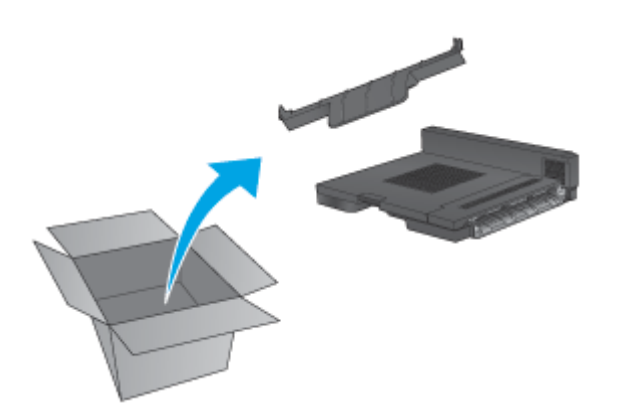

### <span id="page-78-0"></span>**Pasul 3: Instalaţi accesoriul pentru broşuri opţional sau de schimb**

- 1. Dacă instalați un dispozitiv pentru broșuri opțional pentru prima dată, opriți produsul și deconectați cablul de alimentare.
	- **ATENŢIE:** Pentru a evita deteriorarea produsului, opriţi produsul, aşteptaţi cinci secunde şi deconectaţi cablul de alimentare înainte de a efectua lucrări asupra produsului.
		- **a.** Scoateţi cele două şuruburi moletate.

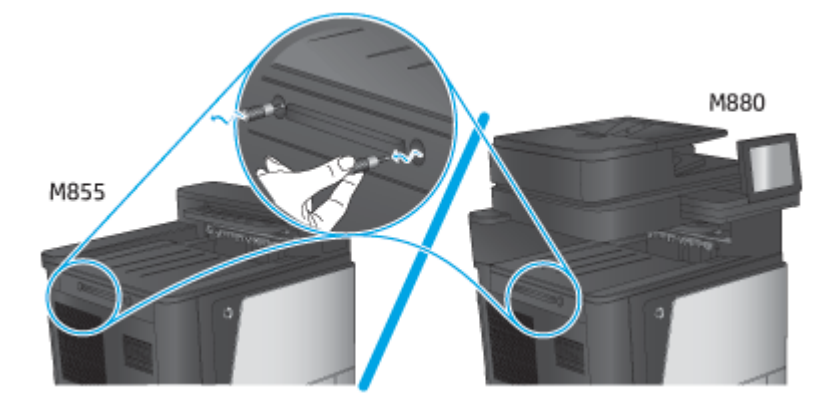

**b.** Scoateţi capacul (referinţa 1). Eliberaţi una dintre urechi şi scoateţi sertarul 1 (referinţa 2).

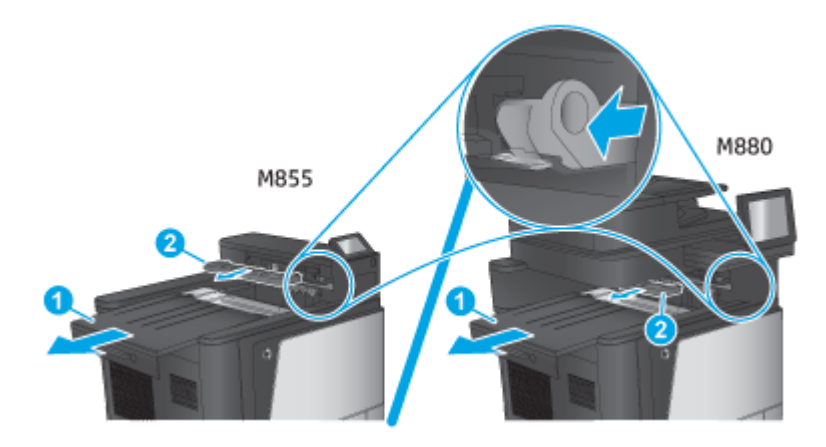

**c.** Instalaţi unitatea IPTU (referinţa 1) şi apoi instalaţi capacul unităţii de legare (referinţa 2).

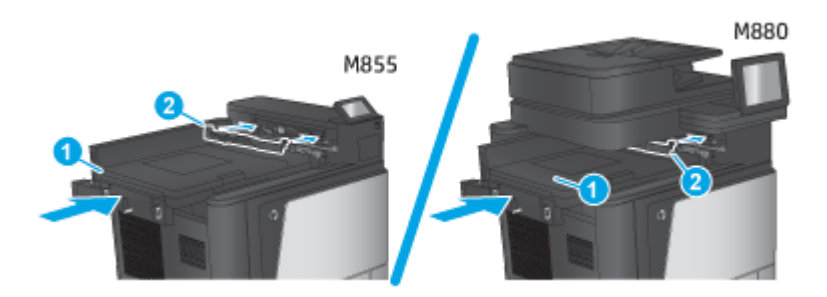

<span id="page-79-0"></span>**2.** Conectaţi accesoriul la produs.

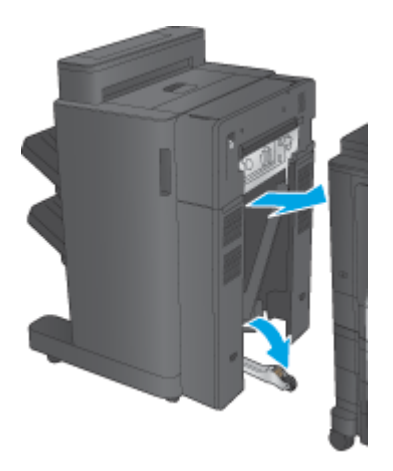

**3.** Utilizaţi discurile de reglare ale accesoriului pentru a alinia accesoriul cu marginea produsului.

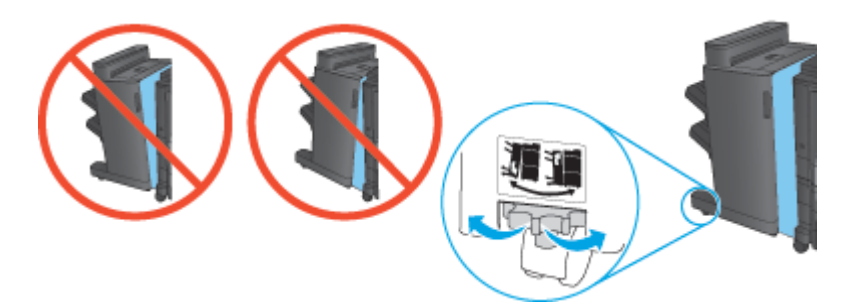

**W NOTĂ:** Dacă accesoriul nu este aliniat corect cu produsul, pot surveni blocaje excesive de hârtie.

**4.** Conectaţi cablul de interfaţă al accesoriului de finisare.

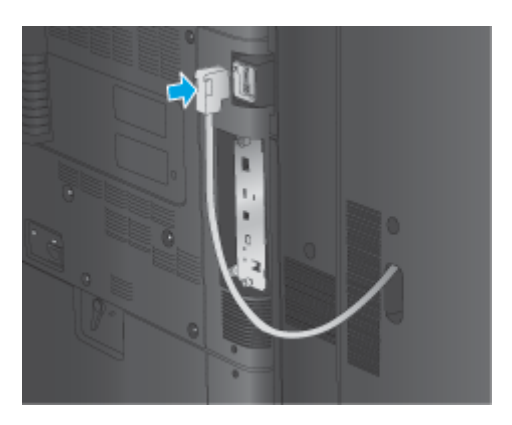

**5.** Conectaţi cablul de alimentare al produsului şi porniţi produsul.

### **Pasul patru: Returnarea pieselor**

Următorul URL oferă informaţii despre modul în care puteţi returna piese către HP, în vederea reutilizării şi reciclării: Returnarea ş[i reciclarea produselor](http://www8.hp.com/us/en/hp-information/environment/product-recycling.html)

**W NOTĂ:** HP recomandă eliminarea responsabilă la deșeuri a dispozitivului pentru broșuri defect.

### <span id="page-80-0"></span>**Pasul cinci: Configuraţi dispozitivul pentru broşuri pe serverul web încorporat HP (EWS)**

- 1: Conectaţi-vă la EWS
- [2: Configura](#page-81-0)ți funcția de selecție a hârtiei
- 3: Configurați caracteristica Fet[e pentru imprimarea pe o singur](#page-81-0)ă față sau față-verso
- 4: Configuraţ[i caracteristica Bro](#page-82-0)şură

#### **1: Conectaţi-vă la EWS**

- **1.** În ecranul principal de pe panoul de control al produsului, atingeți butonul Rețea **per pentru** a afișa adresa IP sau numele de gazdă.
- **2.** Deschideţi un browser web şi, în linia de adresă, tastaţi adresa IP sau numele de gazdă exact cum sunt afișate pe panoul de control al produsului. Apăsați tasta Enter de pe tastatura computerului. Se deschide EWS.

https://10.10.XXXXX/

**NOTĂ:** Dacă browserul web afişează mesajul **Există o problemă cu certificatul de securitate al acestui site web** când încercaţi să deschideţi EWS, faceţi clic pe **Continuare cu acest site web (nerecomandat)**.

Dacă alegeţi **Continuare la acest site web (nerecomandat)**, acest lucru nu va dăuna computerului în timp ce navigaţi în EWS pentru produsul HP. Dacă eroarea apare în afara EWS al produsului HP, computerul poate fi expus riscurilor.

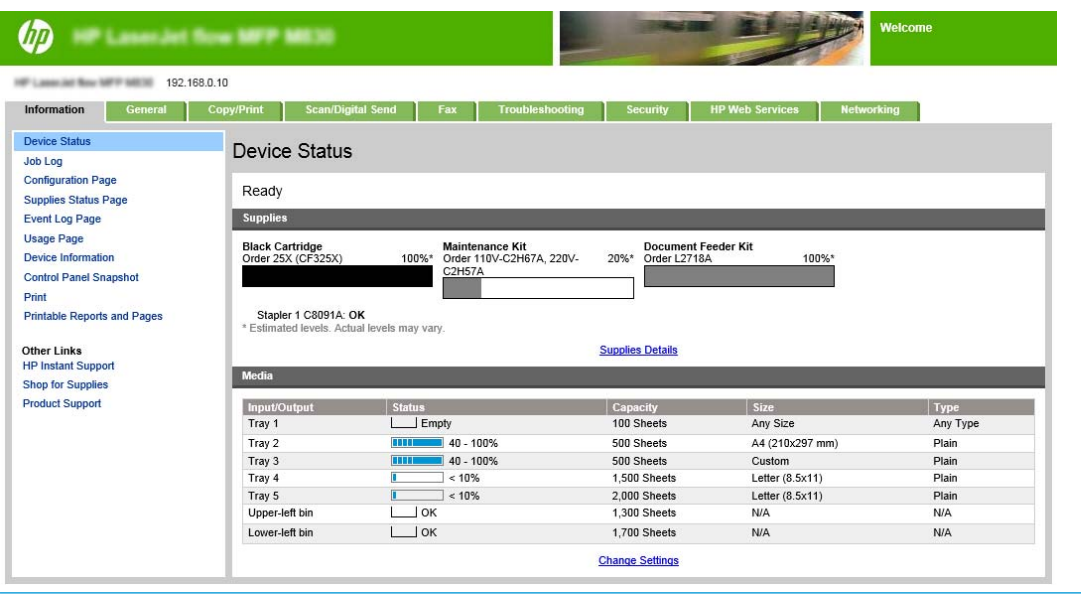

**E NOTĂ:** Pentru a preveni modificările neautorizate ale setărilor produsului, este preferabil ca administratorii să adauge o parolă pentru a limita accesul la EWS. Faceți clic [aici](http://www.hp.com/cposupport/en/docs/c03953675.html) pentru a afla mai multe.

#### <span id="page-81-0"></span>**2: Configuraţi funcţia de selecţie a hârtiei**

Selectați tava care conține tipul și dimensiunea corespunzătoare de hârtie pentru operație sau alegeți opțiunea Selectare automată dacă doriți ca produsul să selecteze tava pe baza setărilor de configurare ale tăvii.

- 1. Faceti clic pe fila Copiere/Imprimare.
- **2.** În panoul din partea stângă, faceţi clic pe Setări copiere. Aceste setări pot fi suprascrise de driverele de imprimantă, cerinţele privind fişierele etc.
- **3.** În zona Setări copiere, setaţi dimensiunea hârtiei, de exemplu, Ledger sau A3 279 x 420 mm, făcând clic pe pictograma Selectare hârtie. Selectați tava corespunzătoare dimensiunii hârtiei încărcate.

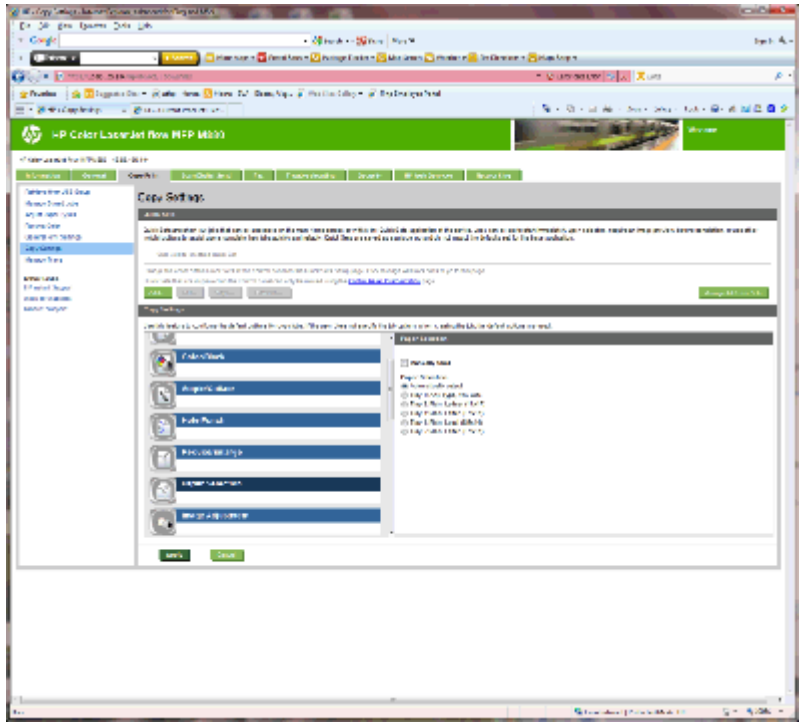

**4.** Faceţi clic pe Aplicare.

#### **3: Configuraţi caracteristica Feţe pentru imprimarea pe o singură faţă sau faţă-verso**

Utilizaţi această caracteristică pentru a indica dacă documentul original este imprimat pe o faţă sau pe ambele fețe și dacă exemplarele trebuie imprimate pe o față sau pe ambele fețe. De exemplu, selectați Original cu o față, imprimare față-verso când originalul este imprimat pe o față, dar doriți să efectuați copii faţă-verso.

**1.** Căutaţi pictograma Feţe şi faceţi clic pe aceasta. Selectaţi Original cu o faţă, imprimare faţă-verso sau setarea corespunzătoare pentru originalul utilizat.

<span id="page-82-0"></span>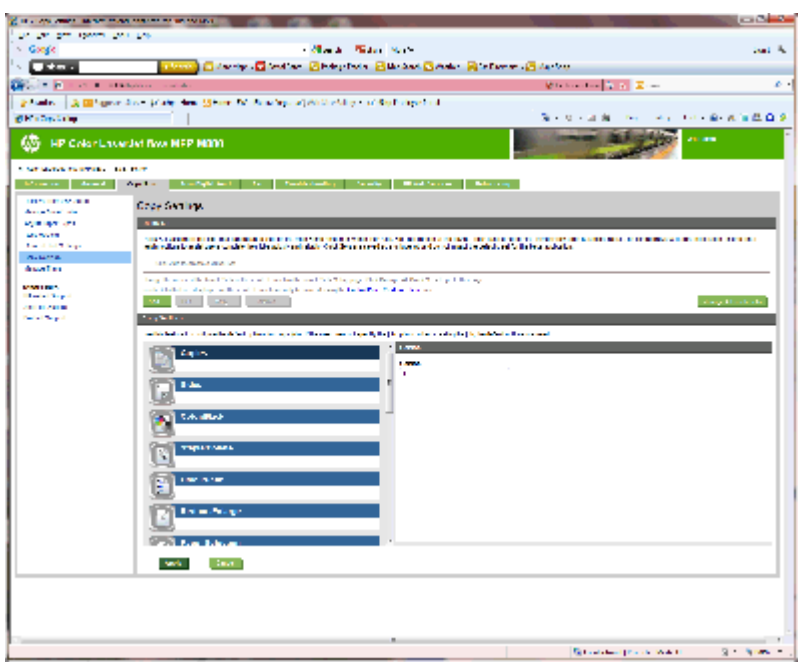

**2.** Faceti clic pe Aplicare.

#### **4: Configuraţi caracteristica Broşură**

- **1.** Căutaţi pictograma Broşură şi faceţi clic pe acesta pentru a selecta tipul de broşuri dorit.
- **2.** Pentru a plia şi capsa broşura, selectaţi caseta de validare Pliere şi coasere.
- **EZ NOTĂ:** Capsarea nu este o opțiune separată dacă ați selectat Broșură la Format broșură.
- **3.** Selectati stilul dorit al brosurii și faceți clic pe Aplicare.

#### **Pasul şase: Configurarea poziţiei de perforare implicite**

- **1.** În ecranul principal de pe panoul de control al produsului, derulaţi la şi atingeţi butonul Administrare.
- **2.** Deschideţi următoarele meniuri:
	- Setări capsator/stivuitor
	- Perforare găuri
- **3.** Selectaţi o poziţie de perforare din lista de opţiuni, apoi atingeţi butonul Salvare. Următoarele opţiuni de perforare sunt disponibile pentru perforatorul cu 2/3 găuri sau cel cu 2/4 găuri:

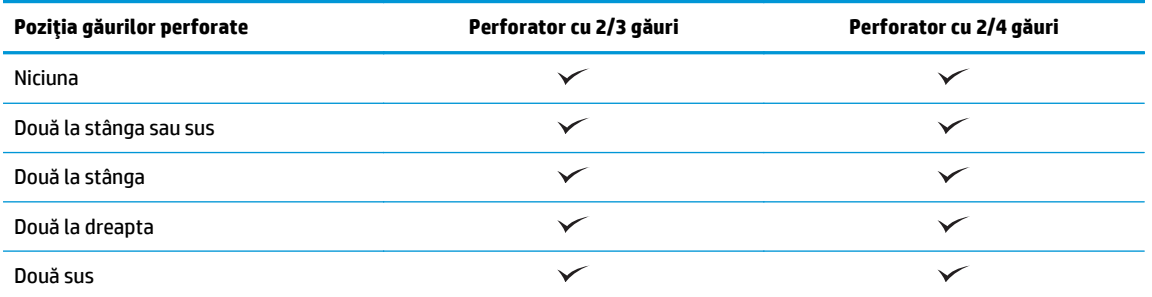

<span id="page-83-0"></span>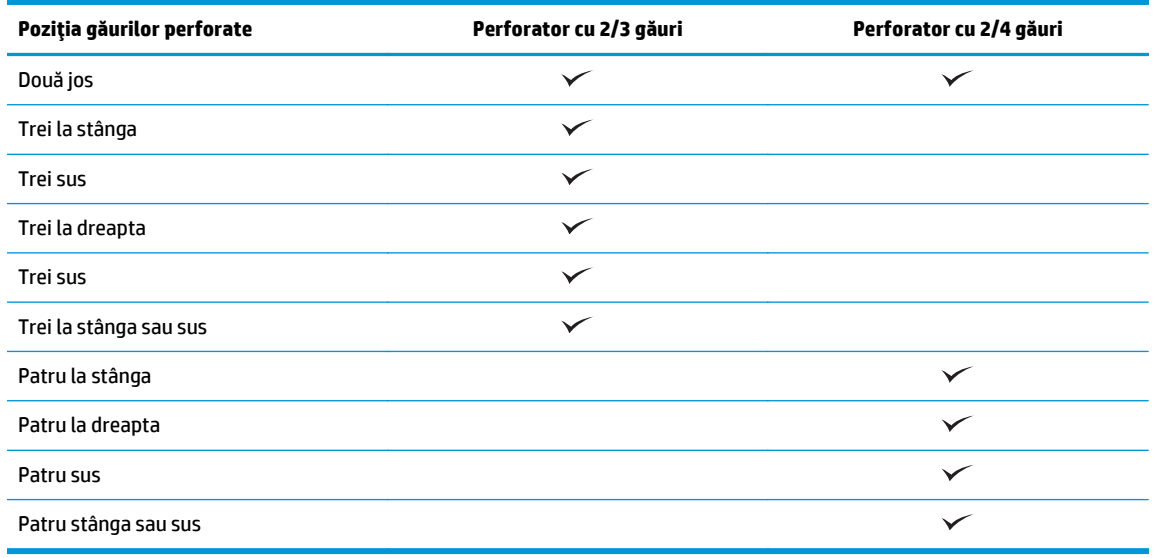

**NOTĂ:** Nu sunt disponibile toate opţiunile. Opţiunile disponibile depind de numărul de găuri al accesoriului de perforare (2/3 sau 2/4).

**NOTĂ:** Pentru a utiliza perforatorul de găuri, încărcaţi hârtie Letter sau A4 cu marginea lungă a colilor de-a lungul marginii drepte a tăvii (alimentare cu marginea lungă).

### **Pasul şapte: Configurarea poziţiei de capsare implicite**

- **1.** În ecranul principal de pe panoul de control al produsului, derulaţi la şi atingeţi butonul Administrare.
- **2.** Deschideţi următoarele meniuri:
	- Setări capsator/stivuitor
	- Capsare
- **3.** Selectați o poziție de capsare din lista de opțiuni, apoi atingeți butonul Salvare. Sunt disponibile următoarele două opţiuni de capsare:
	- Niciuna
	- Stânga sus
	- Dreapta sus
	- Două la stânga
	- Două la dreapta
	- Două sus
	- Două sus sau la stânga

# **Configurarea produsului pentru modul Cutie poştală sau modul Stivuire**

- Pasul unu: Accesarea serverului Web încorporat HP (EWS)
- Pasul doi: Configuraţi modul Cutie poştală [sau modul Stivuire folosind serverul web încorporat \(EWS\)](#page-85-0)
- Pasul 3: Configuraţi setă[rile pentru capsator/stivuitor](#page-87-0)
- [Pasul patru: Configura](#page-88-0)ţi setările de capsare/colaţionare
- Pasul cinci: Configuraţi funcţ[ionalitatea de perforare](#page-89-0)
- Pasul ş[ase: Configurarea sertarului de ie](#page-90-0)şire

Modul Cutie poştală permite configurarea separată a fiecărui sertar. În modul Stivuire, exemplarele produse sunt stivuite începând din sertarul de jos şi continuând către cel de sus.

Utilizaţi serverul web încorporat HP (EWS) pentru a configura modul. Verificaţi driverul pentru a vă asigura că este configurat pentru noul mod.

### **Pasul unu: Accesarea serverului Web încorporat HP (EWS)**

**1.** În ecranul principal de pe panoul de control al produsului, atingeți butonul Rețea **pentru** a afișa adresa IP sau numele de gazdă.

<span id="page-85-0"></span>**2.** Deschideţi un browser web şi, în linia de adresă, tastaţi adresa IP sau numele de gazdă exact cum sunt afișate pe panoul de control al produsului. Apăsați tasta Enter de pe tastatura computerului. Se deschide EWS.

https://10.10.XXXXX/

**NOTĂ:** Dacă browserul web afişează mesajul **Există o problemă cu certificatul de securitate al acestui site web** când încercaţi să deschideţi EWS, faceţi clic pe **Continuare cu acest site web (nerecomandat)**.

Dacă alegeţi **Continuare la acest site web (nerecomandat)**, acest lucru nu va dăuna computerului în timp ce navigaţi în EWS pentru produsul HP. Dacă eroarea apare în afara EWS al produsului HP, computerul poate fi expus riscurilor.

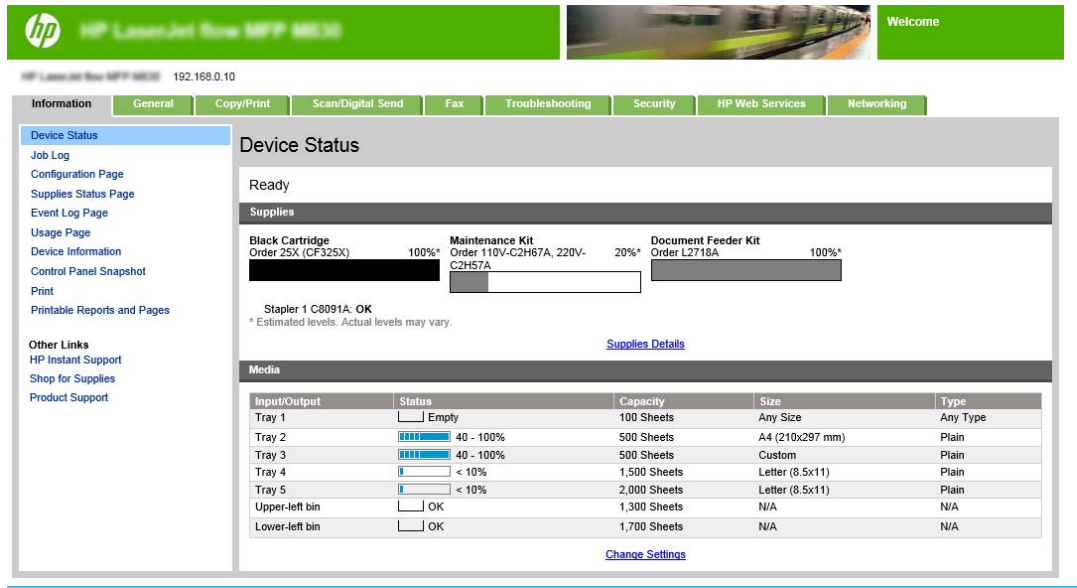

**W NOTĂ:** Pentru a preveni modificările neautorizate ale setărilor produsului, este preferabil ca administratorii să adauge o parolă pentru a limita accesul la EWS. Faceți clic [aici](http://www.hp.com/cposupport/en/docs/c03953675.html) pentru a afla mai multe.

#### **Pasul doi: Configuraţi modul Cutie poştală sau modul Stivuire folosind serverul web încorporat (EWS)**

**1.** Faceţi clic pe fila **General**.

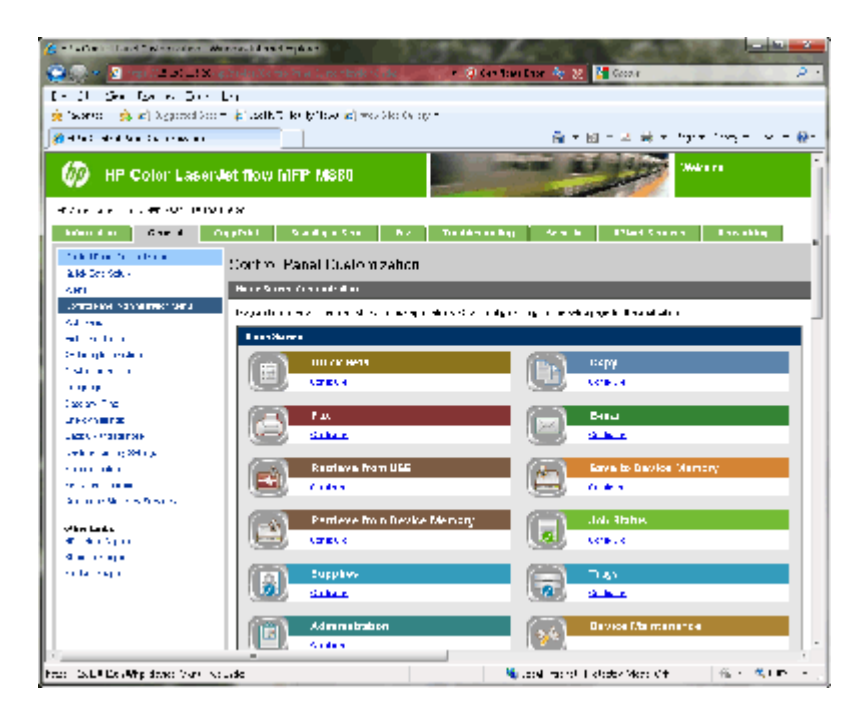

- **2.** În panoul de navigare din partea stângă, faceţi clic pe linkul **Meniu de administrare panou de control**.
- **3.** În zona **Meniu de administrare panou de control**, extindeţi lista **Administrare**.

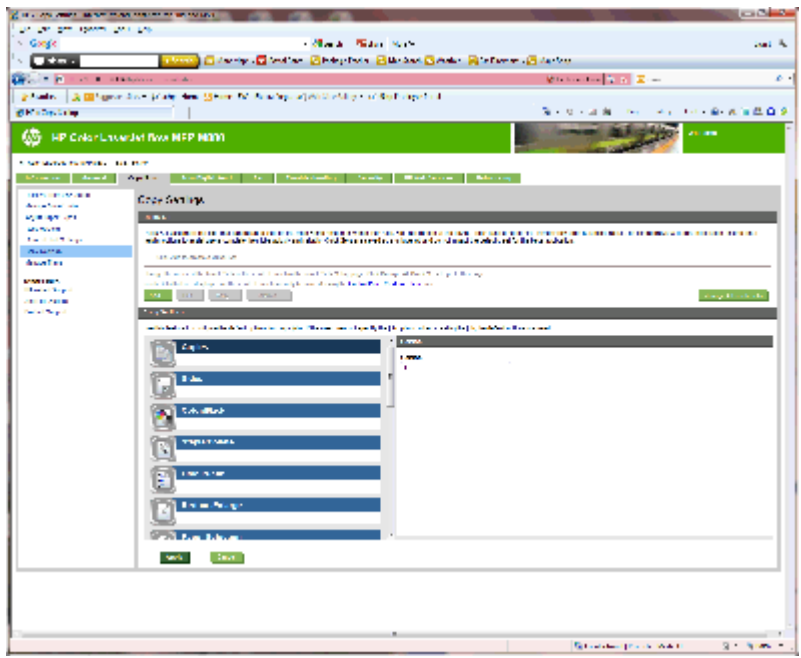

- **4.** Faceţi clic pe linkul **Setări capsator/stivuitor**.
- **5.** În zona **Setări capsator/stivuitor**, căutaţi caseta **Mod de funcţionare**.
- **6.** Selectaţi opţiunea corespunzătoare (**Stivuitor** sau **Cutie poştală**).
- **7.** Faceţi clic pe butonul **OK** din partea inferioară a paginii.

### <span id="page-87-0"></span>**Pasul 3: Configuraţi setările pentru capsator/stivuitor**

- **1.** Faceţi clic pe fila **General**.
- **2.** În panoul de navigare din partea stângă, faceţi clic pe linkul **Meniu de administrare panou de control**.

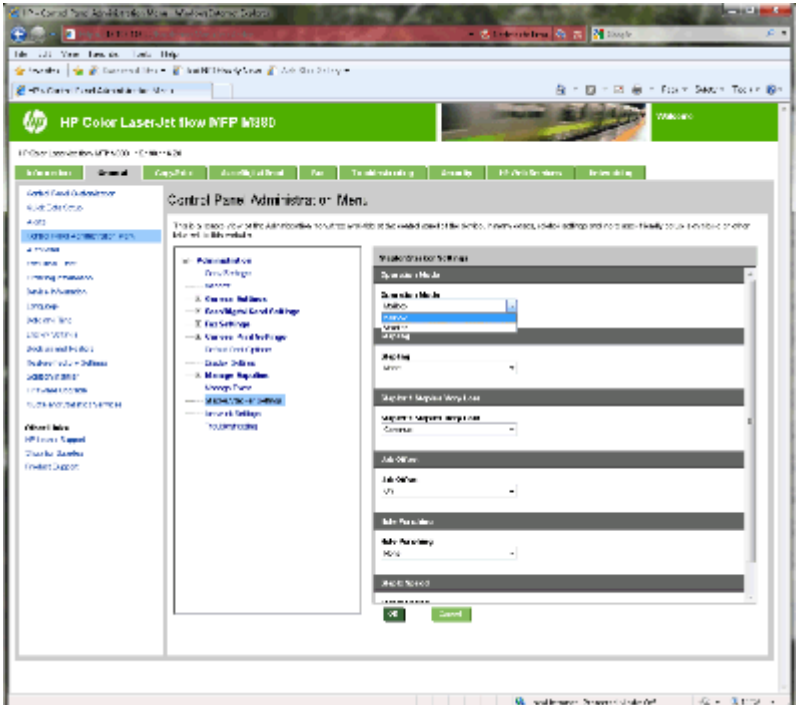

- **3.** În zona **Meniu de administrare panou de control**, extindeţi lista **Administrare**.
- **4.** Faceţi clic pe linkul **Setări capsator/stivuitor**. Selectaţi setările de configurat:
	- Meniul vertical **Mod de funcţionare**: Modul **Cutie poştală** sau **Stivuitor**
	- Meniul vertical **Capsare**: Selectaţi poziţia şi numărul de capse. Sunt disponibile următoarele două opțiuni de capsare:
		- Niciuna
		- Stânga sus
		- Dreapta sus
		- Două la stânga
		- Două la dreapta
		- Două sus
		- Două sus sau la stânga
	- Meniul vertical **Nivel capse foarte redus**: Selectaţi din meniul vertical opţiunea**Continuare** sau **Oprire**
	- Meniul vertical **Decalaj operaţie**: Selectaţi **Activat** sau **Dezactivat** din meniul vertical.
	- Meniul vertical **Imprimare în condiţii de umiditate redusă**: Selectaţi **Activat** sau **Dezactivat**
- <span id="page-88-0"></span>● Meniul vertical **Perforare găuri**: Selectaţi poziţia şi numărul de găuri de perforat. Pentru perforare, sunt disponibile următoarele opţiuni:
	- Niciuna
	- Două la stânga sau sus
	- Două la stânga
	- Două la dreapta
	- Două sus
	- Două jos
	- Patru stânga sau sus
	- Patru la stânga
	- Patru la dreapta
	- Patru sus
- Meniul vertical **Viteză de capsare**: Selectaţi viteza corespunzătoare de capsare:
	- Automat
	- Ridicată
	- Redusă
- **5.** Derulaţi până în partea de jos a paginii, apoi faceţi clic pe **OK**.

### **Pasul patru: Configuraţi setările de capsare/colaţionare**

- **1.** Faceţi clic pe fila **Copiere/Imprimare**.
- **2.** În panoul de navigare din stânga, faceţi clic pe linkul **Setări copiere**.

<span id="page-89-0"></span>**3.** În zona **Setări copiere**, faceţi clic pe **Capsare/colaţionare** (derulaţi dacă este necesar).

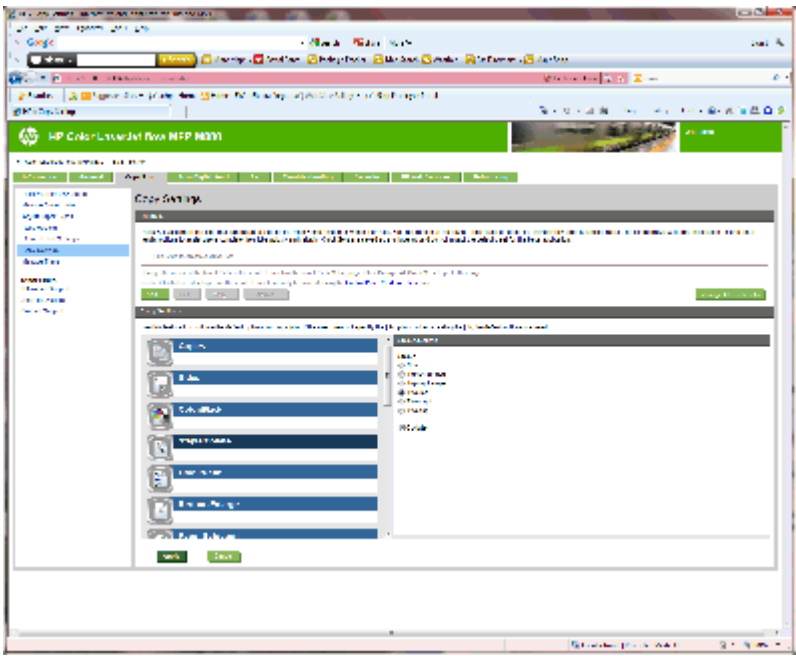

- **4.** În zona **Capsare/colaţionare**, efectuaţi următoarele:
	- Selectaţi poziţia şi numărul de capse. Sunt disponibile următoarele două opţiuni de capsare:
		- Niciuna
		- Top left angled (Colţ stânga sus)
		- Dreapta sus în unghi
		- Două la stânga
		- Două la dreapta
		- Două sus
	- Lăsaţi selectată setarea prestabilită **Colaţionare** sau deselectaţi caseta de validare pentru a opri colaţionarea.
- **5.** Faceţi clic pe **Aplicare**.

### **Pasul cinci: Configuraţi funcţionalitatea de perforare**

- **1.** Faceţi clic pe fila **Copiere/Imprimare**.
- **2.** În panoul de navigare din stânga, faceţi clic pe linkul **Setări copiere**.

<span id="page-90-0"></span>**3.** În zona **Setări copiere**, faceţi clic pe **Perforare găuri** (derulaţi dacă este necesar).

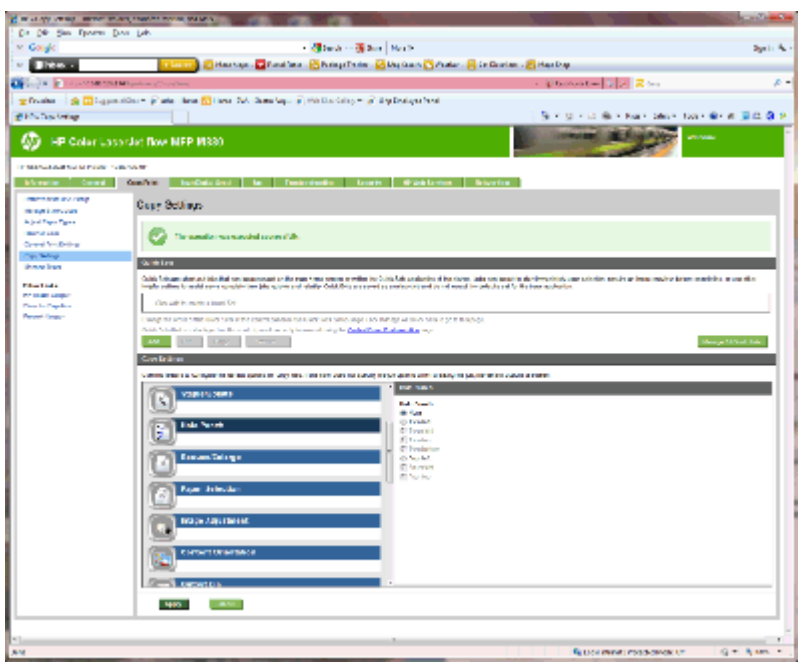

- **4.** În zona **Perforare găuri**, selectaţi o opţiune pentru **Perforare găuri**.
- **5.** Faceţi clic pe **Aplicare**.

### **Pasul şase: Configurarea sertarului de ieşire**

Utilizaţi această caracteristică pentru a configura opţiunile prestabilite pentru operaţiile de copiere. Dacă opţiunile pentru operaţie nu sunt specificate la crearea acesteia, sunt utilizate opţiunile prestabilite.

- **1.** Faceţi clic pe fila **Copiere/Imprimare**.
- **2.** În panoul de navigare din stânga, faceţi clic pe linkul **Setări copiere**.

**3.** În zona **Setări copiere**, faceţi clic pe **Sertar de ieşire** (derulaţi dacă este necesar).

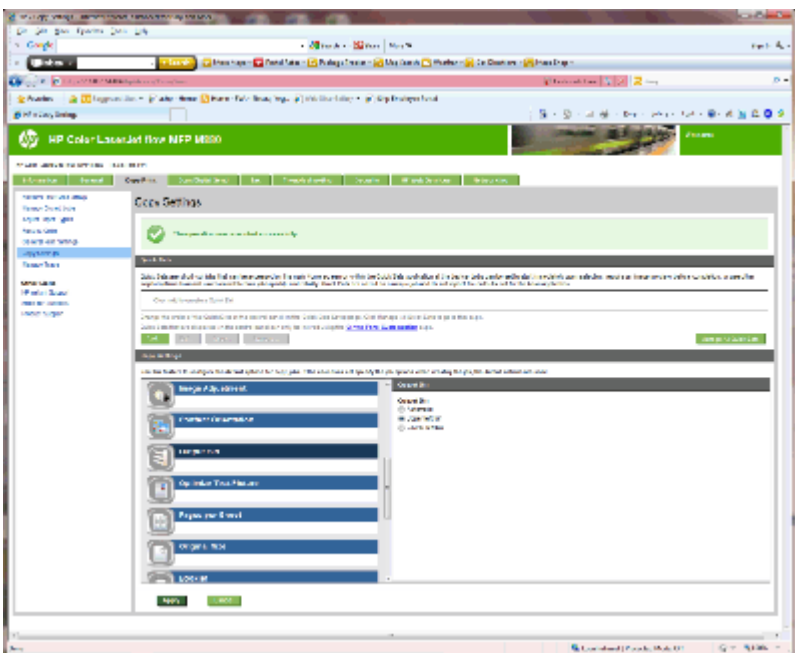

- **4.** În zona **Sertar de ieşire**, selectaţi o opţiune pentru **Sertar de ieşire**:
	- Automat
	- Sertar stânga sus
	- Sertar stânga jos
- **5.** Faceţi clic pe **Aplicare**.

**W NOTĂ:** În cazul în care creați o broșură, selectați sertarul inferior de ieșire.

**W NOTĂ:** Este posibil ca opțiunile disponibile pentru capsator/stivuitor sau dispozitivul pentru broșuri să nu fie disponibile în toate sistemele de operare. Toate funcţiile de finisare rămân aceeaşi în toate modurile de funcţionare.

# **Configuraţi driverului de imprimantă HP pentru Windows® 7, 8, 8.1 şi OS X pentru modul Cutie poştală sau modul Stivuire**

- Windows<sup>®</sup> 7
- Windows<sup>®</sup> 8.0 și 8.1
- OS X

#### **Windows® 7**

Dacă accesoriul este conectat înainte ca software-ul produsului să fie instalat, această procedură nu este necesară. Dacă accesoriul este conectat după instalarea software-ului produsului, efectuați următorii pași:

- **1.** Asigurați-vă că produsul este pornit și conectat la computer sau la rețea.
- **2.** Deschideţi meniul Start din Windows®, apoi faceţi clic pe **Dispozitive şi imprimante** sau **Imprimante şi faxuri** pentru XP.
- **3.** Faceţi clic dreapta pe numele produsului şi selectaţi **Proprietăţi imprimantă** sau **Proprietăţi** pentru XP.
- **4.** Faceţi clic pe fila **Device Settings** (Setări dispozitiv).
- **5.** Faceţi clic pe secţiunea **Installable Options** (Opţiuni de instalat).
- **6.** Din meniul vertical de lângă **Configurare automată**, selectaţi **Actualizare acum**.

### **Windows® 8.0 şi 8.1**

**NOTĂ:** Dacă accesoriul este conectat înainte ca software-ul produsului să fie instalat, această procedură nu este necesară.

Dacă accesoriul este conectat după instalarea software-ul produsului, dacă nu sunt utilizate setările implicite ale driverului sau dacă se utilizează un alt driver, efectuaţi următorii paşi:

- **1.** Derulaţi până în colţul din stânga-jos al ecranului şi faceţi clic dreapta pe fereastra care se afişează.
- **2.** Selectaţi **Panou de control** şi, la **Hardware şi sunet**, selectaţi **Vizualizare dispozitive şi imprimante**.
- **3.** Faceţi clic dreapta pe numele produsului şi selectaţi **Proprietăţi imprimantă**.
- **4.** Faceţi clic pe fila **Device Settings** (Setări dispozitiv).
- **5.** În secţiunea **Opţiuni de instalat**, dacă există opţiunea **Configurare automată**, selectaţi **Actualizare acum**.

#### **OS X**

Lista de optiuni instalate ar trebui să se actualizeze automat în timpul primei operații de imprimare de după instalarea accesoriului. În caz contrar, efectuaţi următorii paşi:

- **1.** Din meniul Apple, faceţi clic pe **System Preferences** (Preferinţe sistem).
- **2.** Selectaţi **Print & Scan** (Imprimare şi scanare) (sau P**rinters & Scanners** (Imprimante şi scanere)).
- **3.** Selectaţi produsul, selectaţi **Opţiuni şi consumabile** şi apoi selectaţi **Driver**.
- **4.** Configurarea manuală a **Modului de ieşire pentru accesoriu**.
- ROWW Configuraţi driverului de imprimantă HP pentru Windows® 7, 8, 8.1 şi OS X pentru modul Cutie poştală sau modul Stivuire 85

# **3 Dimensiunile şi tipurile de hârtie acceptate pentru accesoriile de finisare**

- HP LaserJet Enterprise M806 ş[i HP LaserJet Enterprise flow MFP M830](#page-95-0)
- HP Color LaserJet Enterprise M855 ş[i HP Color LaserJet Enterprise flow MFP M880](#page-101-0)
- Încărcarea ş[i orientarea hârtiei](#page-107-0)

# <span id="page-95-0"></span>**HP LaserJet Enterprise M806 şi HP LaserJet Enterprise flow MFP M830**

Următoarele tabele detaliază tipurile şi dimensiunile acceptate de hârtie pentru modelele HP LaserJet Enterprise M806 şi HP LaserJet Enterprise flow MFP M830.

#### **Tabelul 3-1 HP LaserJet Enterprise M806 şi HP LaserJet Enterprise flow MFP M830 – dimensiuni acceptate de hârtie pentru capsare**

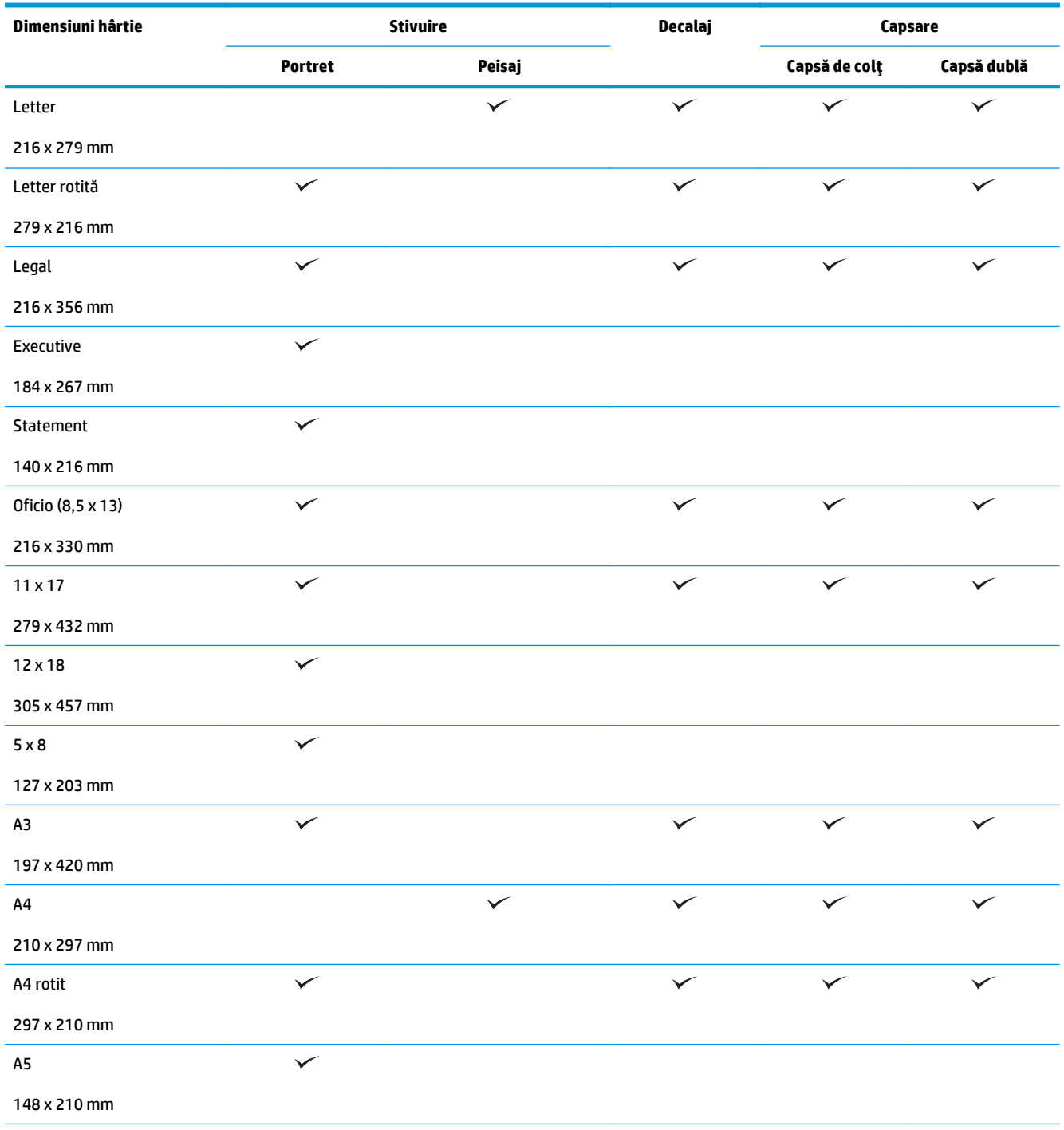

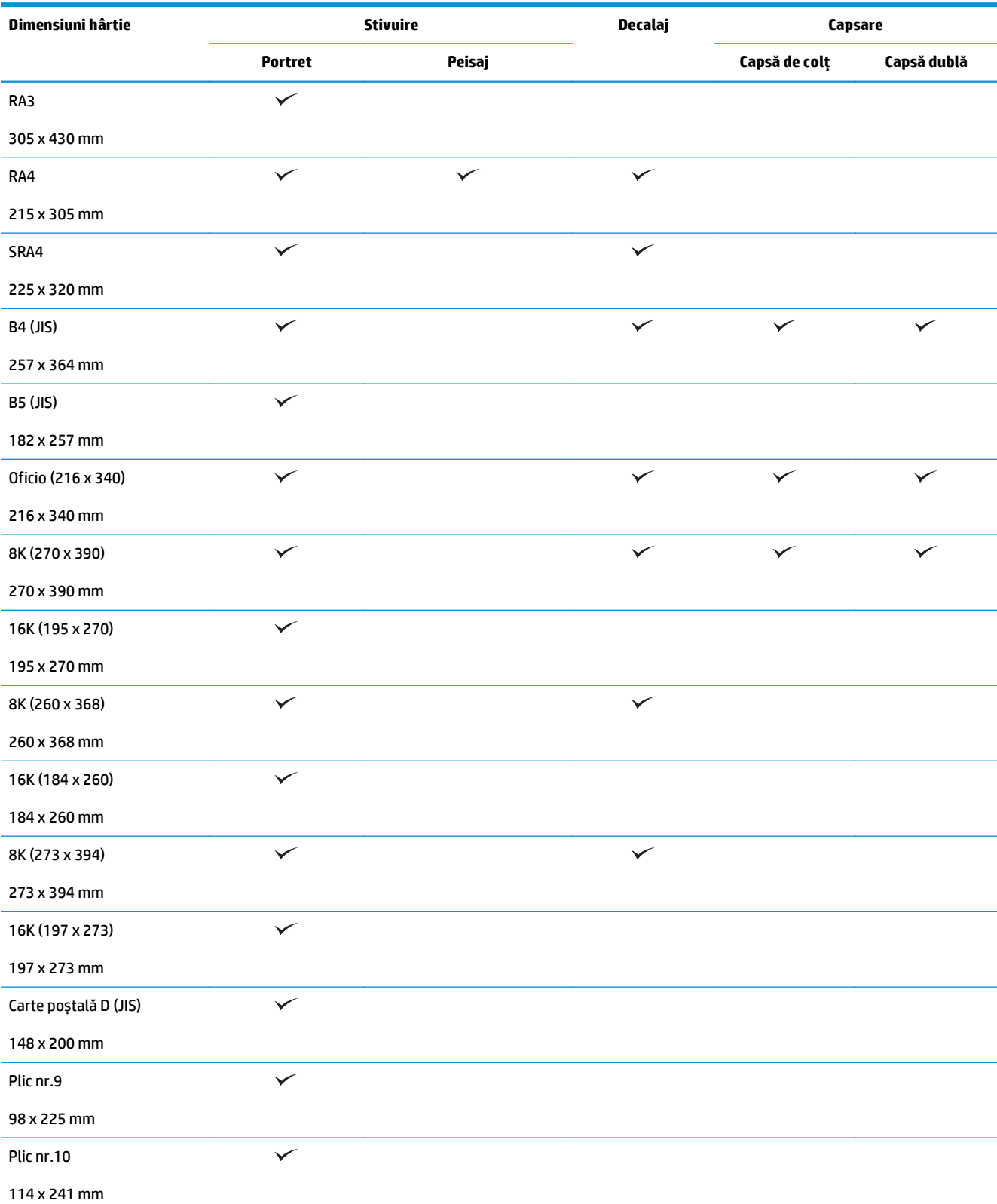

#### **Tabelul 3-1 HP LaserJet Enterprise M806 şi HP LaserJet Enterprise flow MFP M830 – dimensiuni acceptate de hârtie pentru capsare (Continuare)**

#### **Tabelul 3-1 HP LaserJet Enterprise M806 şi HP LaserJet Enterprise flow MFP M830 – dimensiuni acceptate de hârtie pentru capsare (Continuare)**

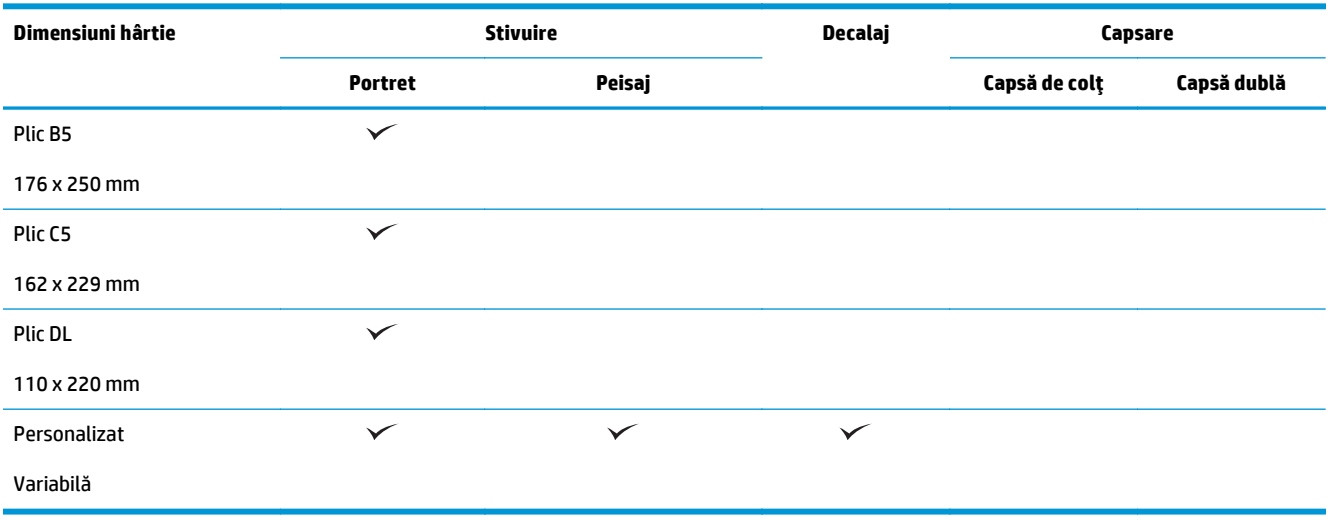

#### **Tabelul 3-2 HP LaserJet Enterprise M806 şi HP LaserJet Enterprise flow MFP M830 – dimensiuni acceptate de hârtie pentru perforatorul de găuri**

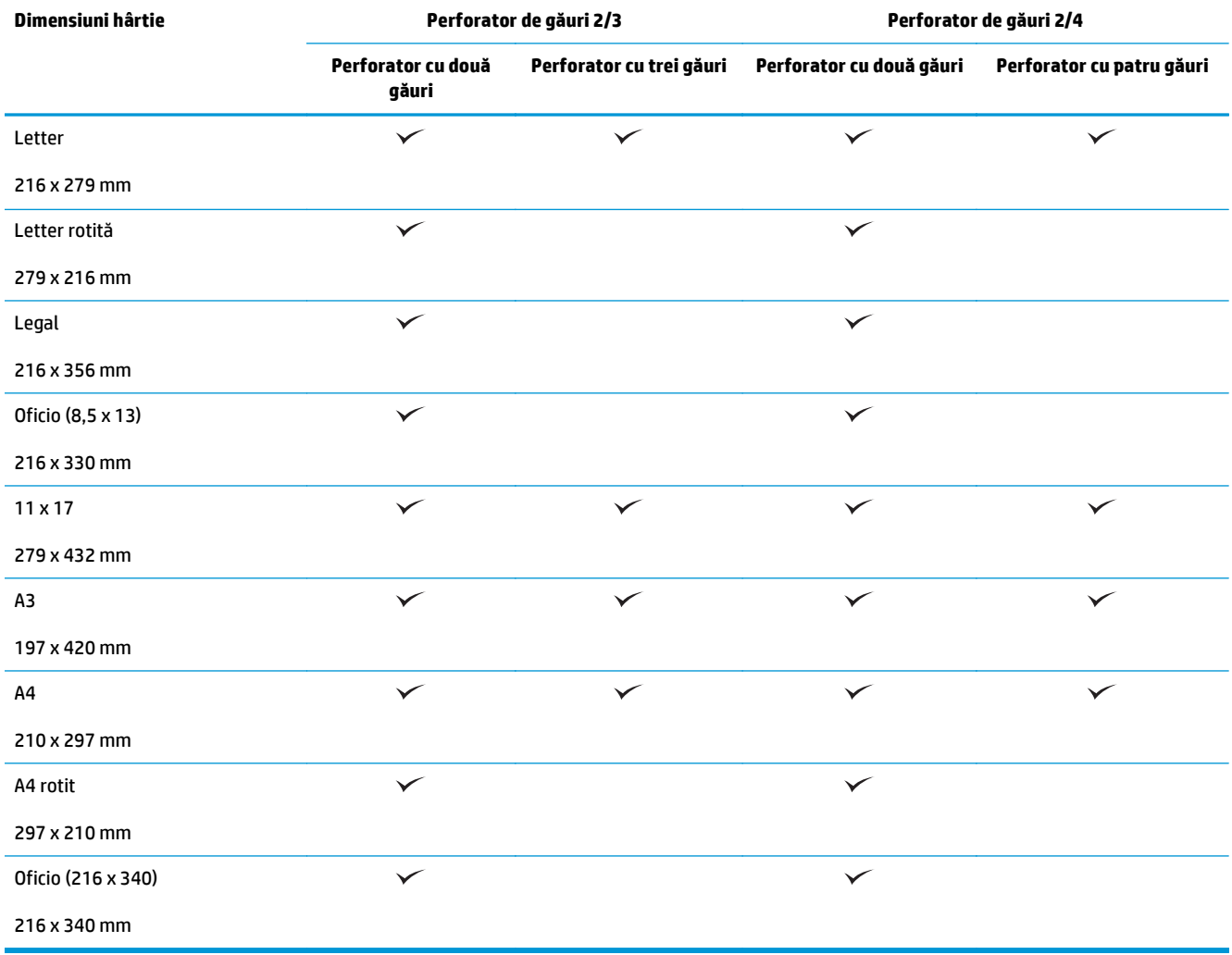

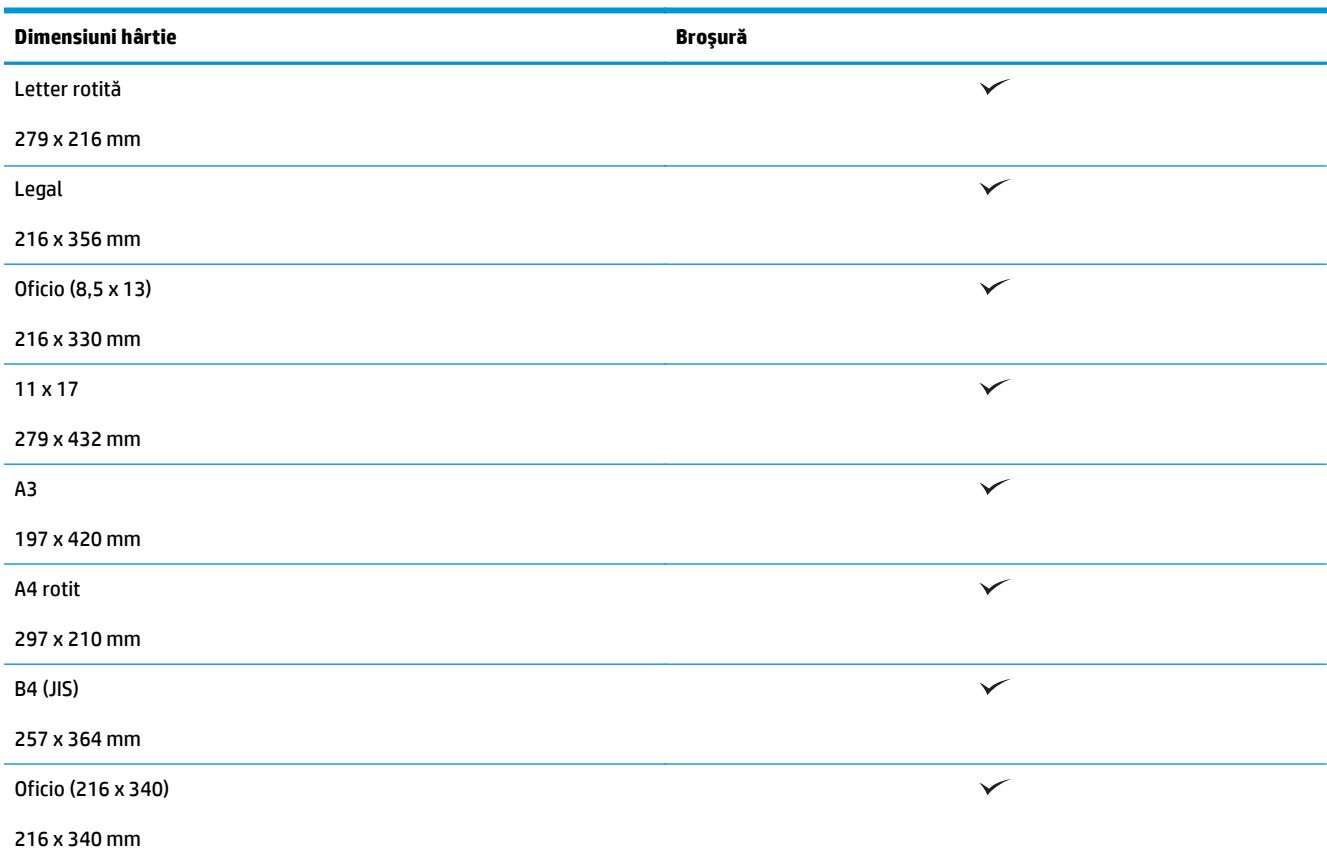

#### **Tabelul 3-3 HP LaserJet Enterprise M806 şi HP LaserJet Enterprise flow MFP M830 – dimensiuni acceptate de hârtie pentru dispozitivul pentru broşuri (numai sertarul 3)**

#### **Tabelul 3-4 HP LaserJet Enterprise M806 şi HP LaserJet Enterprise flow MFP M830 – dimensiuni personalizate acceptate ale hârtiei**

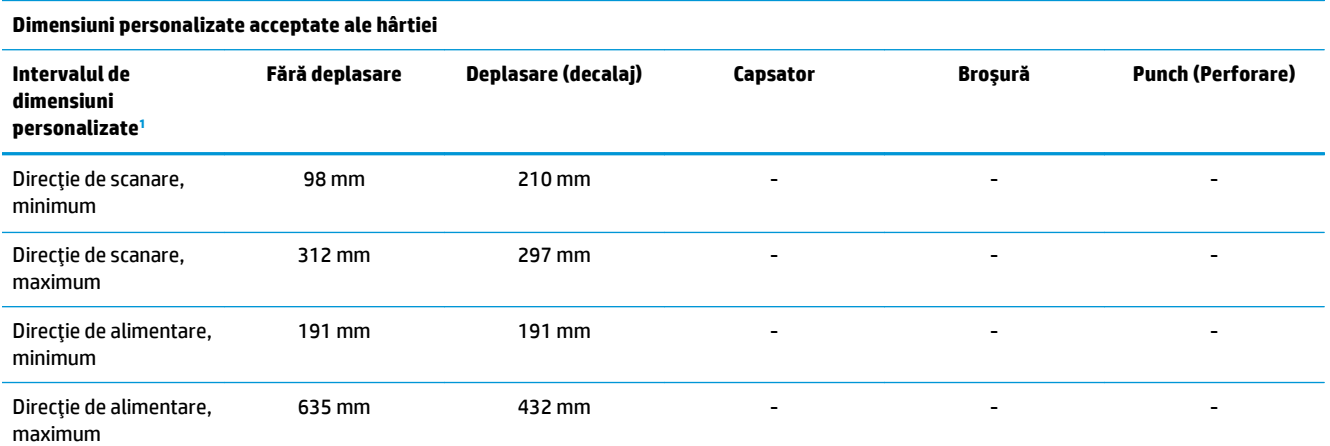

<sup>1</sup> Dimensiunea personalizată nu este disponibilă pentru capsare, perforarea de găuri sau broşuri.

**Tabelul 3-5 HP LaserJet Enterprise M806 şi HP LaserJet Enterprise flow MFP M830 – tipuri acceptate de hârtie pentru capsare, sertarele 1 şi 2**

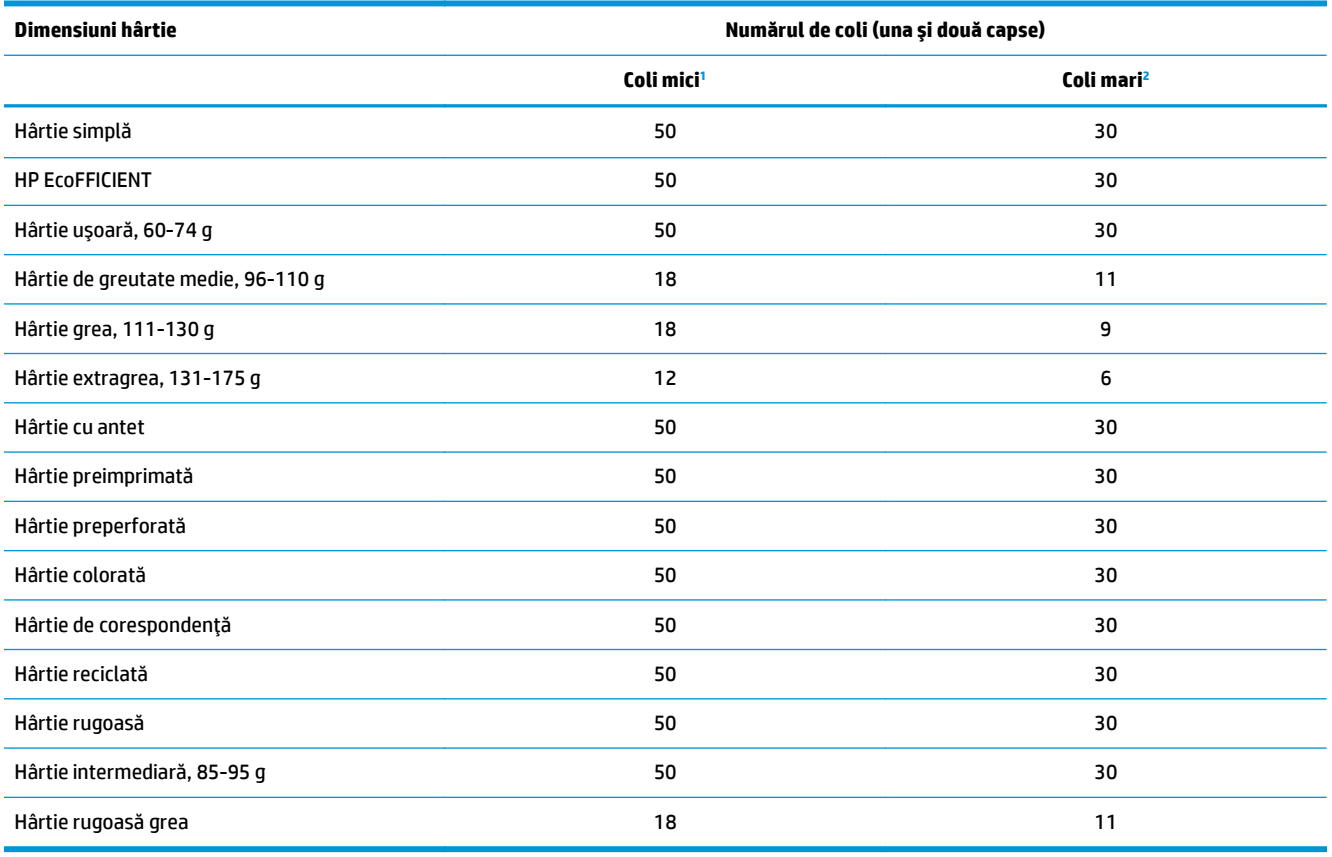

<sup>1</sup> Coli mici: Direcţia de alimentare < 221 mm.

<sup>2</sup> Coli mari: Direcția de alimentare > = 221 mm.

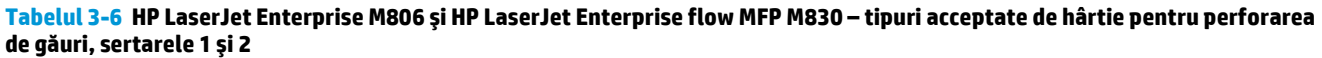

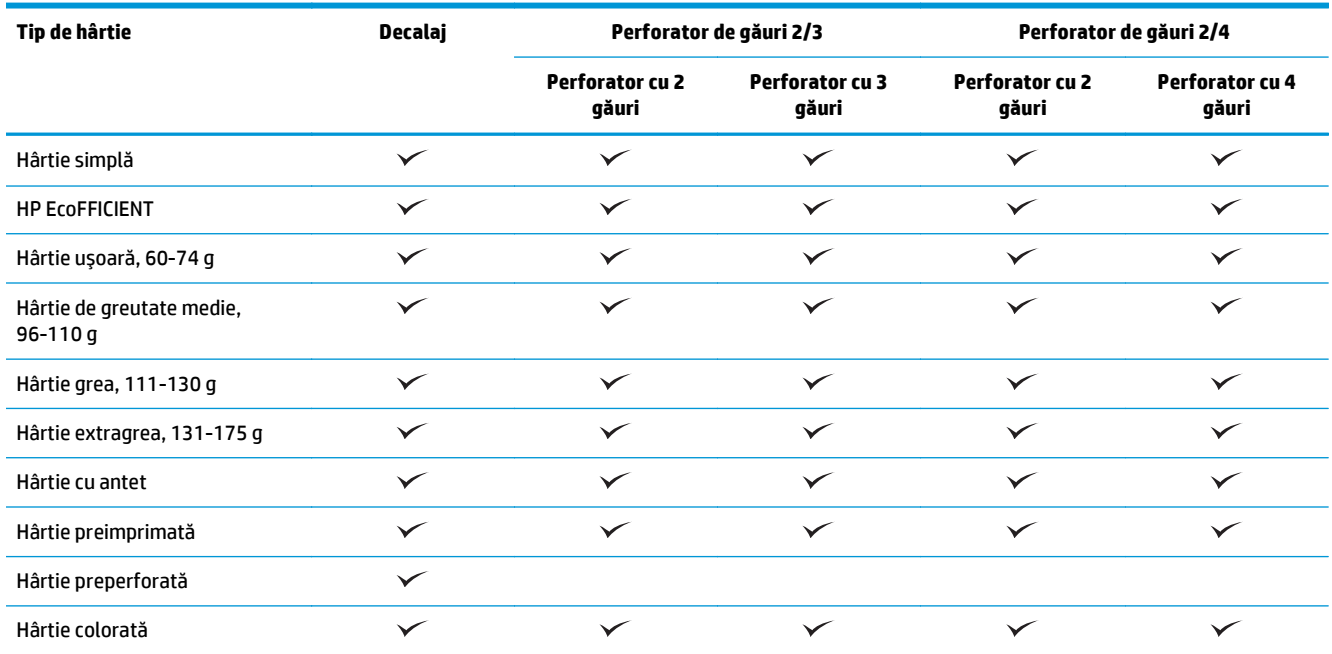

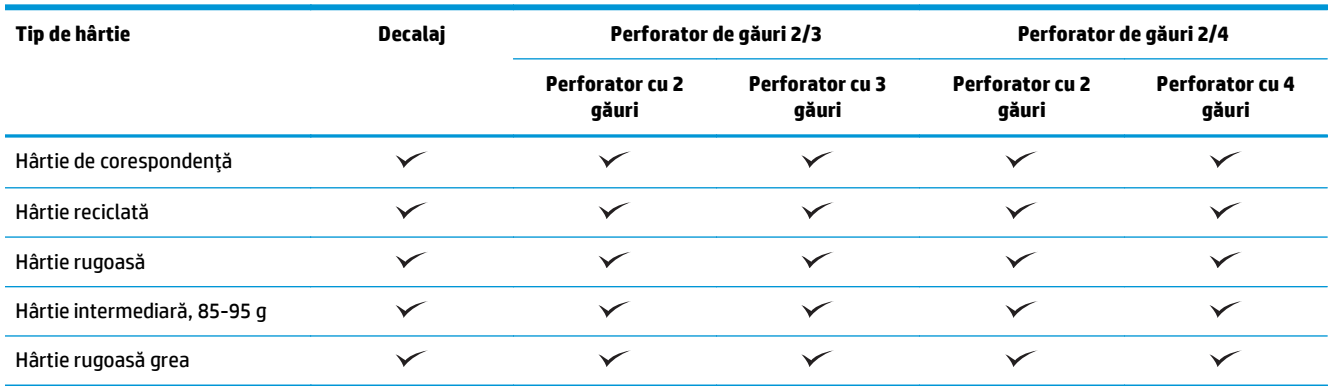

#### **Tabelul 3-6 HP LaserJet Enterprise M806 şi HP LaserJet Enterprise flow MFP M830 – tipuri acceptate de hârtie pentru perforarea de găuri, sertarele 1 şi 2 (Continuare)**

#### **Tabelul 3-7 HP LaserJet Enterprise M806 şi HP LaserJet Enterprise flow MFP M830 – tipuri acceptate de hârtie pentru broşuri, sertarul 3**

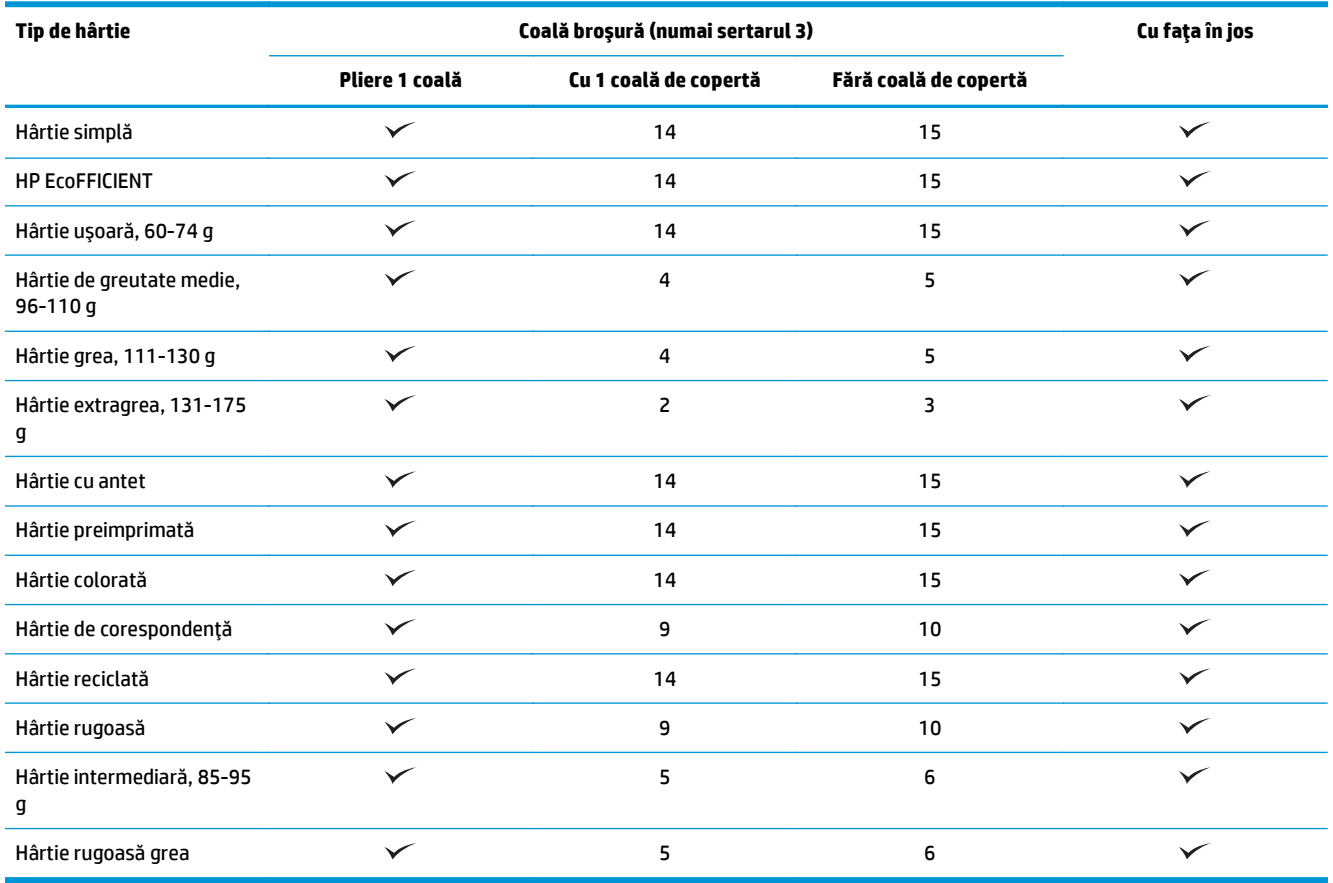

# <span id="page-101-0"></span>**HP Color LaserJet Enterprise M855 şi HP Color LaserJet Enterprise flow MFP M880**

Următoarele tabele detaliază tipurile şi dimensiunile acceptate de hârtie pentru modelele HP Color LaserJet Enterprise M855 şi HP Color LaserJet Enterprise flow MFP M880.

#### **Tabelul 3-8 HP Color LaserJet Enterprise M855 şi HP Color LaserJet Enterprise flow MFP M880 – dimensiuni acceptate de hârtie pentru capsare**

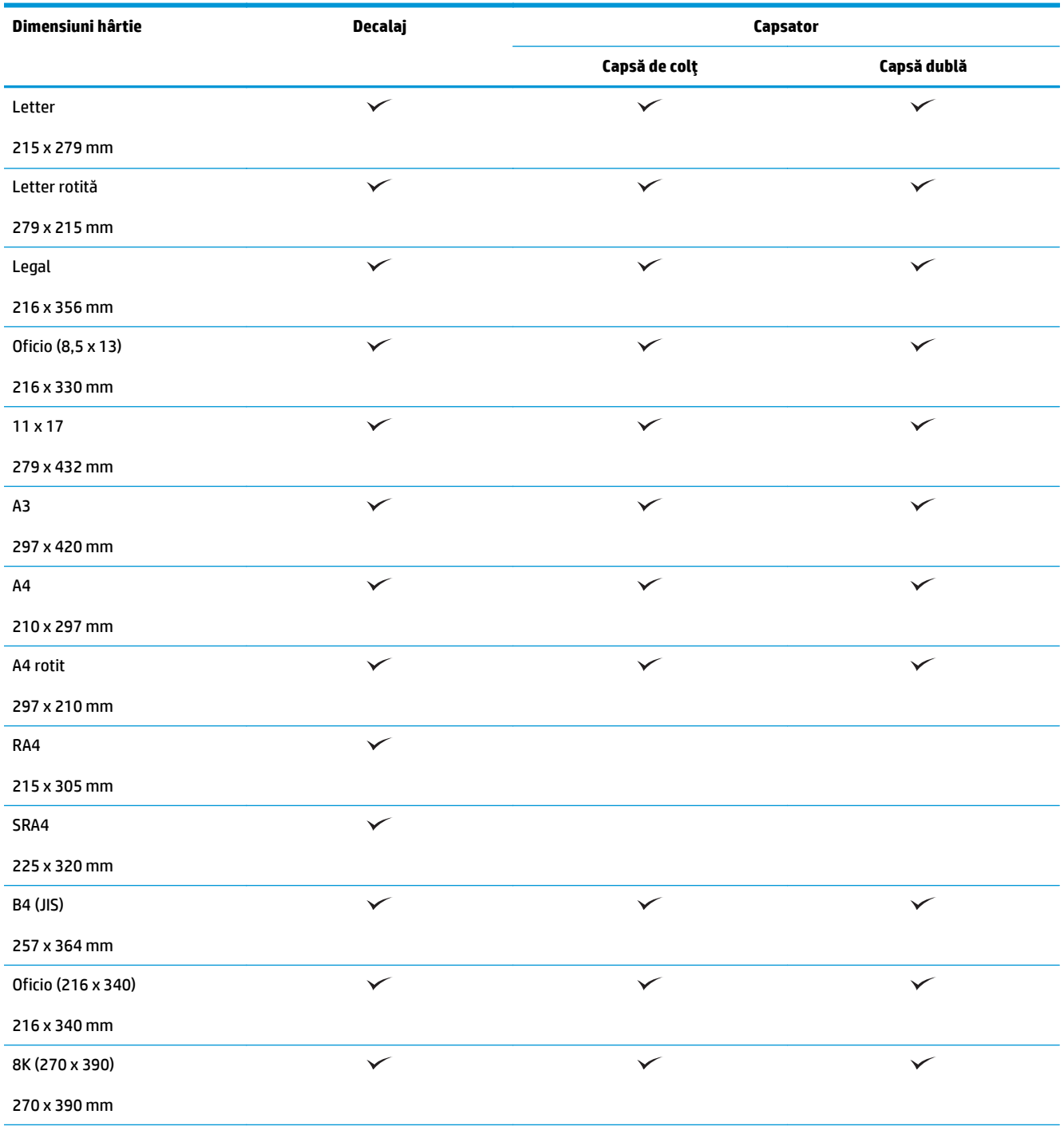

#### **Tabelul 3-8 HP Color LaserJet Enterprise M855 şi HP Color LaserJet Enterprise flow MFP M880 – dimensiuni acceptate de hârtie pentru capsare (Continuare)**

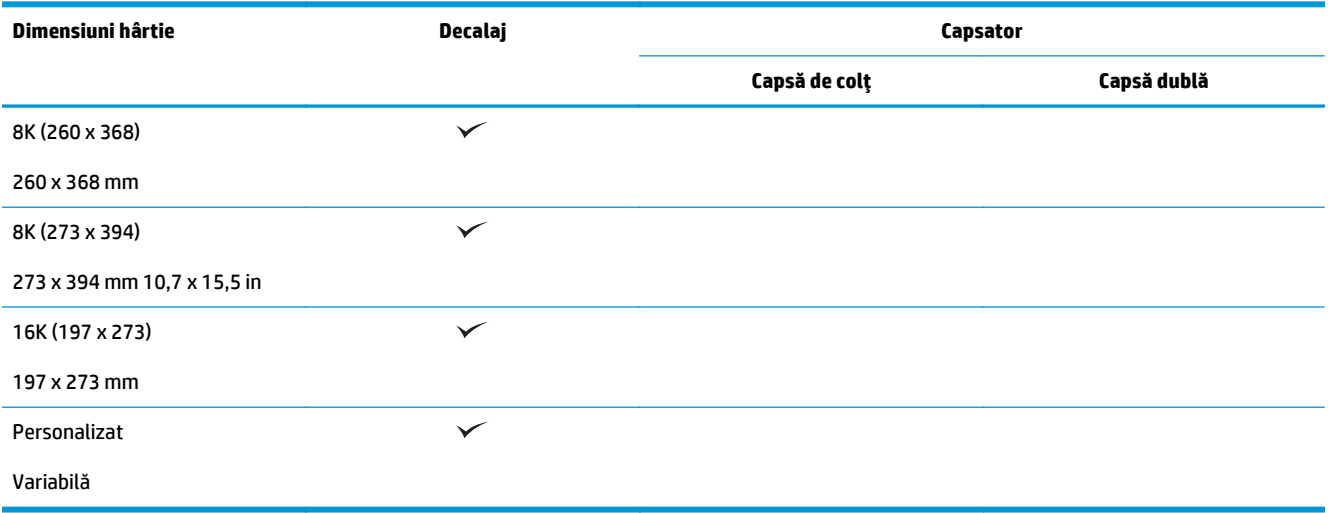

#### **Tabelul 3-9 HP Color LaserJet Enterprise M855 şi HP Color LaserJet Enterprise flow MFP M880 – dimensiuni acceptate de hârtie pentru perforarea de găuri**

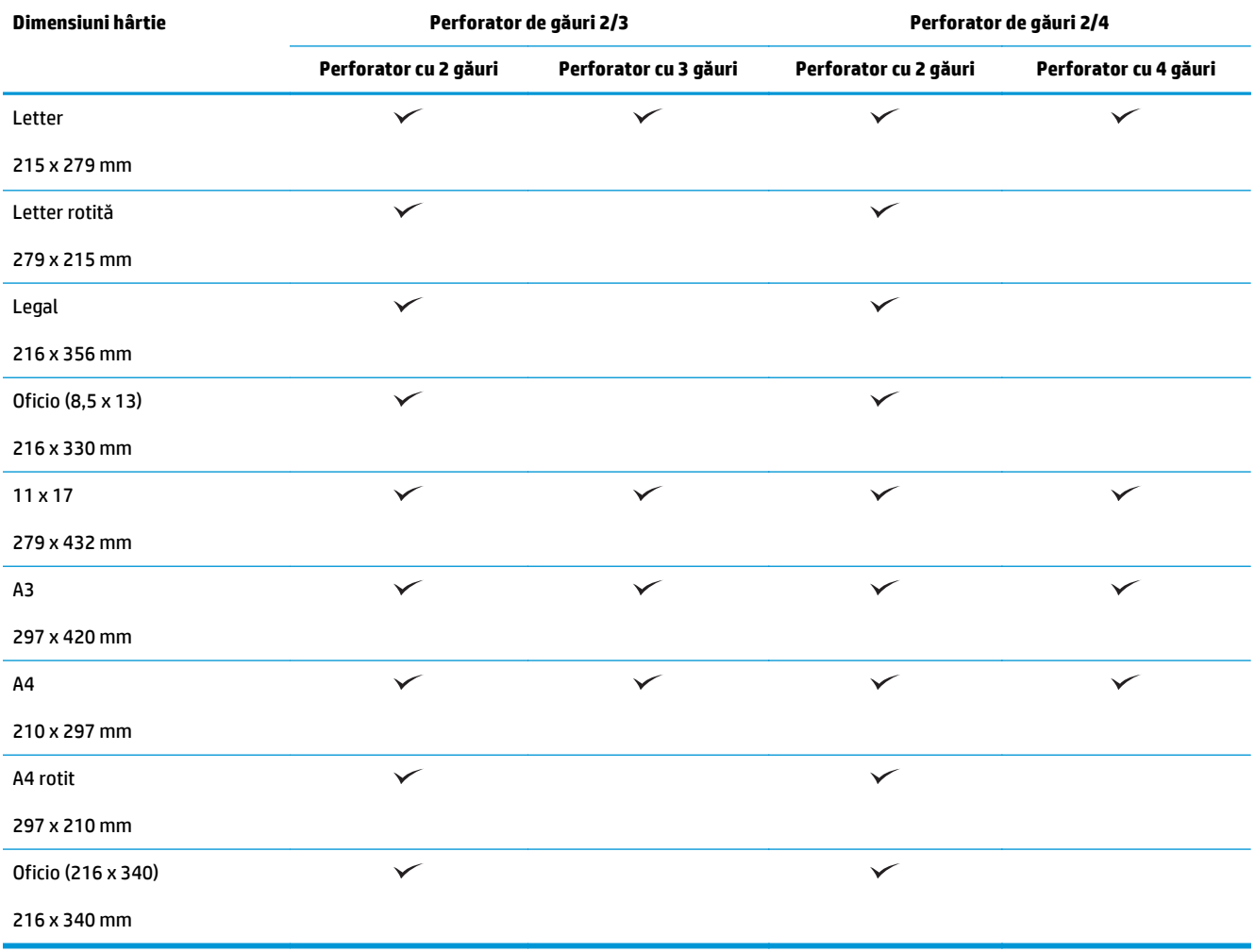

**Tabelul 3-10 HP Color LaserJet Enterprise M855 şi HP Color LaserJet Enterprise flow MFP M880 – dimensiuni acceptate de hârtie pentru dispozitivul pentru broşuri**

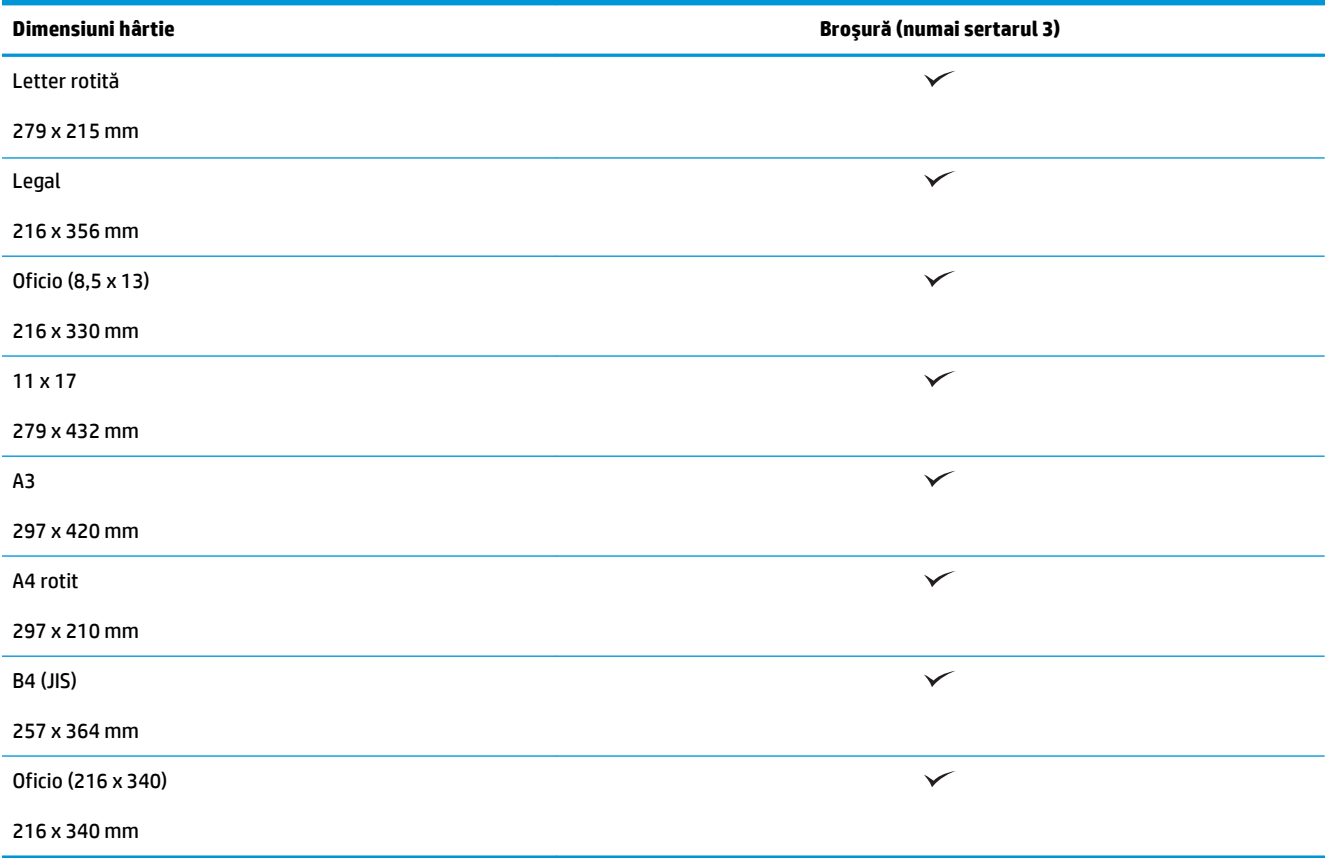

#### **Tabelul 3-11 HP Color LaserJet Enterprise M855 şi HP Color LaserJet Enterprise flow MFP M880 – dimensiuni personalizate acceptate ale hârtiei**

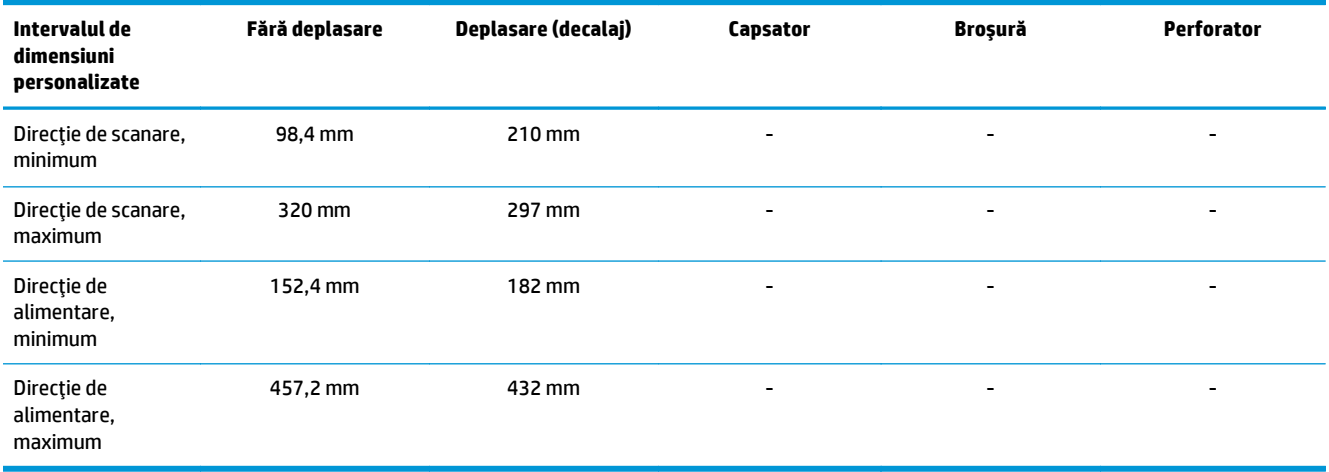

#### **Tabelul 3-12 HP Color LaserJet Enterprise M855 şi HP Color LaserJet Enterprise flow MFP M880 – tipuri acceptate de hârtie pentru capsare, sertarele 1 şi 2**

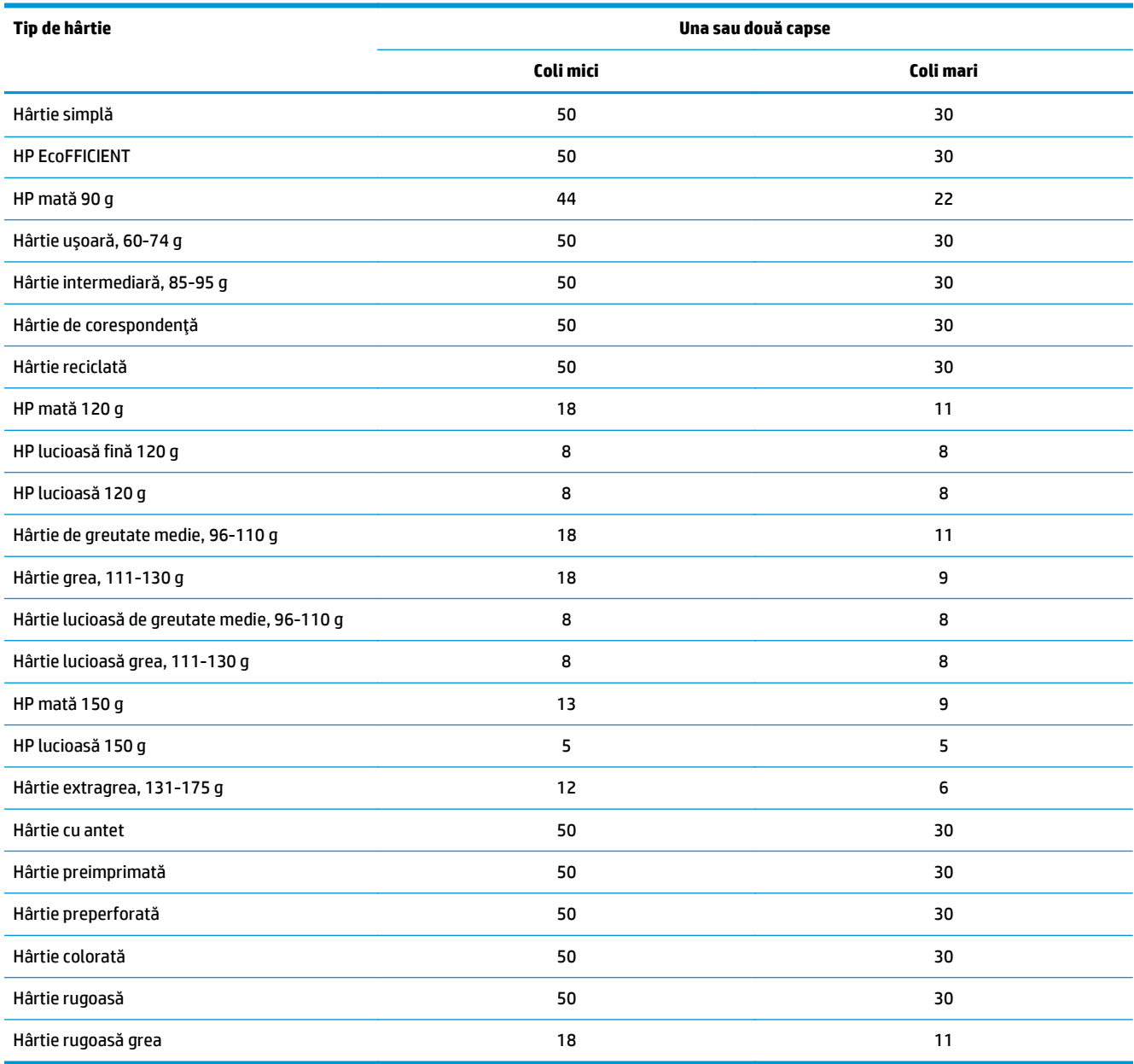

#### **Tabelul 3-13 HP Color LaserJet Enterprise M855 şi HP Color LaserJet Enterprise flow MFP M880 – tipuri acceptate de hârtie pentru perforare de găuri, sertarele 1 şi 2**

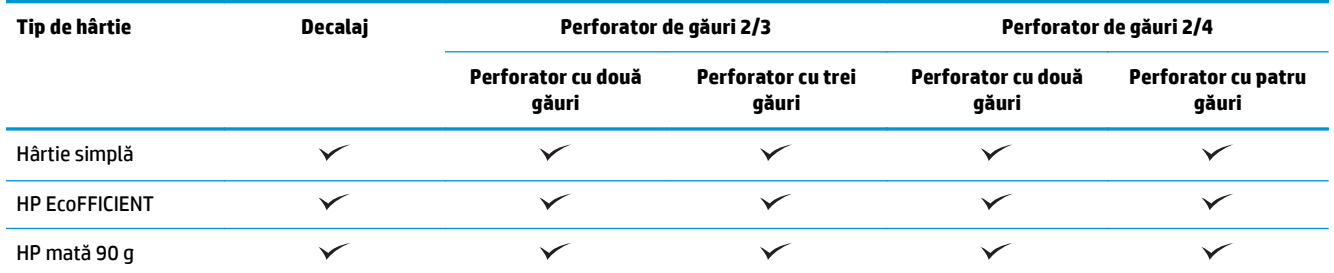

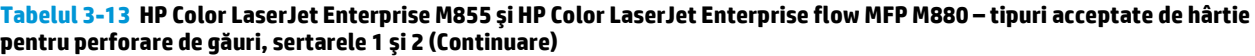

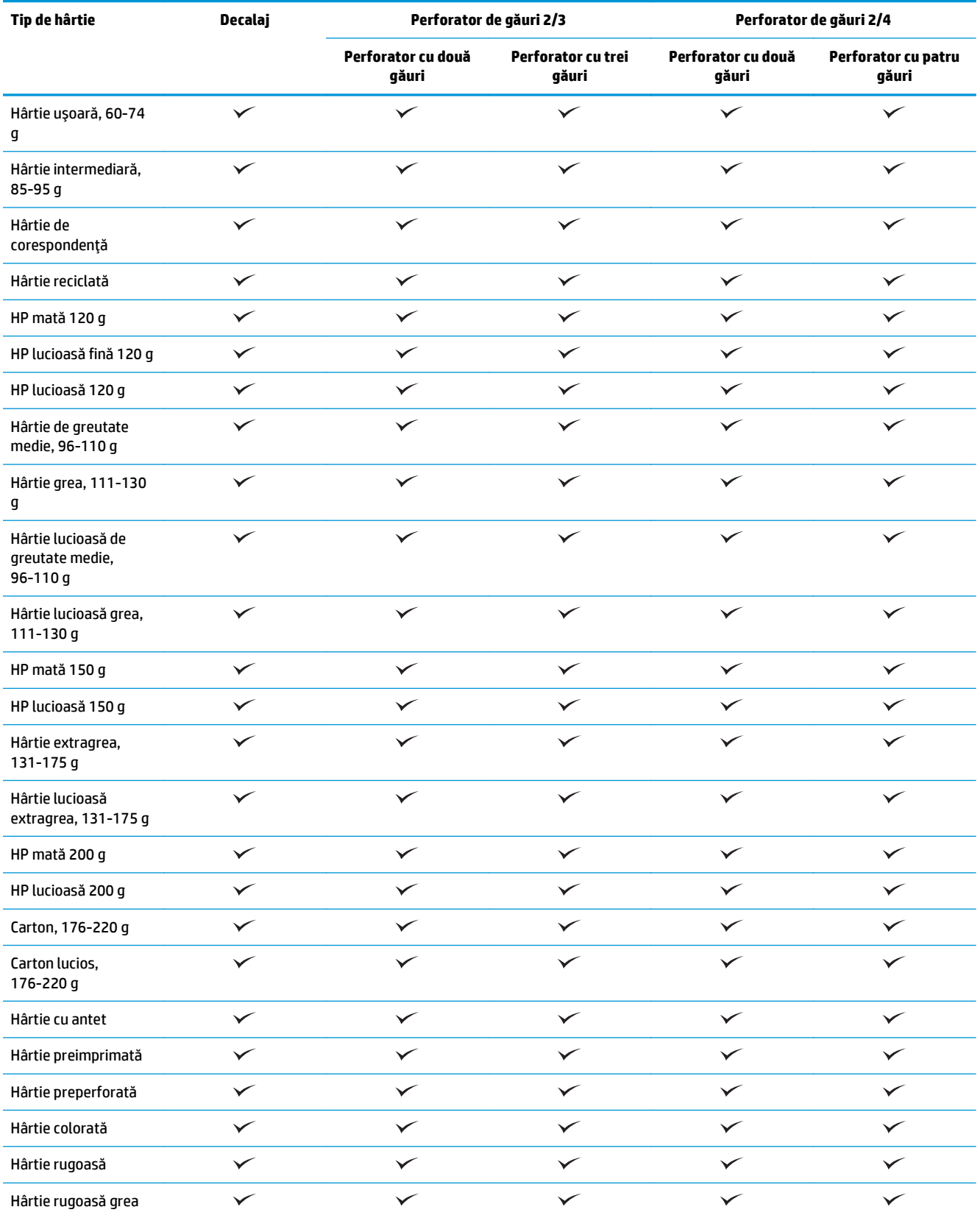

#### **Tabelul 3-14 HP Color LaserJet Enterprise M855 şi HP Color LaserJet Enterprise flow MFP M880 – tipuri acceptate de hârtie pentru broşuri, sertarul 3**

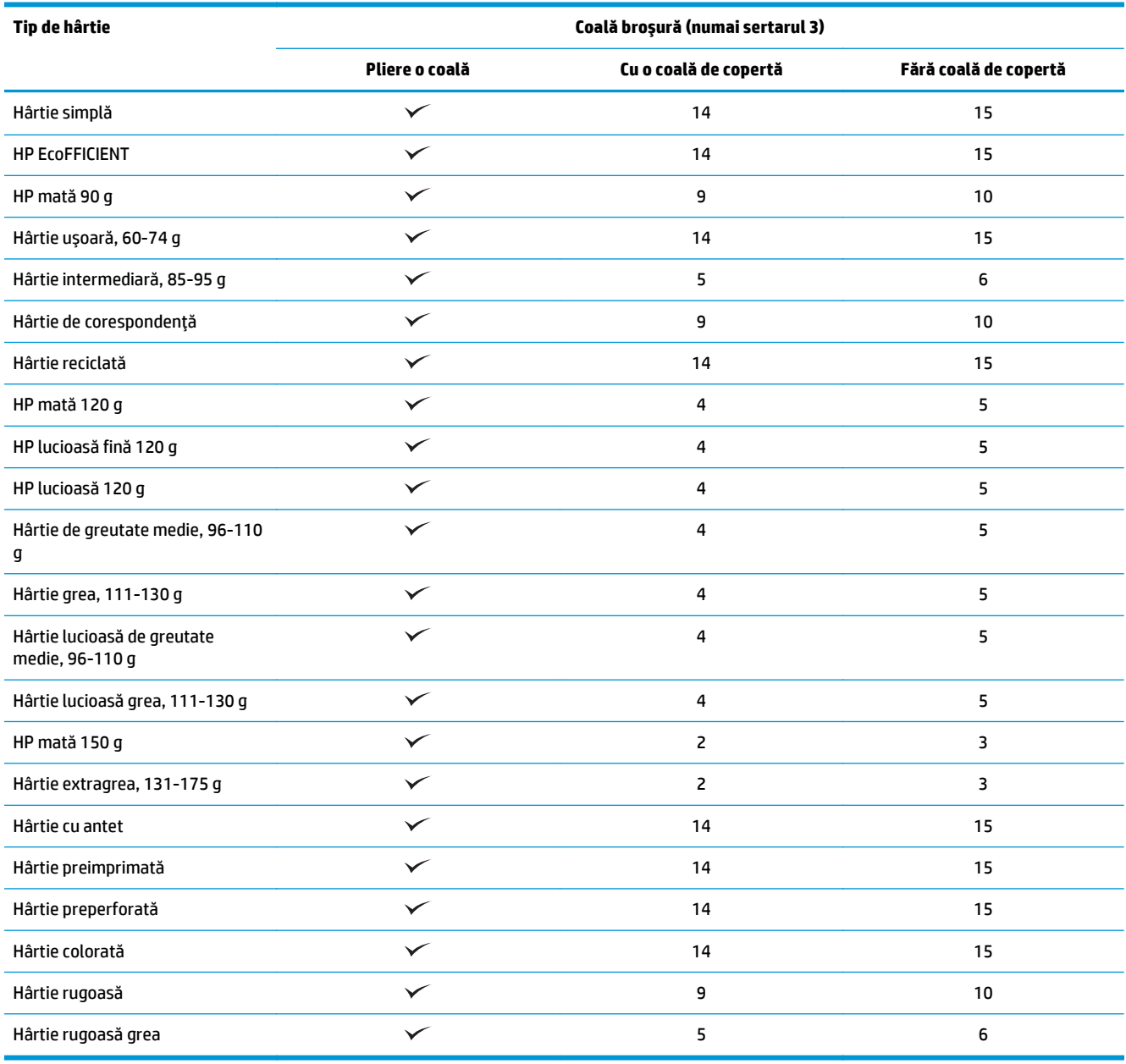

# <span id="page-107-0"></span>**Încărcarea şi orientarea hârtiei**

- **Introducere**
- Imprimare cu faţa în sus şi cu faţa în jos
- [Orientarea hârtiei din tava 1](#page-109-0)
- [Orientarea hârtiei în sertarele 2, 3, 4](#page-110-0) şi 5
- [Orientarea hârtiei în tava de 3x500 de coli](#page-112-0)

#### **Introducere**

Pentru ca anumite caracteristici să funcţioneze corect, trebuie să specificaţi modul în care conţinutul documentului original este plasat în pagină. Utilizați următoarele informații despre încărcarea hârtiei pentru a vă asigura că hârtia este încărcată corect și a obține rezultate de ieșire corespunzătoare atunci când utilizați functia de finisare.

În zona Orientare, selectaţi dacă documentul original are orientare portret sau peisaj. Portret este setarea prestabilită.

Orientarea Portret înseamnă că latura scurtă a paginii este aliniată cu partea superioară.

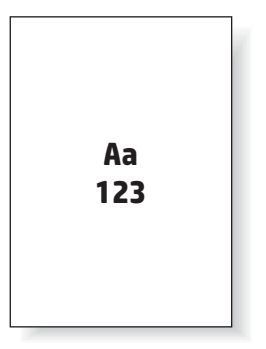

Orientarea Peisaj înseamnă că latura lungă a paginii este aliniată cu partea superioară.

Aa **123 123**

### **Imprimare cu faţa în sus şi cu faţa în jos**

Imprimarea cu faţa în sus este disponibilă atât pe modelul HP LaserJet Enterprise M806, cât şi pe HP LaserJet Enterprise flow MFP M830. Când selectați orientarea cu fața în sus, funcțiile de capsare, perforare de găuri și finisare prin coasere nu sunt disponibile. Următorul tabel furnizează informaţii despre dimensiunile de hârtie pe care produsul le poate imprima cu faţa în sus şi cu faţa în jos.
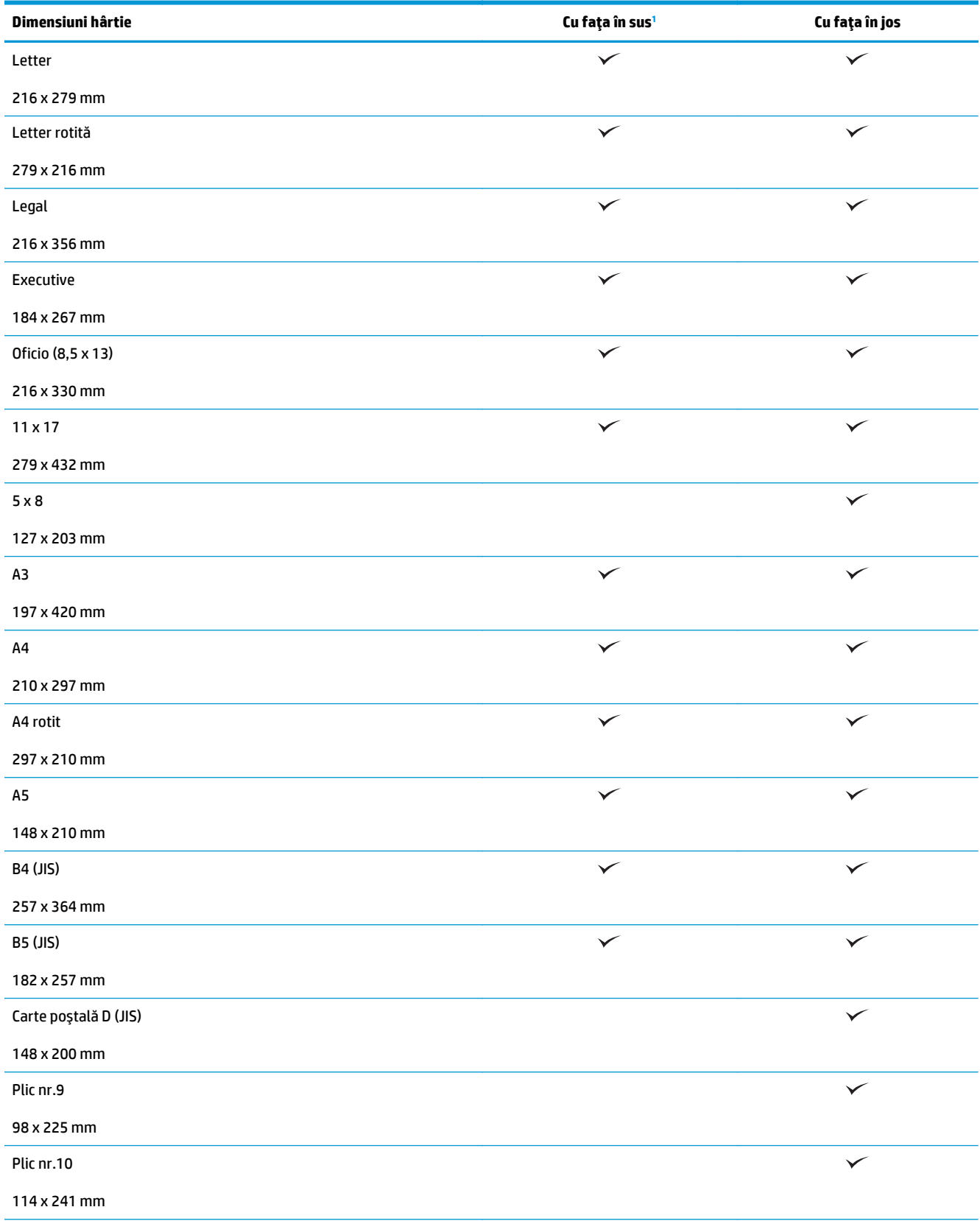

#### **Tabelul 3-15 HP LaserJet Enterprise M806 şi HP LaserJet Enterprise Flow M830 – dimensiuni acceptate de hârtie pentru imprimarea cu faţa în sus şi cu faţa în jos**

#### <span id="page-109-0"></span>**Tabelul 3-15 HP LaserJet Enterprise M806 şi HP LaserJet Enterprise Flow M830 – dimensiuni acceptate de hârtie pentru imprimarea cu faţa în sus şi cu faţa în jos (Continuare)**

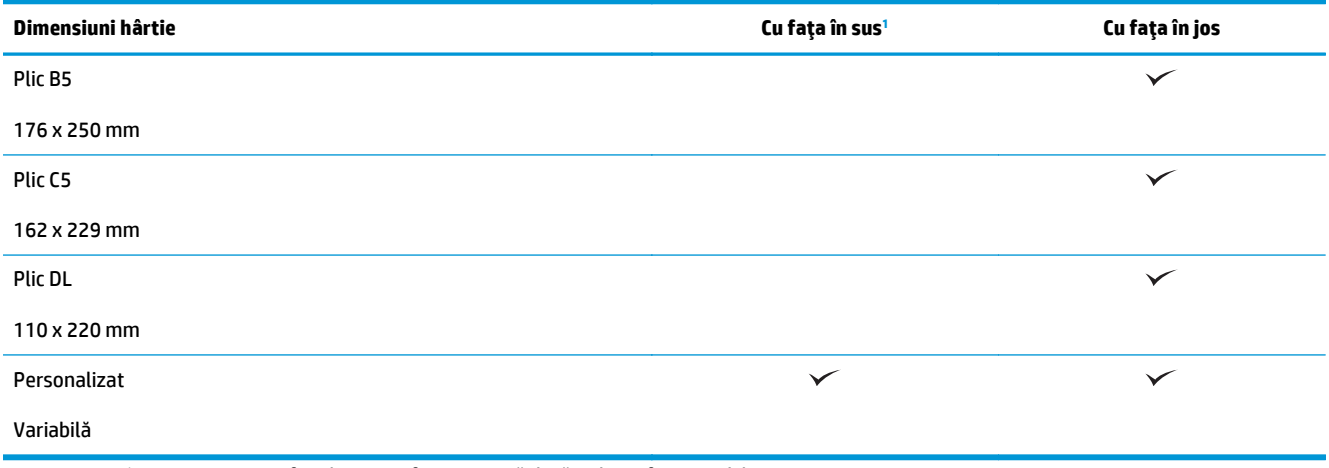

<sup>1</sup> Imprimarea cu faţa în sus nu funcţionează dacă utilizaţi finisarea hârtiei.

## **Orientarea hârtiei din tava 1**

Utilizaţi informaţiile de mai jos pentru a încărca hârtia în sertarul 1.

### **Tabelul 3-16 Orientarea hârtiei din tava 1**

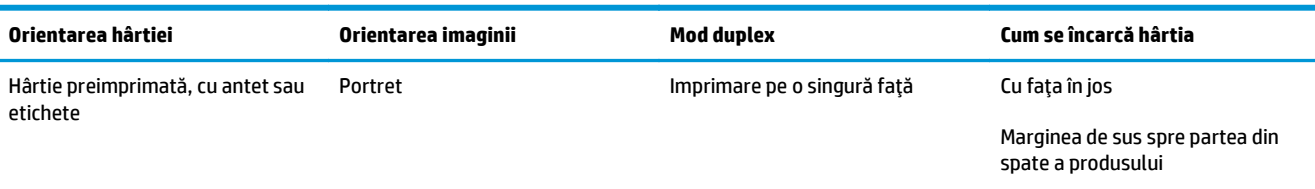

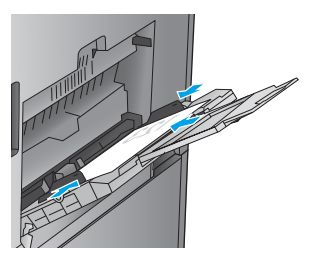

Imprimare automată faţă-verso Cu faţa în sus

Marginea de sus spre partea din spate a produsului

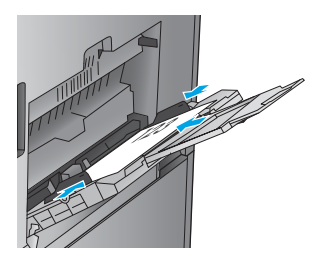

#### **Tabelul 3-16 Orientarea hârtiei din tava 1 (Continuare)**

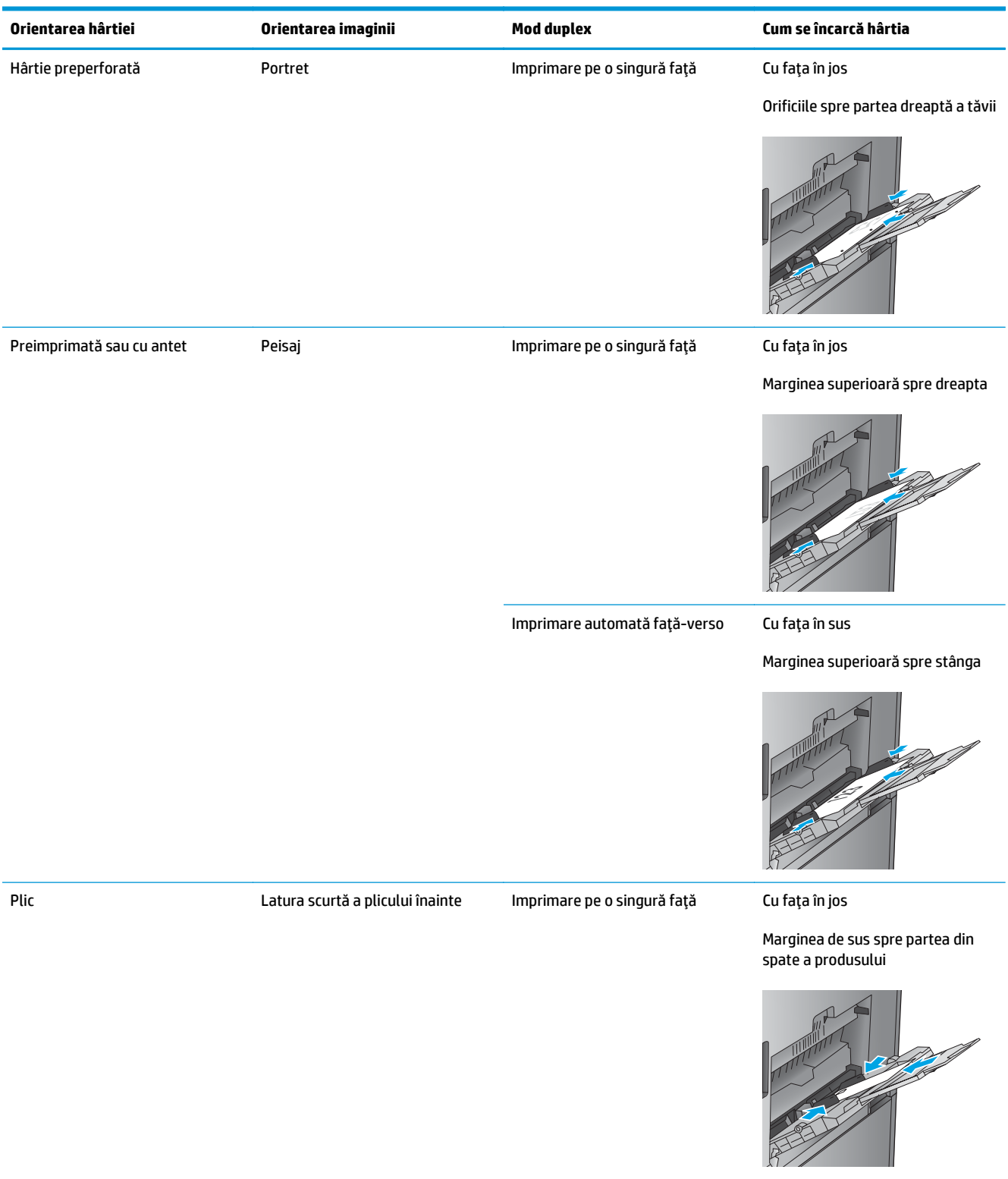

## **Orientarea hârtiei în sertarele 2, 3, 4 şi 5**

Utilizaţi următoarele informaţii pentru a încărca hârtia în sertarele 2, 3, 4 şi 5.

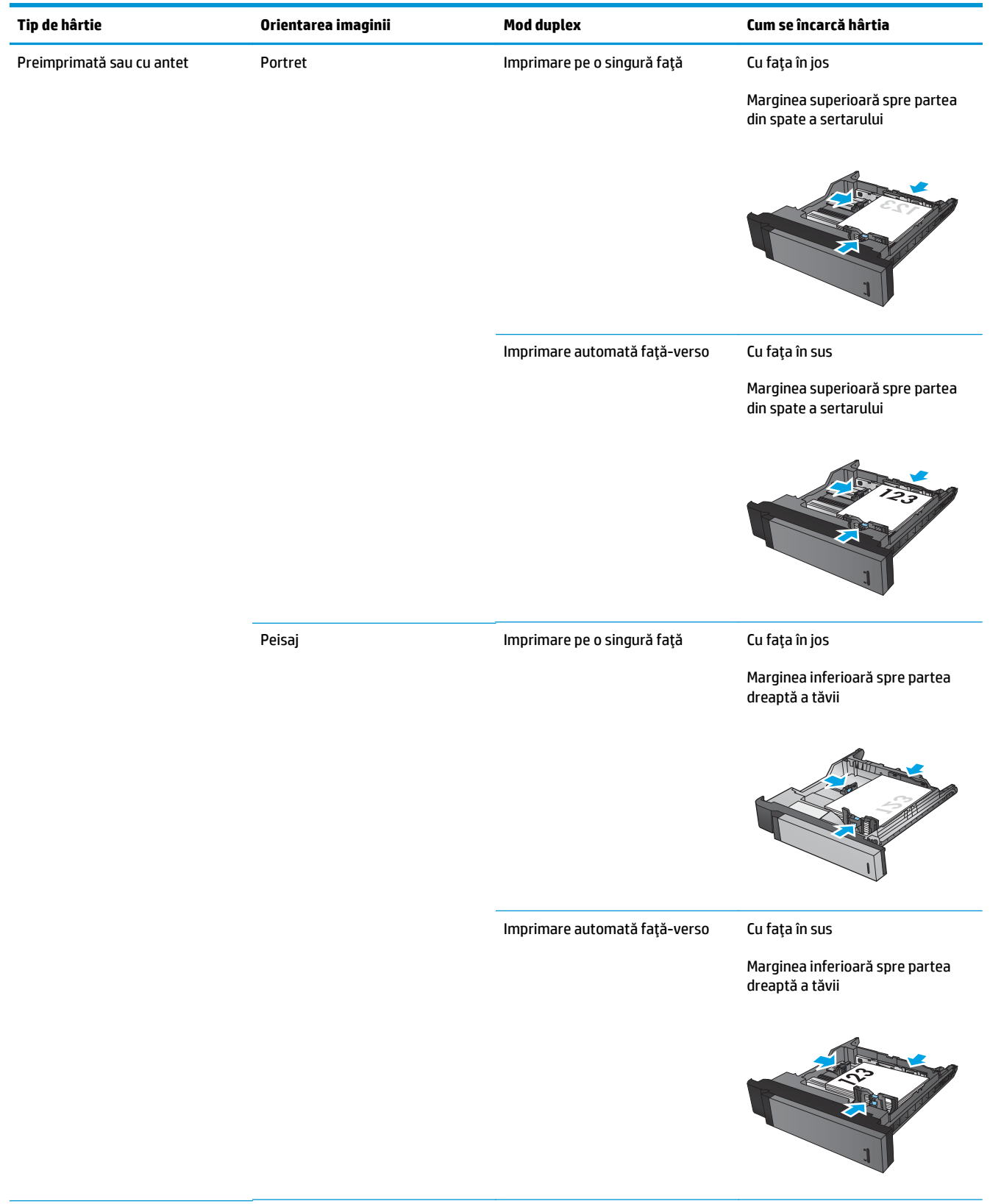

### **Tabelul 3-17 Orientarea hârtiei în sertarele 2, 3, 4 şi 5**

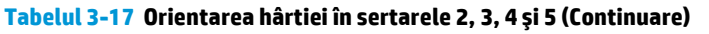

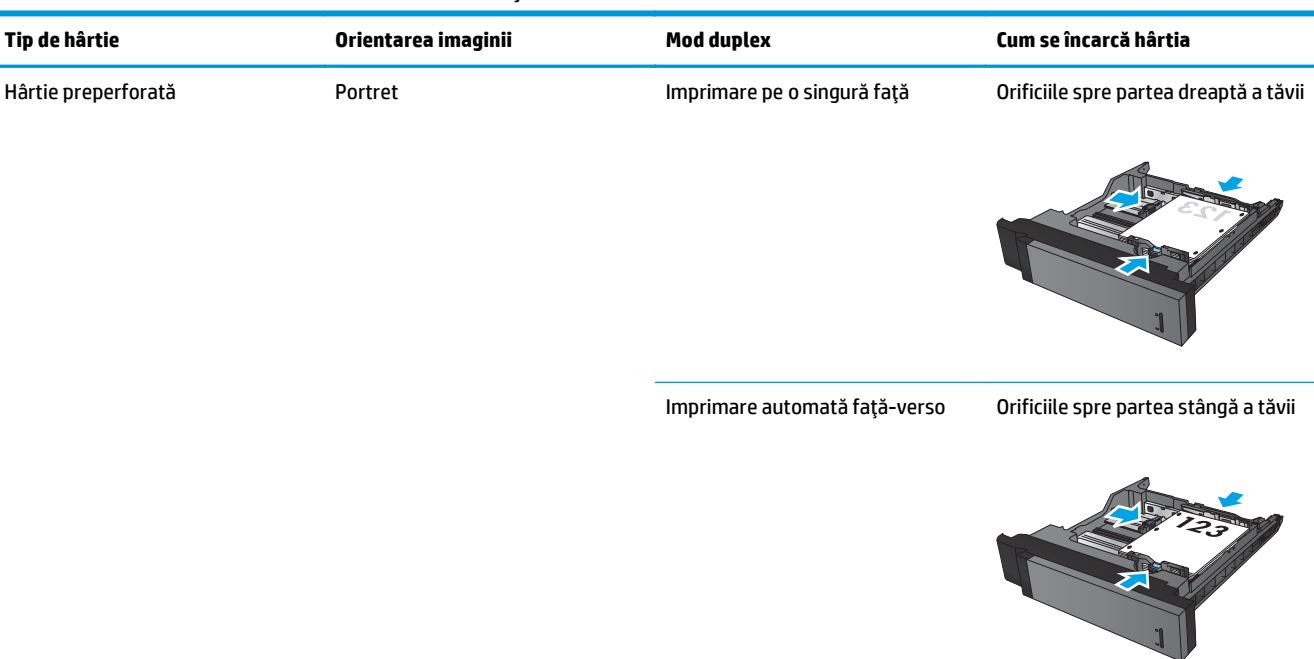

## **Orientarea hârtiei în tava de 3x500 de coli**

Utilizaţi următoarele informaţii pentru a încărca hârtie în oricare din tăvile din alimentatorul de 3x500 de coli.

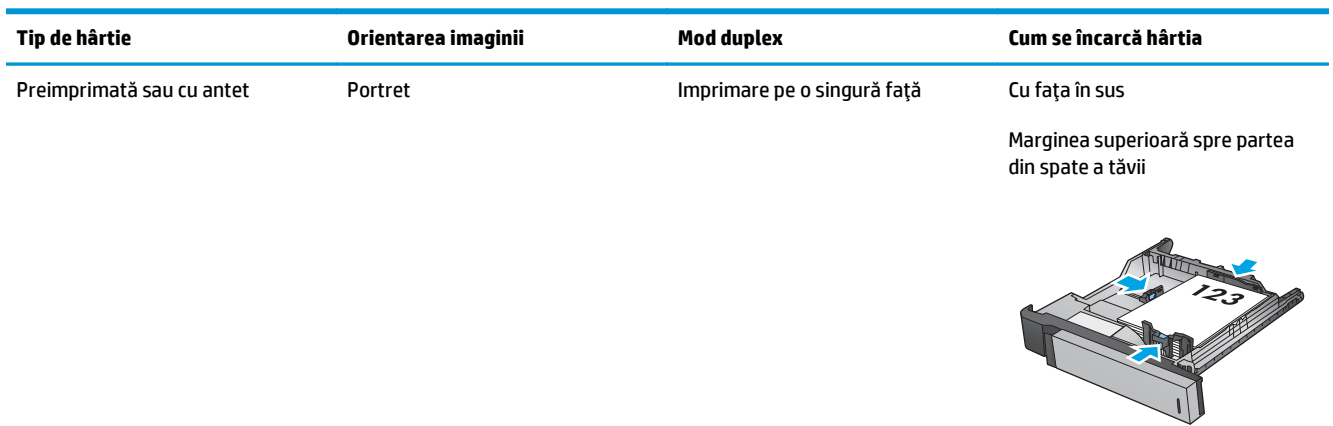

#### **Tabelul 3-18 Orientarea hârtiei în tava de 3x500 de coli**

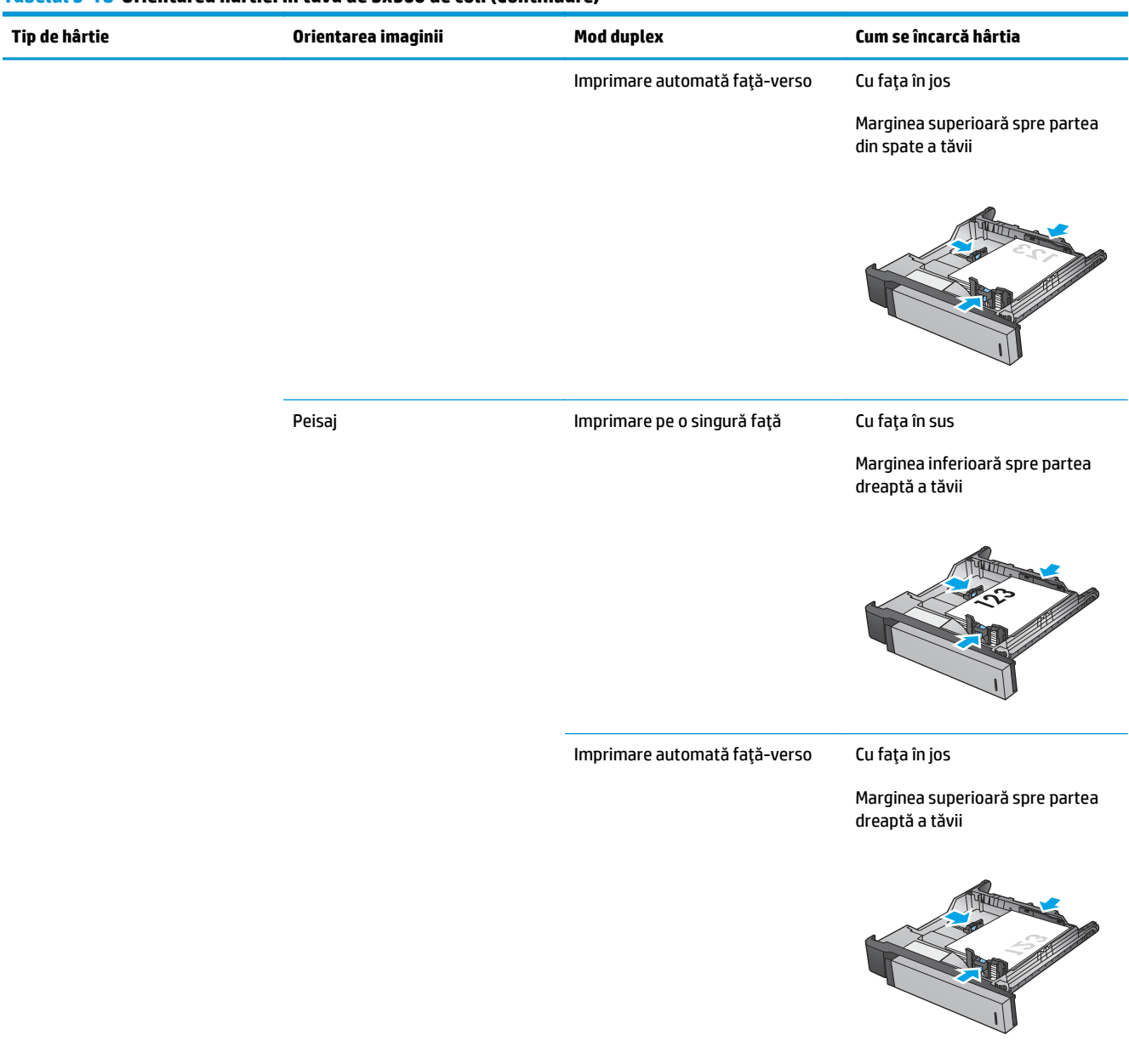

#### **Tabelul 3-18 Orientarea hârtiei în tava de 3x500 de coli (Continuare)**

### **Tabelul 3-18 Orientarea hârtiei în tava de 3x500 de coli (Continuare)**

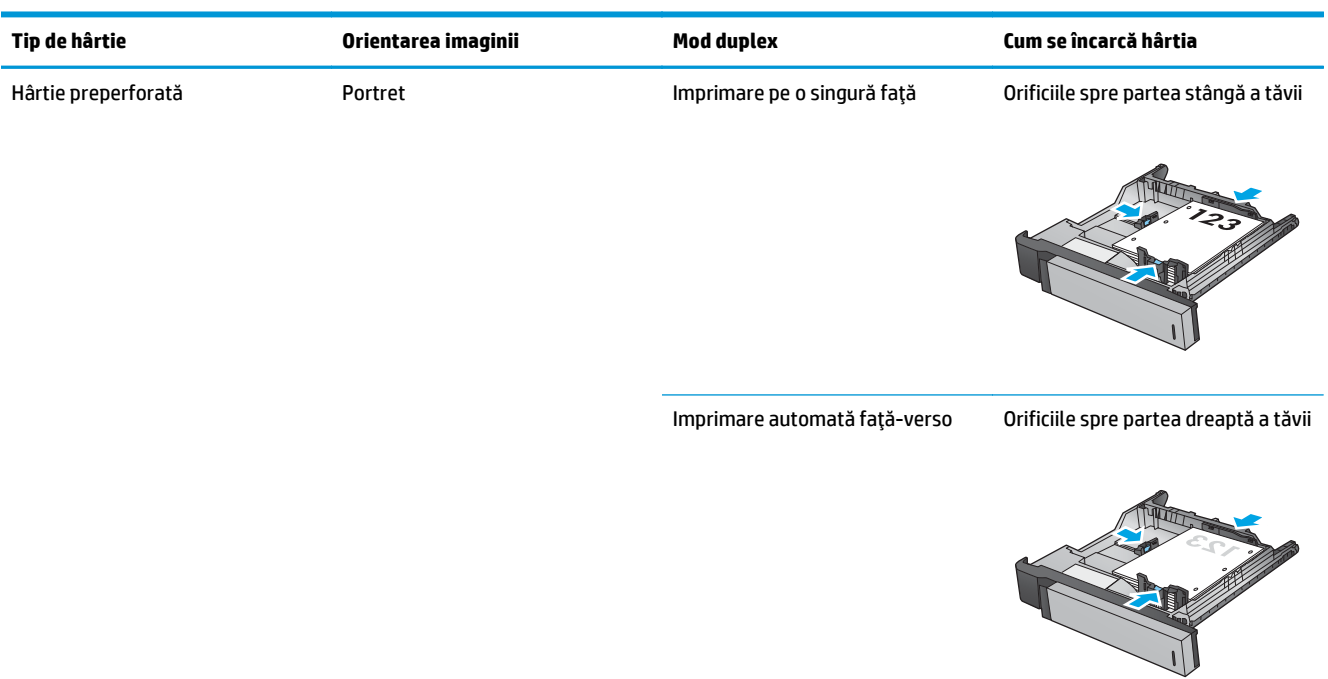

# **4 Modul de utilizare a perforatorului (accesoriu opţional de finisare)**

- [Introducere](#page-117-0)
- Opţiuni de ieş[ire pentru dispozitiv](#page-118-0)
- Perforarea atunci când efectuat[i copierea din alimentatorul automat de documente \(ADF accesoriu](#page-131-0) opt[ional\)](#page-131-0)
- Perforare dintr-o aplicaţie Windows® (accesoriu opţ[ional\) cu un driver de imprimant](#page-132-0)ă HP UPD sau HP [PCL 6, în func](#page-132-0)ție de produs
- Perforare dintr-o aplicaţie OS X (accesoriu opţ[ional\) cu un driver de imprimant](#page-133-0)ă HP

## <span id="page-117-0"></span>**Introducere**

Utilizaţi perforatorul pentru a perfora automat găuri în pagini în timpul imprimării. Produsele HP cu accesoriu de perforare instalat oferă mai multe opţiuni de perforare a colilor copiate; unele dintre aceste opţiuni includ, de asemenea, capsarea. Aflați ce opțiune de perforare trebuie să utilizați pentru rezultatul dorit:

- Perforare din alimentatorul automat de documente (ADF)
- Perforare dintr-o aplicație Windows® cu un driver de imprimantă HP UPD sau HP PCL 6, în funcție de produs
- Perforare dintr-o aplicaţie de OS X, cu un driver de imprimantă HP

**NOTĂ:** Numărul de găuri disponibile variază în funcţie de ţară/regiune.

- Pentru ţările/regiunile care folosesc unităţi de măsură din sistemul metric, sunt disponibile opţiuni cu două sau patru găuri.
- Pentru ţările/regiunile care folosesc unităţi de măsură din sistemul imperial, sunt disponibile opţiuni cu două sau trei găuri.

## <span id="page-118-0"></span>**Opţiuni de ieşire pentru dispozitiv**

- **Introducere**
- Opțiuni de ieș[ire numai cu perforare](#page-119-0)
- Opțiuni de ieș[ire pentru perforare](#page-123-0) și capsare

## **Introducere**

Accesoriile de manipulare a hârtiei pentru modelele HP LaserJet Enterprise M806, HP LaserJet Enterprise Flow M830, HP Color LaserJet Enterprise M855 şi HP Color LaserJet Enterprise flow MFP M880 au diferite opţiuni de perforare şi capsare pentru diferitele tipuri de hârtie.

Tabelele de opţiuni pentru ieşirea dispozitivelor indică direcţia în care hârtia este încărcată în sertar şi tipul de rezultat obţinut:

- Orientarea la alimentare: alimentare pe marginea lungă sau alimentare pe marginea scurtă
	- Orientare de alimentare pe marginea lungă

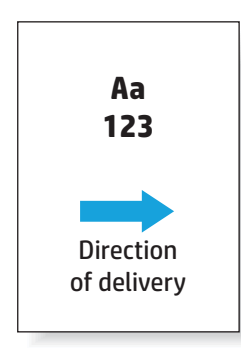

◦ Orientare de alimentare pe marginea scurtă

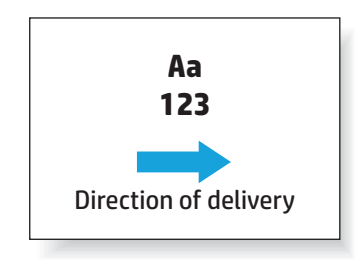

- Orientare document: portret sau peisaj
	- Orientare Portret a documentului

<span id="page-119-0"></span>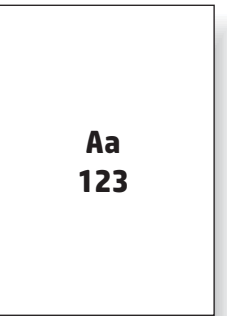

◦ Orientare Peisaj a documentului

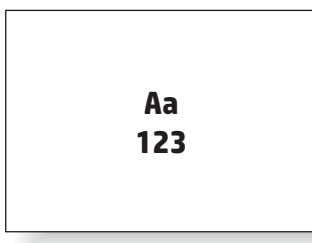

● Finisare: capsare, perforare sau ambele

Unele optiuni de iesire pentru dispozitive nu sunt acceptate și indicate ca atare în tabelele cu optiuni de iesire pentru dispozitive. Unele drivere nu vor permite selectarea unor optiuni acceptate. Pentru optiunile care nu sunt acceptate, imprimarea va avea loc, însă funcțiile de manevrare a hârtiei la ieșire, precum perforarea sau capsarea, nu vor fi executate.

**W NOTĂ:** Următoarele tabele prezintă exemple de caracteristici acceptate.

## **Opţiuni de ieşire numai cu perforare**

### **Perforator cu 2 găuri**

Următoarele tabele cu opţiuni de perforare ordonate după dimensiunea hârtiei pentru modelele HP LaserJet Enterprise M806 şi HP LaserJet Enterprise flow MFP M830 se aplică următoarelor dispozitive:

- Capsator/stivuitor HP cu perforator cu 2/3 găuri modul Cutie poştală CZ995A
- Capsator/stivuitor HP cu perforator cu 2/3 găuri modul Stivuitor CZ995A
- Capsator/stivuitor HP cu perforator cu 2/4 găuri modul Cutie poştală CZ996A
- Capsator/stivuitor HP cu perforator cu 2/4 găuri modul Stivuitor CZ996A

Următoarele tabele cu opţiuni de perforare ordonate după dimensiunea hârtiei pentru modelele HP Color LaserJet Enterprise M855 şi HP Color LaserJet Enterprise flow MFP M880 se aplică următoarelor dispozitive:

- Capsator/stivuitor HP cu perforator cu 2/4 găuri modul Cutie poştală A2W82A
- Capsator/stivuitor HP cu perforator cu 2/4 găuri modul Stivuitor A2W82A
- Dispozitiv pentru broșuri/accesoriu de finisare HP cu perforator cu 2/3 găuri modul Cutie poștală A2W84A
- Dispozitiv pentru broşuri/accesoriu de finisare HP cu perforator cu 2/3 găuri modul Stivuitor A2W84A
- Dispozitiv pentru broşuri/accesoriu de finisare HP cu perforator cu 2/4 găuri modul Cutie poştală CZ999A
- Dispozitiv pentru broşuri/accesoriu de finisare HP cu perforator cu 2/4 găuri modul Stivuitor CZ999A

**Tabelul 4-1 Opţiuni de perforare cu două găuri după dimensiunea hârtiei – orientare de alimentare pe marginea lungă a sertarului**

| Dimensiuni hârtie                            | Orientarea<br>imaginii | Două găuri<br>perforate în<br>stânga sau sus | Două găuri<br>perforate în<br>stânga | Două găuri<br>perforate în<br>dreapta | Două găuri<br>perforate sus | Două găuri<br>perforate jos |
|----------------------------------------------|------------------------|----------------------------------------------|--------------------------------------|---------------------------------------|-----------------------------|-----------------------------|
| Letter<br>216 x 279 mm<br>A4<br>210 x 297 mm | Portret                | Aa<br>$\cdot$ 123                            | $\bullet$<br>Aa<br>123<br>$\bullet$  | Aa<br>123.                            | Nu este acceptat            | Nu este acceptat            |
|                                              | Peisaj                 | Aa<br>123                                    | Nu este acceptat                     | Nu este acceptat                      | Aa<br>123                   | Aa<br>123                   |

#### **Tabelul 4-2 Opţiuni de perforare cu două găuri după dimensiunea hârtiei – orientare de alimentare pe marginea scurtă a sertarului**

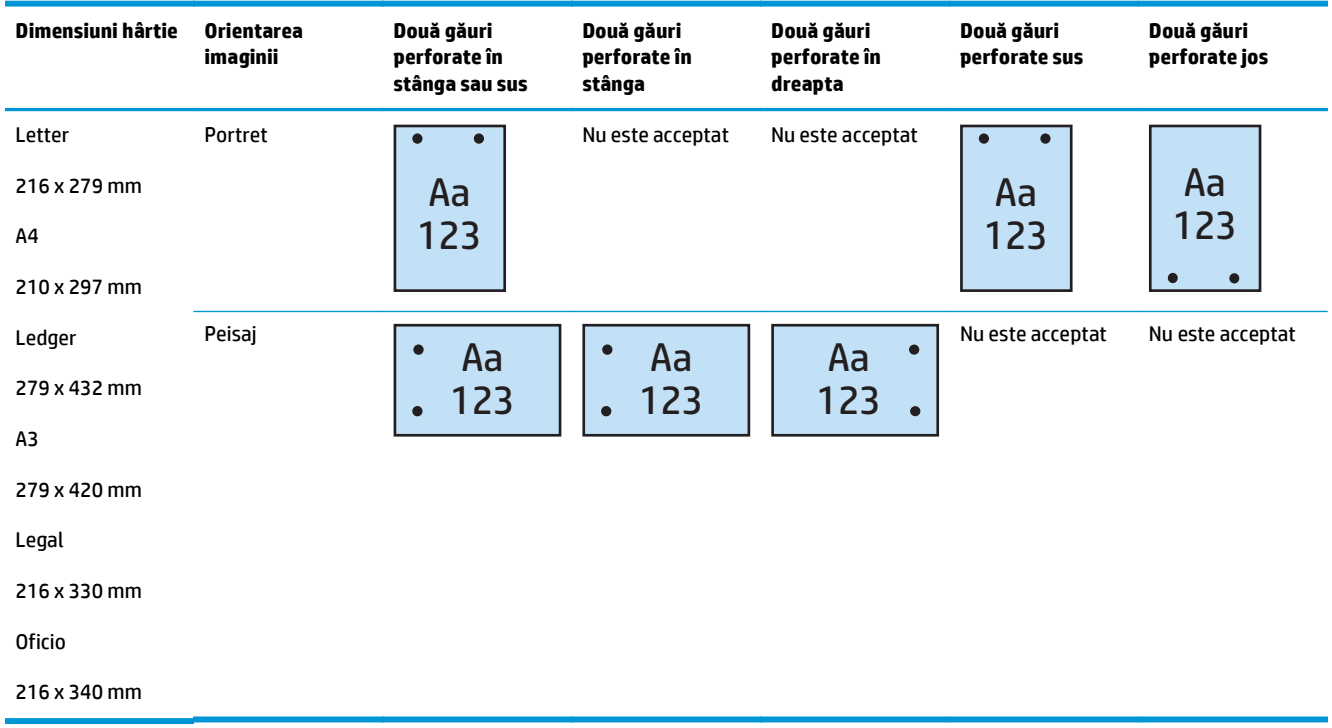

## **Perforator cu 3 găuri**

Următoarele tabele cu opţiuni de perforare ordonate după dimensiunea hârtiei pentru modelele HP LaserJet Enterprise M806 şi HP LaserJet Enterprise flow MFP M830 se aplică următoarelor dispozitive:

- Capsator/stivuitor HP cu perforator cu 2/3 găuri modul Cutie poștală CZ995A
- Capsator/stivuitor HP cu perforator cu 2/3 găuri modul Stivuitor CZ995A

Următoarele tabele cu opţiuni de perforare ordonate după dimensiunea hârtiei pentru modelele HP Color LaserJet Enterprise M855 şi HP Color LaserJet Enterprise flow MFP M880 se aplică următoarelor dispozitive:

- Dispozitiv pentru broşuri/accesoriu de finisare HP cu perforator cu 2/3 găuri modul Cutie poştală A2W84A
- Dispozitiv pentru broşuri/accesoriu de finisare HP cu perforator cu 2/3 găuri modul Stivuitor A2W84A

#### **Tabelul 4-3 Opţiuni de perforare cu trei găuri după dimensiunea hârtiei – orientare de alimentare pe marginea lungă a sertarului**

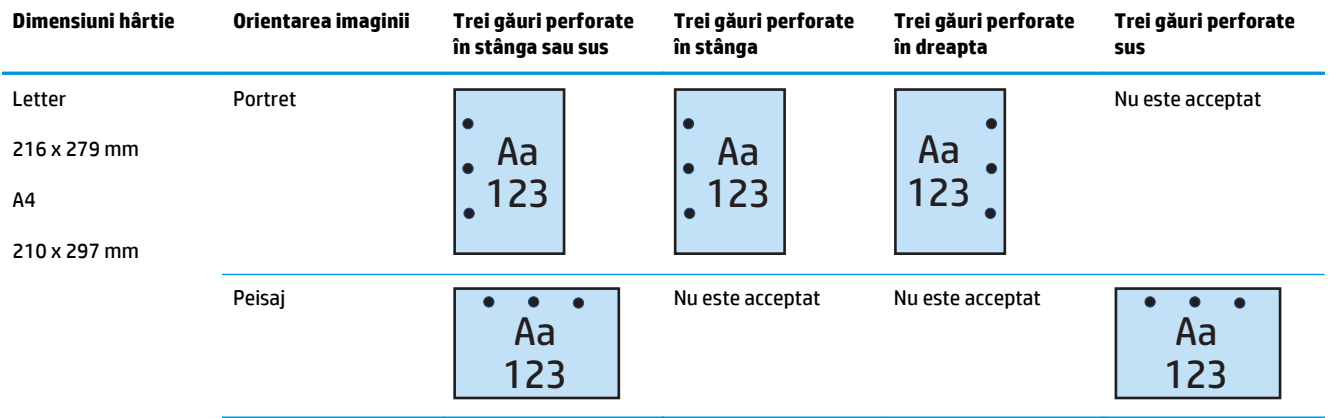

#### **Tabelul 4-4 Opţiuni de perforare cu trei găuri după dimensiunea hârtiei – orientare de alimentare pe marginea scurtă a sertarului**

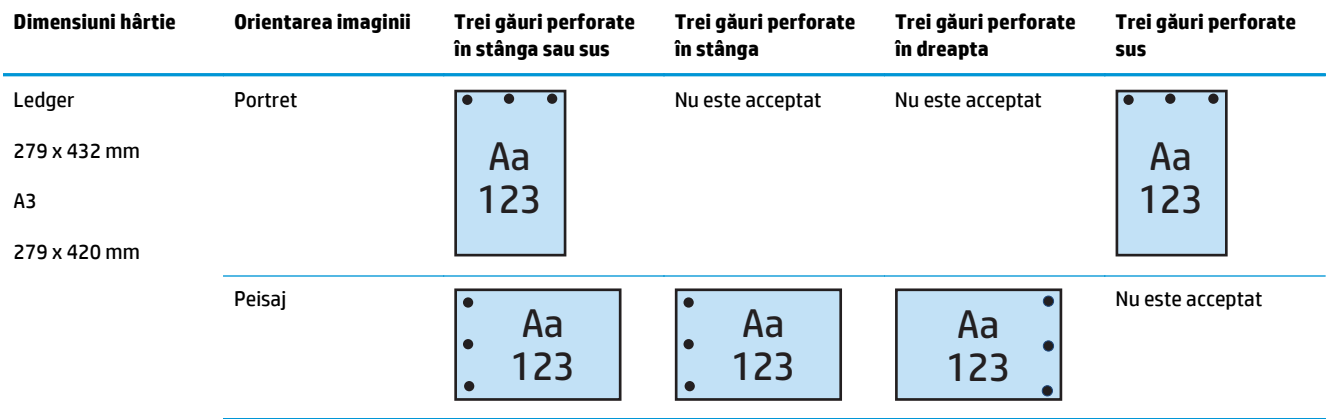

## **Perforator cu 4 găuri**

Următoarele tabele cu opţiuni de perforare ordonate după dimensiunea hârtiei pentru modelele HP LaserJet Enterprise M806 şi HP LaserJet Enterprise flow MFP M830 se aplică următoarelor dispozitive:

- Capsator/stivuitor HP cu perforator cu 2/4 găuri modul Cutie poștală CZ996A
- Capsator/stivuitor HP cu perforator cu 2/4 găuri modul Stivuitor CZ996A

Următoarele tabele cu opţiuni de perforare ordonate după dimensiunea hârtiei pentru modelele HP Color LaserJet Enterprise M855 şi HP Color LaserJet Enterprise flow MFP M880 se aplică următoarelor dispozitive:

- Capsator/stivuitor HP cu perforator cu 2/4 găuri modul Cutie poștală A2W82A
- Capsator/stivuitor HP cu perforator cu 2/4 găuri modul Stivuitor A2W82A
- Dispozitiv pentru broşuri/accesoriu de finisare HP cu perforator cu 2/4 găuri modul Cutie poştală CZ999A
- Dispozitiv pentru broşuri/accesoriu de finisare HP cu perforator cu 2/4 găuri modul Stivuitor CZ999A

#### **Tabelul 4-5 Opţiuni de perforare cu patru găuri după dimensiunea hârtiei – orientare de alimentare pe marginea lungă a sertarului**

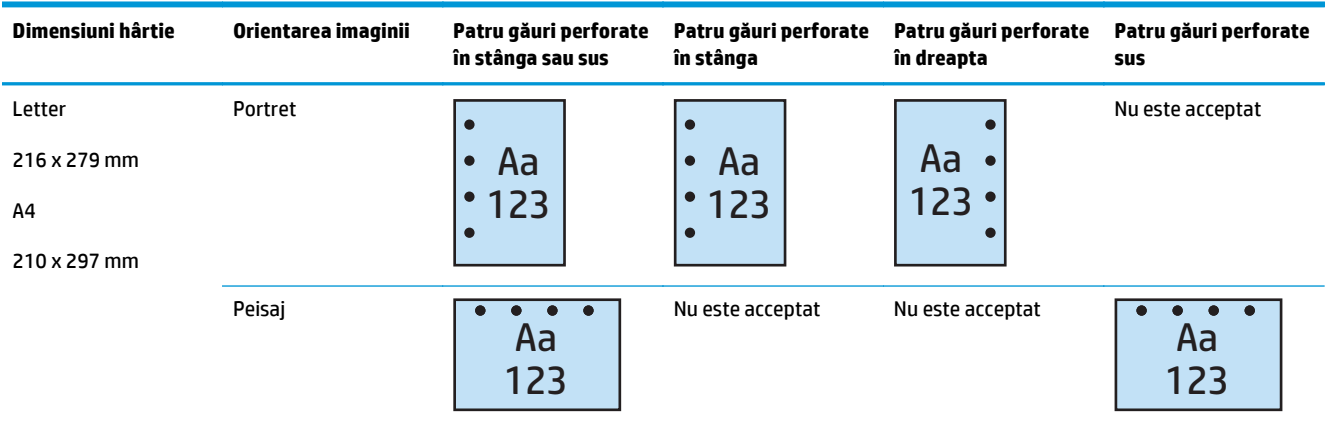

#### **Tabelul 4-6 Opţiuni de perforare cu patru găuri după dimensiunea hârtiei – orientare de alimentare pe marginea scurtă a sertarului**

| Dimensiuni hârtie                                        | Orientarea imaginii | Patru găuri perforate<br>în stânga sau sus | Patru găuri perforate<br>în stânga | Patru găuri perforate<br>în dreapta | Patru găuri perforate<br>sus |
|----------------------------------------------------------|---------------------|--------------------------------------------|------------------------------------|-------------------------------------|------------------------------|
| Ledger<br>279 x 432 mm<br>A <sub>3</sub><br>279 x 420 mm | Portret             | Aa<br>123                                  | Nu este acceptat                   | Nu este acceptat                    | Aa<br>123                    |
|                                                          | Peisai              | Aa<br>123                                  | Aa<br>lo<br>123                    | Aa<br>123                           | Nu este acceptat             |

**<sup>2</sup> NOTĂ:** Dimensiunile Letter și A4 nu sunt acceptate la orientarea de alimentare pe marginea scurtă.

## <span id="page-123-0"></span>**Opţiuni de ieşire pentru perforare şi capsare**

## **Perforator cu 2 găuri şi 1 capsă**

Următoarele tabele cu opţiuni de perforare şi capsare ordonate după dimensiunea hârtiei pentru modelele HP LaserJet Enterprise M806 şi HP LaserJet Enterprise flow MFP M830 se aplică următoarelor dispozitive:

- Capsator/stivuitor HP cu perforator cu 2/3 găuri modul Cutie poştală CZ995A
- Capsator/stivuitor HP cu perforator cu 2/3 găuri modul Stivuitor CZ995A
- Capsator/stivuitor HP cu perforator cu 2/4 găuri modul Cutie poştală CZ996A
- Capsator/stivuitor HP cu perforator cu 2/4 găuri modul Stivuitor CZ996A

Următoarele tabele cu opţiuni de perforare şi capsare ordonate după dimensiunea hârtiei pentru modelele HP Color LaserJet Enterprise M855 şi HP Color LaserJet Enterprise flow MFP M880 se aplică următoarelor dispozitive:

- Capsator/stivuitor HP cu perforator cu 2/4 găuri modul Cutie poştală A2W82A
- Capsator/stivuitor HP cu perforator cu 2/4 găuri modul Stivuitor A2W82A
- Dispozitiv pentru broşuri/accesoriu de finisare HP cu perforator cu 2/3 găuri modul Cutie poştală A2W84A
- Dispozitiv pentru broșuri/accesoriu de finisare HP cu perforator cu 2/3 găuri modul Stivuitor A2W84A
- Dispozitiv pentru broşuri/accesoriu de finisare HP cu perforator cu 2/4 găuri modul Cutie poştală CZ999A
- Dispozitiv pentru broşuri/accesoriu de finisare HP cu perforator cu 2/4 găuri modul Stivuitor CZ999A

**Tabelul 4-7 Opţiuni de perforare cu două găuri şi o capsă după dimensiunea hârtiei – orientare de alimentare pe marginea lungă a sertarului**

| Dimensiuni hârtie                            | Orientarea<br>imaginii | O capsă stânga,<br>două găuri sus<br>sau în stânga | O capsă stânga,<br>două găuri în<br>stânga | O capsă dreapta,<br>două găuri în<br>dreapta | O capsă stânga,<br>două găuri sus | O capsă dreapta,<br>două găuri sus |
|----------------------------------------------|------------------------|----------------------------------------------------|--------------------------------------------|----------------------------------------------|-----------------------------------|------------------------------------|
| Letter<br>216 x 279 mm<br>A4<br>210 x 297 mm | Portret                | Aa<br>.123                                         | Aa<br>.123                                 | Aa<br>123.                                   | Nu este acceptat                  | Nu este acceptat                   |
|                                              | Peisaj                 | Aa<br>123                                          | Nu este acceptat                           | Nu este acceptat                             | Aa<br>123                         | Aa<br>123                          |

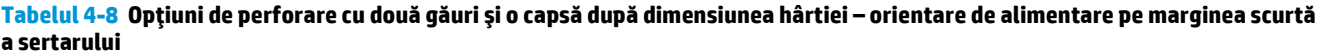

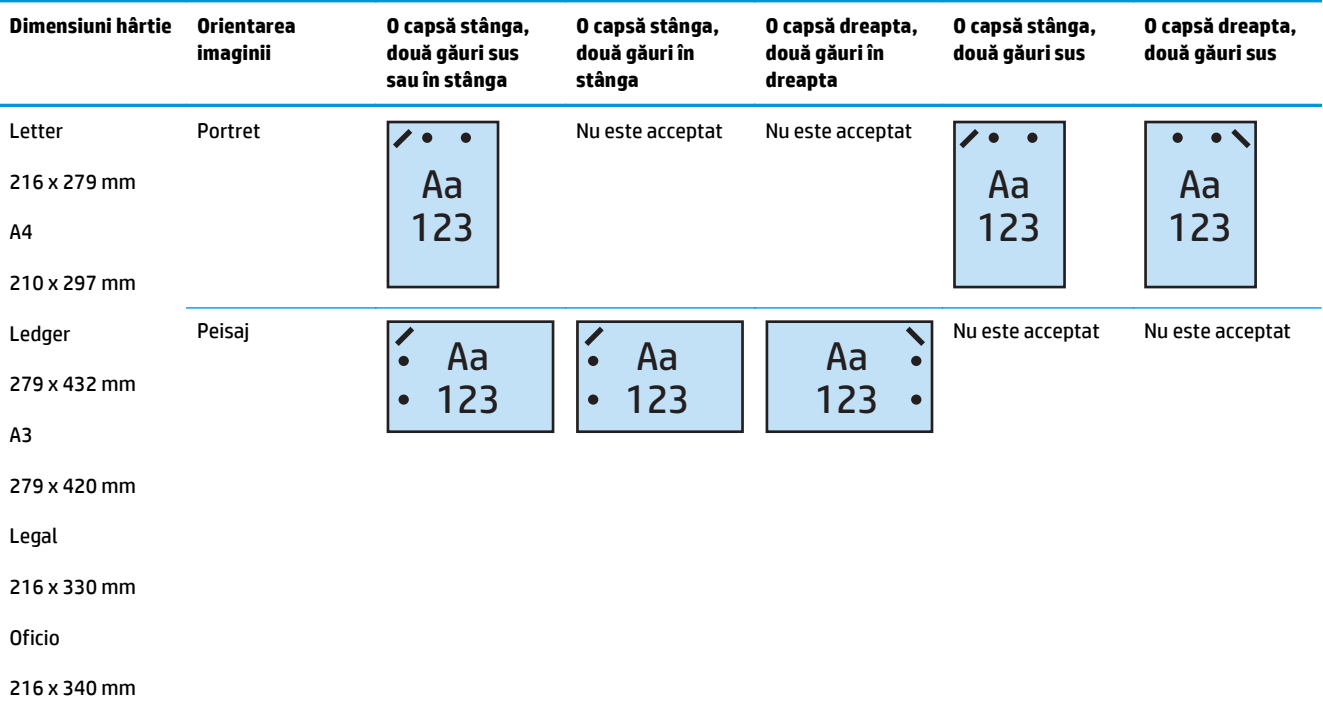

### **Perforator cu 2 găuri şi 2 capse**

Următoarele tabele cu opţiuni de perforare şi capsare ordonate după dimensiunea hârtiei pentru modelele HP LaserJet Enterprise M806 şi HP LaserJet Enterprise flow MFP M830 se aplică următoarelor dispozitive:

- Capsator/stivuitor HP cu perforator cu 2/3 găuri modul Cutie poştală CZ995A
- Capsator/stivuitor HP cu perforator cu 2/3 găuri modul Stivuitor CZ995A
- Capsator/stivuitor HP cu perforator cu 2/4 găuri modul Cutie poștală CZ996A
- Capsator/stivuitor HP cu perforator cu 2/3 găuri modul Stivuitor CZ996A

Următoarele tabele cu opţiuni de perforare şi capsare ordonate după dimensiunea hârtiei pentru modelele HP Color LaserJet Enterprise M855 şi HP Color LaserJet Enterprise flow MFP M880 se aplică următoarelor dispozitive:

- Capsator/stivuitor HP cu perforator cu 2/4 găuri modul Cutie poștală A2W82A
- Capsator/stivuitor HP cu perforator cu 2/4 găuri modul Stivuitor A2W82A
- Dispozitiv pentru broşuri/accesoriu de finisare HP cu perforator cu 2/3 găuri modul Cutie poştală A2W84A
- Dispozitiv pentru broșuri/accesoriu de finisare HP cu perforator cu 2/3 găuri modul Stivuitor A2W84A
- Dispozitiv pentru broşuri/accesoriu de finisare HP cu perforator cu 2/4 găuri modul Cutie poştală CZ999A
- Dispozitiv pentru broşuri/accesoriu de finisare HP cu perforator cu 2/4 găuri modul Stivuitor CZ999A

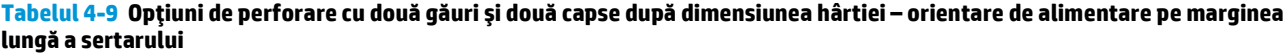

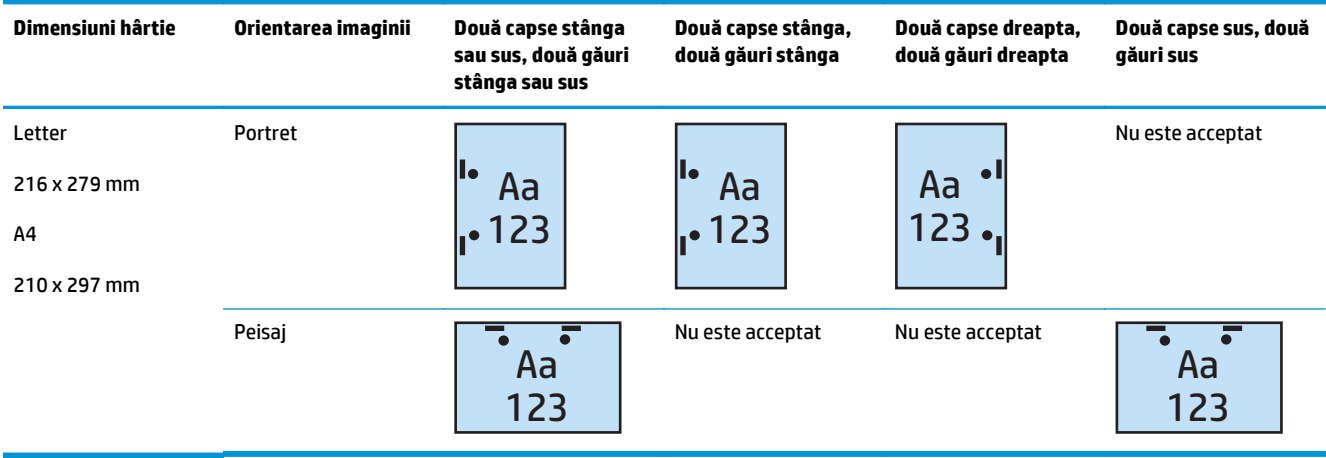

#### **Tabelul 4-10 Opţiuni de perforare cu două găuri şi două capse după dimensiunea hârtiei – orientare de alimentare pe marginea scurtă a sertarului**

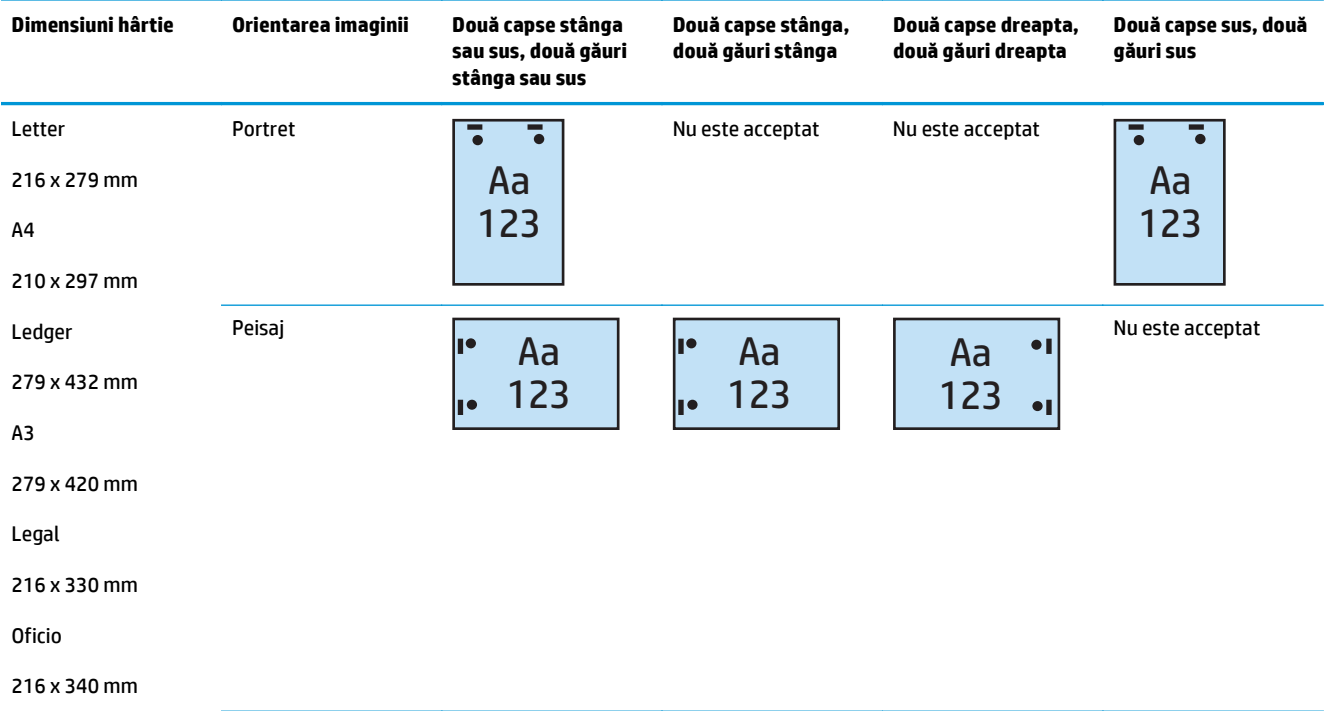

## **Perforator cu 3 găuri şi 1 capsă**

Următoarele tabele cu opţiuni de perforare şi capsare ordonate după dimensiunea hârtiei pentru modelele HP LaserJet Enterprise M806 şi HP LaserJet Enterprise flow MFP M830 se aplică următoarelor dispozitive:

- Capsator/stivuitor HP cu perforator cu 2/3 găuri modul Cutie poştală CZ995A
- Capsator/stivuitor HP cu perforator cu 2/3 găuri modul Stivuitor CZ995A

Următoarele tabele cu opţiuni de perforare şi capsare ordonate după dimensiunea hârtiei pentru modelele HP Color LaserJet Enterprise M855 şi HP Color LaserJet Enterprise flow MFP M880 se aplică următoarelor dispozitive:

- Dispozitiv pentru broşuri/accesoriu de finisare HP cu perforator cu 2/3 găuri modul Cutie poştală A2W84A
- Dispozitiv pentru broșuri/accesoriu de finisare HP cu perforator cu 2/3 găuri modul Stivuitor A2W84A

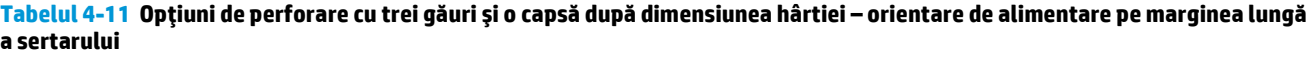

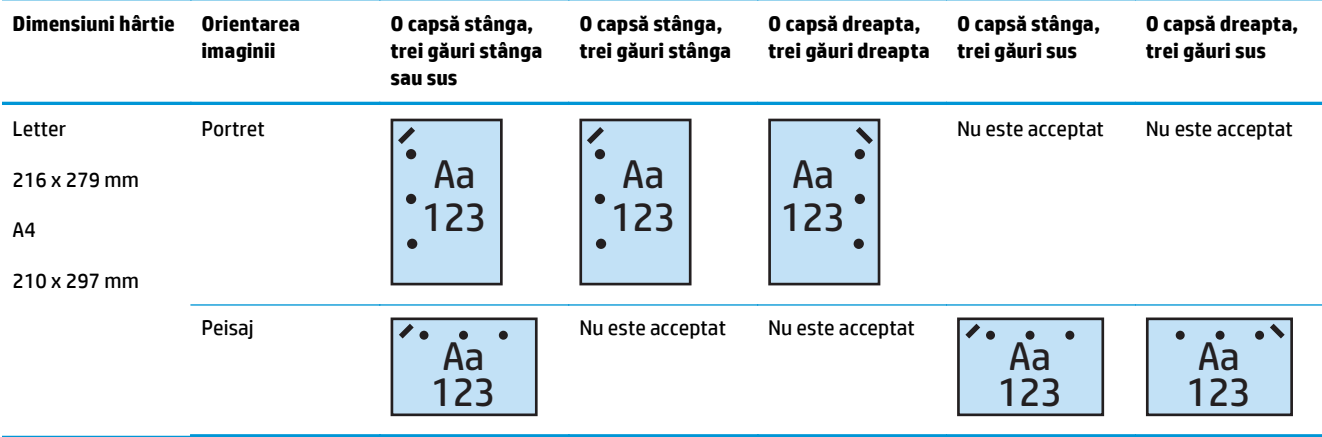

#### **Tabelul 4-12 Opţiuni de perforare cu trei găuri şi o capsă după dimensiunea hârtiei – orientare de alimentare pe marginea scurtă a sertarului**

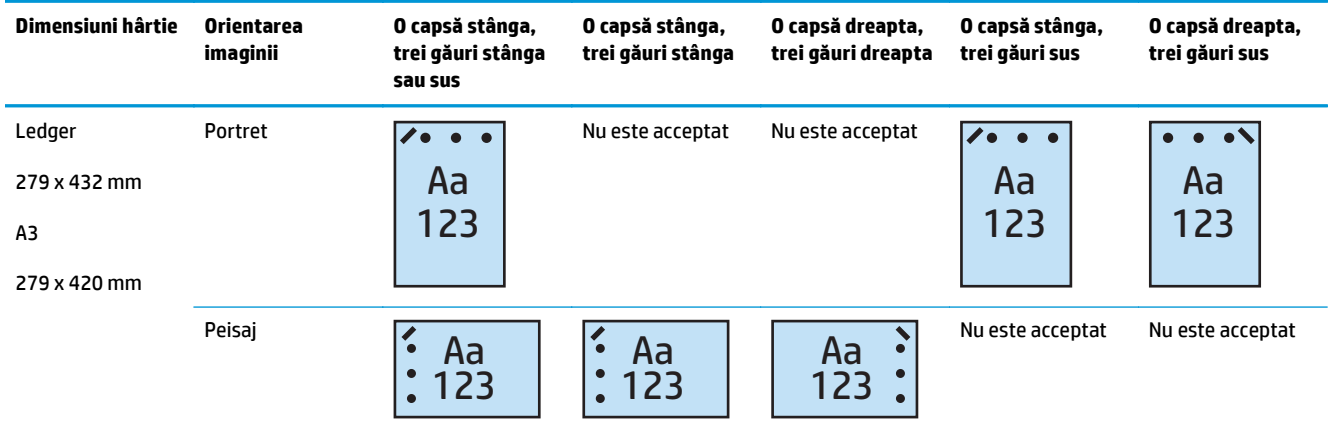

**<sup>2</sup> NOTĂ:** Dimensiunile Letter și A4 nu sunt acceptate la orientarea de alimentare pe marginea scurtă.

## **Perforator cu 3 găuri şi 2 capse**

Următoarele tabele cu opţiuni de perforare şi capsare ordonate după dimensiunea hârtiei pentru modelele HP LaserJet Enterprise M806 şi HP LaserJet Enterprise flow MFP M830 se aplică următoarelor dispozitive:

Următoarele opţiuni de perforare şi capsare se aplică pentru aceste dispozitive:

- Capsator/stivuitor HP cu perforator cu 2/3 găuri modul Cutie poștală CZ995A
- Capsator/stivuitor HP cu perforator cu 2/3 găuri modul Stivuitor CZ995A

Următoarele tabele cu opţiuni de perforare şi capsare ordonate după dimensiunea hârtiei pentru modelele HP Color LaserJet Enterprise M855 şi HP Color LaserJet Enterprise flow MFP M880 se aplică următoarelor dispozitive:

- Dispozitiv pentru broşuri/accesoriu de finisare HP cu perforator cu 2/3 găuri modul Cutie poştală A2W84A
- Dispozitiv pentru broşuri/accesoriu de finisare HP cu perforator cu 2/3 găuri modul Stivuitor A2W84A

#### **Tabelul 4-13 Opţiuni de perforare cu trei găuri şi două capse după dimensiunea hârtiei – orientare de alimentare pe marginea lungă a sertarului**

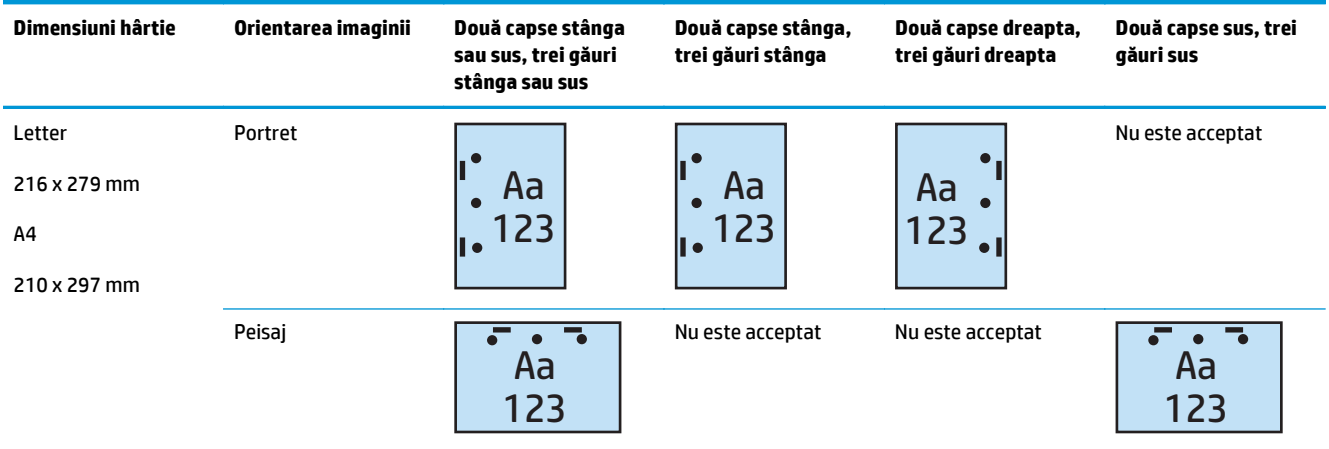

#### **Tabelul 4-14 Opţiuni de perforare cu trei găuri şi două capse după dimensiunea hârtiei – orientare de alimentare pe marginea scurtă a sertarului**

| Dimensiuni hârtie                            | Orientarea imaginii | Două capse stânga<br>sau sus, trei găuri<br>stânga sau sus | Două capse stânga,<br>Două capse dreapta,<br>trei găuri stânga<br>trei găuri dreapta |                                     | Două capse sus, trei<br>găuri sus |
|----------------------------------------------|---------------------|------------------------------------------------------------|--------------------------------------------------------------------------------------|-------------------------------------|-----------------------------------|
| Ledger<br>279 x 432 mm<br>A3<br>279 x 420 mm | Portret             | Aa<br>123                                                  | Nu este acceptat                                                                     | Nu este acceptat                    | Aa<br>123                         |
|                                              | Peisai              | Aa<br>123<br>II e                                          | ⊓€<br>Aa<br>123<br>ı.                                                                | $\bullet$<br>Aa<br>123<br>$\bullet$ | Nu este acceptat                  |

**NOTĂ:** Dimensiunile Letter şi A4 nu sunt acceptate la orientarea de alimentare pe marginea scurtă.

## **Perforator cu 4 găuri şi 1 capsă**

Următoarele tabele cu opţiuni de perforare şi capsare ordonate după dimensiunea hârtiei pentru modelele HP LaserJet Enterprise M806 şi HP LaserJet Enterprise flow MFP M830 se aplică următoarelor dispozitive:

- Capsator/stivuitor HP cu perforator cu 2/4 găuri modul Cutie poștală A2W82A
- Capsator/stivuitor HP cu perforator cu 2/4 găuri modul Stivuitor A2W82A

Următoarele tabele cu opţiuni de perforare şi capsare ordonate după dimensiunea hârtiei pentru modelele HP Color LaserJet Enterprise M855 şi HP Color LaserJet Enterprise flow MFP M880 se aplică următoarelor dispozitive:

- Capsator/stivuitor HP cu perforator cu 2/4 găuri modul Cutie poştală A2W82A
- Capsator/stivuitor HP cu perforator cu 2/4 găuri modul Stivuitor A2W82A
- Dispozitiv pentru broşuri/accesoriu de finisare HP cu perforator cu 2/4 găuri modul Cutie poştală CZ999A
- Dispozitiv pentru broşuri/accesoriu de finisare HP cu perforator cu 2/4 găuri modul Stivuitor CZ999A

**Tabelul 4-15 Opţiuni de perforare cu patru găuri şi o capsă după dimensiunea hârtiei – orientare de alimentare pe marginea lungă a sertarului**

| Dimensiuni hârtie                                        | Orientarea<br>imaginii | O capsă stânga,<br>patru găuri stânga<br>sau sus | O capsă stânga,<br>patru găuri<br>stânga | O capsă dreapta,<br>patru găuri<br>dreapta | O capsă stânga,<br>patru găuri sus | O capsă dreapta,<br>patru găuri sus |
|----------------------------------------------------------|------------------------|--------------------------------------------------|------------------------------------------|--------------------------------------------|------------------------------------|-------------------------------------|
| Letter<br>216 x 279 mm<br>A <sub>4</sub><br>210 x 297 mm | Portret                | o<br>Aa<br>123<br>$\bullet$                      | Aa<br>$\bullet$<br>123<br>O              | Aa<br>123                                  | Nu este acceptat                   | Nu este acceptat                    |
|                                                          | Peisai                 | Aa<br>123                                        | Nu este acceptat                         | Nu este acceptat                           | Aa<br>123                          | Aa<br>123                           |

#### **Tabelul 4-16 Opţiuni de perforare cu patru găuri şi o capsă după dimensiunea hârtiei – orientare de alimentare pe marginea scurtă a sertarului**

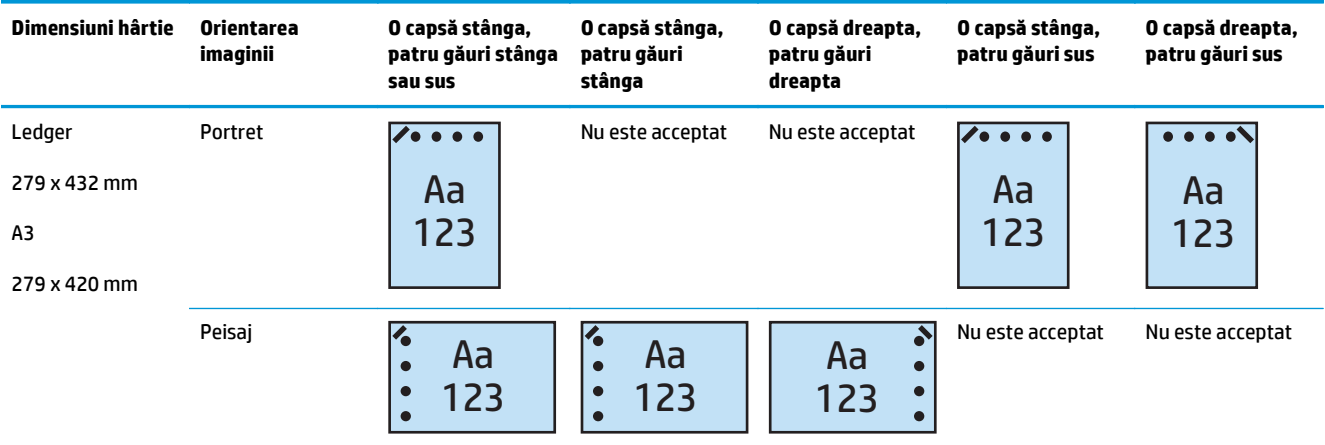

## **NOTĂ:** Dimensiunile Letter şi A4 nu sunt acceptate la orientarea de alimentare pe marginea scurtă.

### **Perforator cu 4 găuri şi 2 capse**

Următoarele tabele cu opțiuni de perforare și capsare ordonate după dimensiunea hârtiei pentru modelele HP LaserJet Enterprise M806 şi HP LaserJet Enterprise flow MFP M830 se aplică următoarelor dispozitive:

- Capsator/stivuitor HP cu perforator cu 2/4 găuri modul Cutie poştală CZ996A
- Capsator/stivuitor HP cu perforator cu 2/4 găuri modul Stivuitor CZ996A

Următoarele tabele cu opţiuni de perforare şi capsare ordonate după dimensiunea hârtiei pentru modelele HP Color LaserJet Enterprise M855 şi HP Color LaserJet Enterprise flow MFP M880 se aplică următoarelor dispozitive:

- Capsator/stivuitor HP cu perforator cu 2/4 găuri modul Cutie poştală A2W82A
- Capsator/stivuitor HP cu perforator cu 2/4 găuri modul Stivuitor A2W82A
- Dispozitiv pentru broşuri/accesoriu de finisare HP cu perforator cu 2/4 găuri modul Cutie poştală CZ999A
- Dispozitiv pentru broşuri/accesoriu de finisare HP cu perforator cu 2/4 găuri modul Stivuitor CZ999A

#### **Tabelul 4-17 Opţiuni de perforare cu patru găuri şi două capse după dimensiunea hârtiei – orientare de alimentare pe marginea lungă a sertarului**

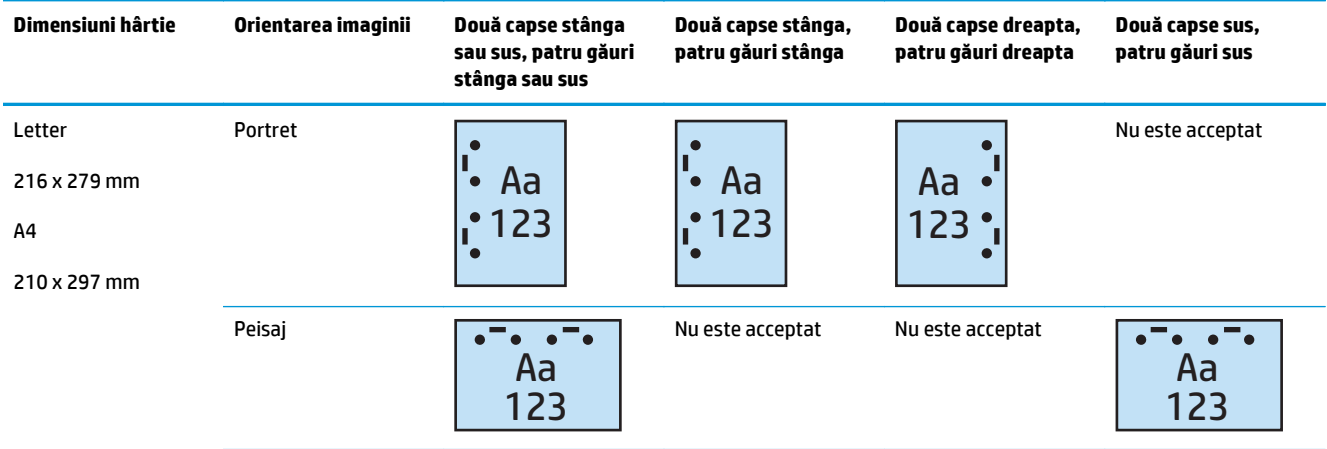

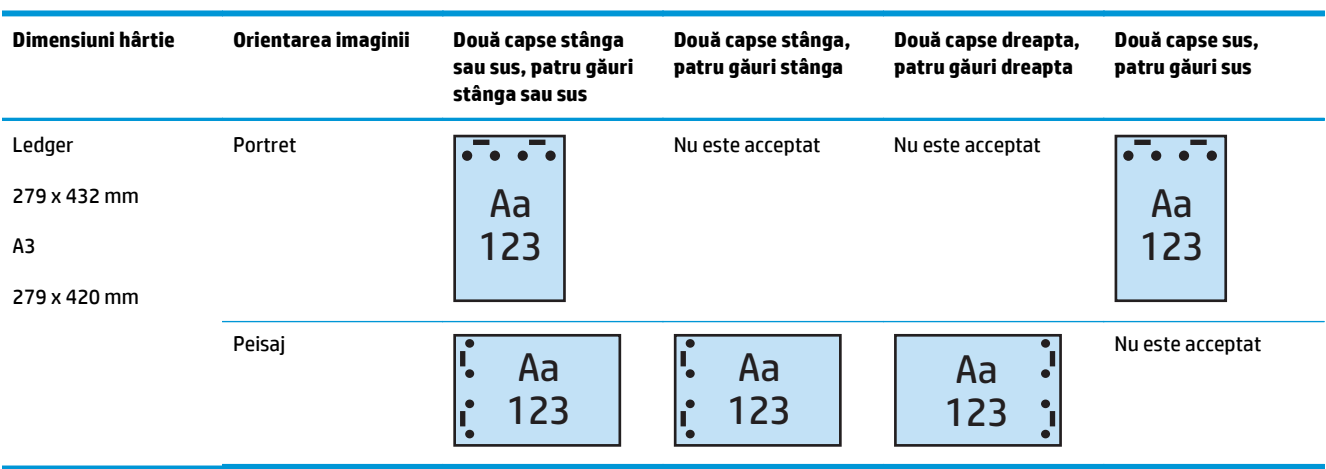

**Tabelul 4-18 Opţiuni de perforare cu patru găuri şi două capse după dimensiunea hârtiei – orientare de alimentare pe marginea scurtă a sertarului**

**NOTĂ:** Dimensiunile Letter și A4 nu sunt acceptate la orientarea de alimentare pe marginea scurtă.

## <span id="page-131-0"></span>**Perforarea atunci când efectuaţi copierea din alimentatorul automat de documente (ADF – accesoriu opţional)**

Utilizaţi aceşti paşi pentru a configura setările implicite pentru perforare atunci când realizaţi copii pe produs.

- 1. Pe ecranul principal al panoului de control al produsului, atingeți Copiere.
- **2.** Pe ecranul Copiere, derulaţi şi atingeţi Perforator de găuri, şi selectaţi poziţia şi numărul de găuri pentru perforare. Sunt disponibile următoarele opţiuni:
	- Niciuna
	- Două la stânga sau sus
	- Două la stânga
	- Două la dreapta
	- Două sus
	- Două jos
	- Trei la stânga sau sus
	- Trei la stânga
	- Trei la dreapta
	- Trei sus
	- Patru stânga sau sus
	- Patru la stânga
	- Patru la dreapta
	- Patru sus
- **3.** Apăsaţi OK.
- **4.** Pe ecranul Copiere, introduceţi numărul de exemplare necesare în caseta Exemplare.
- **5.** Atingeţi butonul Copiere pentru a finaliza operaţia.

## <span id="page-132-0"></span>**Perforare dintr-o aplicaţie Windows® (accesoriu opţional) cu un driver de imprimantă HP UPD sau HP PCL 6, în funcţie de produs**

- **1.** Din aplicaţie, selectaţi **Fişier** şi apoi **Imprimare**.
- **2.** Faceţi clic pe **Proprietăţi imprimantă** sau **Preferinţe imprimantă**, în funcţie de aplicaţia din care veţi efectua operaţia de imprimare.
- **3.** În caseta de dialog Proprietăţi document, faceţi clic pe fila **Ieşire** şi, din meniul vertical **Perforare**, selectaţi rezultatul dorit al perforării. Următoarele opţiuni de perforare sunt disponibile pentru perforatorul cu 2/3 găuri sau cel cu 2/4 găuri:

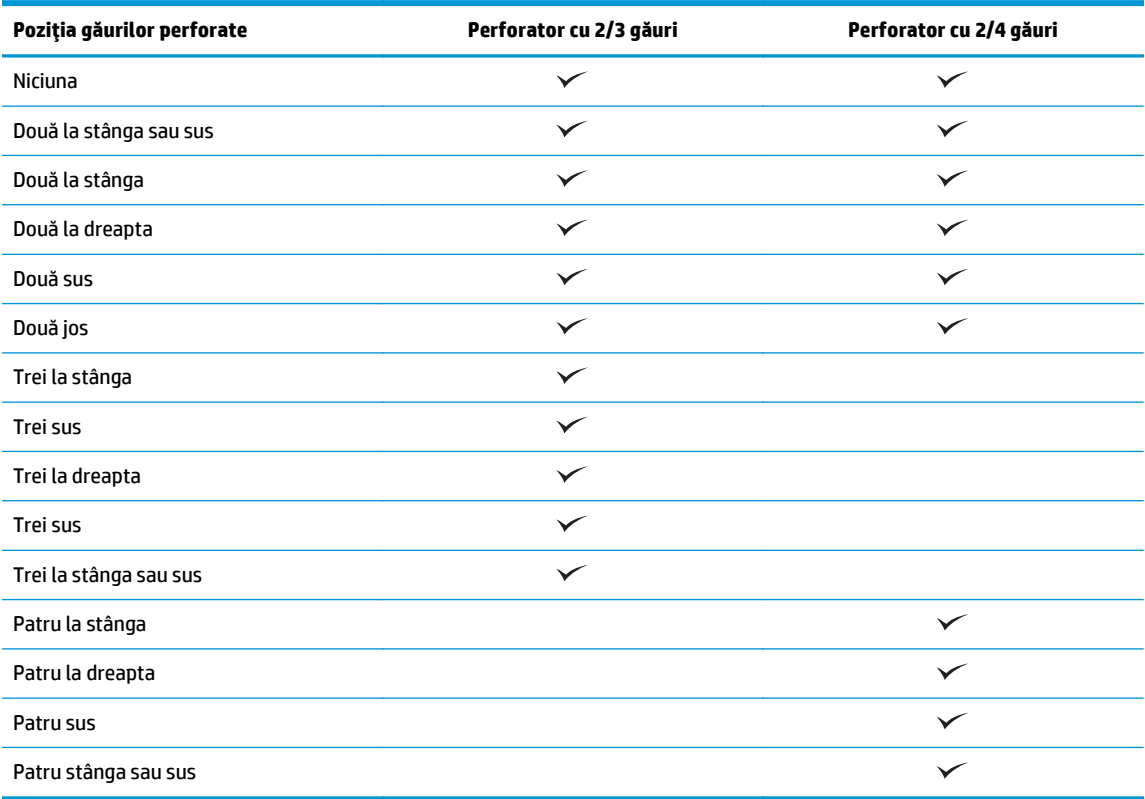

**W NOTĂ:** Nu sunt disponibile toate opțiunile. Opțiunile disponibile depind de numărul de găuri al accesoriului de perforare (2/3 sau 2/4).

**4.** Faceţi clic pe **OK** şi apoi pe **Print** (Imprimare).

## <span id="page-133-0"></span>**Perforare dintr-o aplicaţie OS X (accesoriu opţional) cu un driver de imprimantă HP**

- **1.** În aplicaţie, selectaţi **File** (FIşier), faceţi clic pe **Print** (Imprimare) şi selectaţi produsul corespunzător din meniul vertical **Printer** (Imprimantă).
- **2.** Faceţi clic pe meniul vertical **Exemplare şi pagini**şi selectaţi **Finisare**.
- **3.** Selectaţi meniul vertical **Perforare** şi apoi selectaţi opţiunea de perforare dorită. Următoarele opţiuni de perforare sunt disponibile pentru perforatorul cu 2/3 găuri sau cel cu 2/4 găuri:

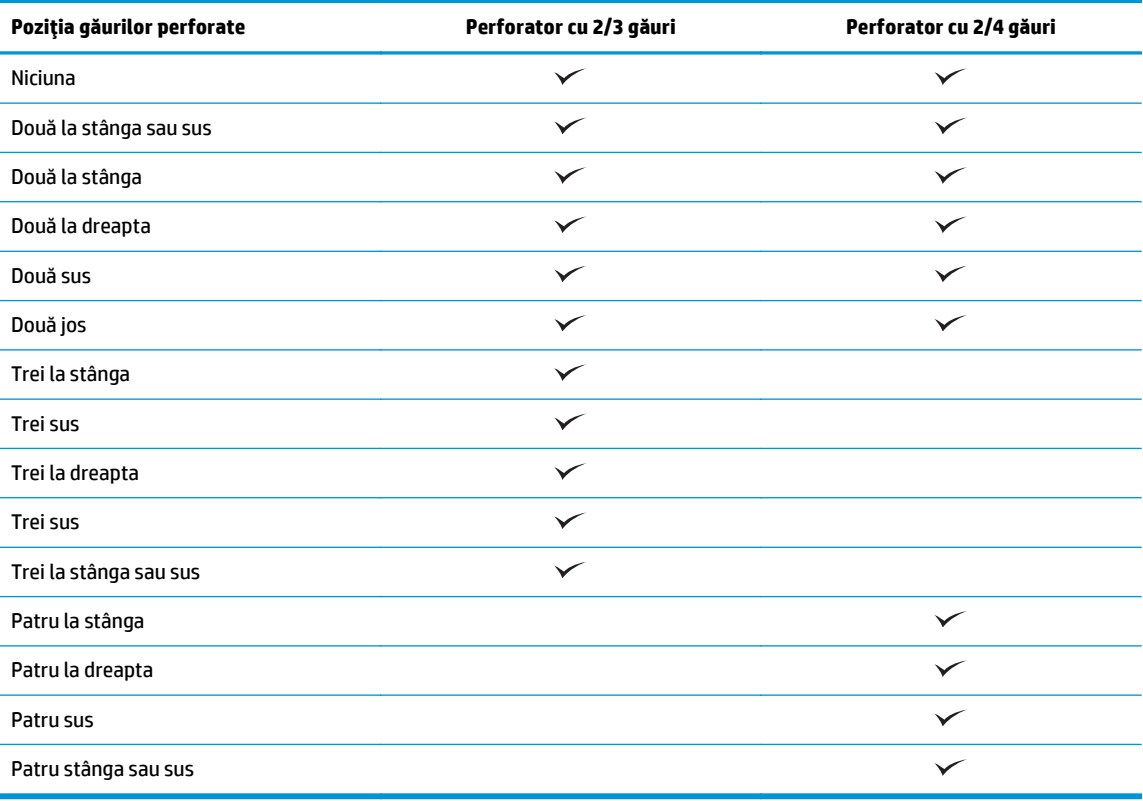

**NOTĂ:** Nu sunt disponibile toate opţiunile. Opţiunile disponibile depind de numărul de găuri al accesoriului de perforare (2/3 sau 2/4).

**4.** Faceţi clic pe **Print** (Imprimare).

# **5 Cum să utilizaţi caracteristica de capsare/ colaţionare (accesoriu de finisare opţional)**

- [Introducere](#page-135-0)
- Opțiuni de ieș[ire pentru dispozitiv](#page-136-0)
- Capsarea/colationarea atunci când efectuat[i copierea din alimentatorul automat de documente \(ADF –](#page-149-0) [accesoriu op](#page-149-0)ţional)
- Capsarea/colaţionarea dintr-o aplicaţie Windows® (accesoriu opţ[ional\) cu un driver de imprimant](#page-150-0)ă HP [UPD sau HP PCL 6, în func](#page-150-0)ție de produs
- Capsarea/colaţionarea dintr-o aplicaţ[ie OS X cu un driver de imprimant](#page-151-0)ă HP

## <span id="page-135-0"></span>**Introducere**

Utilizaţi caracteristica de capsare/colaţionare pentru a asambla şi capsa paginile în aceeaşi ordine cu cea a documentului original. Atunci când imprimaţi sau copiaţi, utilizaţi opţiunea de colaţionare pentru a asambla paginile în ordinea corectă, în fiecare set de exemplare. Dacă produsul are instalat un capsator, sunt disponibile opţiuni pentru capsare. Produsele HP cu accesoriu de capsare/colaţionare instalat oferă mai multe opţiuni de capsare a colilor copiate; unele dintre aceste opţiuni includ, de asemenea, perforarea. Aflaţi ce opţiune de capsare/colaţionare trebuie să utilizaţi pentru rezultatul dorit:

- Capsarea/colationarea atunci când efectuați copierea din alimentatorul automat de documente (ADF accesoriu opţional)
- Capsarea/colaţionarea dintr-o aplicaţie Windows® (accesoriu opţional) cu un driver de imprimantă HP UPD sau HP PCL 6, în funcție de produs
- Capsarea/colaționarea dintr-o aplicație OS X (accesoriu opțional) cu un driver de imprimantă HP

Dacă produsul are instalat un capsator, selectați o opțiune de capsare.

## <span id="page-136-0"></span>**Opţiuni de ieşire pentru dispozitiv**

- **Introducere**
- Numai opțiuni de ieș[ire cu capsare](#page-137-0)
- Opțiuni de ieș[ire pentru capsare](#page-141-0) și perforare

## **Introducere**

Accesoriile de manipulare a hârtiei pentru modelele HP LaserJet Enterprise M806, HP LaserJet Enterprise flow M830, HP Color LaserJet Enterprise M855 şi HP Color LaserJet Enterprise flow MFP M880 au diferite opţiuni de perforare şi capsare pentru diferitele tipuri de hârtie.

Tabelele de opţiuni pentru ieşirea dispozitivelor indică direcţia în care hârtia este încărcată în sertar şi tipul de rezultat obţinut:

- Orientarea la alimentare: alimentare pe marginea lungă sau alimentare pe marginea scurtă
	- Orientare de alimentare pe marginea lungă

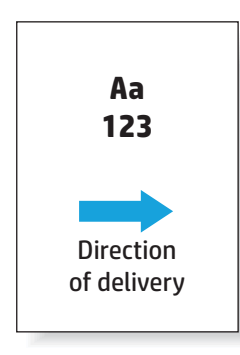

◦ Orientare de alimentare pe marginea scurtă

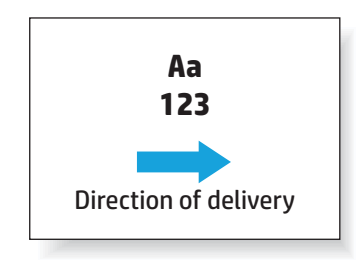

- Orientare document: portret sau peisaj
	- Orientare Portret a documentului

<span id="page-137-0"></span>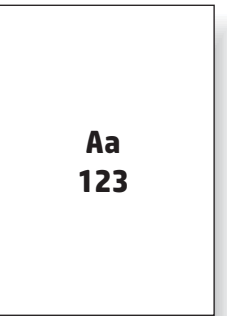

◦ Orientare Peisaj a documentului

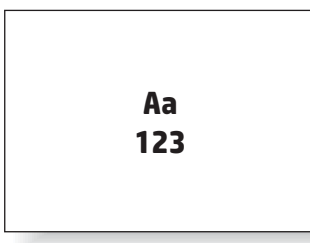

● Finisare: capsare, perforare sau ambele

Unele optiuni de iesire pentru dispozitive nu sunt acceptate și indicate ca atare în tabelele cu optiuni de iesire pentru dispozitive. Unele drivere nu vor permite selectarea unor optiuni acceptate. Pentru optiunile care nu sunt acceptate, imprimarea va avea loc, însă funcțiile de manevrare a hârtiei la ieșire, precum perforarea sau capsarea, nu vor fi executate.

**W NOTĂ:** Următoarele tabele prezintă exemple de caracteristici acceptate.

## **Numai opţiuni de ieşire cu capsare**

### **1 capsă**

Următoarele tabele cu opţiuni de capsare ordonate după dimensiunea hârtiei pentru modelele HP LaserJet Enterprise M806 şi HP LaserJet Enterprise flow MFP M830 se aplică următoarelor dispozitive:

- Capsator/stivuitor HP modul Cutie poştală CZ994A
- Capsator/stivuitor HP modul Stivuitor CZ994A
- Capsator/stivuitor HP cu perforator cu 2/3 găuri modul Cutie poştală CZ995A
- Capsator/stivuitor HP cu perforator cu 2/3 găuri modul Stivuitor CZ995A
- Capsator/stivuitor HP cu perforator cu 2/4 găuri modul Cutie poştală CZ996A
- Capsator/stivuitor HP cu perforator cu 2/4 găuri modul Stivuitor CZ996A
- Dispozitiv pentru broşuri/accesoriu de finisare HP modul Cutie poştală CZ285A
- Dispozitiv pentru broşuri/accesoriu de finisare HP modul Stivuitor CZ285A

Următoarele tabele cu opţiuni de capsare ordonate după dimensiunea hârtiei pentru modelele HP LaserJet Enterprise M855 şi HP LaserJet Enterprise flow MFP M880 se aplică următoarelor dispozitive:

- Capsator/stivuitor HP modul Cutie poştală A2W80A
- Capsator/stivuitor HP modul Stivuitor A2W80A
- Capsator/stivuitor HP cu perforator cu 2/4 găuri modul Cutie poştală A2W82A
- Capsator/stivuitor HP cu perforator cu 2/4 găuri modul Stivuitor A2W82A
- Dispozitiv pentru broşuri/accesoriu de finisare HP modul Cutie poştală A2W83A
- Dispozitiv pentru broşuri/accesoriu de finisare HP modul Stivuitor A2W83A
- Dispozitiv pentru broşuri/accesoriu de finisare HP cu perforator cu 2/3 găuri modul Cutie poştală A2W84A
- Dispozitiv pentru broșuri/accesoriu de finisare HP cu perforator cu 2/3 găuri modul Stivuitor A2W84A
- Dispozitiv pentru broşuri/accesoriu de finisare HP cu perforator cu 2/4 găuri modul Cutie poştală CZ999A
- Dispozitiv pentru broşuri/accesoriu de finisare HP cu perforator cu 2/4 găuri modul Stivuitor CZ999A

**Tabelul 5-1 Opţiuni de capsare cu o singură capsă după dimensiunea hârtiei – orientare de alimentare pe marginea lungă a sertarului**

| Dimensiuni hârtie | Orientarea imaginii | O capsă stânga | O capsă dreapta |
|-------------------|---------------------|----------------|-----------------|
| Letter            | Portret             |                |                 |
| 216 x 279 mm      |                     | Aa             | Aa              |
| A4                |                     | 123            | 123             |
| 210 x 297 mm      |                     |                |                 |
|                   | Peisaj              | Aa<br>123      | Aa<br>123       |

**WE**<sup>2</sup> **NOTĂ:** Unele tipuri de hârtie nu acceptă capsarea:

- Plic greu
- **Etichete**
- Folii transparente
- **Plic**
- Tipuri de utilizator 1-10

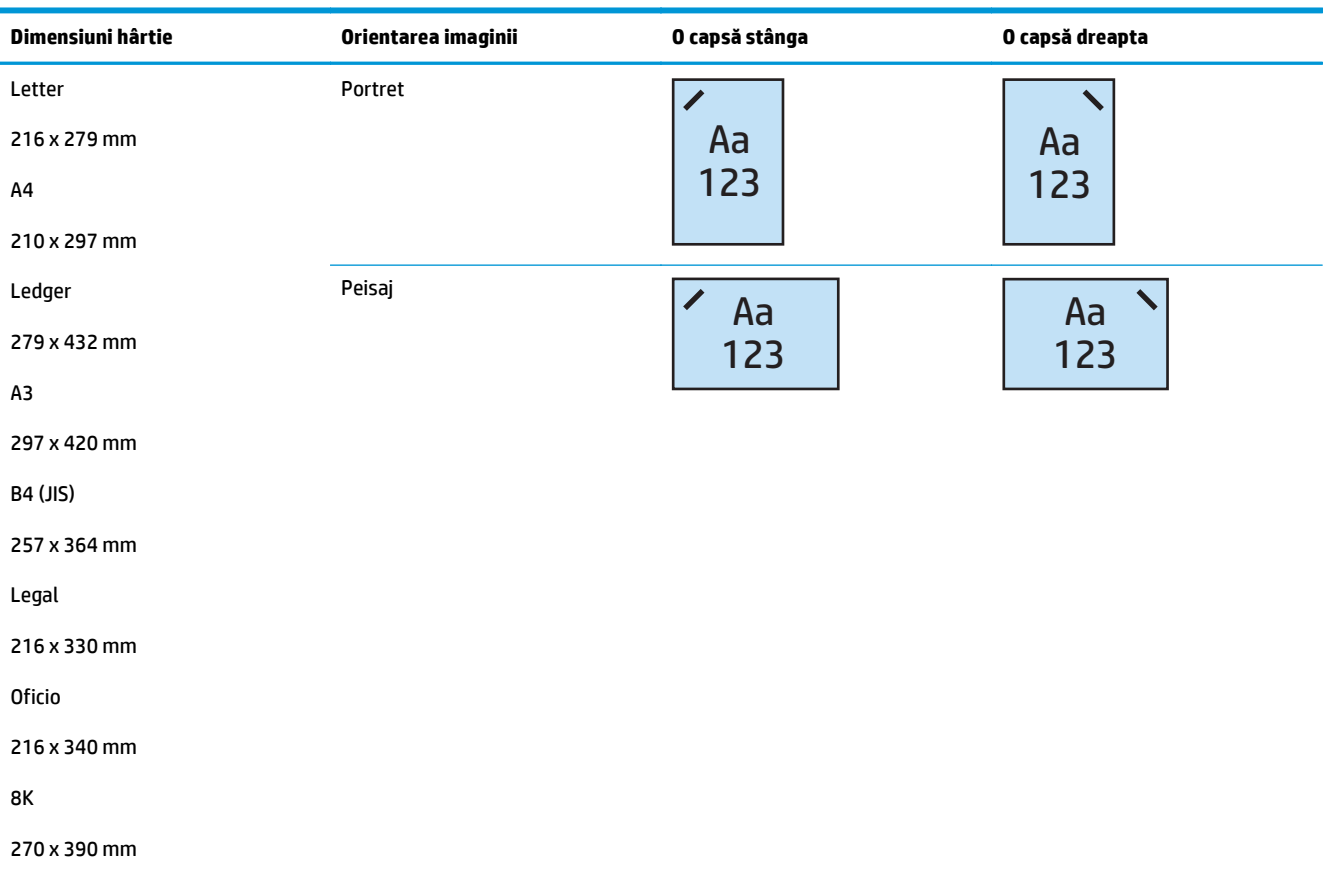

#### **Tabelul 5-2 Opţiuni de capsare cu o singură capsă după dimensiunea hârtiei – orientare de alimentare pe marginea scurtă a sertarului**

### **2 capse**

Următoarele tabele cu opţiuni de capsare ordonate după dimensiunea hârtiei pentru modelele HP LaserJet Enterprise M806 şi HP LaserJet Enterprise flow MFP M830 se aplică următoarelor dispozitive:

- Capsator/stivuitor HP modul Cutie poştală CZ994A
- Capsator/stivuitor HP modul Stivuitor CZ994A
- Capsator/stivuitor HP cu perforator cu 2/3 găuri modul Cutie poștală CZ995A
- Capsator/stivuitor HP cu perforator cu 2/3 găuri modul Stivuitor CZ995A
- Capsator/stivuitor HP cu perforator cu 2/4 găuri modul Cutie poștală CZ996A
- Capsator/stivuitor HP cu perforator cu 2/4 găuri modul Stivuitor CZ996A
- Dispozitiv pentru broşuri/accesoriu de finisare HP modul Cutie poştală CZ285A
- Dispozitiv pentru broşuri/accesoriu de finisare HP modul Stivuitor CZ285A

Următoarele tabele cu opţiuni de capsare ordonate după dimensiunea hârtiei pentru modelele HP LaserJet Enterprise M855 şi HP LaserJet Enterprise flow MFP M880 se aplică următoarelor dispozitive:

- Capsator/stivuitor HP modul Cutie poştală A2W80A
- Capsator/stivuitor HP modul Stivuitor A2W80A
- Capsator/stivuitor HP cu perforator cu 2/4 găuri modul Cutie poştală A2W82A
- Capsator/stivuitor HP cu perforator cu 2/4 găuri modul Stivuitor A2W82A
- Dispozitiv pentru broşuri/accesoriu de finisare HP modul Cutie poştală A2W83A
- Dispozitiv pentru broşuri/accesoriu de finisare HP modul Stivuitor A2W83A
- Dispozitiv pentru broșuri/accesoriu de finisare HP cu perforator cu 2/3 găuri modul Cutie poștală A2W84A
- Dispozitiv pentru broșuri/accesoriu de finisare HP cu perforator cu 2/3 găuri modul Stivuitor A2W84A
- Dispozitiv pentru broşuri/accesoriu de finisare HP cu perforator cu 2/4 găuri modul Cutie poştală CZ999A
- Dispozitiv pentru broşuri/accesoriu de finisare HP cu perforator cu 2/4 găuri modul Stivuitor CZ999A

**Tabelul 5-3 Opţiuni de capsare cu două capse după dimensiunea hârtiei – orientare de alimentare pe marginea lungă a sertarului**

| Dimensiuni hârtie                            | Orientarea imaginii  | Două capse stânga<br>sau sus | Două capse stânga | Două capse dreapta | Două capse sus   |
|----------------------------------------------|----------------------|------------------------------|-------------------|--------------------|------------------|
| Letter<br>216 x 279 mm<br>A4<br>210 x 297 mm | Portret<br>Aa<br>123 |                              | Aa<br>123         | Aa<br>123          | Nu este acceptat |
|                                              | Peisaj               | Aa<br>123                    | Nu este acceptat  | Nu este acceptat   | —<br>Aa<br>123   |

**WE**<sup>*\**</sup> NOTĂ: Unele tipuri de hârtie nu acceptă capsarea:

- Plic greu
- **Etichete**
- Folii transparente
- **Plic**
- Tip utilizator 1-10

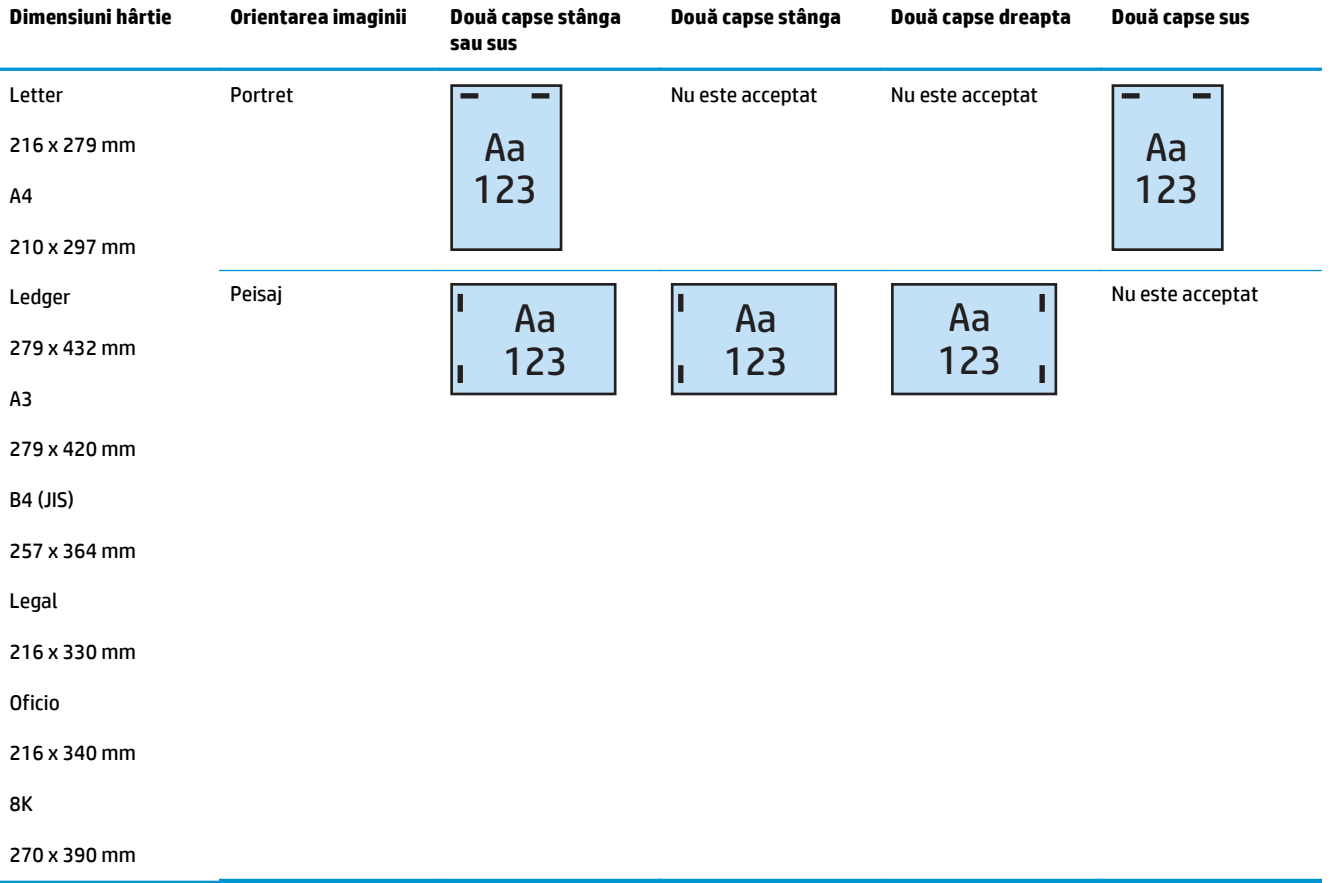

### <span id="page-141-0"></span>**Tabelul 5-4 Opţiuni de capsare cu două capse după dimensiunea hârtiei – orientare de alimentare pe marginea scurtă a sertarului**

## **Opţiuni de ieşire pentru capsare şi perforare**

### **1 capsă şi 2 găuri**

Următoarele tabele cu opţiuni de capsare şi perforare ordonate după dimensiunea hârtiei pentru modelele HP LaserJet Enterprise M806 şi HP LaserJet Enterprise flow MFP M830 se aplică următoarelor dispozitive:

Următoarele opţiuni de perforare şi capsare se aplică pentru aceste dispozitive:

- Capsator/stivuitor HP cu perforator cu 2/3 găuri modul Cutie poştală CZ995A
- Capsator/stivuitor HP cu perforator cu 2/3 găuri modul Stivuitor CZ995A
- Capsator/stivuitor HP cu perforator cu 2/4 găuri modul Cutie poştală CZ996A
- Capsator/stivuitor HP cu perforator cu 2/4 găuri modul Stivuitor CZ996A

Următoarele tabele cu opţiuni de capsare şi perforare ordonate după dimensiunea hârtiei pentru modelele HP Color LaserJet Enterprise M855 şi HP Color LaserJet Enterprise flow MFP M880 se aplică următoarelor dispozitive:

- Capsator/stivuitor HP cu perforator cu 2/4 găuri modul Cutie poştală A2W82A
- Capsator/stivuitor HP cu perforator cu 2/4 găuri modul Stivuitor A2W82A
- Dispozitiv pentru broşuri/accesoriu de finisare HP cu perforator cu 2/3 găuri modul Cutie poştală A2W84A
- Dispozitiv pentru broşuri/accesoriu de finisare HP cu perforator cu 2/3 găuri modul Stivuitor A2W84A
- Dispozitiv pentru broşuri/accesoriu de finisare HP cu perforator cu 2/4 găuri modul Cutie poştală CZ999A
- Dispozitiv pentru broşuri/accesoriu de finisare HP cu perforator cu 2/4 găuri modul Stivuitor CZ999A

**Tabelul 5-5 Opţiuni de capsare cu o capsă şi două găuri după dimensiunea hârtiei – orientare de alimentare pe marginea lungă a sertarului**

| Dimensiuni hârtie                            | Orientarea<br>imaginii | O capsă stânga,<br>două găuri sus<br>sau în stânga | O capsă stânga,<br>două găuri în<br>stânga | O capsă dreapta,<br>două găuri în<br>dreapta | O capsă stânga,<br>două găuri sus | O capsă dreapta,<br>două găuri sus |
|----------------------------------------------|------------------------|----------------------------------------------------|--------------------------------------------|----------------------------------------------|-----------------------------------|------------------------------------|
| Letter<br>216 x 279 mm<br>A4<br>210 x 297 mm | Portret                | Aa<br>.123                                         | Aa<br>.123                                 | Aa<br>123.                                   | Nu este acceptat                  | Nu este acceptat                   |
|                                              | Peisaj                 | Aa<br>123                                          | Nu este acceptat                           | Nu este acceptat                             | Aa<br>123                         | Aa<br>123                          |

Tabelul 5-6 Opțiuni de capsare cu o capsă și două găuri după dimensiunea hârtiei – orientare de alimentare pe marginea scurtă a **sertarului**

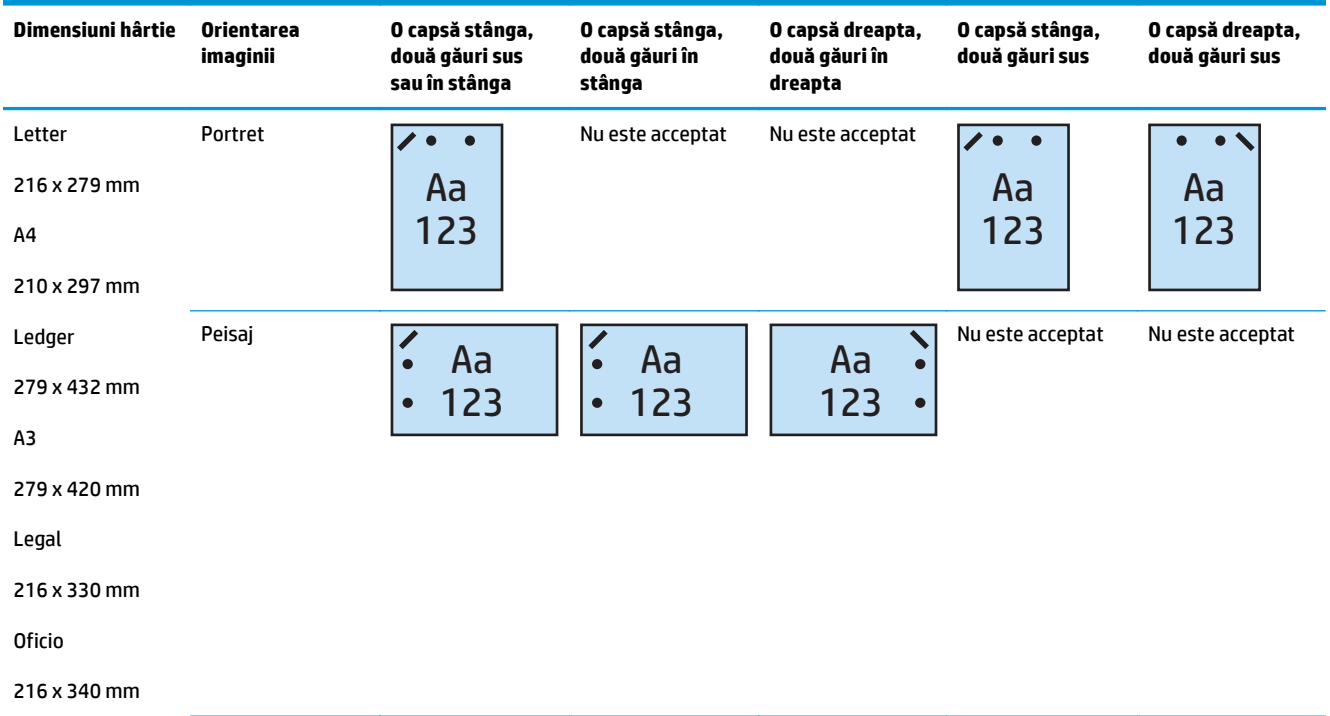

## **1 capsă şi 3 găuri**

Următoarele tabele cu opţiuni de capsare şi perforare ordonate după dimensiunea hârtiei pentru modelele HP LaserJet Enterprise M806 şi HP LaserJet Enterprise flow MFP M830 se aplică următoarelor dispozitive:

- Capsator/stivuitor HP cu perforator cu 2/3 găuri modul Cutie poştală CZ995A
- Capsator/stivuitor HP cu perforator cu 2/3 găuri modul Stivuitor CZ995A

Următoarele tabele cu opţiuni de capsare şi perforare ordonate după dimensiunea hârtiei pentru modelele HP Color LaserJet Enterprise M855 şi HP Color LaserJet Enterprise flow MFP M880 se aplică următoarelor dispozitive:

- Dispozitiv pentru broşuri/accesoriu de finisare HP cu perforator cu 2/3 găuri modul Cutie poştală A2W84A
- Dispozitiv pentru broşuri/accesoriu de finisare HP cu perforator cu 2/3 găuri modul Stivuitor A2W84A

#### **Tabelul 5-7 Opţiuni de capsare cu o capsă şi trei găuri după dimensiunea hârtiei – orientare de alimentare pe marginea lungă a sertarului**

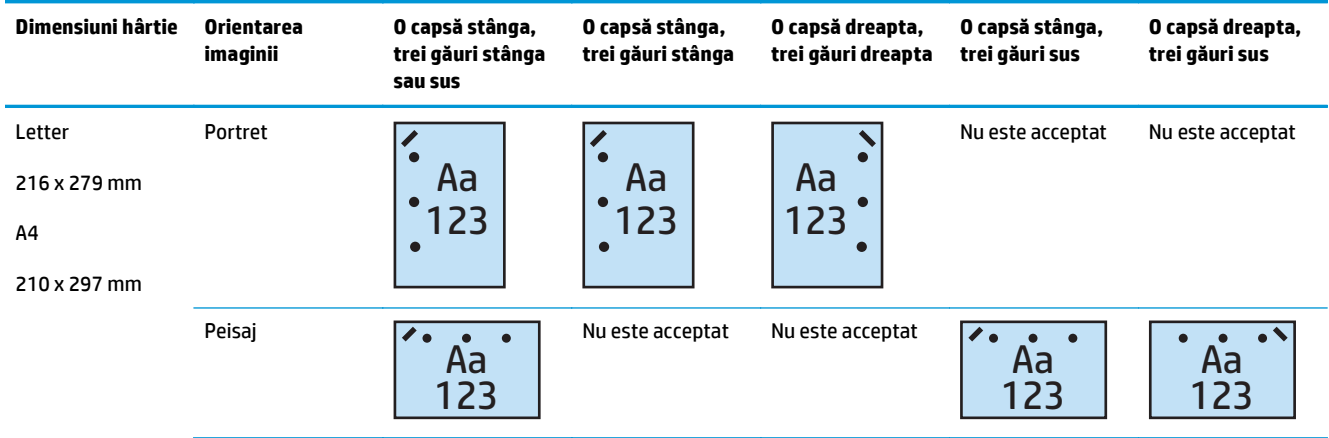

#### **Tabelul 5-8 Opţiuni de capsare cu o capsă şi trei găuri după dimensiunea hârtiei – orientare de alimentare pe marginea scurtă a sertarului**

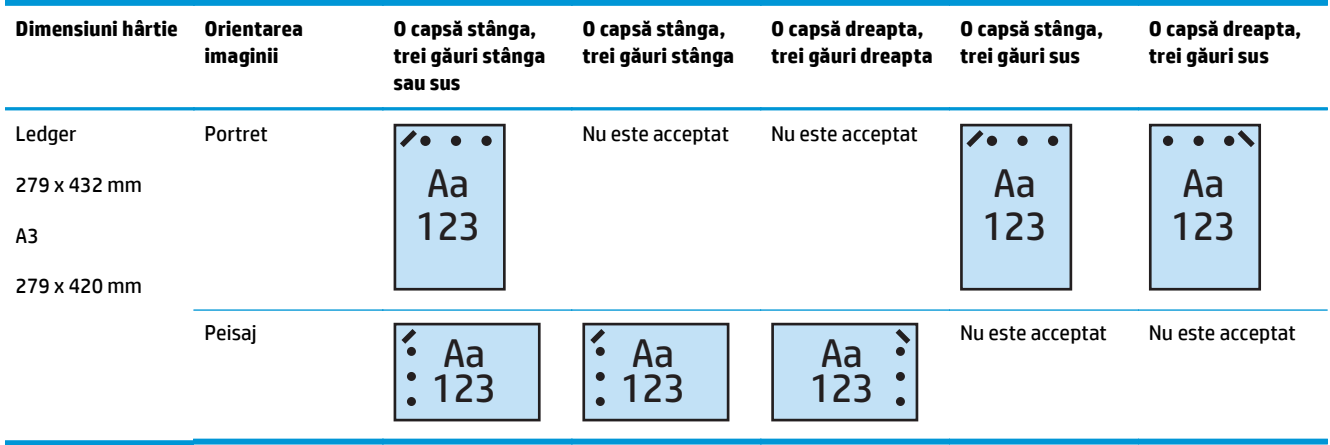

**NOTĂ:** Dimensiunile Letter şi A4 nu sunt acceptate la orientarea de alimentare pe marginea scurtă.
### **1 capsă şi 4 găuri**

Următoarele tabele cu opţiuni de capsare şi perforare ordonate după dimensiunea hârtiei pentru modelele HP LaserJet Enterprise M806 şi HP LaserJet Enterprise flow MFP M830 se aplică următoarelor dispozitive:

- Capsator/stivuitor HP cu perforator cu 2/4 găuri modul Cutie poștală A2W82A
- Capsator/stivuitor HP cu perforator cu 2/4 găuri modul Stivuitor A2W82A

Următoarele tabele cu opţiuni de capsare şi perforare ordonate după dimensiunea hârtiei pentru modelele HP Color LaserJet Enterprise M855 şi HP Color LaserJet Enterprise flow MFP M880 se aplică următoarelor dispozitive:

- Capsator/stivuitor HP cu perforator cu 2/4 găuri modul Cutie poştală A2W82A
- Capsator/stivuitor HP cu perforator cu 2/4 găuri modul Stivuitor A2W82A
- Dispozitiv pentru broşuri/accesoriu de finisare HP cu perforator cu 2/4 găuri modul Cutie poştală CZ999A
- Dispozitiv pentru broşuri/accesoriu de finisare HP cu perforator cu 2/4 găuri modul Stivuitor CZ999A

**Tabelul 5-9 Opţiuni de capsare cu o capsă şi patru găuri după dimensiunea hârtiei – orientare de alimentare pe marginea lungă a sertarului**

| Dimensiuni hârtie                            | Orientarea<br>imaginii | O capsă stânga,<br>patru găuri stânga<br>sau sus | O capsă stânga,<br>patru găuri<br>stânga         | O capsă dreapta,<br>patru găuri<br>dreapta | O capsă stânga,<br>patru găuri sus | O capsă dreapta,<br>patru găuri sus |
|----------------------------------------------|------------------------|--------------------------------------------------|--------------------------------------------------|--------------------------------------------|------------------------------------|-------------------------------------|
| Letter<br>216 x 279 mm<br>A4<br>210 x 297 mm | Portret                | Aa<br>123                                        | Aa<br>$\bullet$<br>123<br>$\bullet$<br>$\bullet$ | Aa<br>123                                  | Nu este acceptat                   | Nu este acceptat                    |
|                                              | Peisaj                 | Aa<br>123                                        | Nu este acceptat                                 | Nu este acceptat                           | Aa<br>123                          | Aa<br>123                           |

#### **Tabelul 5-10 Opţiuni de capsare cu o capsă şi patru găuri după dimensiunea hârtiei – orientare de alimentare pe marginea scurtă a sertarului**

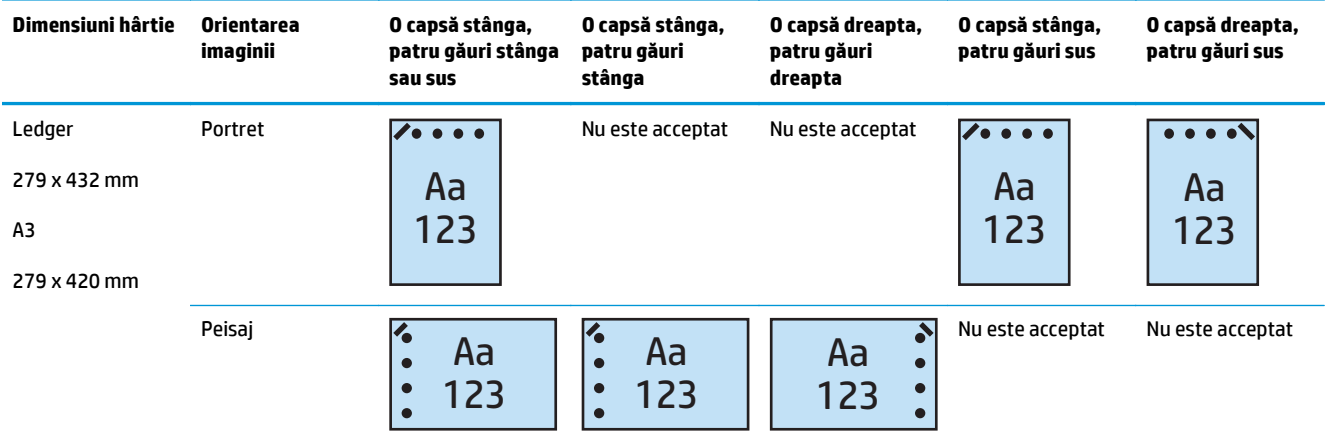

#### **<sup>2</sup> NOTĂ:** Dimensiunile Letter și A4 nu sunt acceptate la orientarea de alimentare pe marginea scurtă.

#### **2 capse şi 2 găuri**

Următoarele tabele cu opțiuni de capsare și perforare ordonate după dimensiunea hârtiei pentru modelele HP LaserJet Enterprise M806 şi HP LaserJet Enterprise flow MFP M830 se aplică următoarelor dispozitive:

Următoarele opţiuni de perforare şi capsare se aplică pentru aceste dispozitive:

- Capsator/stivuitor HP cu perforator cu 2/3 găuri modul Cutie poştală CZ995A
- Capsator/stivuitor HP cu perforator cu 2/3 găuri modul Stivuitor CZ995A
- Capsator/stivuitor HP cu perforator cu 2/4 găuri modul Cutie poştală CZ996A
- Capsator/stivuitor HP cu perforator cu 2/3 găuri modul Stivuitor CZ996A

Următoarele tabele cu opţiuni de capsare şi perforare ordonate după dimensiunea hârtiei pentru modelele HP Color LaserJet Enterprise M855 şi HP Color LaserJet Enterprise flow MFP M880 se aplică următoarelor dispozitive:

- Capsator/stivuitor HP cu perforator cu 2/4 găuri modul Cutie poştală A2W82A
- Capsator/stivuitor HP cu perforator cu 2/4 găuri modul Stivuitor A2W82A
- Dispozitiv pentru broşuri/accesoriu de finisare HP cu perforator cu 2/3 găuri modul Cutie poştală A2W84A
- Dispozitiv pentru broşuri/accesoriu de finisare HP cu perforator cu 2/3 găuri modul Stivuitor A2W84A
- Dispozitiv pentru broșuri/accesoriu de finisare HP cu perforator cu 2/4 găuri modul Cutie poștală CZ999A
- Dispozitiv pentru broşuri/accesoriu de finisare HP cu perforator cu 2/4 găuri modul Stivuitor CZ999A

#### **Tabelul 5-11 Opţiuni de capsare cu două capse şi două găuri după dimensiunea hârtiei – orientare de alimentare pe marginea lungă a sertarului**

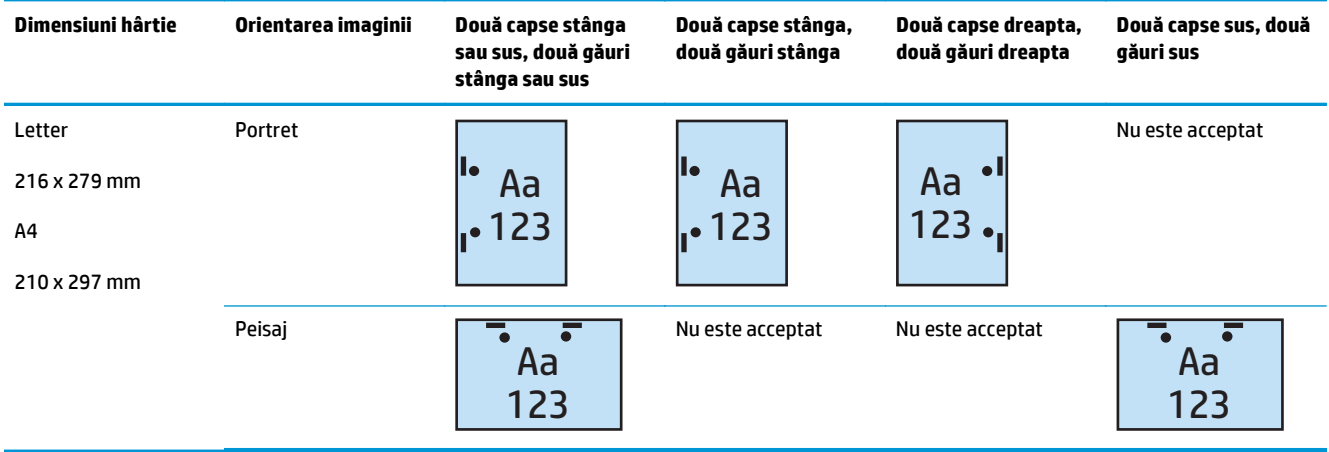

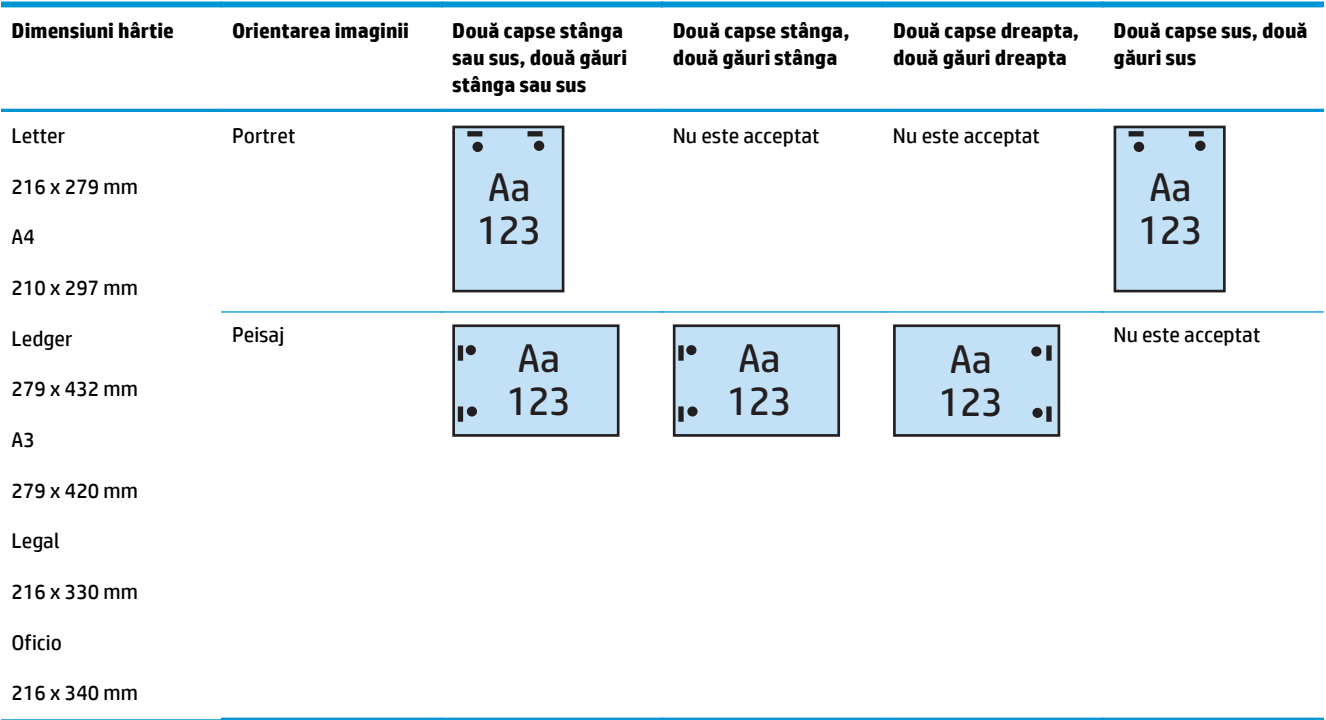

**Tabelul 5-12 Opţiuni de capsare cu două capse şi două găuri după dimensiunea hârtiei – orientare de alimentare pe marginea scurtă a sertarului**

### **2 capse şi 3 găuri**

Următoarele tabele cu opţiuni de capsare şi perforare ordonate după dimensiunea hârtiei pentru modelele HP LaserJet Enterprise M806 şi HP LaserJet Enterprise flow MFP M830 se aplică următoarelor dispozitive:

- Capsator/stivuitor HP cu perforator cu 2/3 găuri modul Cutie poștală CZ995A
- Capsator/stivuitor HP cu perforator cu 2/3 găuri modul Stivuitor CZ995A

Următoarele tabele cu opţiuni de capsare şi perforare ordonate după dimensiunea hârtiei pentru modelele HP Color LaserJet Enterprise M855 şi HP Color LaserJet Enterprise flow MFP M880 se aplică următoarelor dispozitive:

- Dispozitiv pentru broşuri/accesoriu de finisare HP cu perforator cu 2/3 găuri modul Cutie poştală A2W84A
- Dispozitiv pentru broşuri/accesoriu de finisare HP cu perforator cu 2/3 găuri modul Stivuitor A2W84A

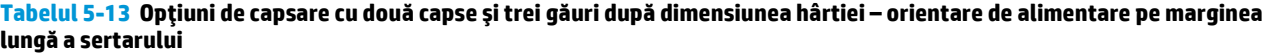

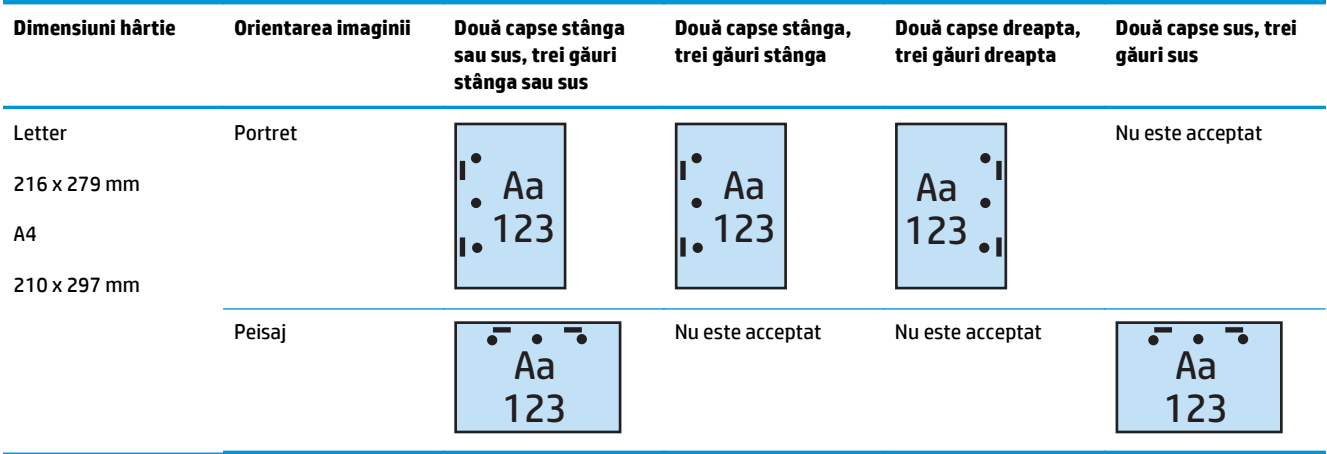

#### **Tabelul 5-14 Opţiuni de capsare cu două capse şi trei găuri după dimensiunea hârtiei – orientare de alimentare pe marginea scurtă a sertarului**

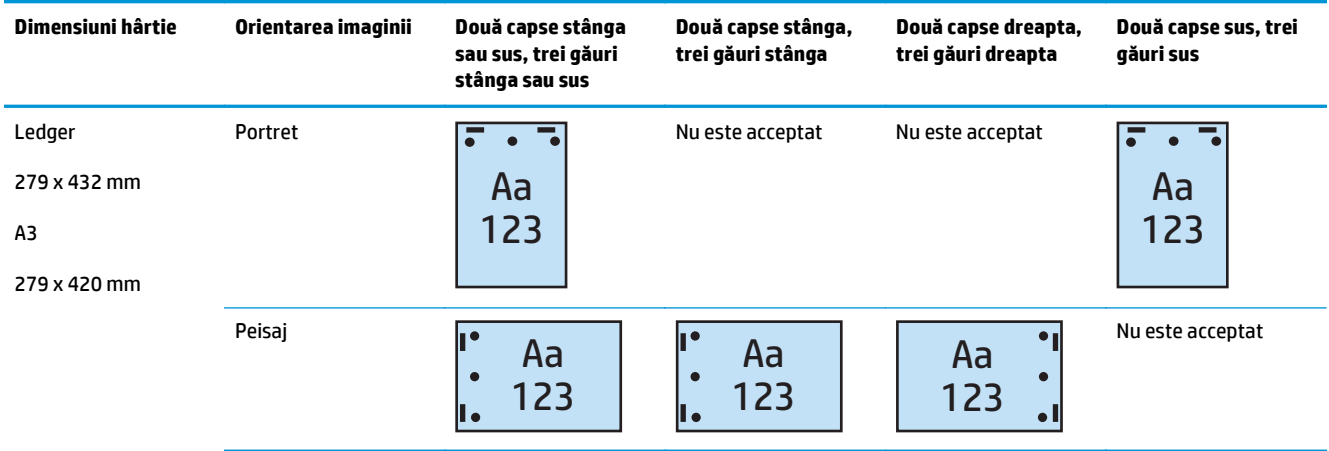

**NOTĂ:** Dimensiunile Letter şi A4 nu sunt acceptate la orientarea de alimentare pe marginea scurtă.

#### **2 capse şi 4 găuri**

Următoarele tabele cu opţiuni de capsare şi perforare ordonate după dimensiunea hârtiei pentru modelele HP LaserJet Enterprise M806 şi HP LaserJet Enterprise flow MFP M830 se aplică următoarelor dispozitive:

- Capsator/stivuitor HP cu perforator cu 2/4 găuri modul Cutie poștală CZ996A
- Capsator/stivuitor HP cu perforator cu 2/4 găuri modul Stivuitor CZ996A

Următoarele tabele cu opţiuni de capsare şi perforare ordonate după dimensiunea hârtiei pentru modelele HP Color LaserJet Enterprise M855 şi HP Color LaserJet Enterprise flow MFP M880 se aplică următoarelor dispozitive:

- Capsator/stivuitor HP cu perforator cu 2/4 găuri modul Cutie poștală A2W82A
- Capsator/stivuitor HP cu perforator cu 2/4 găuri modul Stivuitor A2W82A
- Dispozitiv pentru broşuri/accesoriu de finisare HP cu perforator cu 2/4 găuri modul Cutie poştală CZ999A
- Dispozitiv pentru broşuri/accesoriu de finisare HP cu perforator cu 2/4 găuri modul Stivuitor CZ999A

#### **Tabelul 5-15 Opţiuni de capsare cu două capse şi patru găuri după dimensiunea hârtiei – orientare de alimentare pe marginea lungă a sertarului**

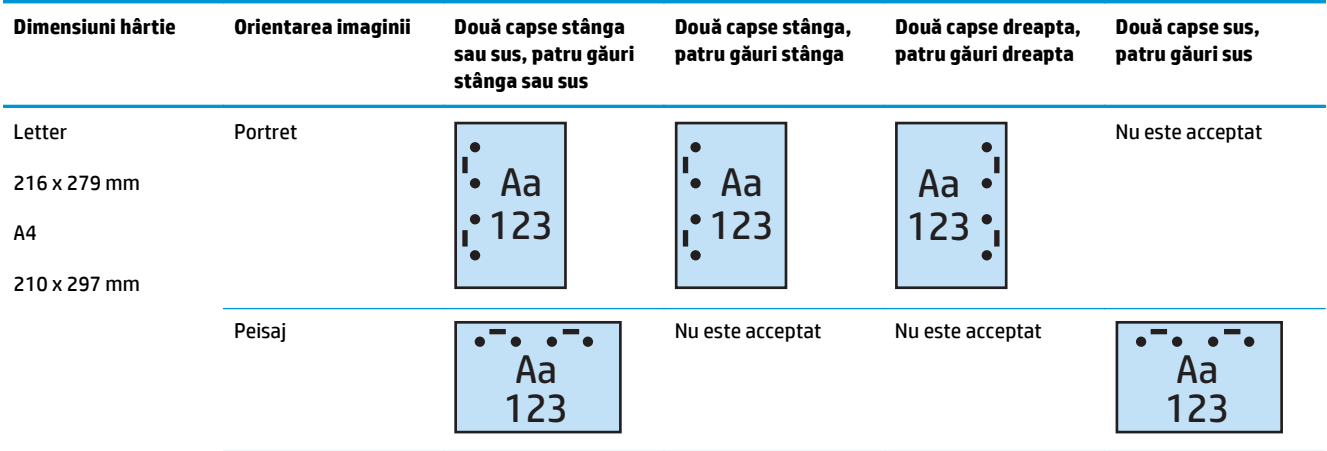

#### **Tabelul 5-16 Opţiuni de capsare cu două capse şi patru găuri după dimensiunea hârtiei – orientare de alimentare pe marginea scurtă a sertarului**

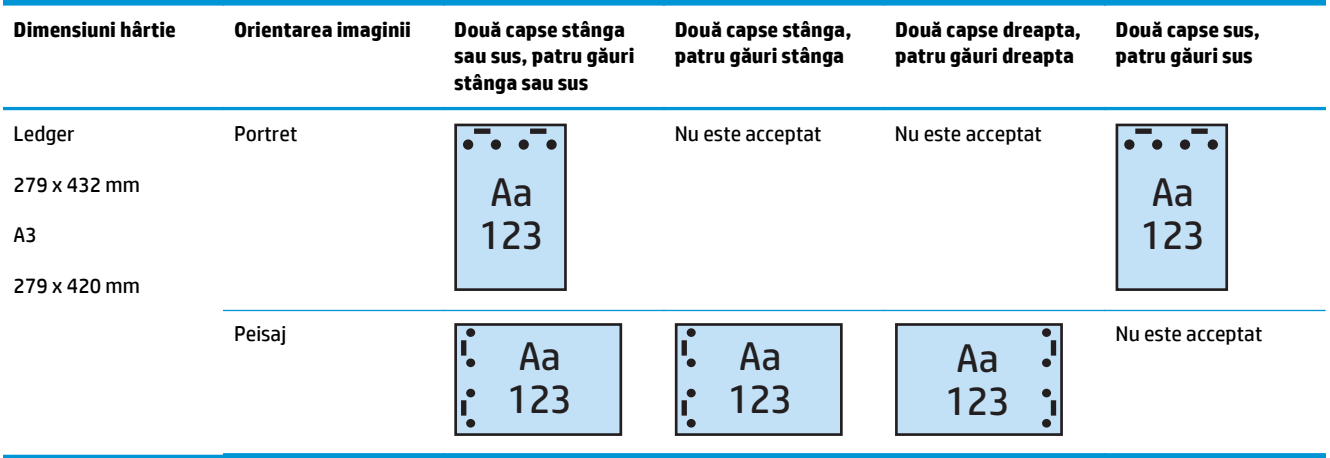

**MOTĂ:** Dimensiunile Letter și A4 nu sunt acceptate la orientarea de alimentare pe marginea scurtă.

# **Capsarea/colaţionarea atunci când efectuaţi copierea din alimentatorul automat de documente (ADF – accesoriu opţional)**

- 1. Pe ecranul principal al panoului de control al produsului, atingeți Copiere.
- **2.** Pe ecranul Copiere, atingeţi Capsare/colaţionare şi selectaţi poziţia şi numărul de capse. Sunt disponibile următoarele două opţiuni de capsare:
	- Niciuna
	- Stânga sus
	- Dreapta sus
	- Două la stânga sau sus
	- Două la stânga
	- Două la dreapta
	- Două sus
- **3.** Atingeţi Orientare pentru a selecta opţiunea Portret sau Peisaj şi apoi atingeţi OK.
- **4.** Opţiunea implicită pentru Colaţionare este cea activată. Pentru a dezactiva colaţionarea, atingeţi caseta de validare bifată Colaționare pentru a elimina semnul de bifare.
- **5.** Apăsaţi OK.
- **6.** Pe ecranul Copiere, introduceţi numărul de exemplare necesare în caseta Exemplare.
- **7.** Atingeţi butonul Copiere pentru a finaliza operaţia.

# **Capsarea/colaţionarea dintr-o aplicaţie Windows® (accesoriu opţional) cu un driver de imprimantă HP UPD sau HP PCL 6, în funcţie de produs**

- **1.** Din aplicaţie, selectaţi **Fişier** şi apoi **Imprimare**.
- **2.** Faceţi clic pe **Proprietăţi imprimantă** sau **Preferinţe imprimantă**, în funcţie de aplicaţia din care efectuați operația de imprimare.
- **3.** În caseta de dialog Proprietăţi Document, faceţi clic pe fila **Ieşire** şi, din meniul vertical **Capsare**, selectați poziția și numărul de capse. Sunt disponibile următoarele două opțiuni de capsare:
	- Niciuna
	- O capsă stânga
	- O capsă dreapta
	- Două capse stânga sau sus
	- Două capse stânga
	- Două capse dreapta
	- Două capse sus
- **4.** Faceţi clic pe **OK** şi apoi pe **Print** (Imprimare).

# **Capsarea/colaţionarea dintr-o aplicaţie OS X cu un driver de imprimantă HP**

- **1.** În aplicaţie, selectaţi **File** (FIşier), faceţi clic pe **Print** (Imprimare) şi selectaţi produsul corespunzător din meniul vertical **Printer** (Imprimantă).
- **2.** Faceţi clic pe meniul vertical **Exemplare şi pagini**şi selectaţi **Finisare**.
- **3.** Selectaţi meniul vertical **Capsare** şi selectaţi poziţia şi numărul de capse. Sunt disponibile următoarele două opţiuni de capsare:
	- Niciuna
	- O capsă stânga
	- O capsă dreapta
	- Două capse stânga sau sus
	- Două capse stânga
	- Două capse dreapta
	- Două capse sus
- **4.** Faceţi clic pe **Print** (Imprimare).

# **6 Modul de imprimare a broşurilor (accesoriu de finisare opţional)**

- [Introducere](#page-153-0)
- Crearea ş[i utilizarea comenzilor rapide pentru imprimarea de bro](#page-154-0)şuri
- Imprimarea unei broş[uri de pe computer utilizând un driver de imprimare HP UPD sau HP PCL 6, în](#page-157-0) funcț[ie de produs, pentru Windows® sau un driver de imprimare HP pentru Mac](#page-157-0)
- Crearea unei broş[uri în Microsoft® Publisher \(Windows®\)](#page-159-0)
- Crearea unei broş[uri în Adobe® Reader XI \(Windows®\)](#page-161-0)
- Crearea unei broșuri atunci când efectuaț[i copierea din alimentatorul automat de documente \(ADF –](#page-162-0) [accesoriu op](#page-162-0)tional)

# <span id="page-153-0"></span>**Introducere**

Utilizaţi accesoriul opţional de creare a broşurilor pentru a imprima, îndoi şi capsa proiectele, creând astfel broşuri într-un mod simplu şi eficient. Această caracteristică copiază două sau mai multe pagini pe o singură coală de hârtie, care este apoi îndoită pe mijloc şi capsată cu două capse în centru, pentru a forma o broşură. Produsul aranjează paginile în ordinea corectă. De exemplu, dacă documentul original are opt pagini, produsul imprimă paginile 1 şi 8 pe aceeaşi coală.

**W NOTĂ:** Această opțiune este disponibilă numai dacă la produs este atașat un dispozitiv pentru broșuri (accesoriu opţional).

# <span id="page-154-0"></span>**Crearea şi utilizarea comenzilor rapide pentru imprimarea de broşuri**

- Crearea unei comenzi rapide de imprimare a broșurilor într-o aplicație Windows® utilizând un driver de imprimare HP UPD sau HP PCL 6, în funcție de produs
- Crearea unei comenzi rapide presetate pentru imprimarea de broşuri într-o aplicaţie OS X utilizând un driver de imprimare HP
- Configuraţi o comandă [Seturi rapide utilizând serverul web încorporat HP \(EWS\)](#page-155-0)

### **Crearea unei comenzi rapide de imprimare a broşurilor într-o aplicaţie Windows® utilizând un driver de imprimare HP UPD sau HP PCL 6, în funcţie de produs**

- **1.** Din aplicaţie, selectaţi opţiunea **Imprimare**.
- **2.** Selectaţi numele produsului şi faceţi clic pe butonul **Proprietăţi** sau **Preferinţe**.
- **3.** Faceţi clic pe fila **Comenzi rapide pentru imprimare**.
- **4.** Selectaţi o comandă rapidă de imprimare.
	- **a.** Pentru a utiliza o comandă rapidă existentă, selectați-o din lista din partea stângă a ecranului.
	- **b.** Pentru a crea nouă comandă rapidă, urmați acești pași:
		- **i.** În partea stângă a ecranului, selectaţi o comandă rapidă existentă ca bază.
		- **ii.** În partea dreaptă a ecranului, selectaţi opţiunile de imprimare pentru noua comandă rapidă.
			- **X NOTĂ:** Selectați întotdeauna o comandă rapidă înainte de a modifica vreo setare în partea dreaptă a ecranului. Dacă modificaţi setările şi selectaţi ulterior o comandă rapidă, se vor pierde toate modificările.
		- **iii.** Faceţi clic pe butonul **Salvare ca**.
		- **iv.** Introduceţi un nume pentru comanda rapidă, apoi faceţi clic pe butonul **OK**.
- **5.** Faceţi clic pe butonul **OK** pentru a închide caseta de dialog **Proprietăţi document**. În caseta de dialog **Imprimare**, faceţi clic pe butonul **OK** pentru a imprima operaţia.

### **Crearea unei comenzi rapide presetate pentru imprimarea de broşuri într-o aplicaţie OS X utilizând un driver de imprimare HP**

- **1.** Din aplicaţie, selectaţi **Fişier**.
- **2.** Selectaţi **Imprimare** şi, la **Imprimantă**, selectaţi produsul corespunzător.
- **3.** Selectați setările corespunzătoare pentru presetarea driverului:
	- **a.** La **Presetări**, selectaţi **Salvare setări curente ca presetare...**.
	- **b.** La **Nume presetare**, introduceţi un nume pentru presetare.
	- **c.** La **Presetare disponibilă pentru**, selectaţi **Numai această imprimantă** sau **Toate imprimantele**.
- **4.** Selectați **OK**.

## <span id="page-155-0"></span>**Configuraţi o comandă Seturi rapide utilizând serverul web încorporat HP (EWS)**

Seturile rapide sunt operaţii de comandă rapidă care pot fi accesate de pe ecranul principal sau în cadrul aplicației Seturi rapide de pe dispozitiv. Puteți seta ca operațiile să înceapă imediat după selectare, să necesite o previzualizare a imaginii înainte de finalizare sau să utilizeze alte opțiuni utile pentru a ajuta utilizatorii să îşi finalizeze operaţiile rapid şi fără probleme. Seturile rapide sunt salvate ca operaţii unice şi nu influențează seturile prestabilite pentru aplicația de bază.

- Conectați-vă la serverul web încorporat (EWS)
- Configurat[i comanda Seturi rapide](#page-156-0)

#### **Conectaţi-vă la serverul web încorporat (EWS)**

- **1.** În ecranul principal de pe panoul de control al produsului, atingeți butonul Rețea **e l**e pentru a afișa adresa IP sau numele de gazdă.
- 2. Deschideți un browser web și, pe rândul de adresă, tastați adresa IP sau numele de gazdă exact cum sunt afisate pe panoul de control al produsului. Apăsați tasta Enter de pe tastatura computerului. Se deschide EWS.

https://10.10.XXXXX/

**NOTĂ:** Dacă browserul web afişează mesajul **Există o problemă cu certificatul de securitate al acestui site web** când încercaţi să deschideţi EWS, faceţi clic pe **Continuare cu acest site web (nerecomandat)**.

Dacă alegeţi **Continuare la acest site web (nerecomandat)**, acest lucru nu va dăuna computerului în timp ce navigaţi în EWS pentru produsul HP. Dacă eroarea apare în afara EWS al produsului HP, computerul poate fi expus riscurilor.

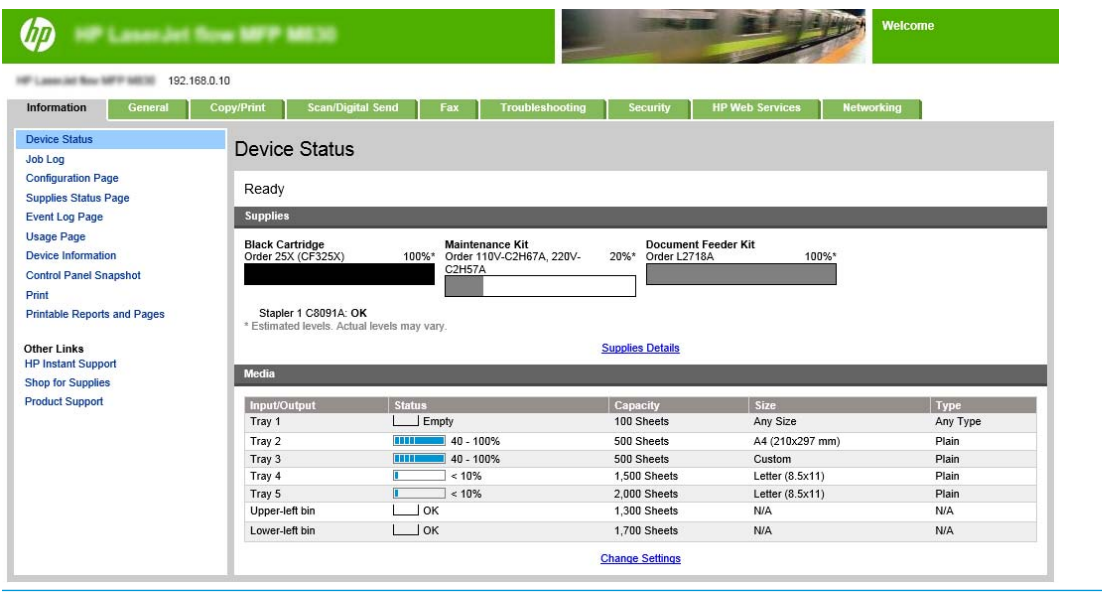

**NOTĂ:** Pentru a preveni modificările neautorizate ale setărilor produsului, este preferabil ca administratorii să adauge o parolă pentru a limita accesul la EWS. Faceți clic [aici](http://www.hp.com/cposupport/en/docs/c03953675.html) pentru a afla mai multe.

### <span id="page-156-0"></span>**Configuraţi comanda Seturi rapide**

Fiecare Set rapid poate fi amplasat pe ecranul principal al produsului sau în cadrul aplicaţiei Seturi rapide. Fiecare Set rapid trebuie să poarte o denumire şi o descriere, pentru a ajuta utilizatorii de la panoul de control să înţeleagă Setul rapid.

- Pasul unu: Setarea locaţiei butonului pentru Set rapid şi opţiunile pentru interacţiunea cu utilizatorul în panoul de control
- Pasul doi: Setați selecția pentru hârtie

**Pasul unu: Setarea locaţiei butonului pentru Set rapid şi opţiunile pentru interacţiunea cu utilizatorul în panoul de control**

- **1.** Faceţi clic pe fila **Copiere/Imprimare**.
- **2.** În panoul de navigare din stânga, faceţi clic pe **Setări copiere**.
- **3.** Sub Setări copiere se află zona Seturi rapide. Faceţi clic pe **Adăugare** pentru a porni asistentul pentru Seturi rapide.
	- **a.** Sub Titlu set rapid, introduceţi un titlu pentru setul rapid.
	- **b.** Sub Locaţie buton, selectaţi fie **Aplicaţie Seturi rapide**, fie **Ecran principal** ca locaţie din care veţi accesa comanda rapidă.
	- **c.** Introduceţi o descriere pentru Setul rapid.
	- **d.** Setaţi opţiunea de pornire pentru setul rapid şi faceţi clic pe **Următorul**.

#### **Pasul doi: Setaţi selecţia pentru hârtie**

**▲** Derulaţi până la **Selectare hârtie** şi selectaţi sertarul cu dimensiunea de hârtie corespunzătoare. De exemplu, selectați sertarul 1: Ledger sau A3 (297 x 420 mm).

# <span id="page-157-0"></span>**Imprimarea unei broşuri de pe computer utilizând un driver de imprimare HP UPD sau HP PCL 6, în funcţie de produs, pentru Windows® sau un driver de imprimare HP pentru Mac**

- Windows<sup>®</sup>
- OS X

### **Windows®**

În exemplul următor, este imprimat un document PDF de 20 de pagini. Documentul original este de dimensiune letter şi are orientarea portret. Documentul este imprimat ca broşură 11 x 17 cu coasere pe mijloc (două capse) în centrul documentului. La produs este ataşat un dispozitiv pentru broşuri/accesoriu de finisare. Sunt utilizate setările implicite în aplicatie. Toate setările pentru broșuri sunt selectate în driverul imprimantei.

- **1.** Din aplicaţie, selectaţi **Fişier** şi apoi **Imprimare**.
- **2.** Selectaţi imprimanta de pe care se va imprima broşura.
- **3.** Faceti clic pe **Properties** (Proprietăți). Se deschide caseta de dialog Proprietăți document.
- **4.** Faceţi clic pe fila **Hârtie/calitate** şi selectaţi dimensiunea de hârtie pentru fiecare pagină imprimată. Aceasta este dimensiunea paginii din documentul original. În acest exemplu, alegeti dimensiunea letter.
- **5.** Faceţi clic pe fila **Finisare** şi setaţi opţiunile următoare:
	- **a.** Lăsaţi activată opţiunea implicită **Imprimare pe ambele feţe**.
	- **b.** În meniul vertical **Aspect broşură**, selectaţi **Legare în stânga**.
	- **c.** În meniul vertical **Pagini pe coală**, selectaţi **2 pagini pe coală**.
	- **d.** Lăsaţi orientarea implicită a paginii la **Portret**.
- **6.** Faceţi clic pe fila **Efecte**.
- **7.** Selectaţi butonul radio **Imprimare document pe** şi selectaţi **11 x 17** în meniul vertical. Aceasta este dimensiunea hârtiei de imprimat.
- **8.** Faceţi clic pe fila **Ieşire** şi, în meniul vertical **Capsare**, selectaţi **Pliere şi coasere** (acest lucru va determina plierea şi capsarea automată a broşurii).
- **9.** Faceţi clic pe **OK**. Caseta de dialog Document se închide.
- **10.** În caseta de dialog Imprimare, faceţi clic pe **OK**. Broşura este imprimată în ordinea corectă.

**NOTĂ:** Opţiunea de pliere şi coasere din driverul imprimantei, care pliază şi capsează automat broşura, este disponibilă numai când la produs este ataşat un dispozitiv pentru broşuri.

### **OS X**

În exemplul următor, este imprimat un document PDF de 20 de pagini. Documentul original este de dimensiune letter şi are orientarea portret. Documentul este imprimat ca broşură 11 x 17 cu coasere pe mijloc (două capse) în centrul documentului. La produs este ataşat un dispozitiv pentru broşuri/accesoriu de finisare. Sunt utilizate setările implicite în aplicație. Toate setările pentru broșuri sunt selectate în driverul imprimantei.

- **1.** Faceţi clic pe **Fişier** şi apoi pe **Imprimare**.
- **2.** La **Imprimantă**, selectaţi produsul.
- **3.** Selectaţi **Exemplare şi pagini**.
- **4.** În meniul vertical, selectaţi **Aspect**.
- **5.** La **Pagini pe coală**, selectaţi **2**.
- **6.** La **Faţă-verso**, selectaţi **Legare pe marginea scurtă**.
- **7.** Selectaţi **Aspect** şi, în meniul vertical, selectaţi **Finisare**.
- **8.** La **Sertar de ieşire**, selectaţi **Sertar stânga jos**.
- **9.** Opţiunea **Capsare** se va modifica automat la **Pliere şi coasere**, care va plia documentul şi va aplica două capse în centrul acestuia.
- **10.** Selectaţi **Finisare** şi, în meniul vertical, selectaţi **Imprimare broşură**.
- **11.** Caseta de validare **Ieşire în Format broşură** trebuie să fie bifată.
- **12.** Setaţi **Hârtie pentru broşuri** la dimensiunea corespunzătoare pentru hârtia de imprimat. Pentru acest exemplu, setaţi această opţiune la **Tabloid**, deoarece broşura va fi imprimată pe două pagini de dimensiune letter pe hârtie de 11 x 17.
- **13.** Selectaţi **Imprimare**. Broşura este imprimată în ordinea corectă.

**NOTĂ:** Opţiunea de pliere şi coasere din driverul imprimantei, care pliază şi capsează automat broşura, este disponibilă numai când la produs este ataşat un dispozitiv pentru broşuri.

# <span id="page-159-0"></span>**Crearea unei broşuri în Microsoft® Publisher (Windows®)**

- Crearea unei broşuri în Microsoft® Publisher 2003
- Crearea unei broşuri în Microsoft® Publisher 2010 sau 2013

### **Crearea unei broşuri în Microsoft® Publisher 2003**

În exemplul următor, este imprimat un document PDF de 20 de pagini. Documentul original este de dimensiune letter şi are orientarea portret. Documentul este imprimat ca broşură 11 x 17 cu coasere pe mijloc (două capse) în centrul documentului. La produs este ataşat un dispozitiv pentru broşuri/accesoriu de finisare.

La imprimarea unei broşuri în Publisher 2003, poate surveni o problemă care determină imprimarea paginilor în ordine incorectă. Acest lucru poate avea loc din cauza faptului că aplicaţia şi driverul reordonează paginile broşurilor. Această problemă poate fi remediată prin efectuarea următorilor paşi:

- **1.** După ce o broşură este creată în Publisher 2003 şi înainte de a se încerca imprimarea acesteia, selectaţi **Fişier** şi faceţi clic pe **Configurare pagină**.
- **2.** În caseta de dialog **Configurare pagină**, selectaţi **Pagină completă** şi faceţi clic pe **OK**.
- **3.** Faceţi clic pe **Fişier** şi apoi pe **Imprimare**.
- **4.** Selectați produsul pe care va fi imprimată broșura.
- **5.** Faceti clic pe **Properties** (Proprietăți). Se deschide caseta de dialog Proprietăți document.
- **6.** Faceţi clic pe fila **Hârtie/calitate** şi selectaţi dimensiunea hârtiei pentru fiecare pagină imprimată. Aceasta este dimensiunea documentului original. În acest exemplu, alegeti dimensiunea letter.
- **7.** Faceţi clic pe fila **Finisare** şi setaţi opţiunile următoare:
	- **a.** Lăsaţi activată opţiunea implicită **Imprimare pe ambele feţe**.
	- **b.** În meniul vertical **Aspect broşură**, selectaţi **Legare în stânga**.
	- **c.** În meniul vertical **Pagini pe coală**, selectaţi **2 pagini pe coală**.
	- **d.** Lăsaţi orientarea implicită a paginii la **Portret**.
- **8.** Faceţi clic pe fila **Efecte**.
- **9.** Selectati butonul radio **Imprimare document pe** și selectați 11 x 17 în meniul vertical. Aceasta este dimensiunea hârtiei de imprimat.
- **10.** Faceţi clic pe fila **Ieşire** şi, în meniul vertical **Capsare**, selectaţi **Pliere şi coasere** (acest lucru va determina plierea şi capsarea automată a broşurii).
- **11.** Faceti clic pe **OK**. Caseta de dialog Document se închide.
- **12.** În caseta de dialog Imprimare, faceţi clic pe **OK**. Broşura este imprimată în ordinea corectă.

Broşura este imprimată în ordinea corectă din Publisher 2003.

### **Crearea unei broşuri în Microsoft® Publisher 2010 sau 2013**

În exemplul următor, este imprimat un document PDF de 20 de pagini. Documentul original este de dimensiune letter şi are orientarea portret. Documentul este imprimat ca broşură 11 x 17 cu coasere pe mijloc (două capse) în centrul documentului. La produs este ataşat un dispozitiv pentru broşuri/accesoriu de finisare. Sunt utilizate setările implicite din Publisher.

- **1.** După ce broşura este creată în Publisher 2010 sau 2013, faceţi clic pe fila **Design pagină**.
- **2.** În banda de meniu, faceţi clic pe săgeata **Dimensiune** . Se deschide caseta de dialog Configurare pagină.
- **3.** Din meniul vertical **Tip aspect**, selectaţi **Broşură**.
- **4.** Din aplicaţie, selectaţi **Fişier** şi apoi **Imprimare**.
- **5.** Selectaţi produsul pe care va fi imprimată broşura.
- **6.** Faceţi clic pe **Properties** (Proprietăţi). Se deschide caseta de dialog Proprietăţi document.
- **7.** Faceţi clic pe fila **Hârtie/calitate** şi selectaţi dimensiunea hârtiei pentru fiecare pagină imprimată. Aceasta este dimensiunea paginii din documentul original. În acest exemplu, alegeţi dimensiunea letter.
- **8.** Faceţi clic pe fila **Finisare** şi setaţi opţiunile următoare:
	- **a.** Lăsaţi activată opţiunea implicită **Imprimare pe ambele feţe**.
	- **b.** În meniul vertical **Aspect broşură**, selectaţi **Legare în stânga**.
	- **c.** În meniul vertical **Pagini pe coală**, selectaţi **2 pagini pe coală**.
	- **d.** Lăsaţi orientarea implicită a paginii la **Portret**.
- **9.** Faceţi clic pe fila **Efecte**.
- **10.** Selectaţi butonul radio **Imprimare document pe** şi selectaţi **11 x 17** în meniul vertical. Aceasta este dimensiunea hârtiei de imprimat.
- **11.** Faceţi clic pe fila **Ieşire** şi, în meniul vertical **Capsare**, selectaţi **Pliere şi coasere** (acest lucru va determina plierea şi capsarea automată a broşurii).
- **12.** Faceţi clic pe **OK**. Caseta de dialog Document se închide.
- **13.** În caseta de dialog Imprimare, faceţi clic pe **OK**. Broşura este imprimată în ordinea corectă.

# <span id="page-161-0"></span>**Crearea unei broşuri în Adobe® Reader XI (Windows®)**

În exemplul următor, este imprimat un document PDF de 20 de pagini. Documentul original este de dimensiune letter şi are orientarea portret. Documentul este imprimat ca broşură 11 x 17 cu coasere pe mijloc (două capse) în centrul documentului. La produs este ataşat un dispozitiv pentru broşuri/accesoriu de finisare. **Sunt utilizate setările implicite din Adobe® Reader XI.**

- **NOTĂ:** Dacă butonul **Broşură** este selectat în Adobe® Reader XI şi sunt efectuaţi paşii de mai jos, ordinea paginilor broşurii care va fi incorectă. Efectuaţi numai paşii de mai jos pentru a asigura ordonarea corectă a paginilor.
- **NOTĂ:** În acest exemplu, două pagini de dimensiune letter vor fi imprimate pe hârtie 11 x 17 pentru a crea o broşură 8,5x11.

Paşii următori prezintă modul de configurare a driverului de imprimantă pentru imprimarea documentului:

- **1.** Din aplicaţie, selectaţi **Fişier** şi apoi **Imprimare**.
- **2.** Selectati imprimanta de pe care se va imprima brosura.
- **3.** Faceţi clic pe **Properties** (Proprietăţi). Se deschide caseta de dialog Proprietăţi document.
- **4.** Faceţi clic pe fila **Hârtie/calitate** şi selectaţi dimensiunea de hârtie pentru fiecare pagină imprimată. Aceasta este dimensiunea paginii din documentul original. În acest exemplu, alegeti dimensiunea letter.
- **5.** Faceţi clic pe fila **Finisare** şi setaţi următoarele opţiuni:
	- **a.** Lăsaţi activată opţiunea implicită **Imprimare pe ambele feţe**.
	- **b.** În meniul vertical **Aspect broşură**, selectaţi **Legare în stânga**.
	- **c.** În meniul vertical **Pagini pe coală**, selectaţi **2 pagini pe coală**.
	- **d.** Lăsaţi orientarea implicită a paginii la **Portret**.
- **6.** Faceţi clic pe fila **Efecte**.
- **7.** Selectati butonul radio **Imprimare document pe** și selectați **11 x 17** în meniul vertical. Aceasta este dimensiunea hârtiei de imprimat.
- **8.** Faceţi clic pe fila **Ieşire** şi, în meniul vertical **Capsare**, selectaţi **Pliere şi coasere** (acest lucru va determina plierea şi capsarea automată a broşurii).
- **9.** Faceti clic pe **OK**. Caseta de dialog Document se închide.
- **10.** În caseta de dialog Imprimare, faceţi clic pe **OK**. Broşura este imprimată în ordinea corectă.

# <span id="page-162-0"></span>**Crearea unei broşuri atunci când efectuaţi copierea din alimentatorul automat de documente (ADF – accesoriu opţional)**

Pentru a copia în sertarul de ieşire pentru broşuri şi a imprima o broşură din alimentatorul automat de documente (ADF), setările de format ale broşurii trebuie configurate.

- 1. Pe ecranul principal al panoului de control al produsului, atingeți Copiere.
- **2.** În meniul Copiere, derulaţi şi atingeţi Broşură, apoi bifaţi caseta de validare Format broşură.

**NOTĂ:** Pentru a plia şi capsa broşura, selectaţi caseta de validare Pliere şi coasere, activând această functie.

- **3.** Pentru a seta tipul de hârtie, atingeţi Dimensiune originală şi setaţi opţiunile următoare:
	- **a.** Selectaţi tipul de hârtie pentru broşură. Sunt disponibile următoarele opţiuni:
		- Original cu 1 feţe, ieşire cu 1 feţe
		- Original cu 2 fete, iesire cu 2 fete
		- Original cu 1 fețe, ieșire cu 2 fețe
		- Original cu 2 fete, iesire cu 1 fete

**NOTĂ:** Când încărcaţi dimensiuni mixte în alimentatorul de documente, asiguraţi-vă că toate paginile sunt aliniate cu ghidajul din spate în alimentatorul de documente.

- **b.** Dacă este selectată imprimarea față-verso, atingeți Orientare și selectați o ieșire față-verso:
	- Stil legat: Versoul originalului este imprimat cu orientarea normală, iar versoul copiei este imprimat la fel. Utilizați această opțiune pentru originale și copii care sunt legate la marginea stângă.
	- Stil pagină întoarsă: Versoul originalului este imprimat răsturnat, iar versoul copiei este imprimat la fel. Utilizați această opțiune pentru originalele și copiile care trebuie legate la marginea superioară.
	- Stil legat pentru original, stil pagină întoarsă pentru copie: Versoul originalului este imprimat cu orientarea normală, dar versoul copiei este imprimat răsturnat. Utilizaţi această opţiune când originalul este legat la marginea stângă, însă doriţi copii legate la marginea superioară.
	- Stil pagină întoarsă pentru original, stil legat pentru copie: Versoul originalului este imprimat răsturnat, dar versoul copiei este imprimat cu orientare normală. Utilizați această opțiune când originalul este legat la marginea superioară, însă doriţi copiile legate la marginea stângă.
	- **NOTĂ:** Ecranul Orientare are opţiunea de a schimba orientarea implicită Portret la orientarea Peisaj.
- **c.** Atingeti OK pe ecranul Orientare continut și apoi atingeți OK pe ecranul Fete pentru a reveni la ecranul Broşuri.
- **4.** Pentru a seta feţele de ieşire, apăsaţi pe Feţe şi selectaţi ieşirea corespunzătoare.
	- **▲** Atingeţi Orientare pentru a selecta orientarea portret/peisaj şi cea pentru verso.
- **NOTĂ:** Pentru o broșură, documentul original poate fi imprimat pe o singură față a unei singure coli A4 210 x 297 mm sau Letter 216 x 279 mm. În acest caz, selectaţi Original cu 1 faţă, imprimare faţă/verso.
- **5.** Pentru a selecta sertarul cu tipul de hârtie dorit, apăsaţi Selectare hârtie şi selectaţi sertarul de utilizat. Apăsaţi OK.
- **6.** În colţul din dreapta sus, atingeţi caseta Exemplare şi introduceţi numărul dorit de exemplare.
- **7.** Apăsaţi butonul verde Copiere de pe panoul de control pentru a imprima broşura.